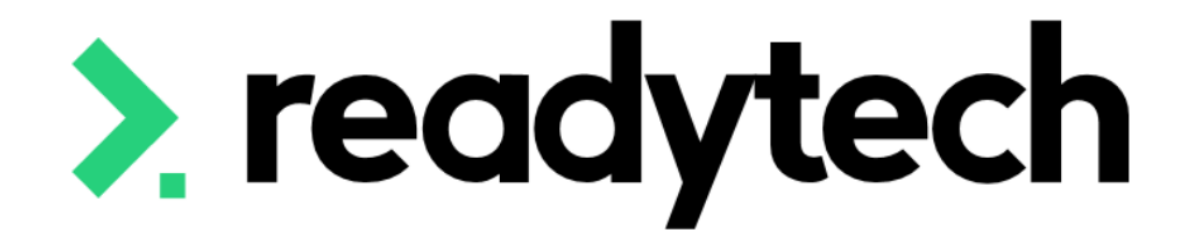

# **ReadyTech Education**

Learning Library: State Training

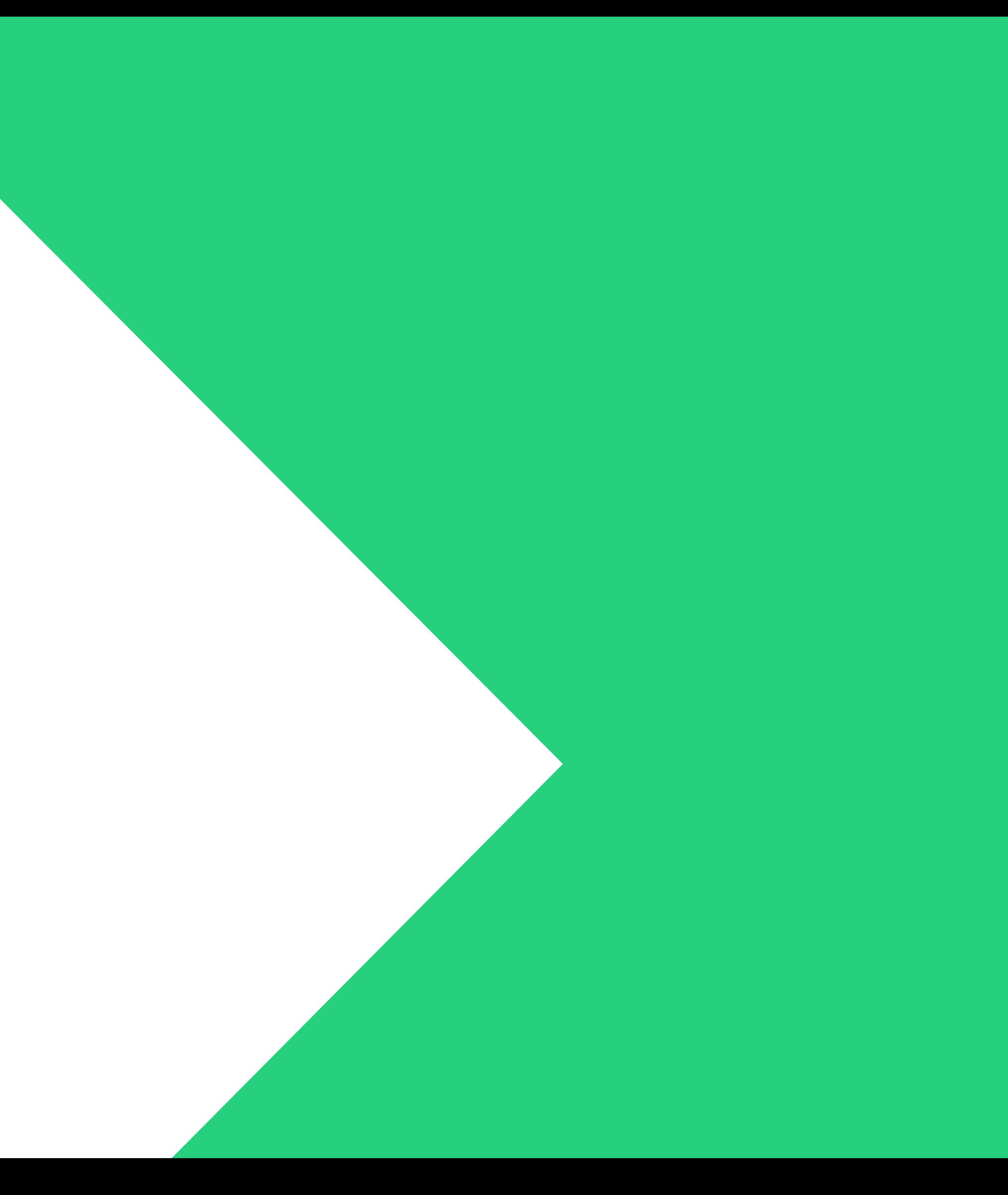

## **Gemma Cameron** Education Consultant

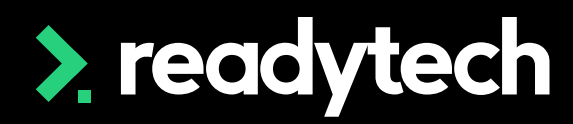

ReadyTech Education 6

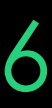

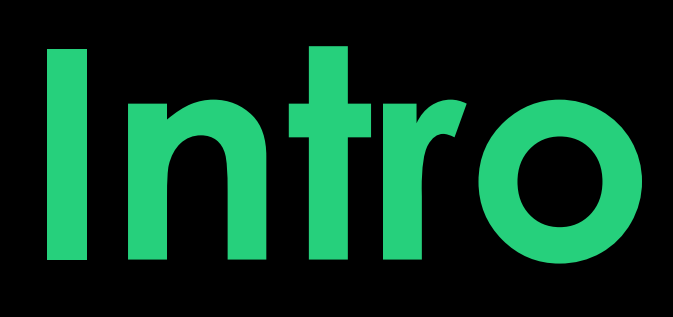

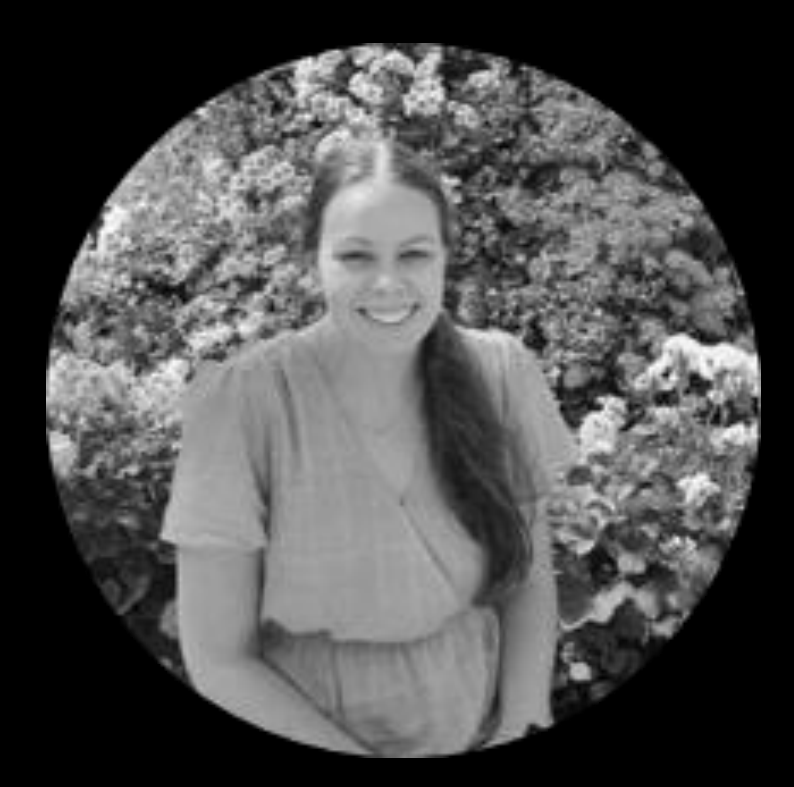

## **Bridgette Kaminski** Education Consultant

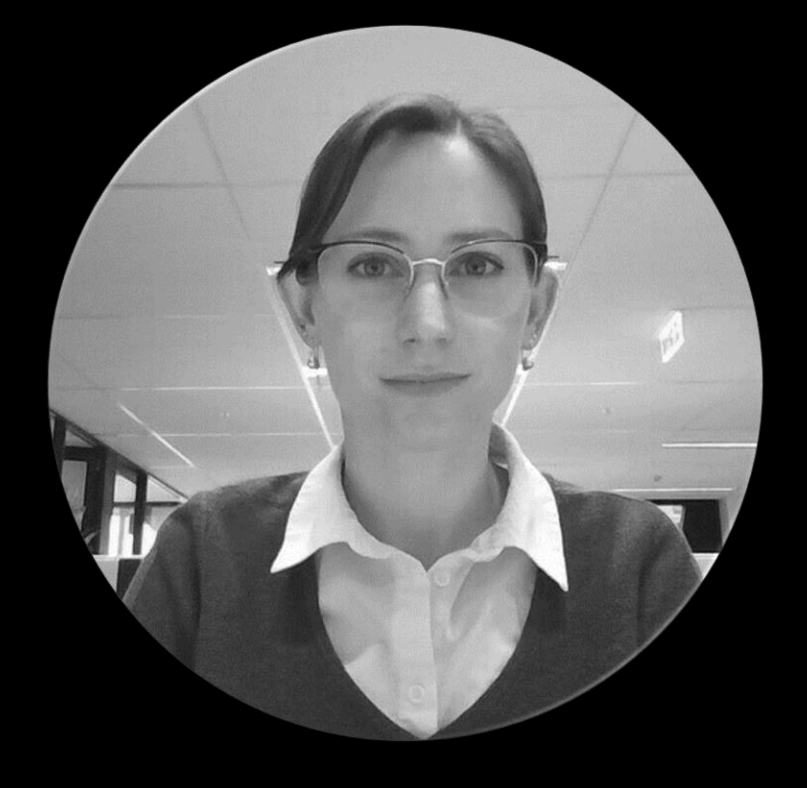

Readytech acknowledges the Traditional Custodians of country

- throughout Australia and their connections to land, sea and community.
	-

We pay our respect to their Elders past and present and extend that respect to all Aboriginal and Torres Strait Islander with us today.

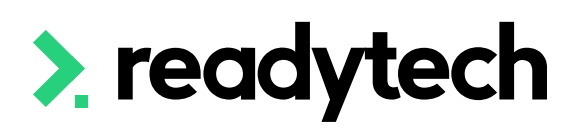

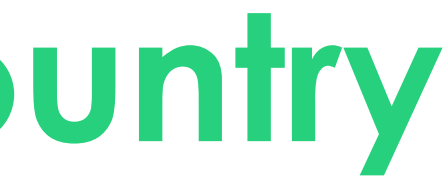

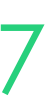

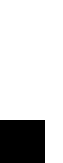

# **Acknowledgement of Country**

## **Questions**

If attending today's session live, please make uses of the Q&A feature for any questions.

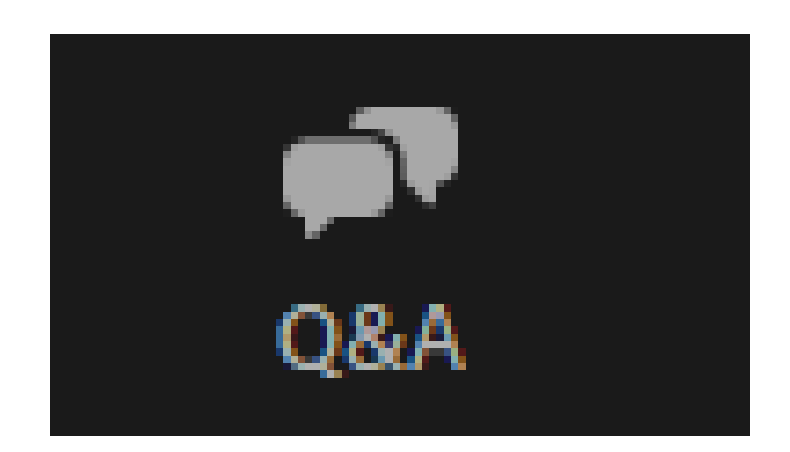

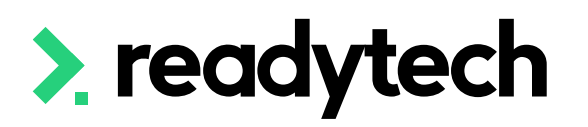

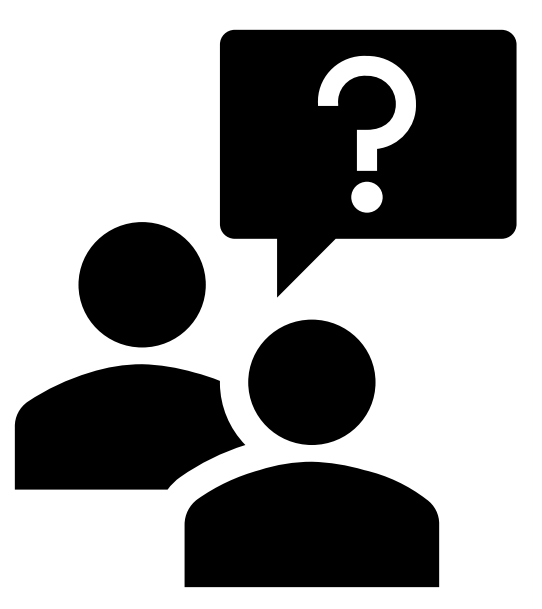

Post today's session please reach out to:

#### **Support**

- E: support@ewp.readytech.io
- P: 02 9018 5525

#### **Onboarding**

- E: [customeronboarding@ewp.readytech.io](mailto:customeronboarding@ewp.readytech.io)
- Monday.com

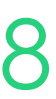

## **Please Note**

This session covers State specific fields that were not covered during Level 1 [\(Onboarding Education\) Training](https://help-education.readytech.io/support/solutions/articles/51000330852-onboarding-education)

This session aims to highlight those fields, but does not repeat content from Level 1

Where applicable, banners identify the session where additional information can be obtained regarding the topic being covered

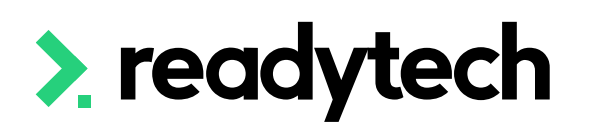

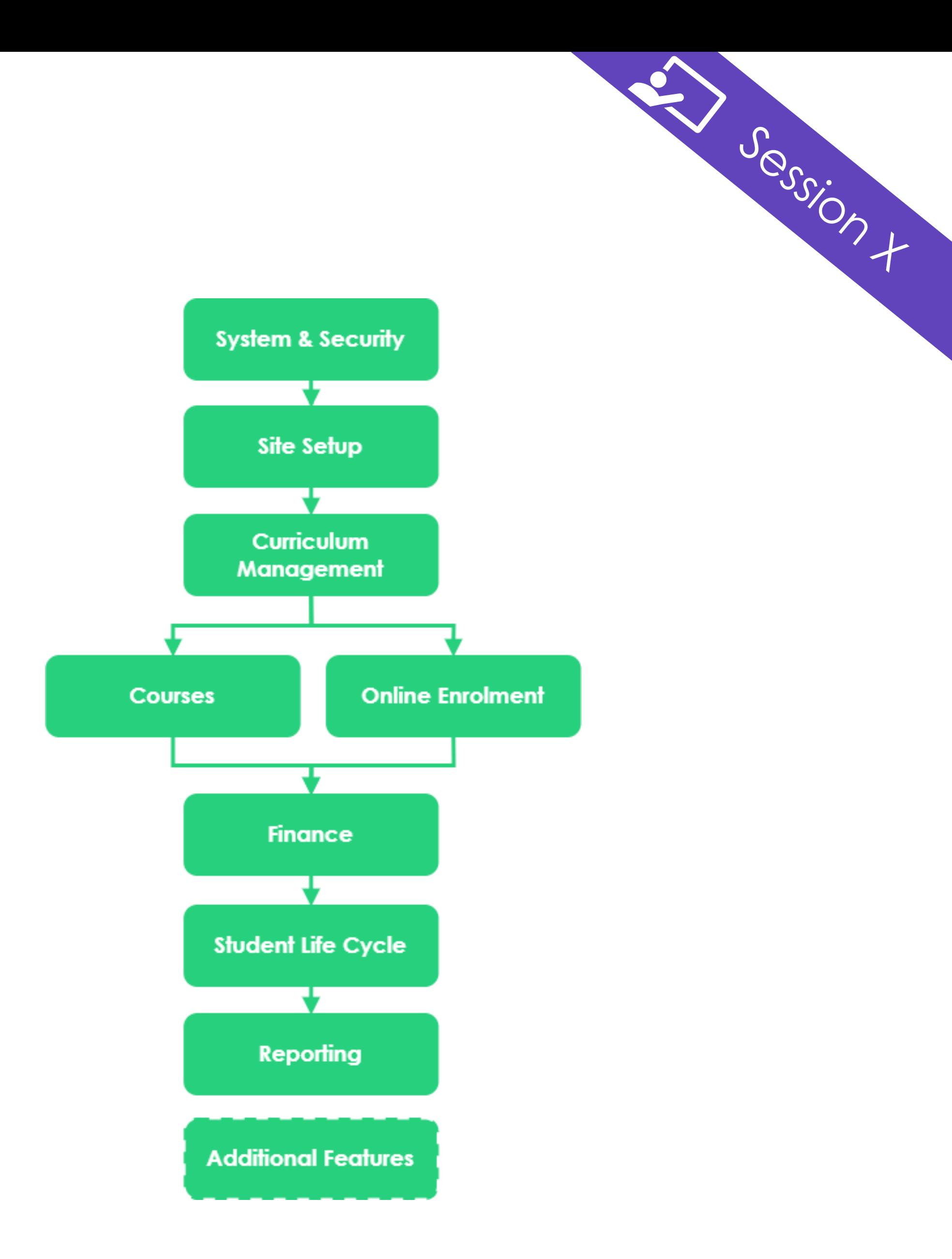

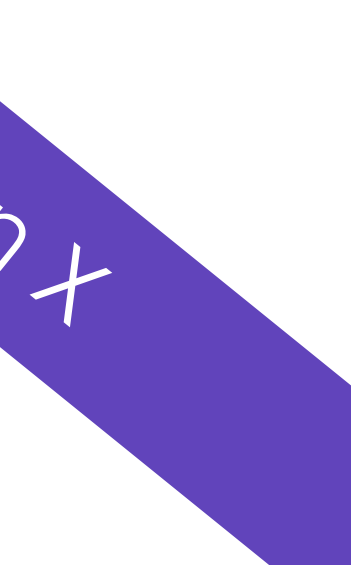

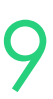

## **State Training Authority (STA) Specific**

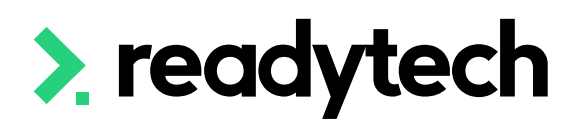

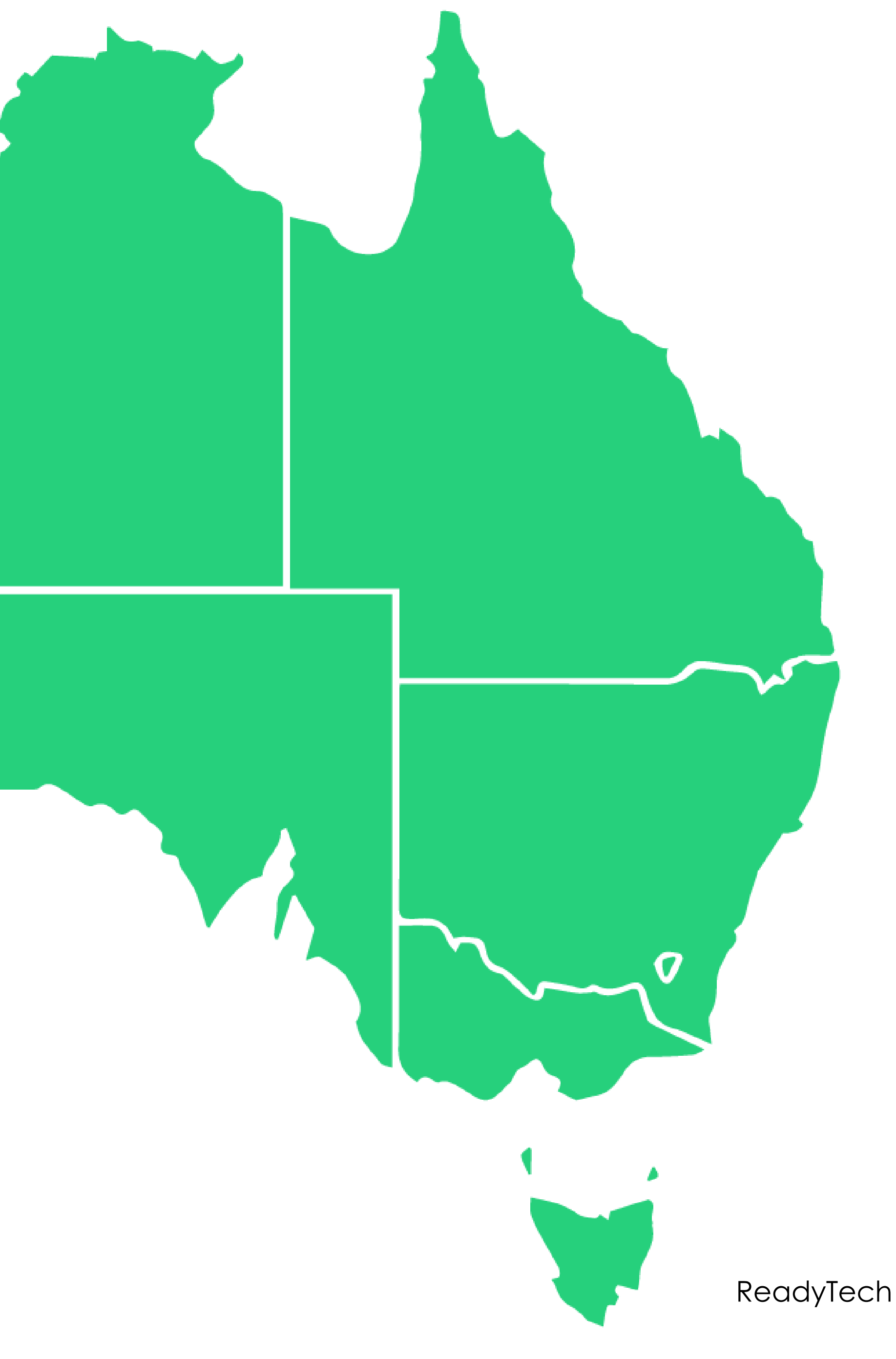

ReadyTech Education 10

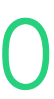

# **New South Wales**

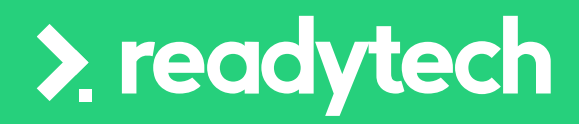

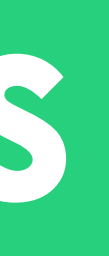

ReadyTech Education 11

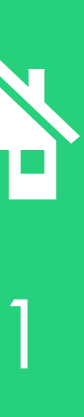

# **Agenda**

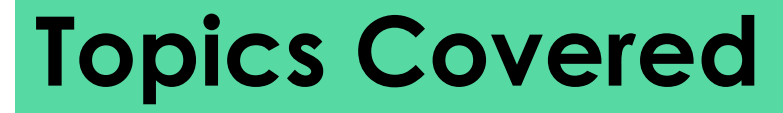

- **State Funding Source**
- 2 Skill Sets
- 3 Contracts
- 4 **Smart and Skilled**
- 5 *Smart and Skilled: Enrolment*
- 6 *Smart and Skilled: Unit of Competency start and end dates*
- 7 *Smart and Skilled: Training plan*
	-
- 9 *ACE: Student Support*
- 10 *ACE: Reporting*
- 11 Traineeship/Apprenticeship
- 12 Claims Reports
- 13 Claim Payment Import
- 14 Funding Report

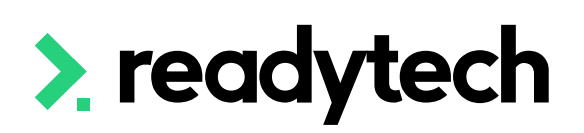

#### 8 **Adult and Community Education (ACE)**

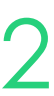

## **Agenda**

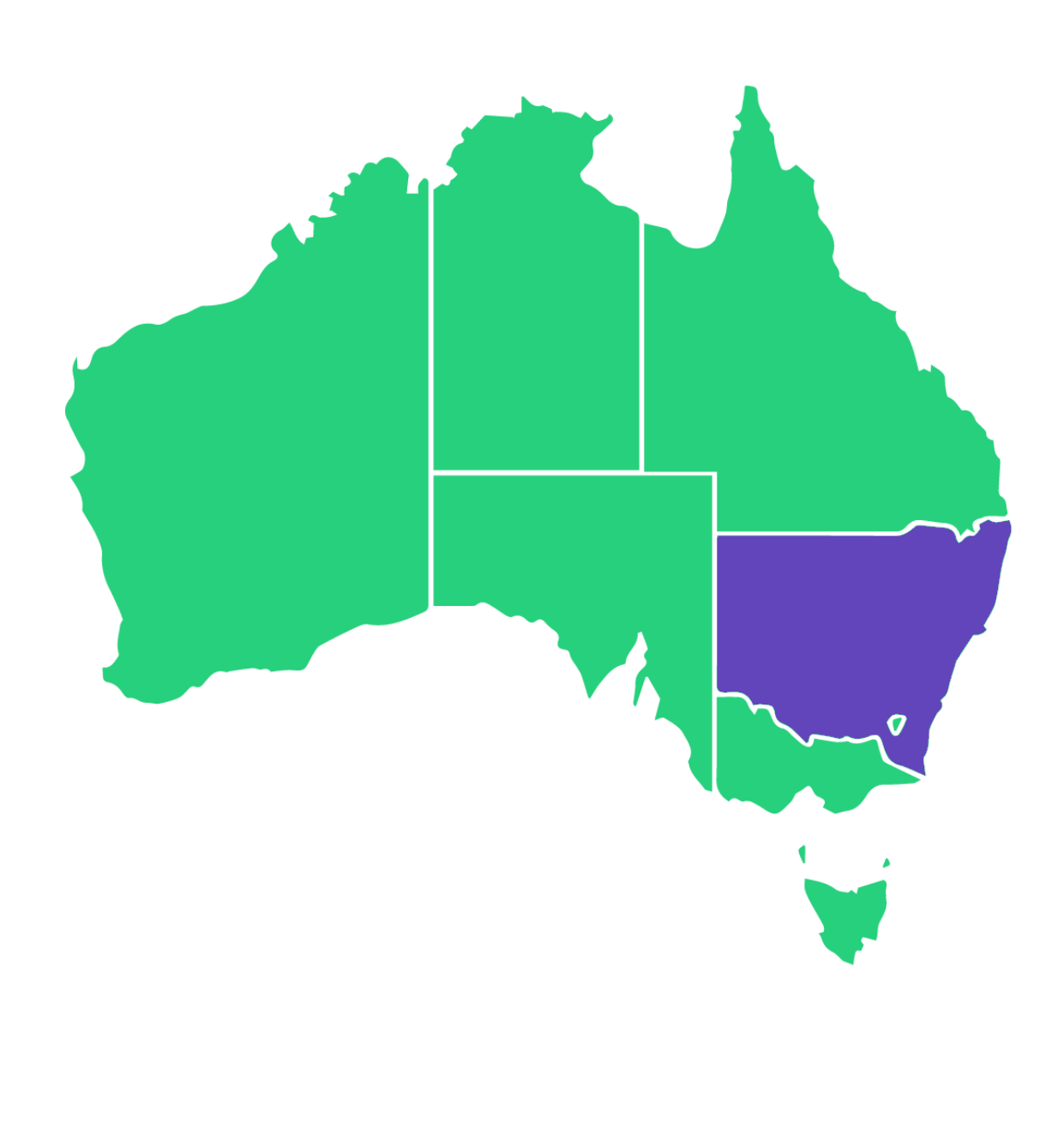

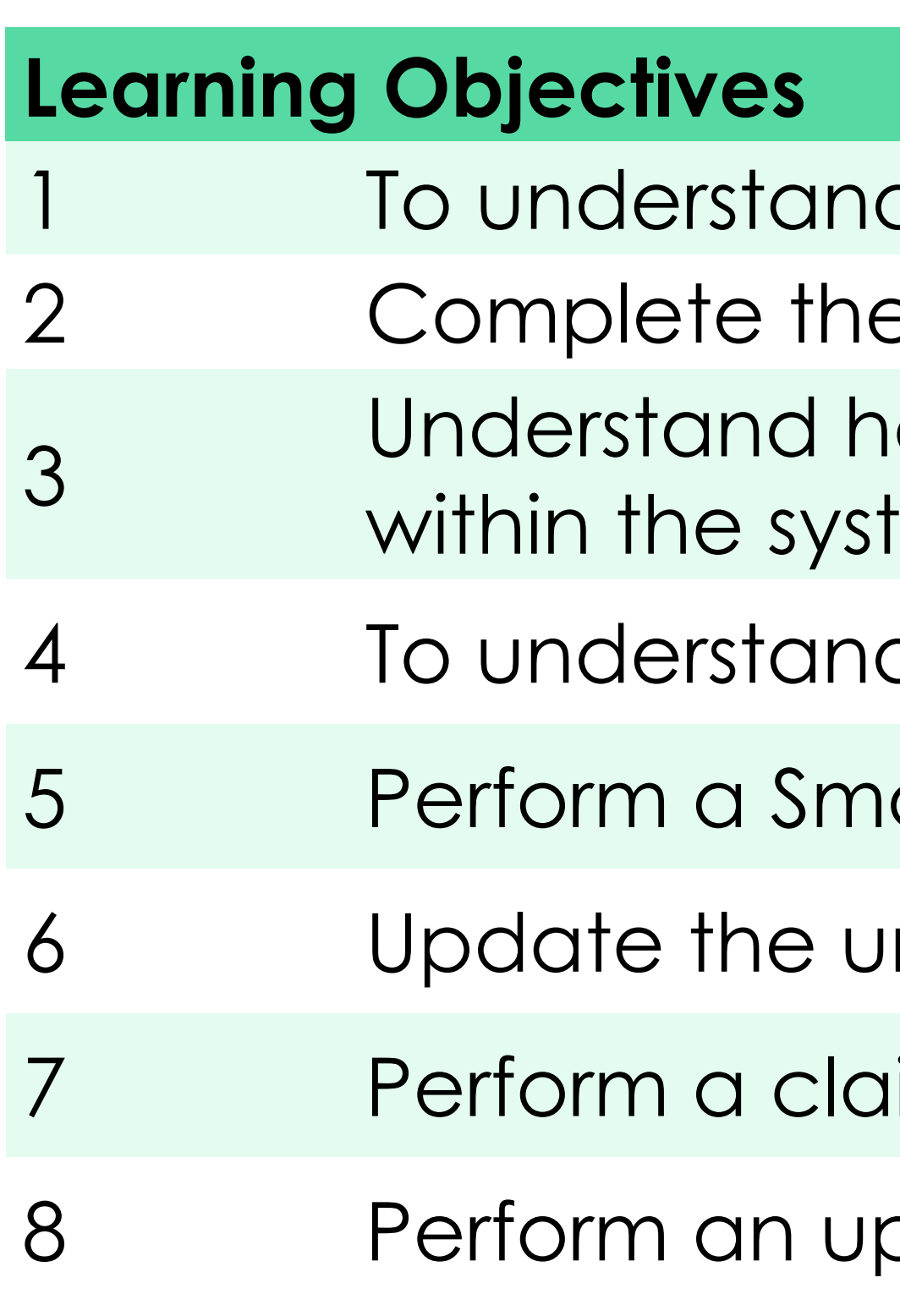

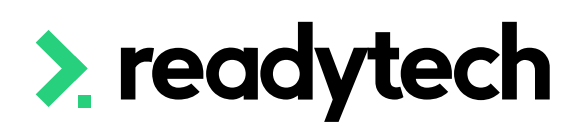

- d how to add skill sets into the SMS
- e setup on contracts within the system
- Iow to setup Traineeships/Apprenticeships date tem
- d how to record ACE student support information
- art and Skilled claims report generation
- nit competency start and end dates
- ims report
- odate with the claims payment importer

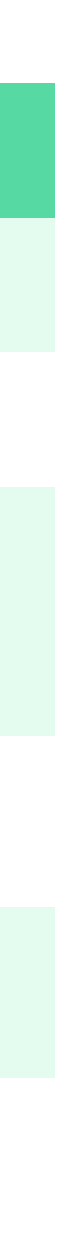

**Reporting System**: STS Online

**Website**: https://www.training.nsw.gov.au/

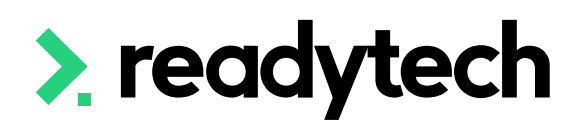

- **State Training Authority (STA)**: Training Services NSW
	-
	-
- **Reporting Documentation**: https://www.nsw.gov.au/education-andtraining/vocational/for-vet-training-providers/logins-service-providers

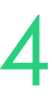

## **NSW**

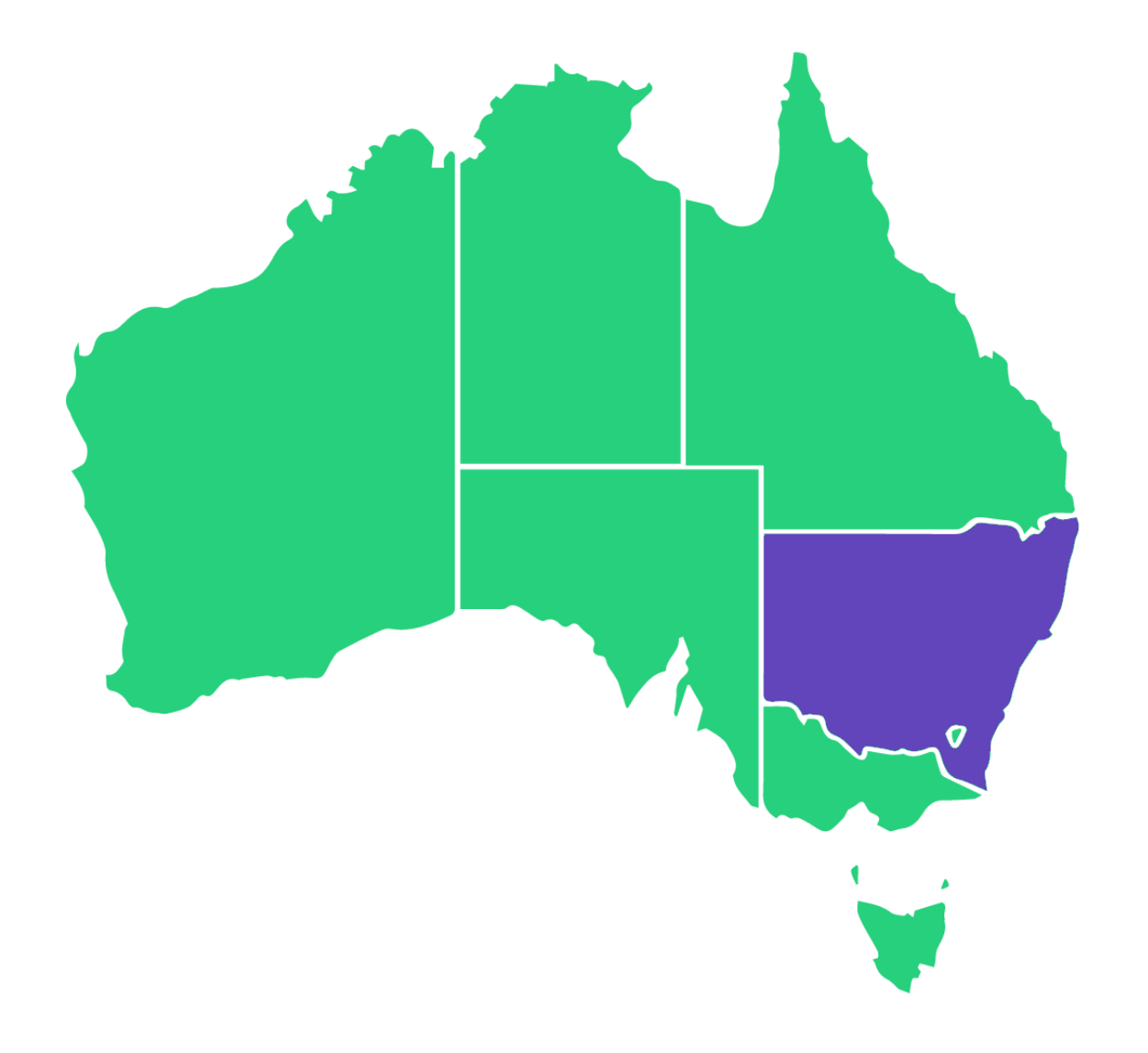

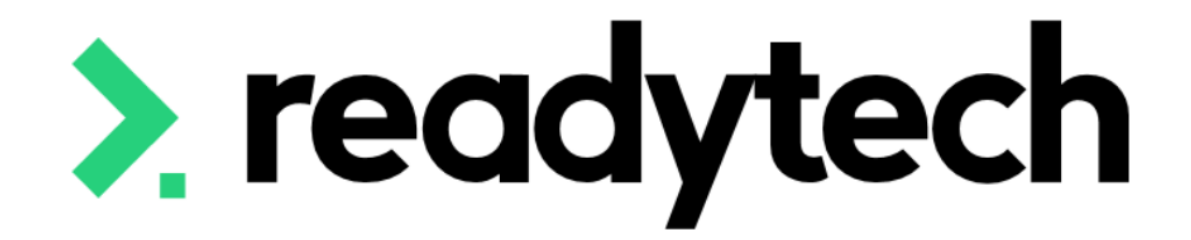

# **State Funding Source**

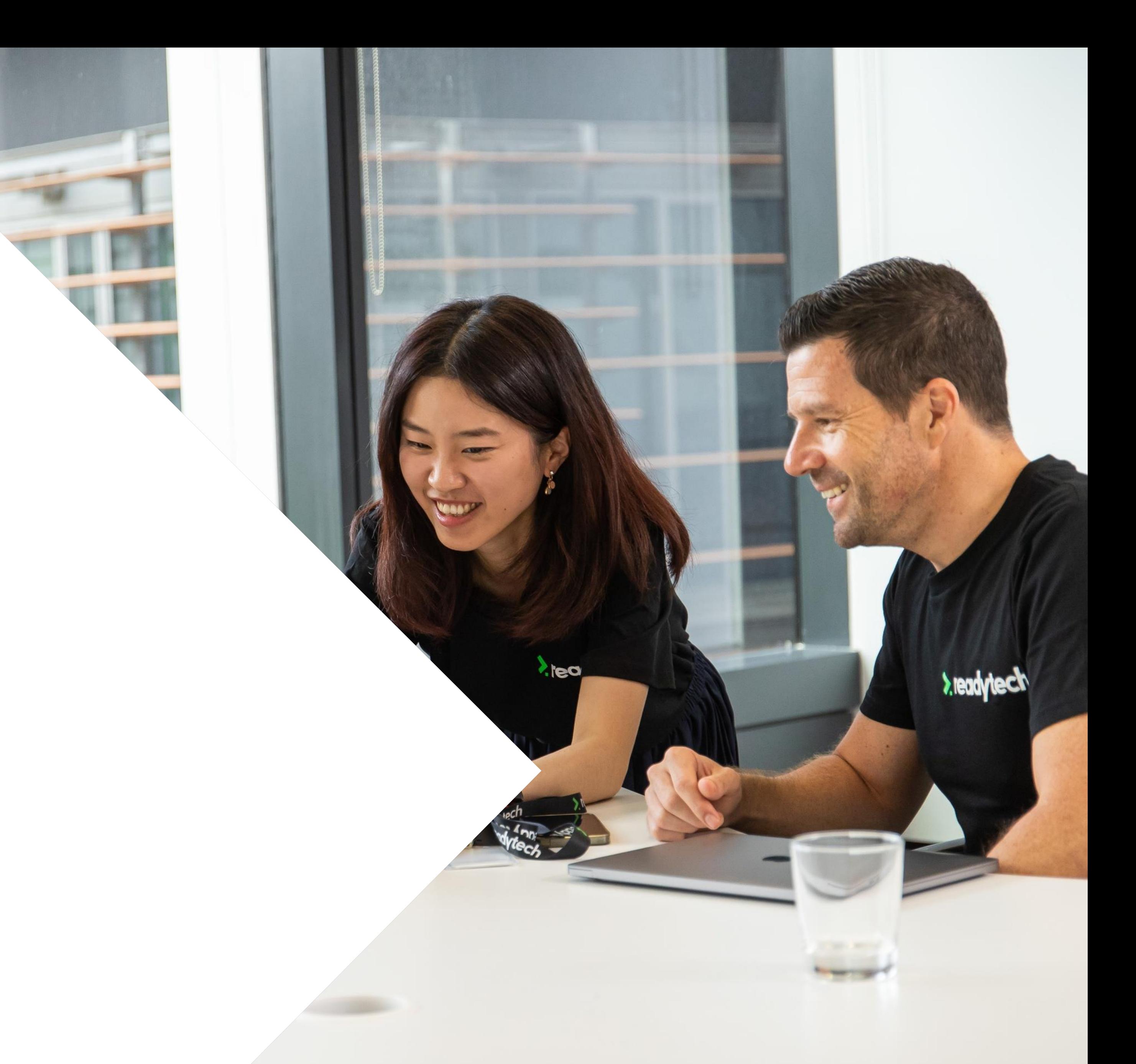

#### In addition to the standard national funding source identifiers, state reportable training requires you to enter the **state funding source identifier**. This may be a specific government funding scheme, or a

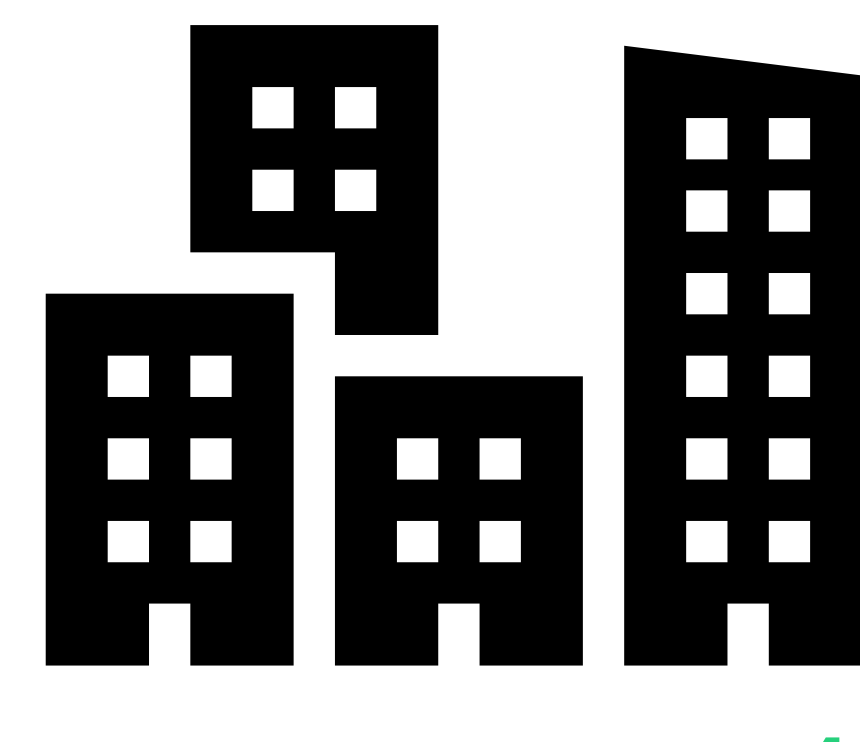

ReadyTech Education 16

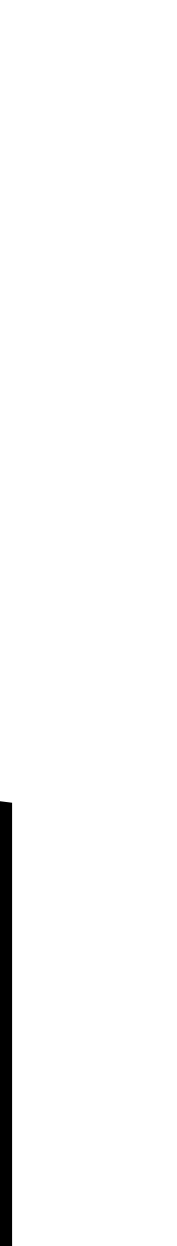

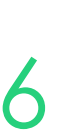

stand-in for fee-for-service training.

There is a default list of funding sources available in the system, but if there are any new funding sources that you need, you can simply create a corresponding funding source in the SMS at your convenience.

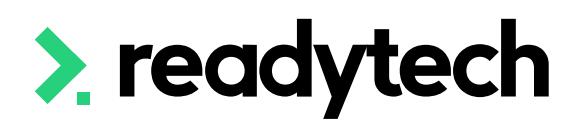

# **State Funding Source**

 $\bullet$ 

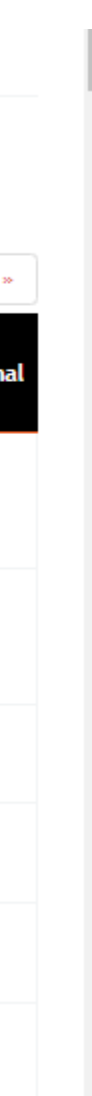

Check that your required state funding sources are available within the system by

# **State Funding Source**

## **Check/Adding**

Administration > Lookups > Compliance Data > Search > Funding Source State

Add any options not available

Enter the details based off your funding requirements to the new Funding Source

#### Setup

Course Scope **Unit Scope** Outcome Types Number Scheme Search Message **Batch Log Batch Processe** Note Templat Locations Equipment Reference Data Contracts Compliance Data **International Data** Format Image Lavout

Setup Course Scope **Unit Scope** Outcome Types Number Scheme: Search Message: **Batch Log Batch Processes** Note Template Locations Equipment Reference Data Compliance Data

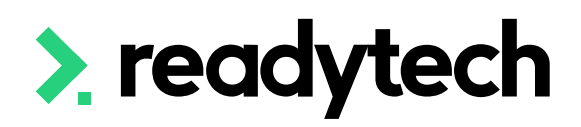

#### Setup > Compliance Data > Funding Source State

#### Enable all | Disable all

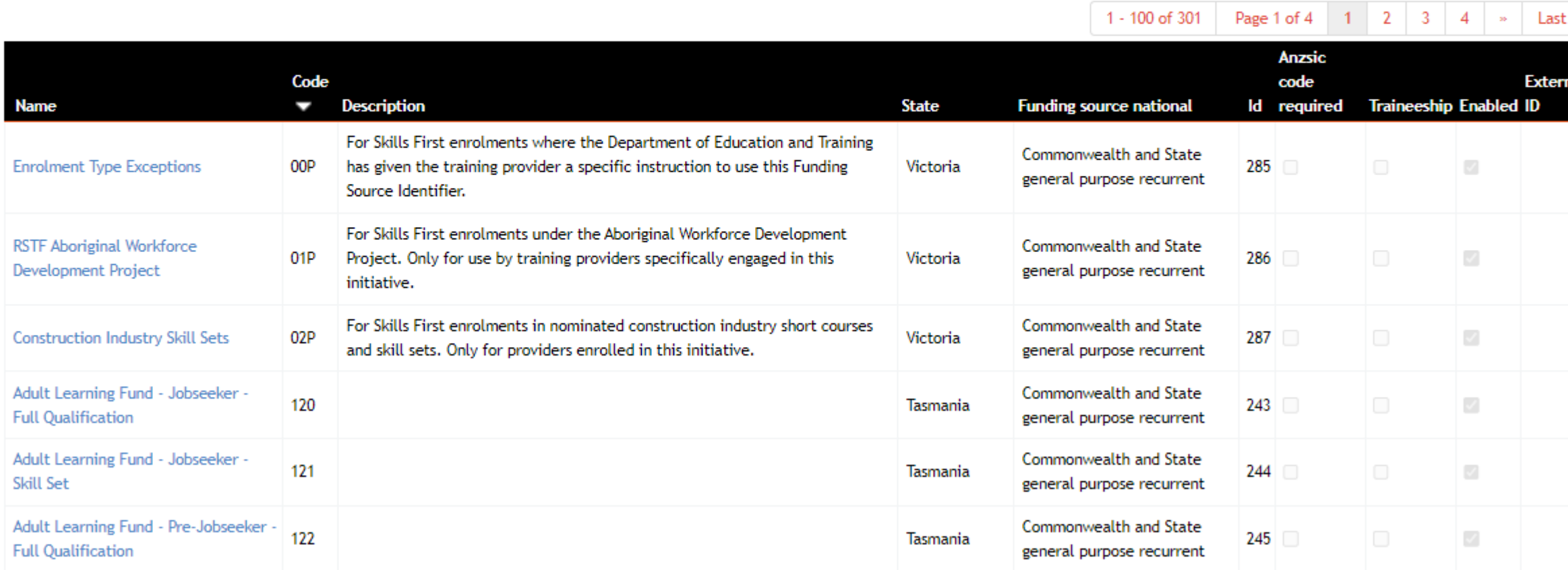

#### Setup > New AVETMISS Reference Data Record > Funding Source State

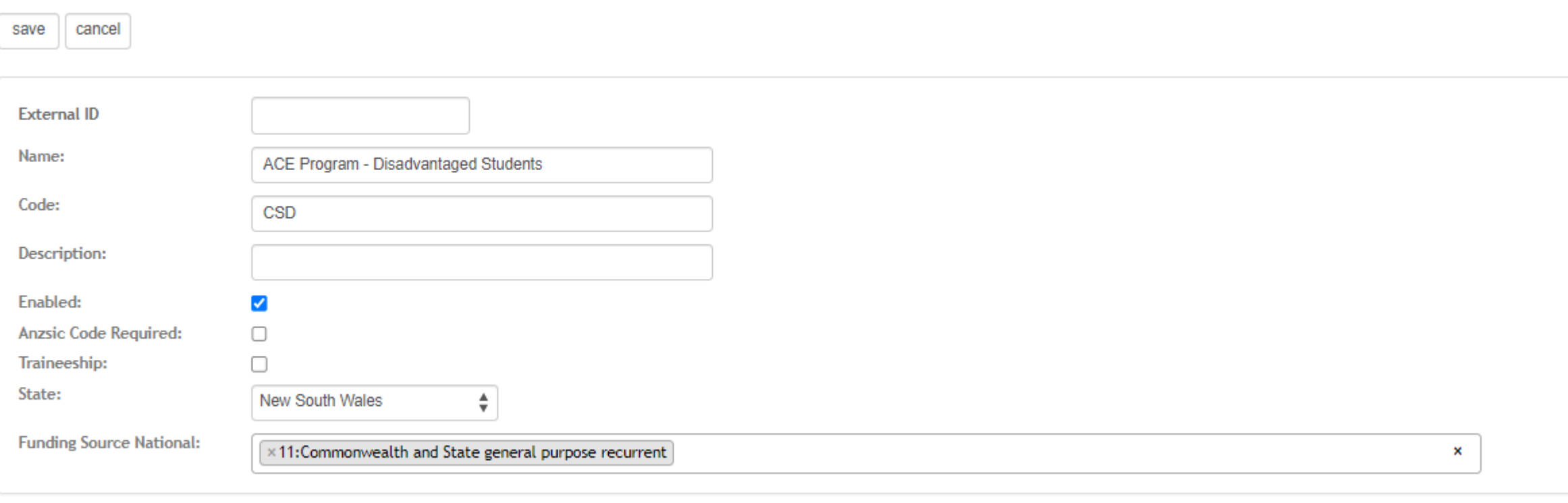

save cancel

# **Lets go do it!**

Let's take a look at:

• Adding a new funding source

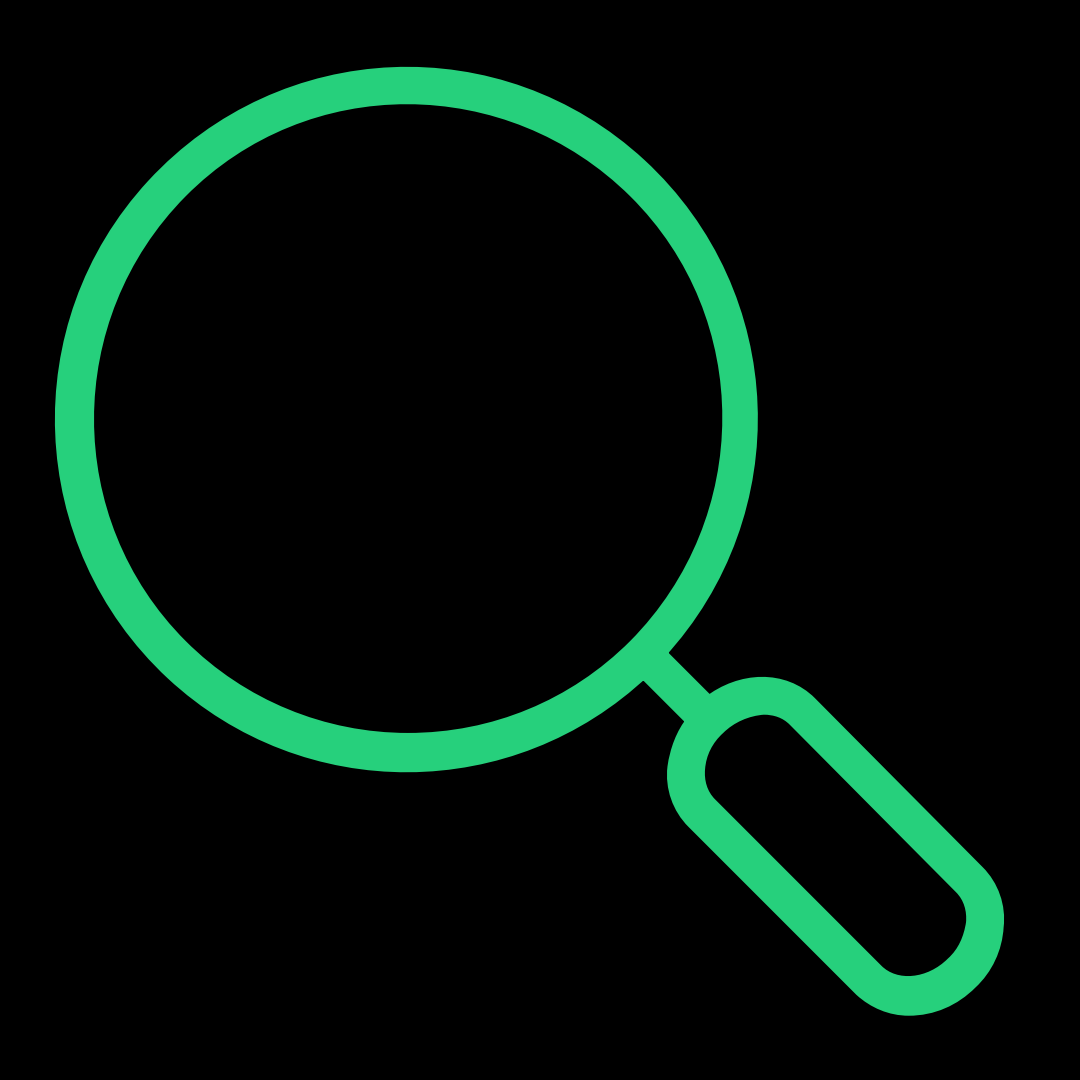

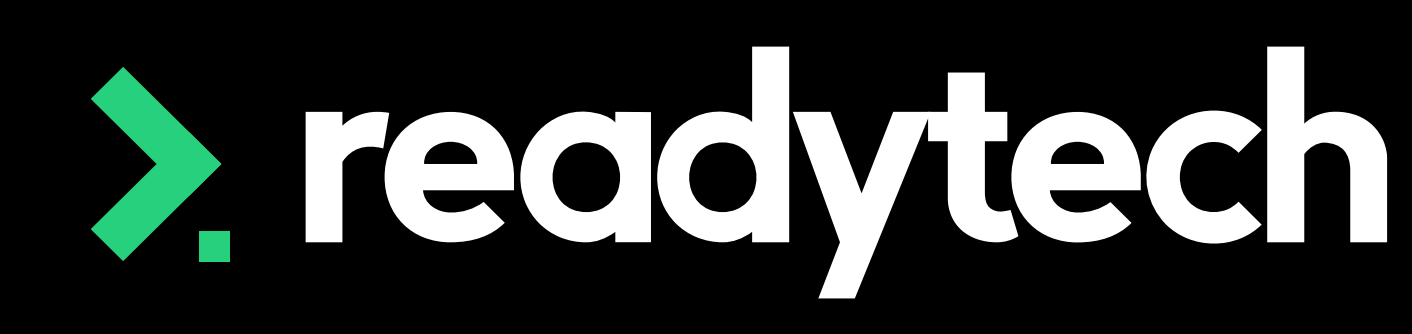

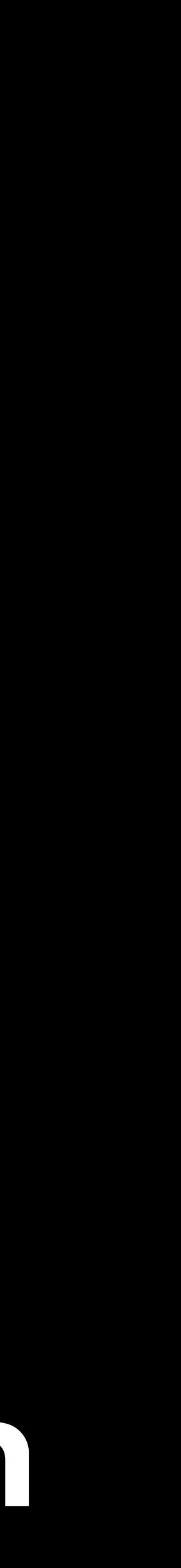

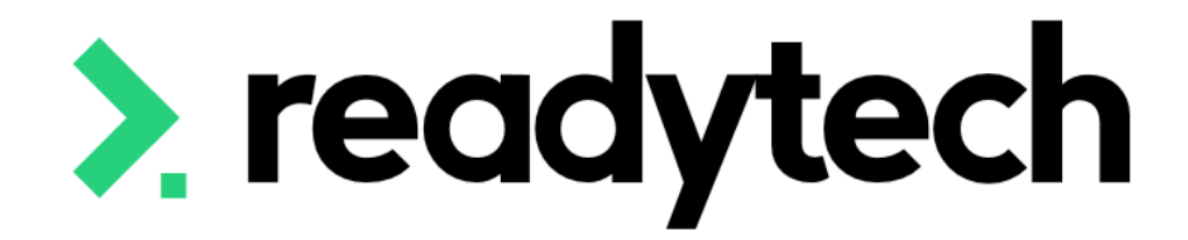

# **Skill Sets**

ReadyTech Education

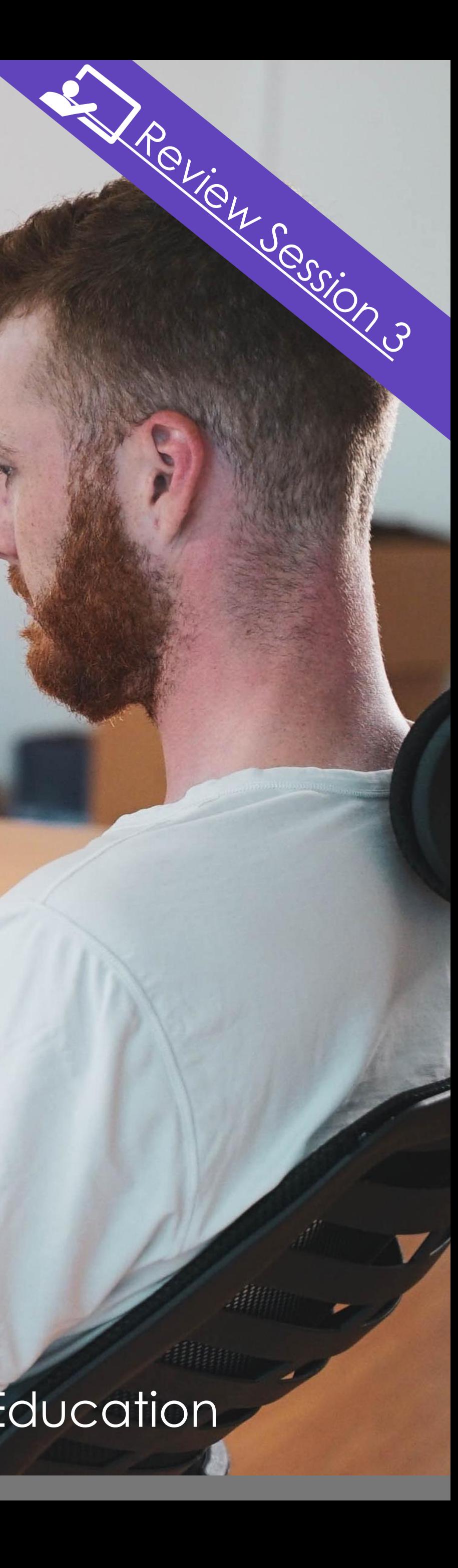

If you offer a Skill Set, you will likely receive an Activity Schedule, which communicates specific reporting needs

To enter this into your SMS, locate Qual/Package information

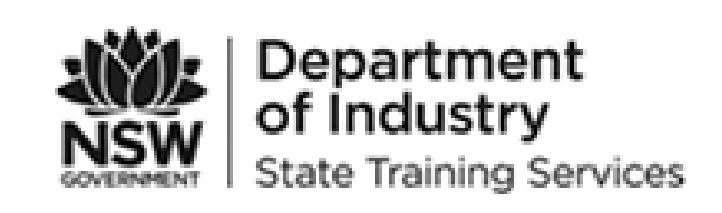

**Issued By:** 

Date:

Provide

**RTONS** 

Provide Provide

Provide

In accor organisa

Progran

Type:

Qual/Pa

No. of p

**Training** 

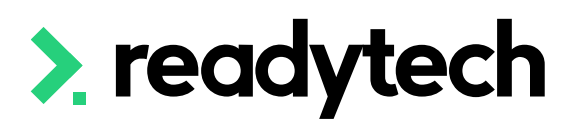

#### **ACTIVITY SCHEDULE New England PAS No:** 9/8/29

#### **Provider Details**

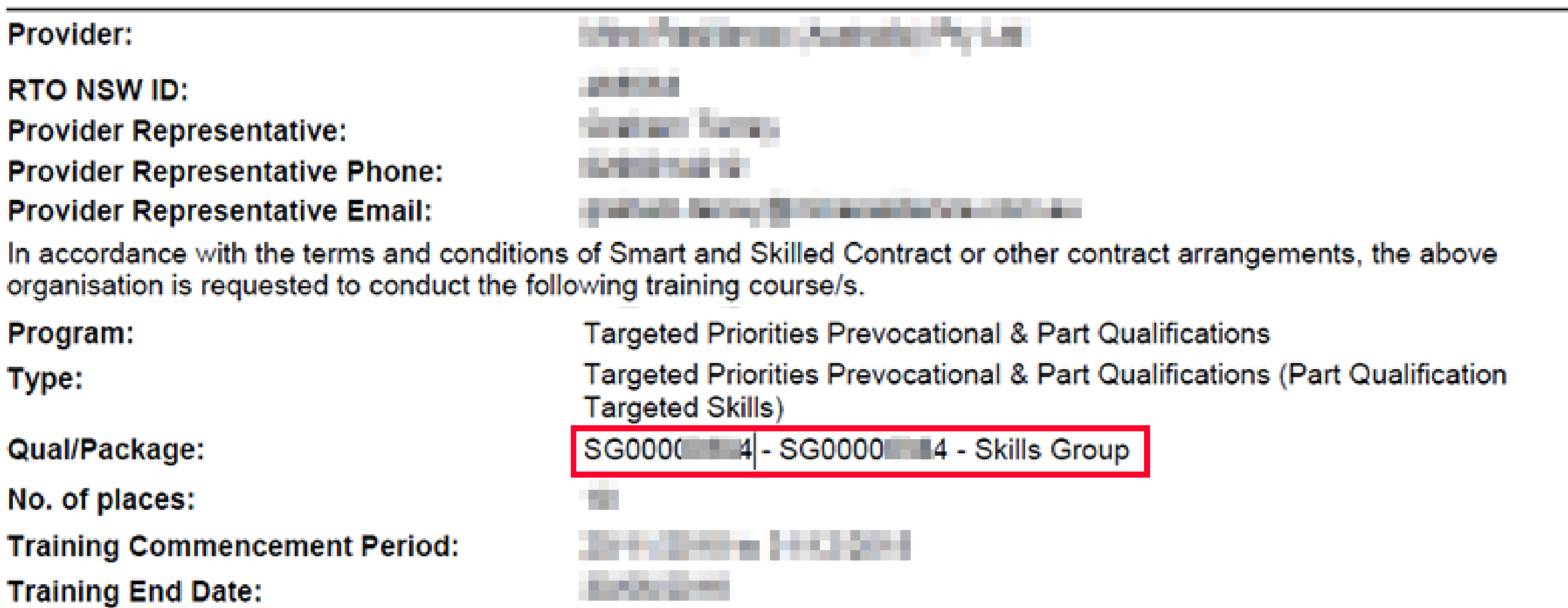

**POLI** 

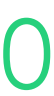

# **Skill Sets**

### **Creating Using Activity Schedule**

# **Skill Sets**

### **Creating a New Program**

Skills sets need to be added to the system as New Programs These allow you to add information from the Activity Schedule into the SMS

Administration > Curriculum > Program > Add New Program

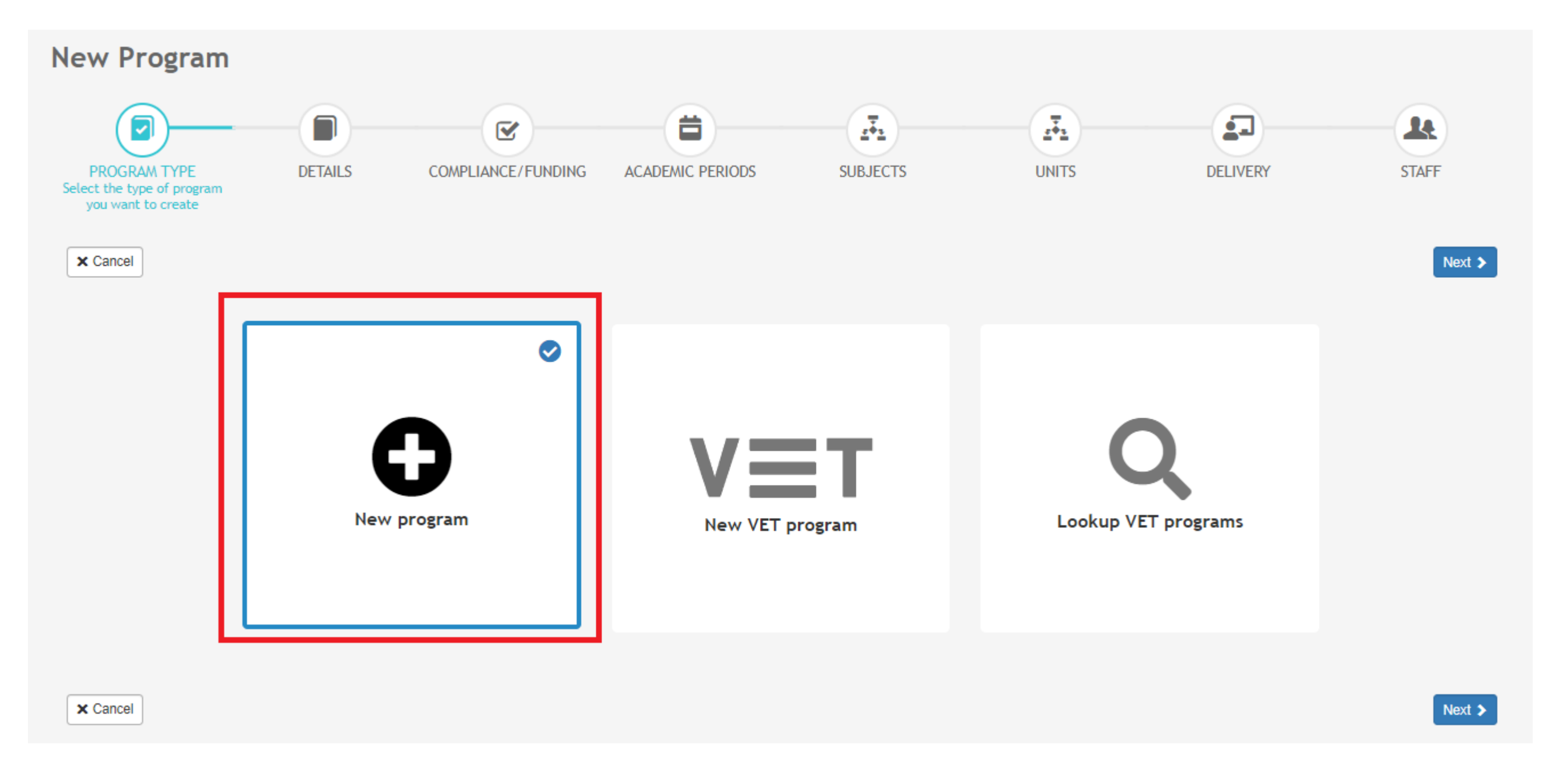

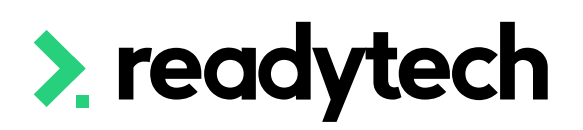

Enter the details from your activity schedule

**NOTE!** enter the code in both the 'Code' and 'Name' fields Ensure that Enabled is ticked

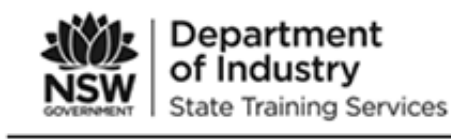

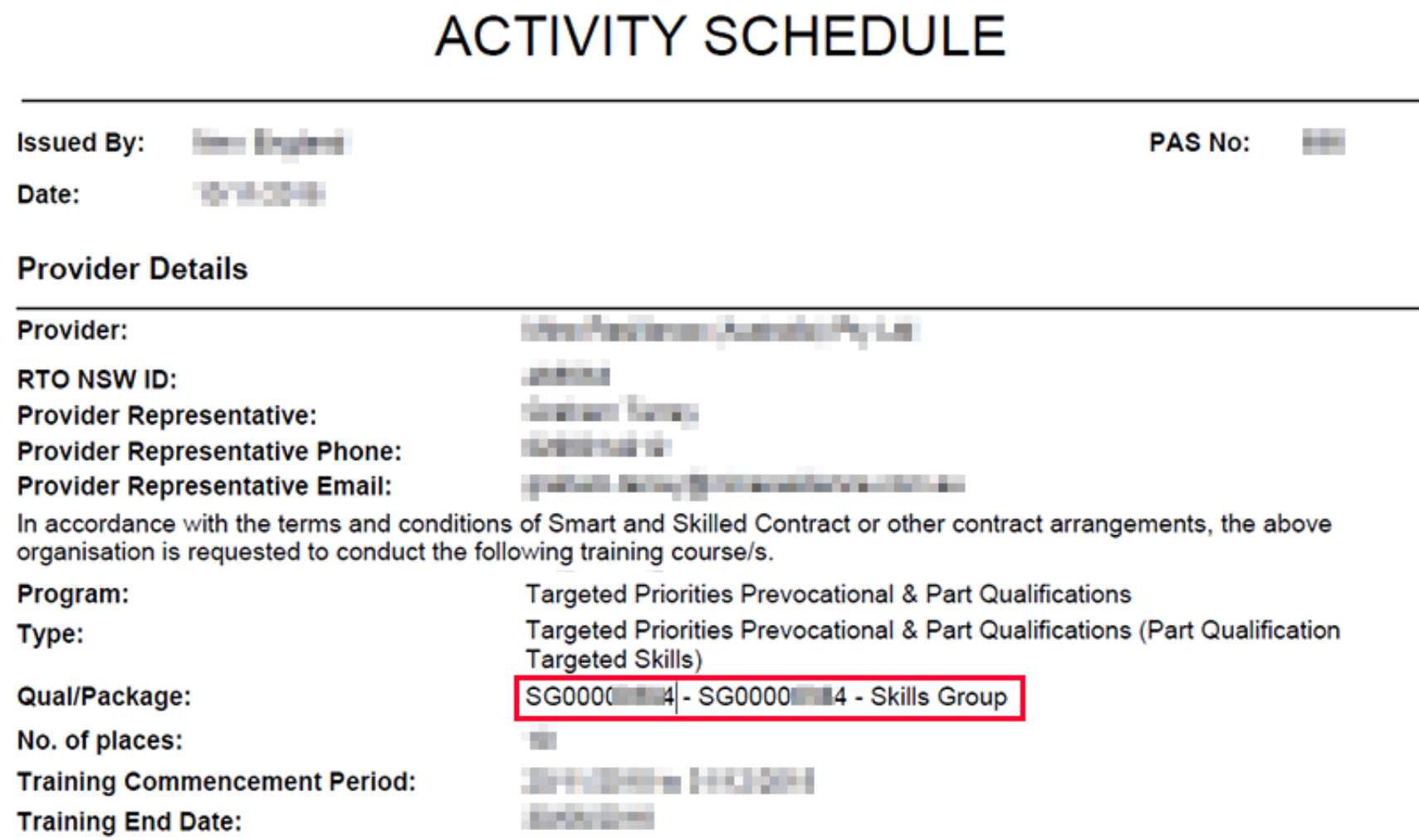

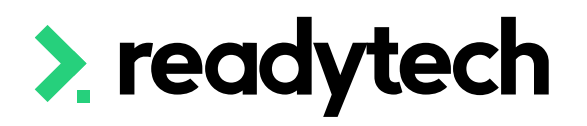

In

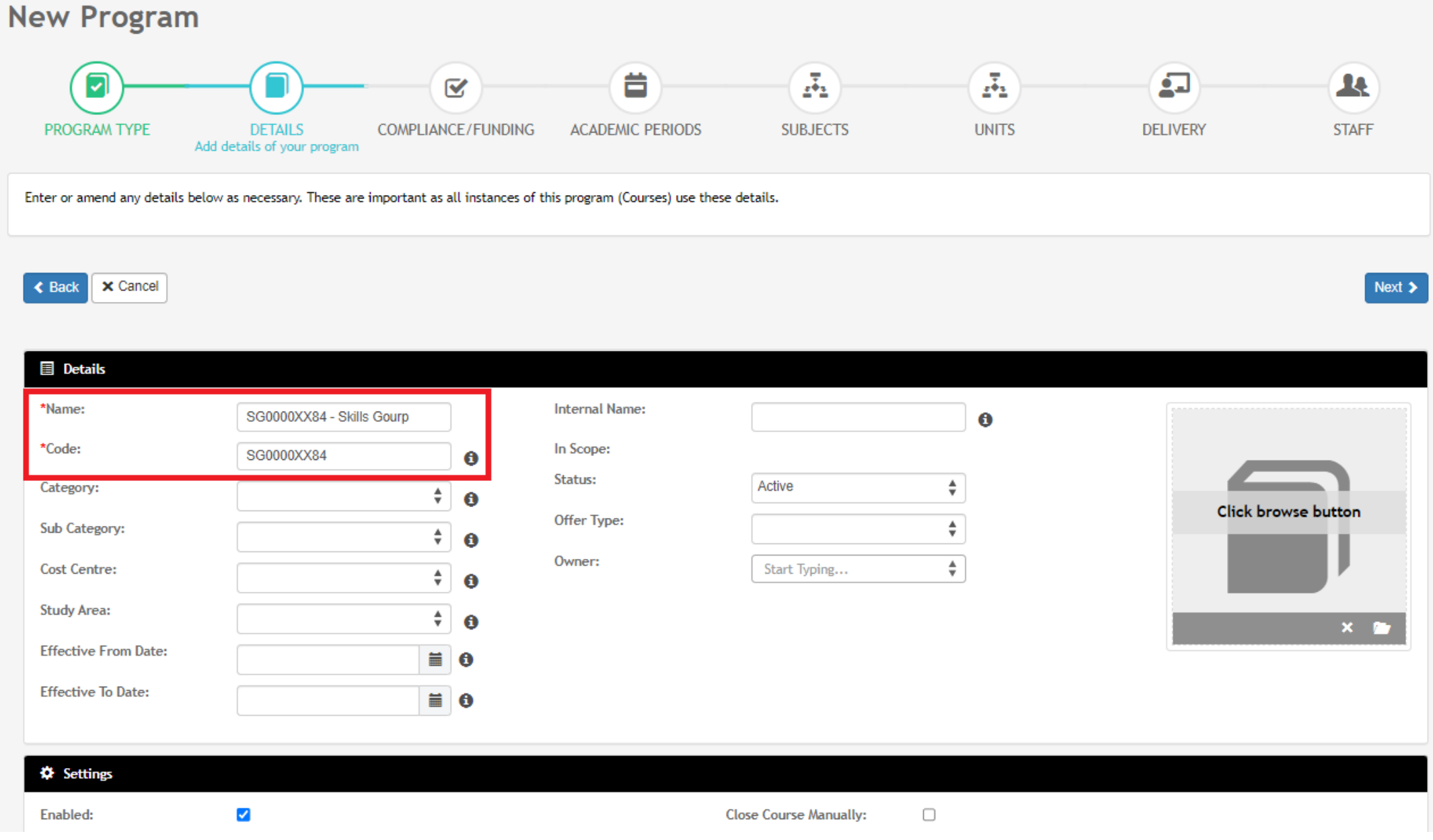

ReadyTech Education 22

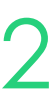

# **Skill Set**

## **Details**

### Within the Compliance page enter any additional information in line with your agreement

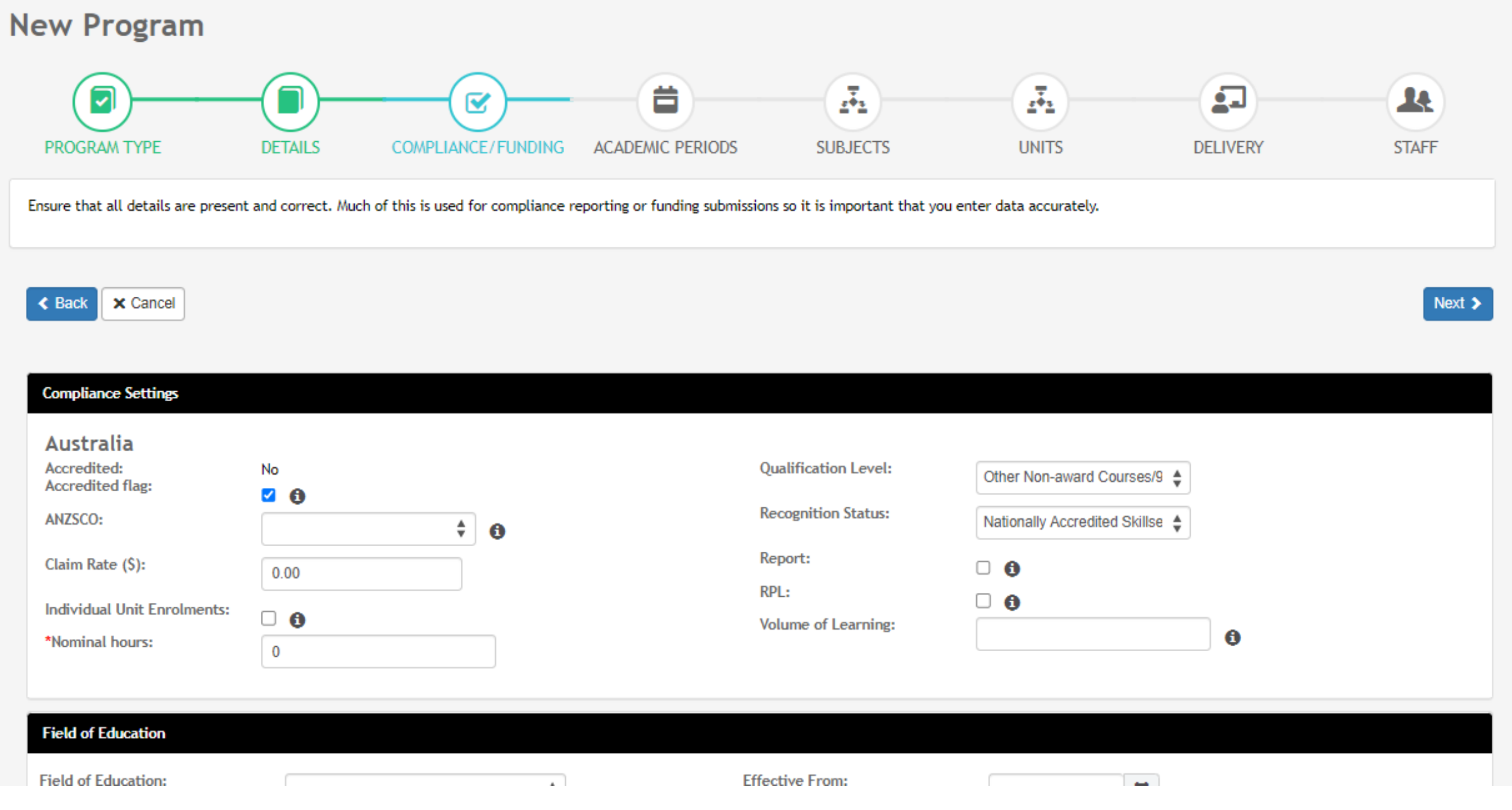

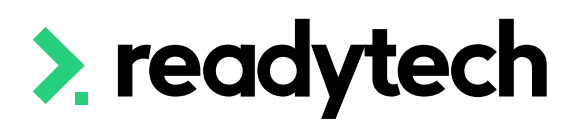

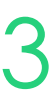

# **Skill Set**

## **Compliance/Funding**

### Link the required units for the Skill Set to the Program

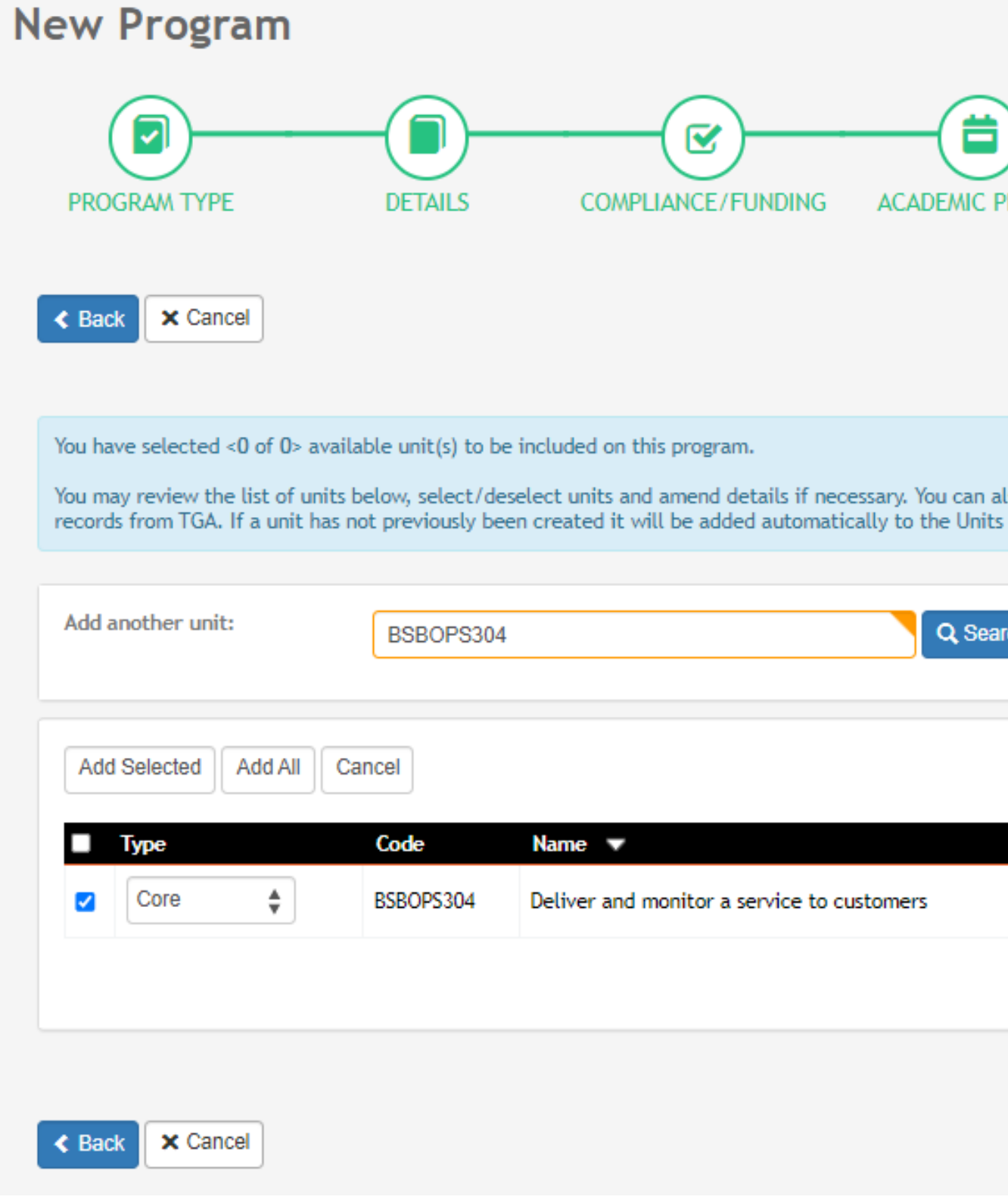

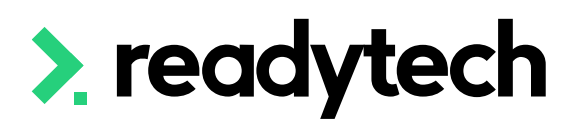

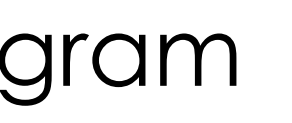

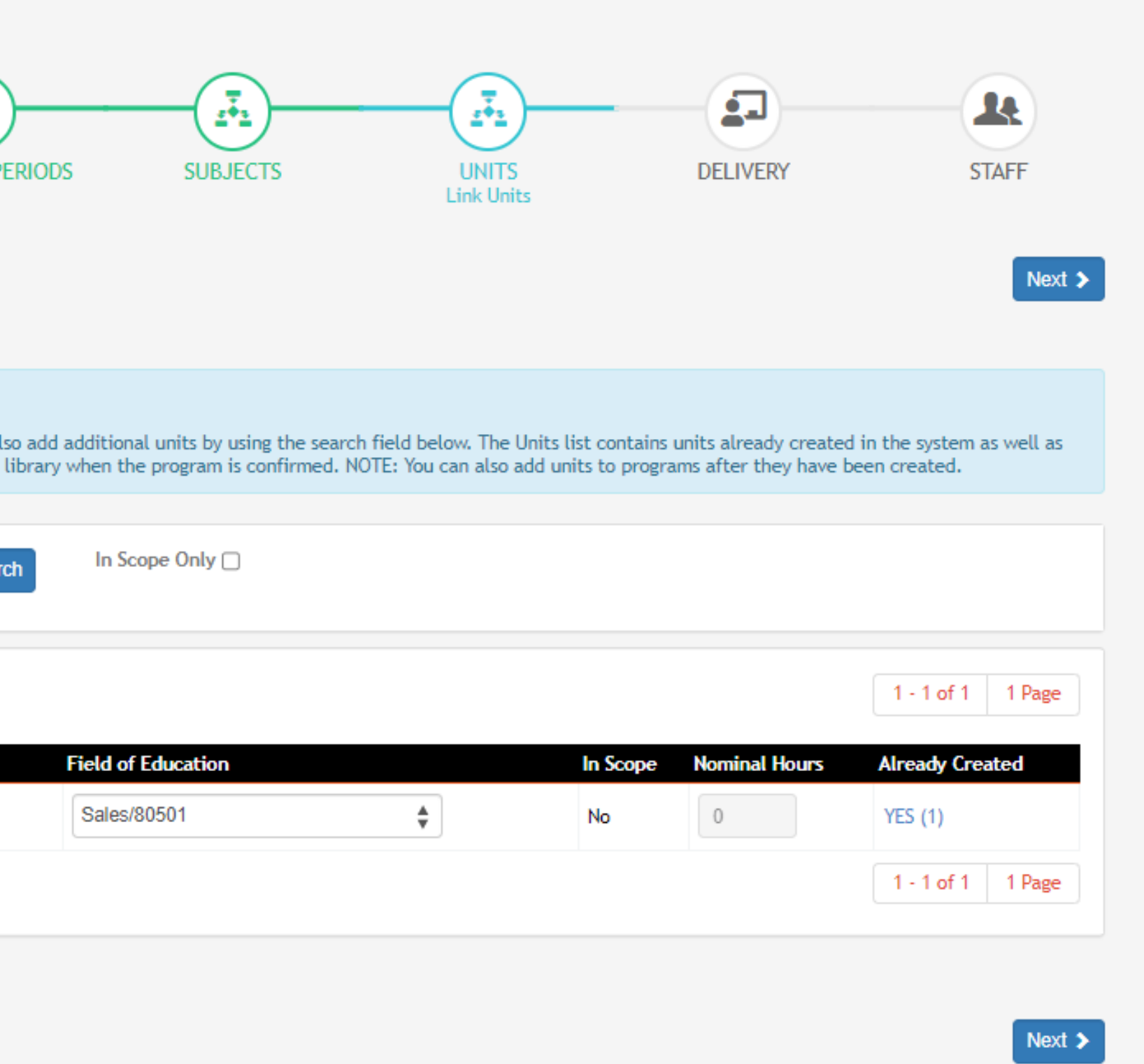

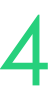

# **Skill Set**

## **Units**

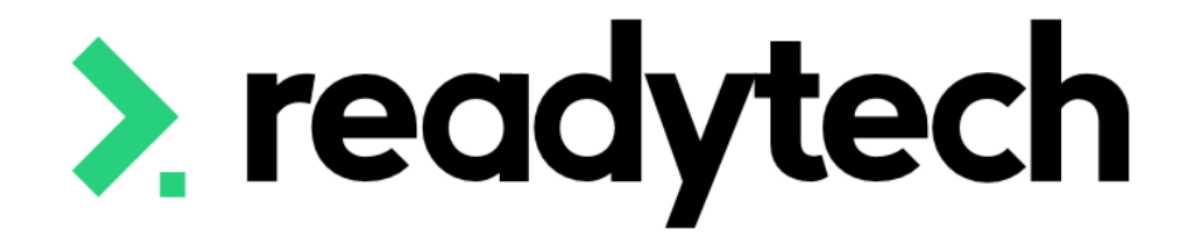

# **Contracts**

### ReadyTech Education

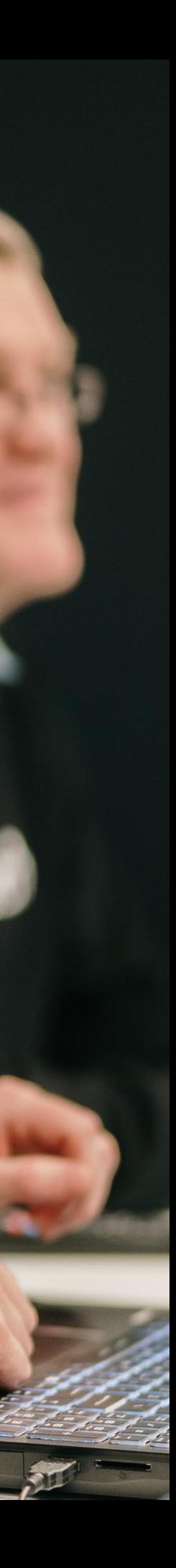

A funding contract will exist between the department and the training provider for delivering government-subsidised training under a formally recognised program

Administration > Funding > Contracts

Program: report the correct funding type (e.g. Smart and Skilled or ACE)

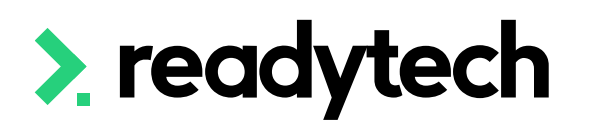

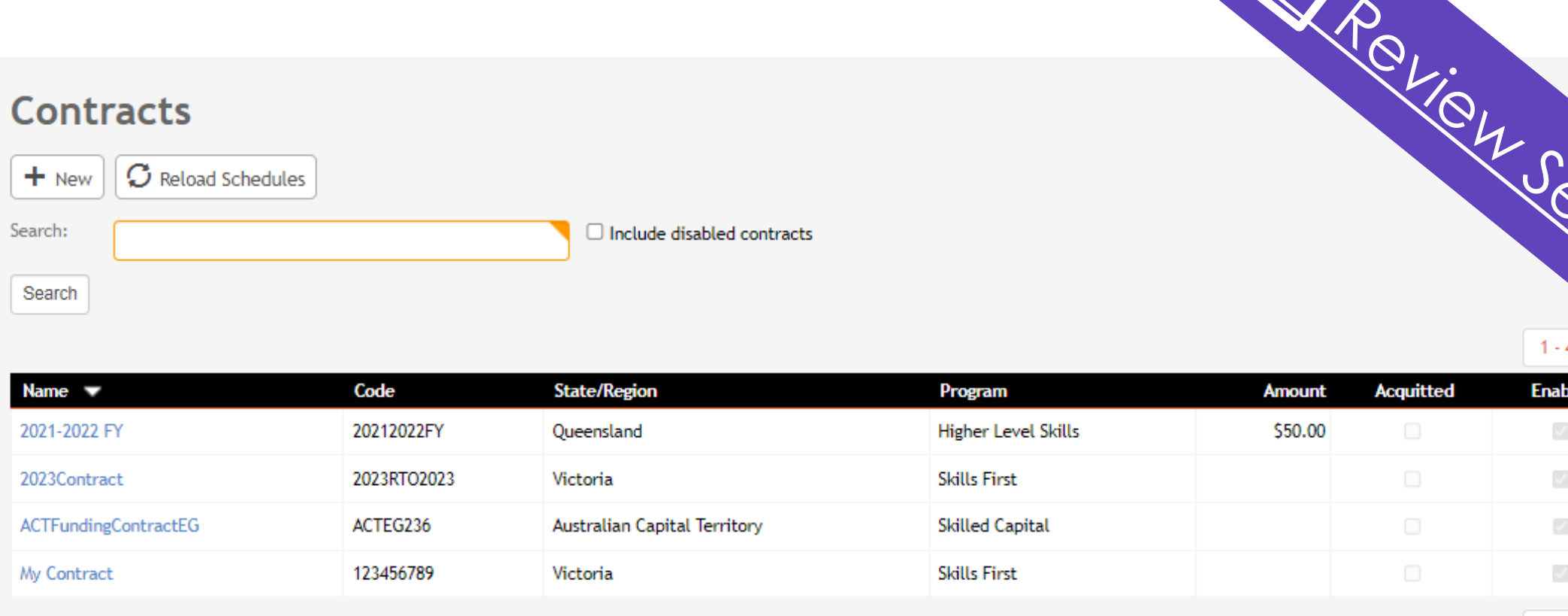

#### **New Contracts**

Save X Cancel

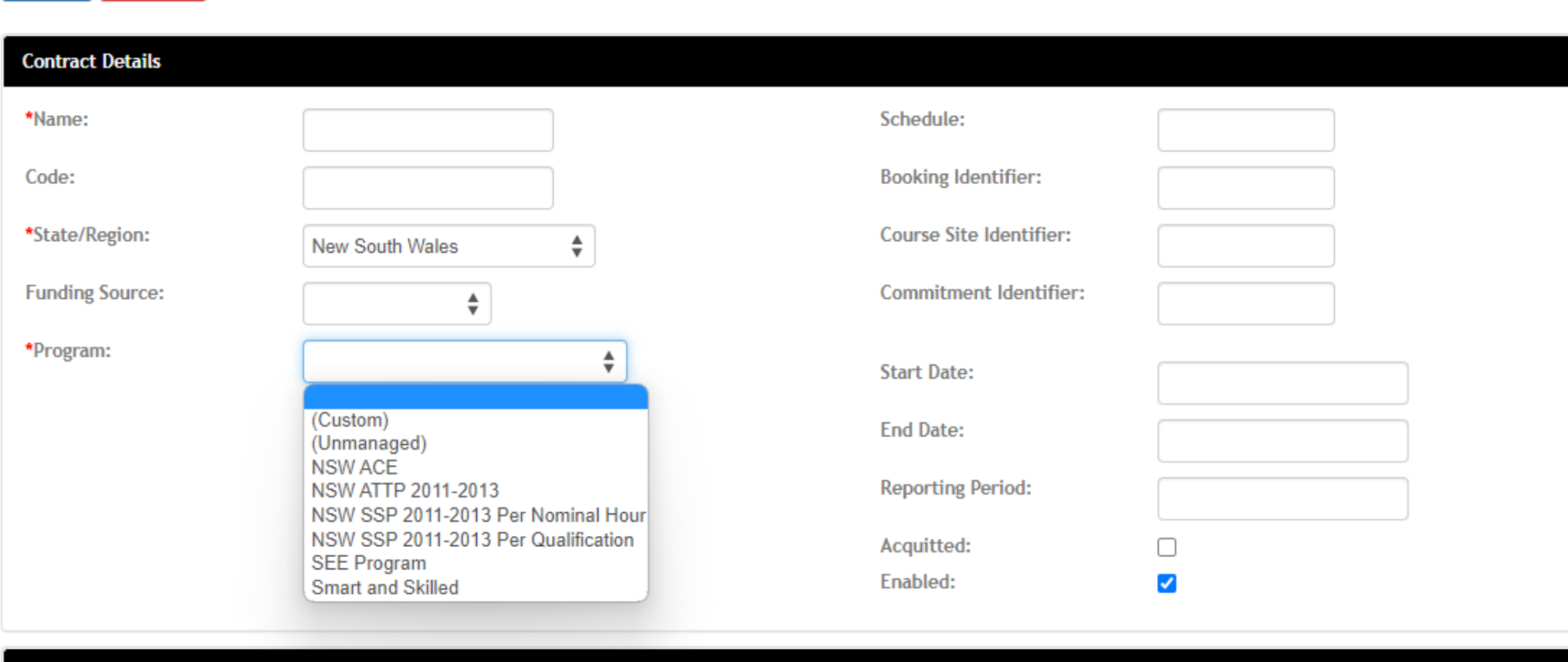

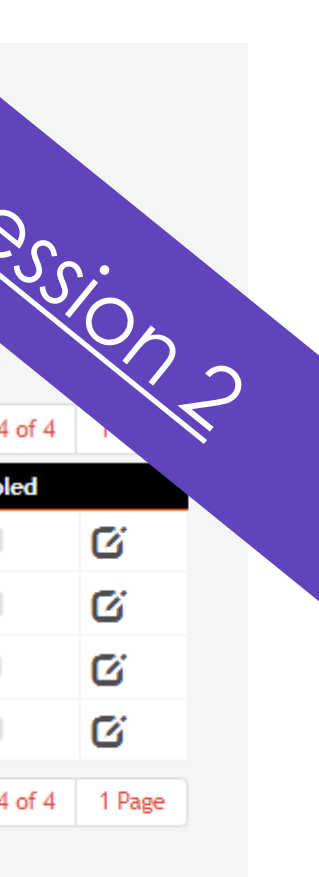

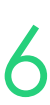

# **Contracts**

## **Funding Contracts**

The value for the funding contract is added in the Qualification (\$) section

#### **NOTE!**

If you have multiple fundings prices you may need to set up multiple versions of the contract. Ensure the code is the same between the contracts.

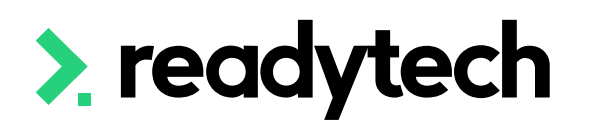

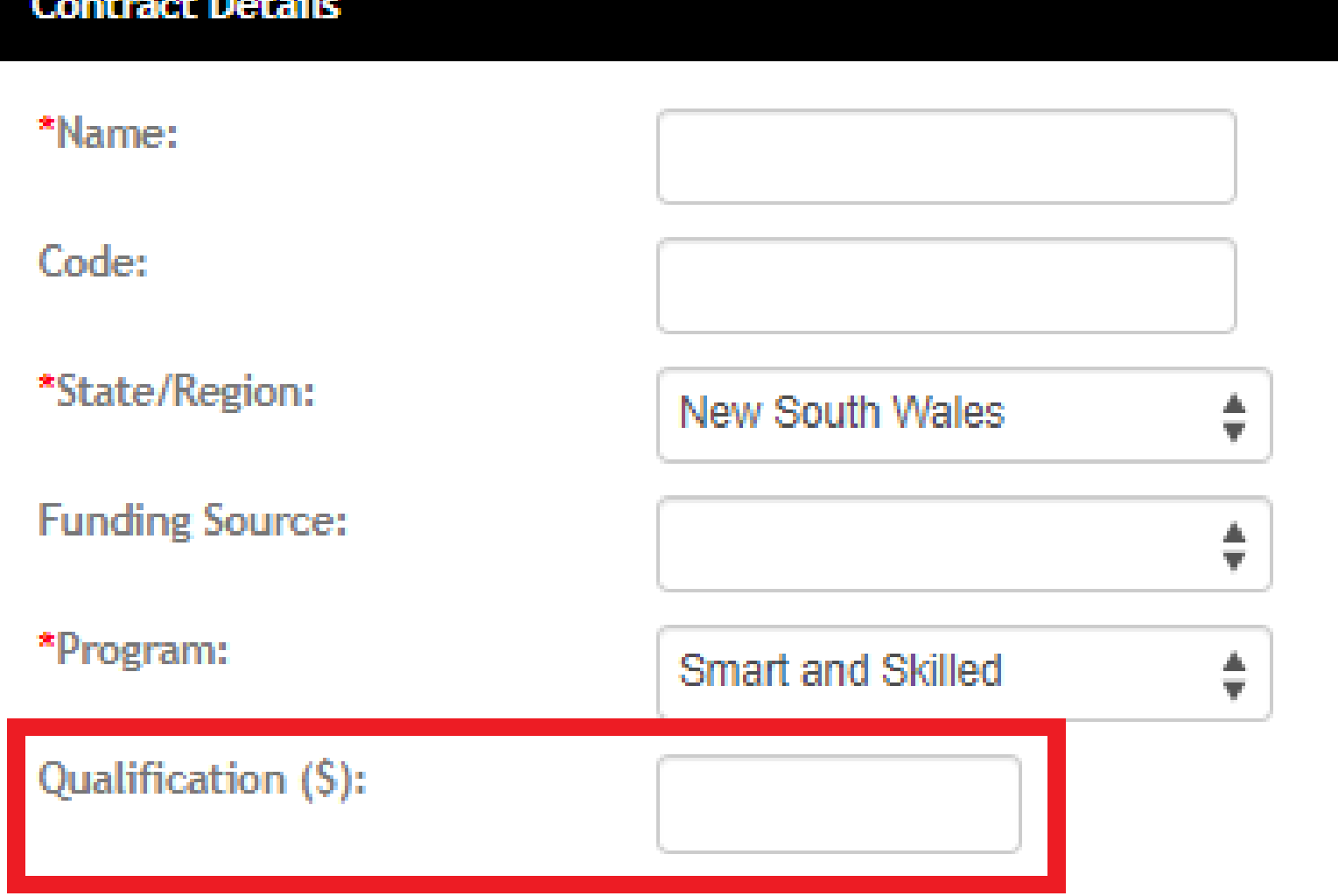

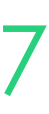

# **Contracts**

## **Funding Contracts – Amount**

Use the Claims Schedule to show pricing schedule

The rule for when a claim becomes due is ether based on either:

- *1. Days From Start* = the claim will become available that number of days from the enrolment start date
- *2. Units Completed* = the claim will become available when that number of units have been marked with a final outcome
- 3. % of Subsidy = The claim will be available when that percentage has been met

% of Subsidy is typically used within NSW reporting https://www.nsw.gov.au/sites/default/files/2023- 05/contract-1-jul-23-to-30-jun-24.pdf

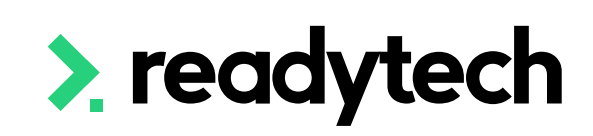

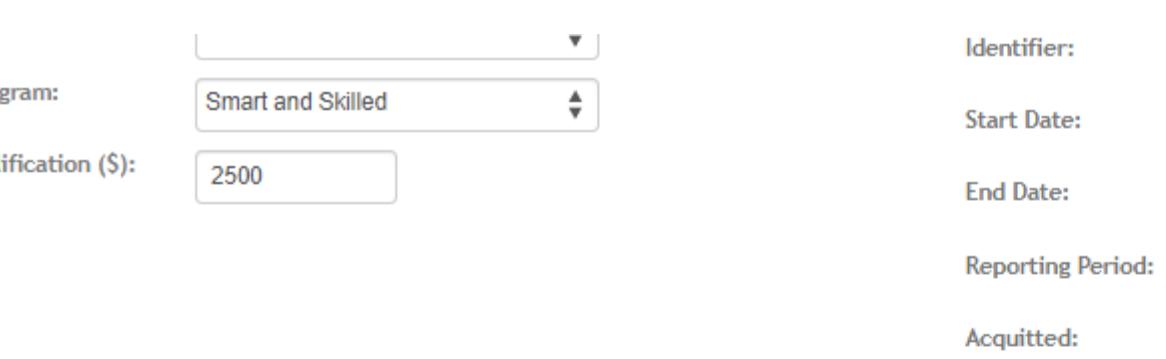

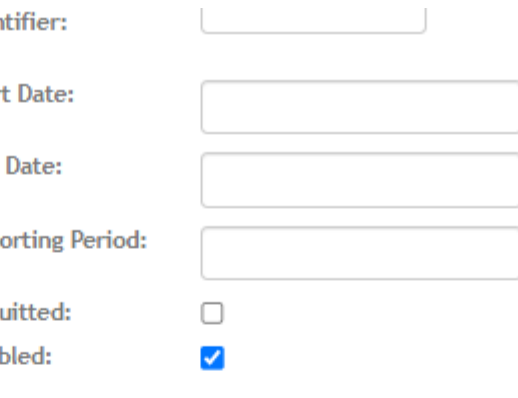

#### Iaim Schedule

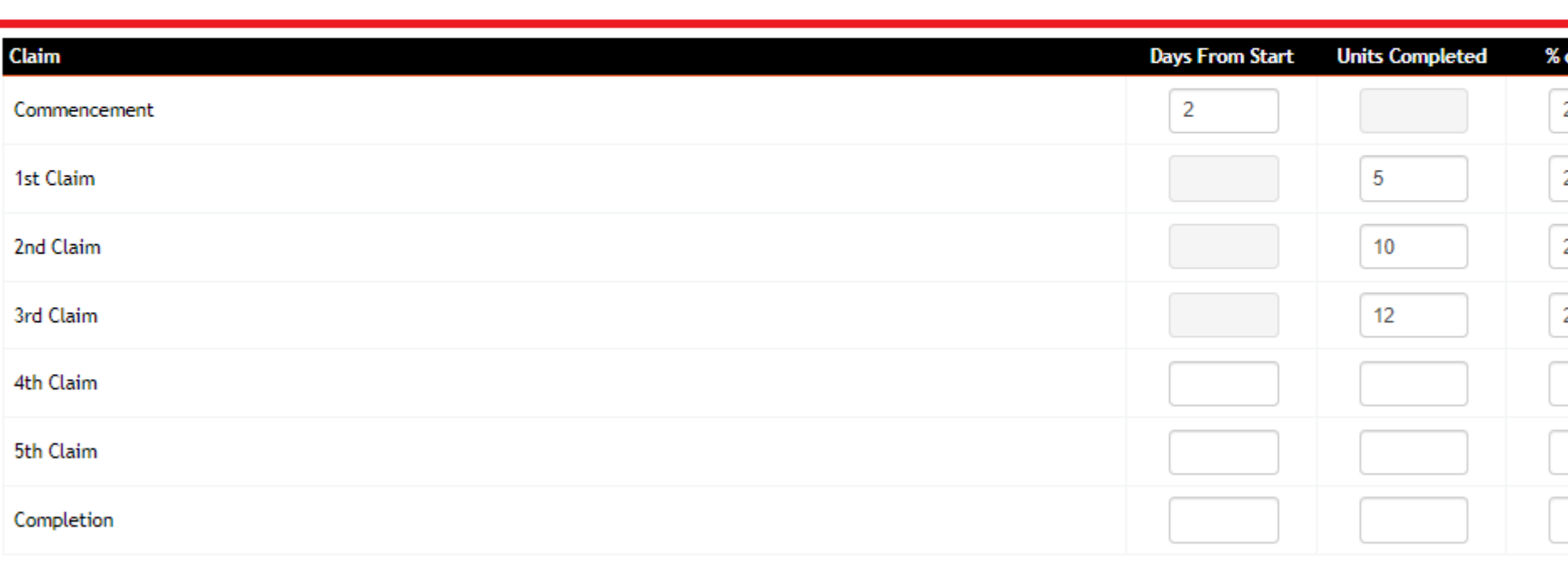

Ena

The rules for when a claim becomes due are based on the Days From Start and Units Completed field

• If Days From Start is entered, the claim will become available that number of days from the enrolment start date.

If Units Completed is entered, the claim will become available when that number of units have been marked with a final outcome

. If both fields are left empty, the due date of the claim will be estimated based on the enrolment length

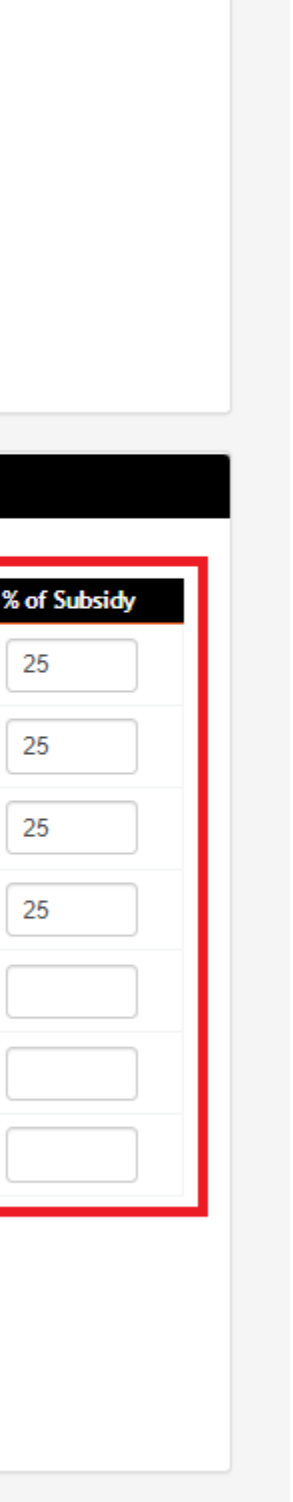

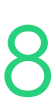

# **Contracts**

## **Funding Contracts – Claims Schedule**

Available contracts display after state/region is set

#### Course > Add New Course

Funding Source can also be selected

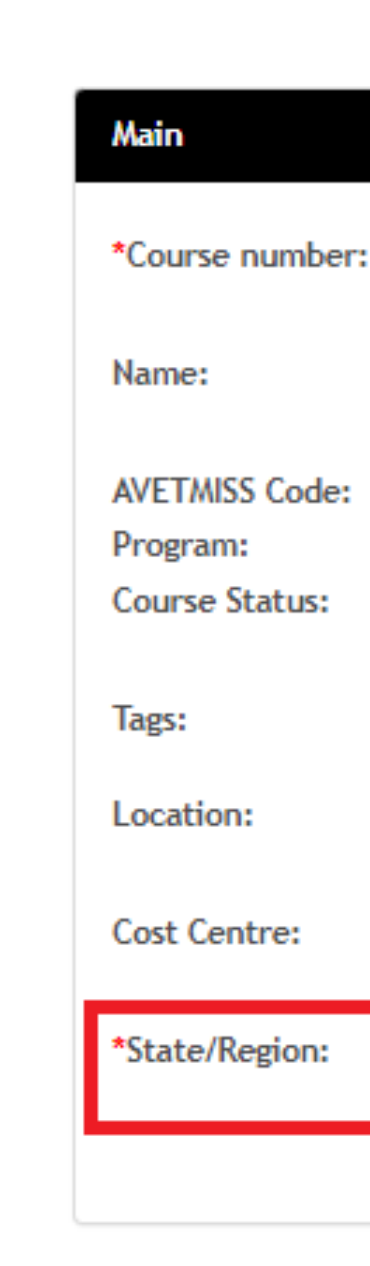

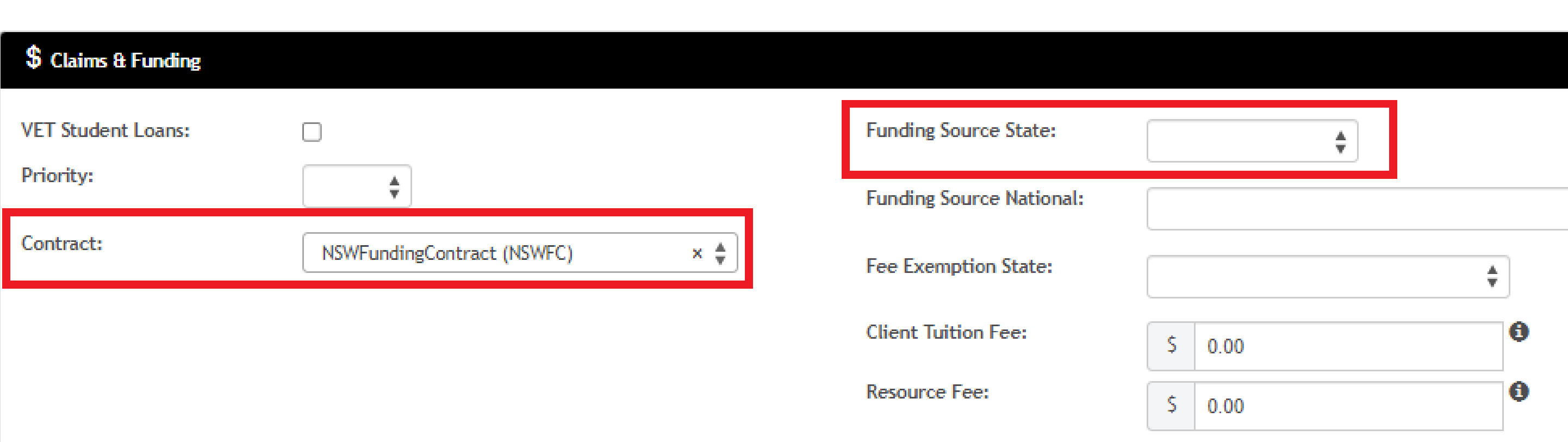

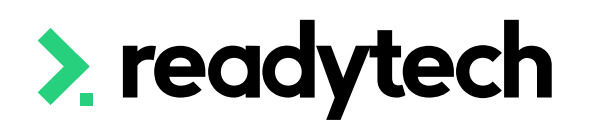

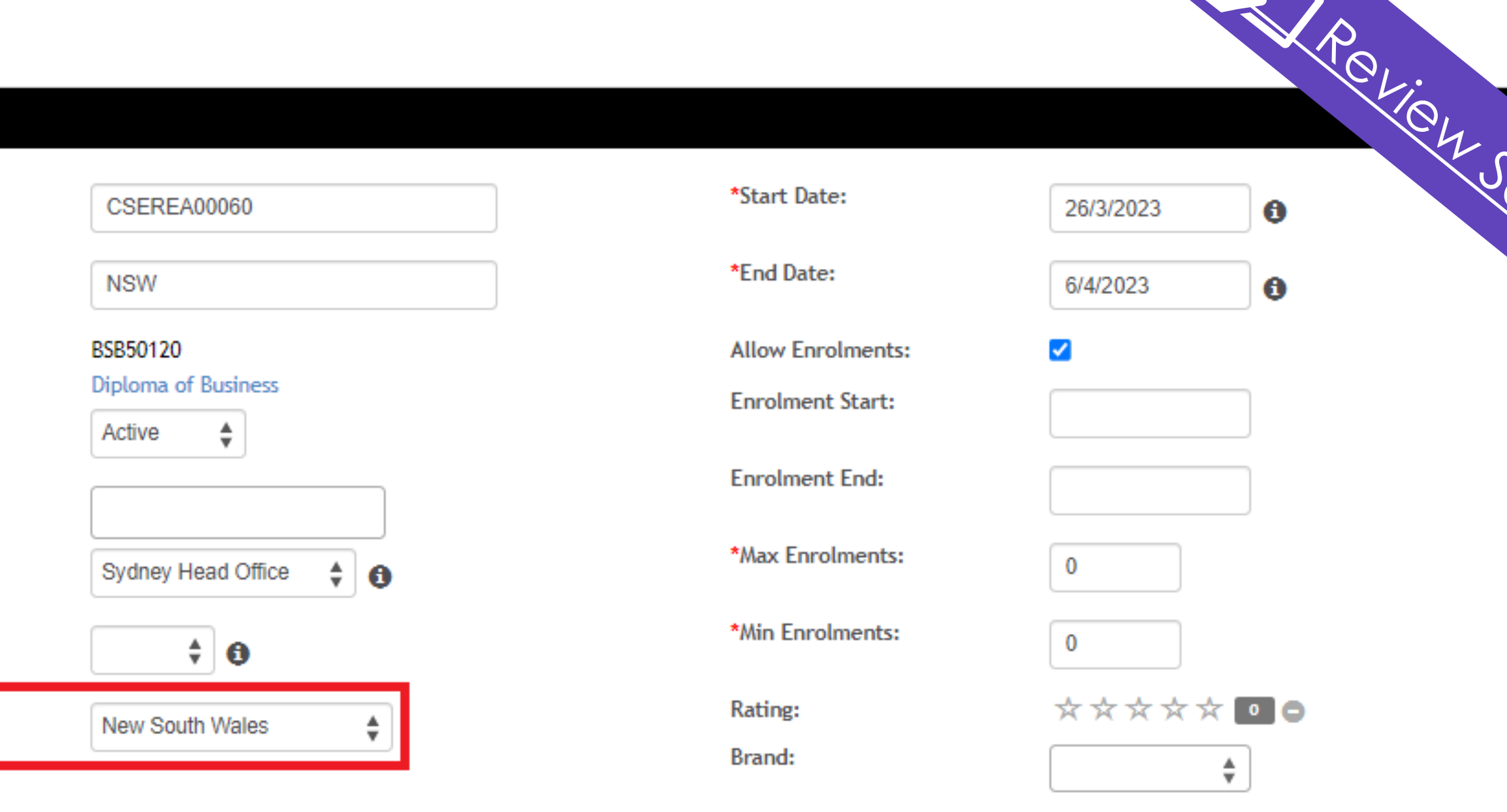

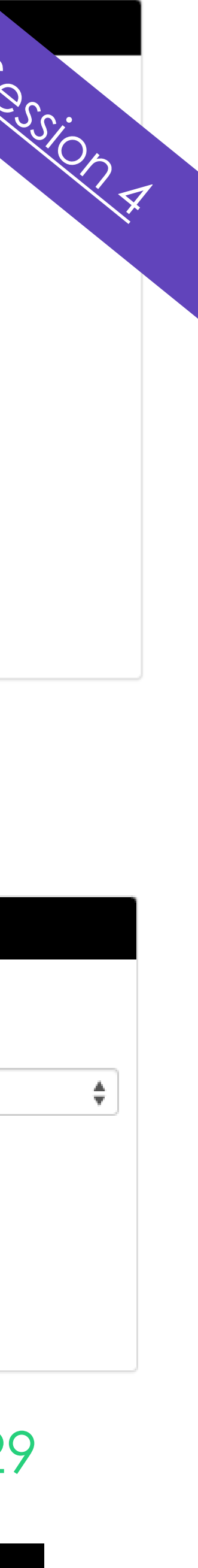

# **Contracts**

### **Attaching the Contract**

The contract can be attached to the Course on creation. Then any new enrolments will inherit that contract.

### Contracts can be also assigned at an enrolment level within the enrolment step

Enrolments > Enrol Students

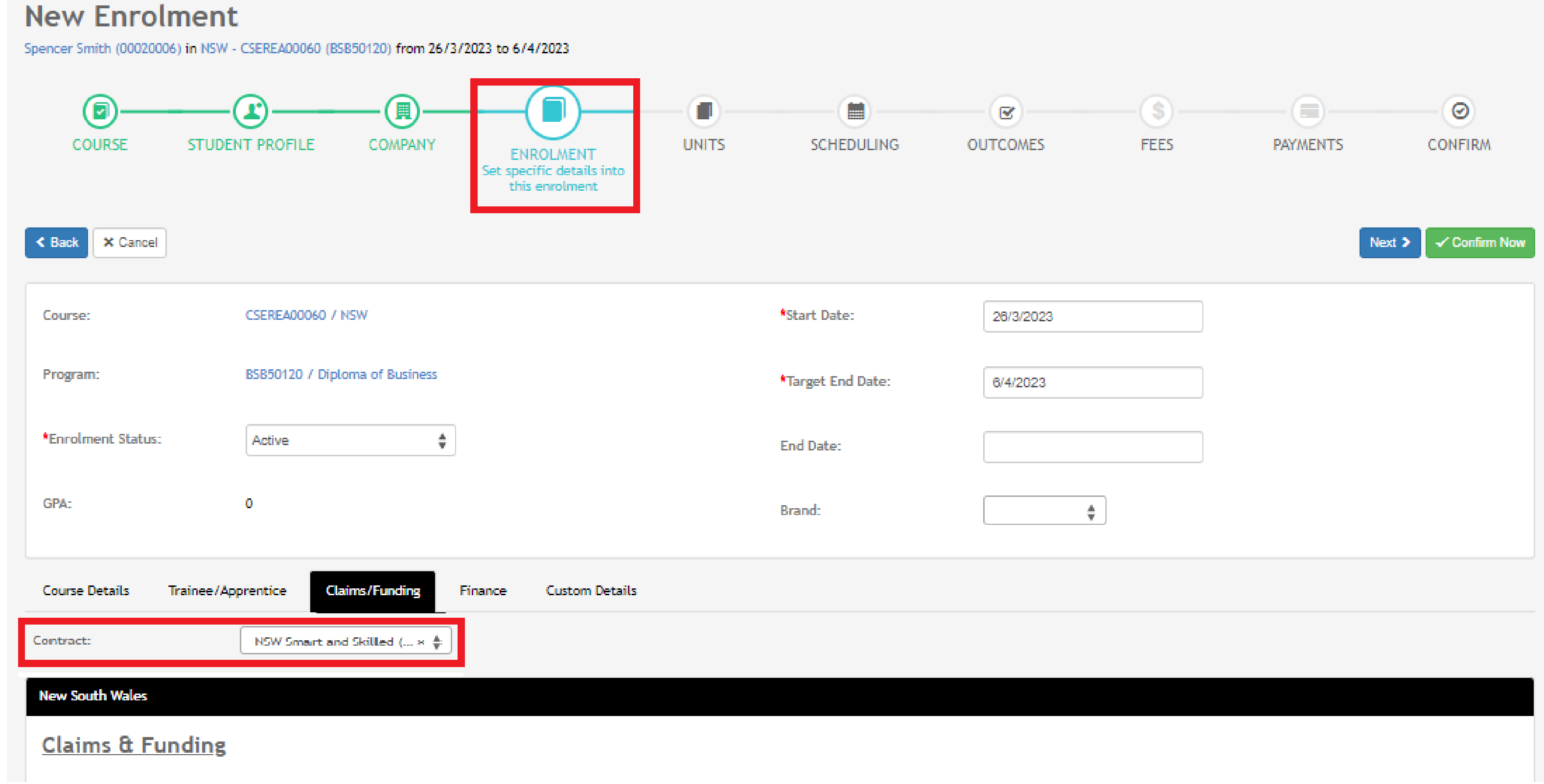

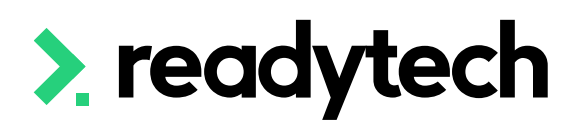

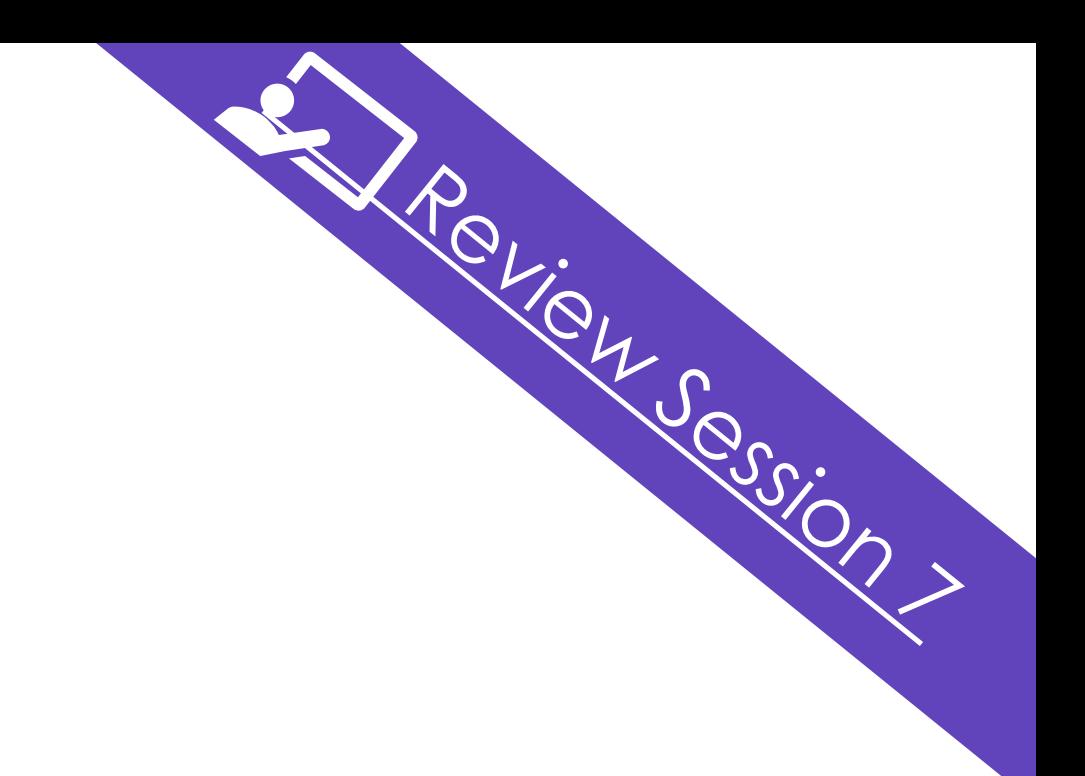

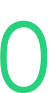

# **Contracts**

There are recent changes specifically for NSW ACE reporting of purchasing contracts

Our development team are currently working on implementing these changes

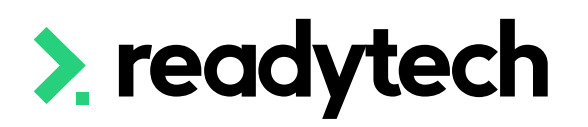

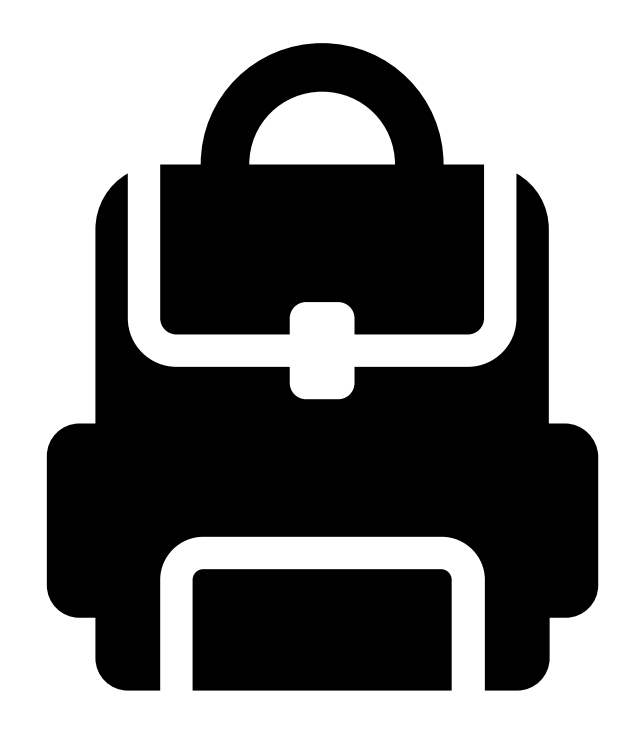

# **Contracts**

## **ACE funding**

# **Lets go do it!**

Let's take a look at:

- Setup funding Contract
- Create a Course with a Contract

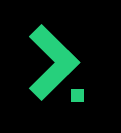

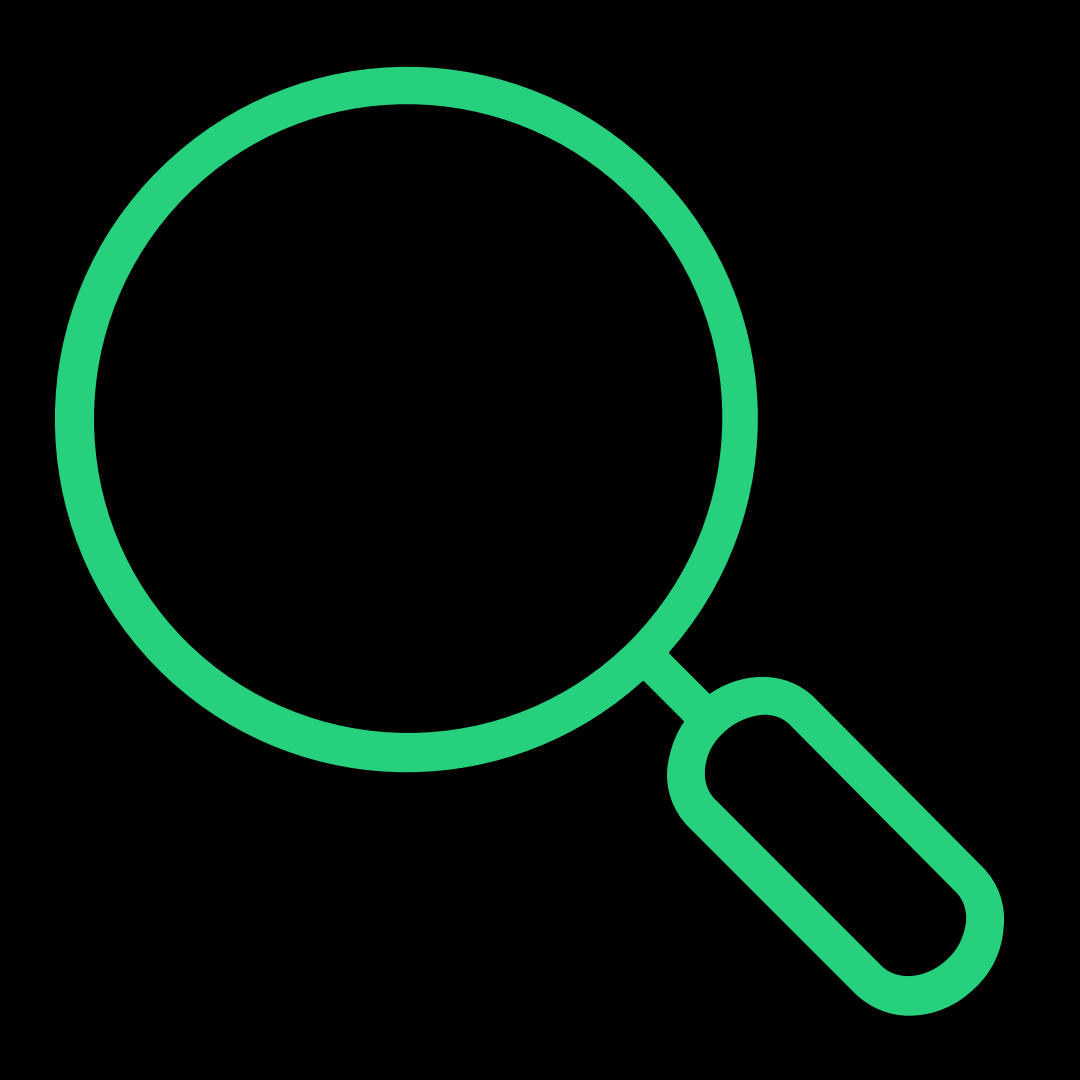

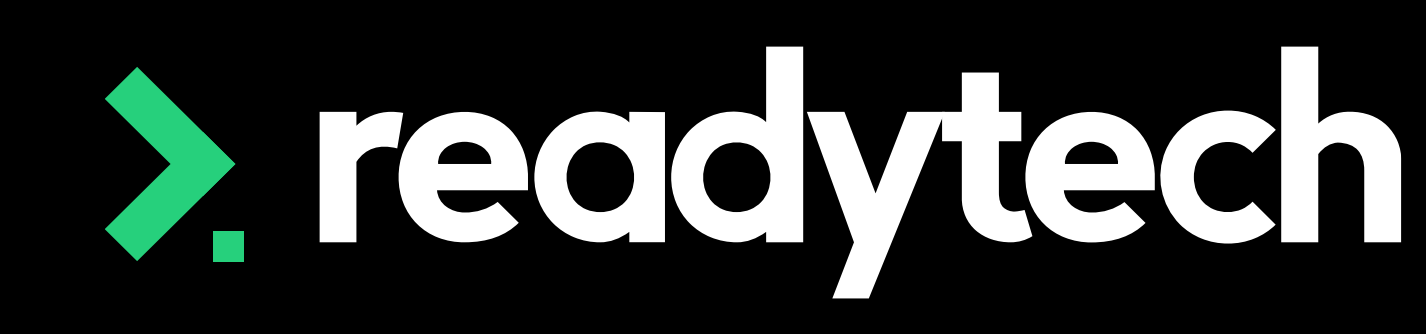

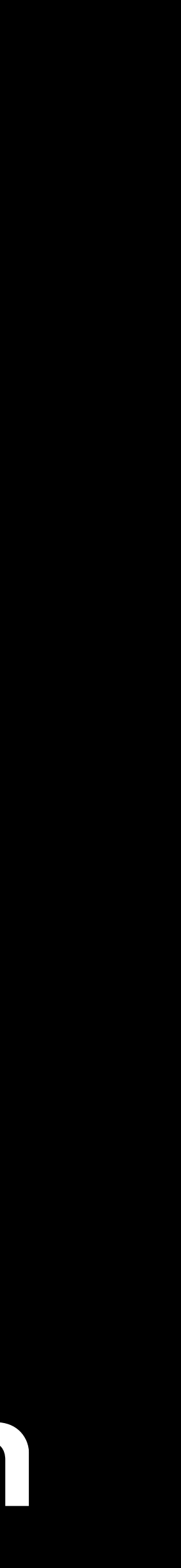

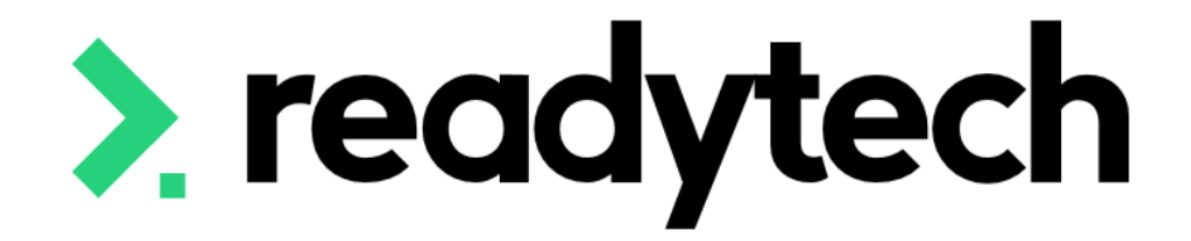

# **Smart and Skilled**

ReadyTech Education

"Smart and Skilled is a NSW Government program that helps people get qualifications in in-demand skills and industries." The NSW Government produce a [NSW Skills](https://www.nsw.gov.au/education-and-training/vocational/funding/nsw-skills-list) list which outlines which qualifications are eligible for subsidy under smart and skilled. This list covers:

- Certificate ll to Advanced Diploma qualifications
- Selected Foundation Skills courses
- All apprenticeships and selected traineeships
- Part qualifications for key groups and sectors

Reference: https://www.nsw.gov.au/education-and-training/vocational/funding/smart-skilledtraining-providers

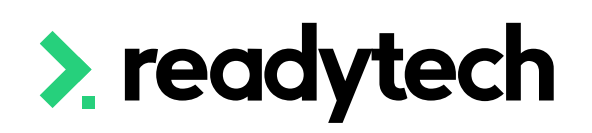

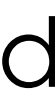

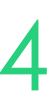

# **Smart and Skilled**

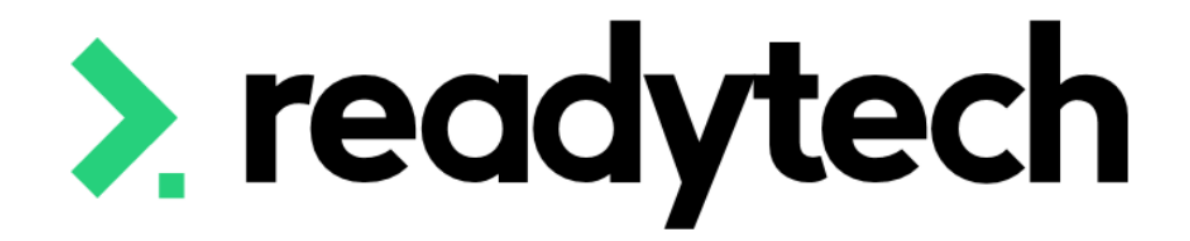

# **Smart and Skilled**

Enrolment

### ReadyTech Education

 $2,$ ead

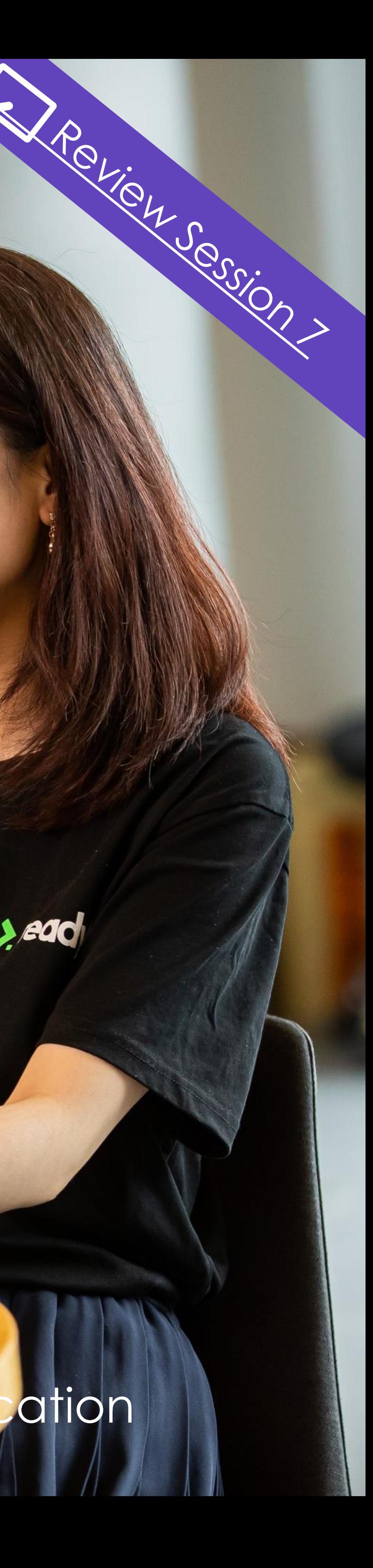

## **Enrolment**

In the enrolment wizard, under the enrolment step, record the state-based claims and funding information

Enrolments > Enrol Students

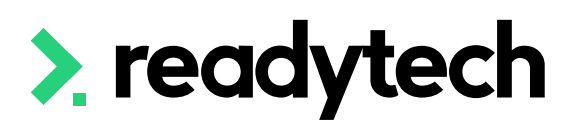

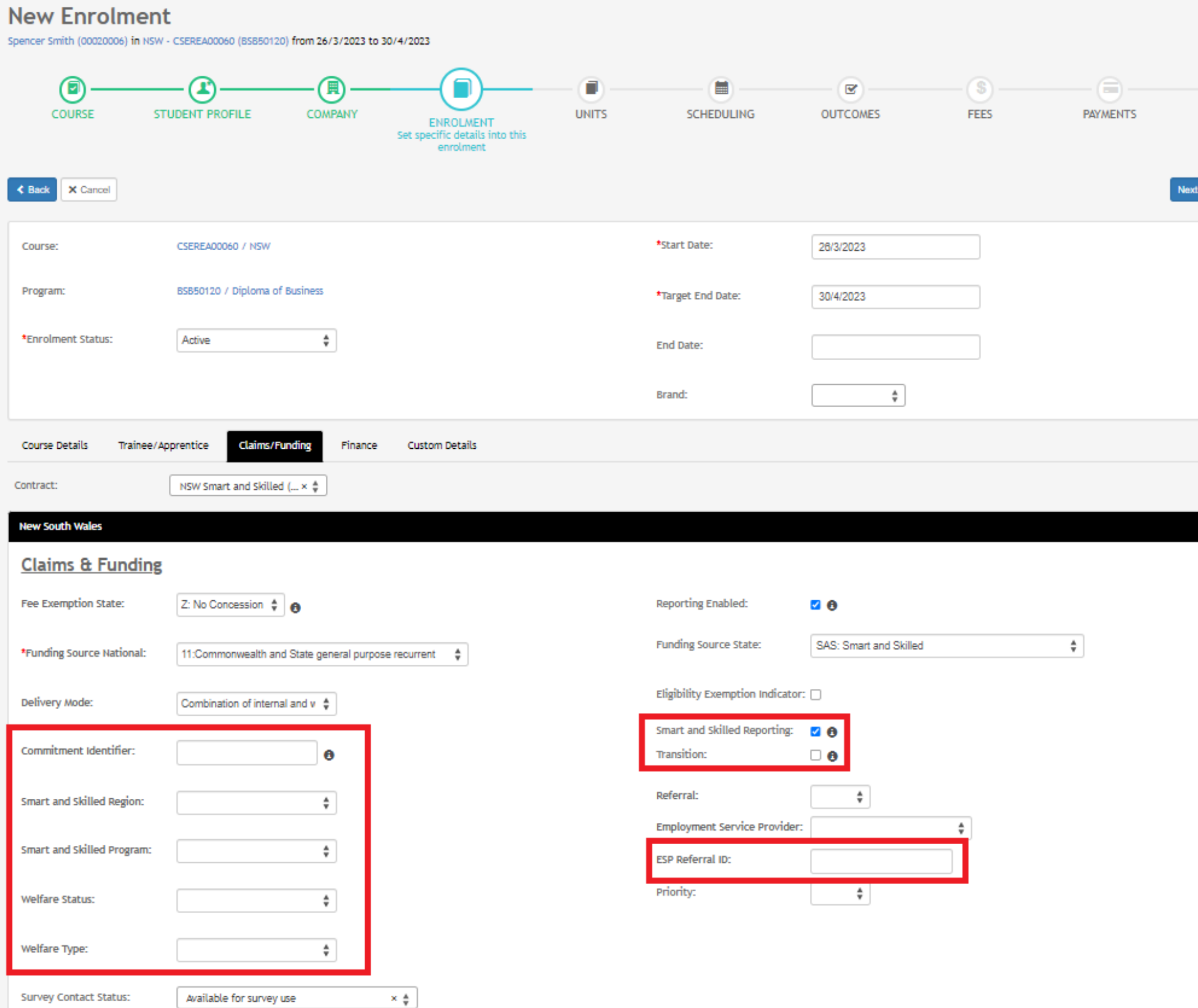

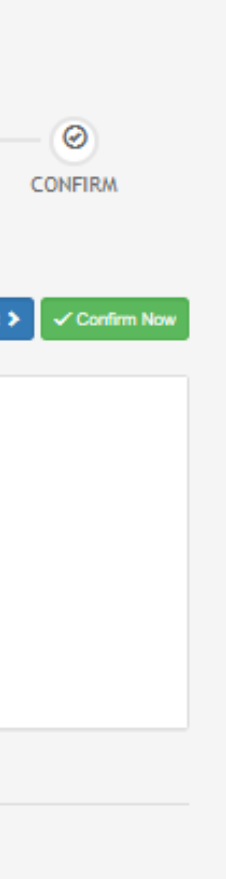

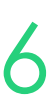

### • **Smart and Skilled Reporting**

If this box is unchecked the student will be ex reporting. NSW Smart and Skilled requires that student has completed their learning, the details for enrolment are no longer reported

If this is checked the enrolment should be inc irrespective of the enrolment date range and activity date range.

E.g. Student enrolment dates are 1/1/2021 to will be part of the 2022 submission with all unit

### • **Transition**

#### • **ESP Referral ID \*If required**

You can document the employment service provider (ESP) referral ID in this 10 characters value

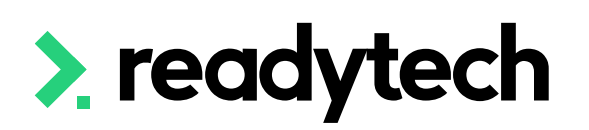

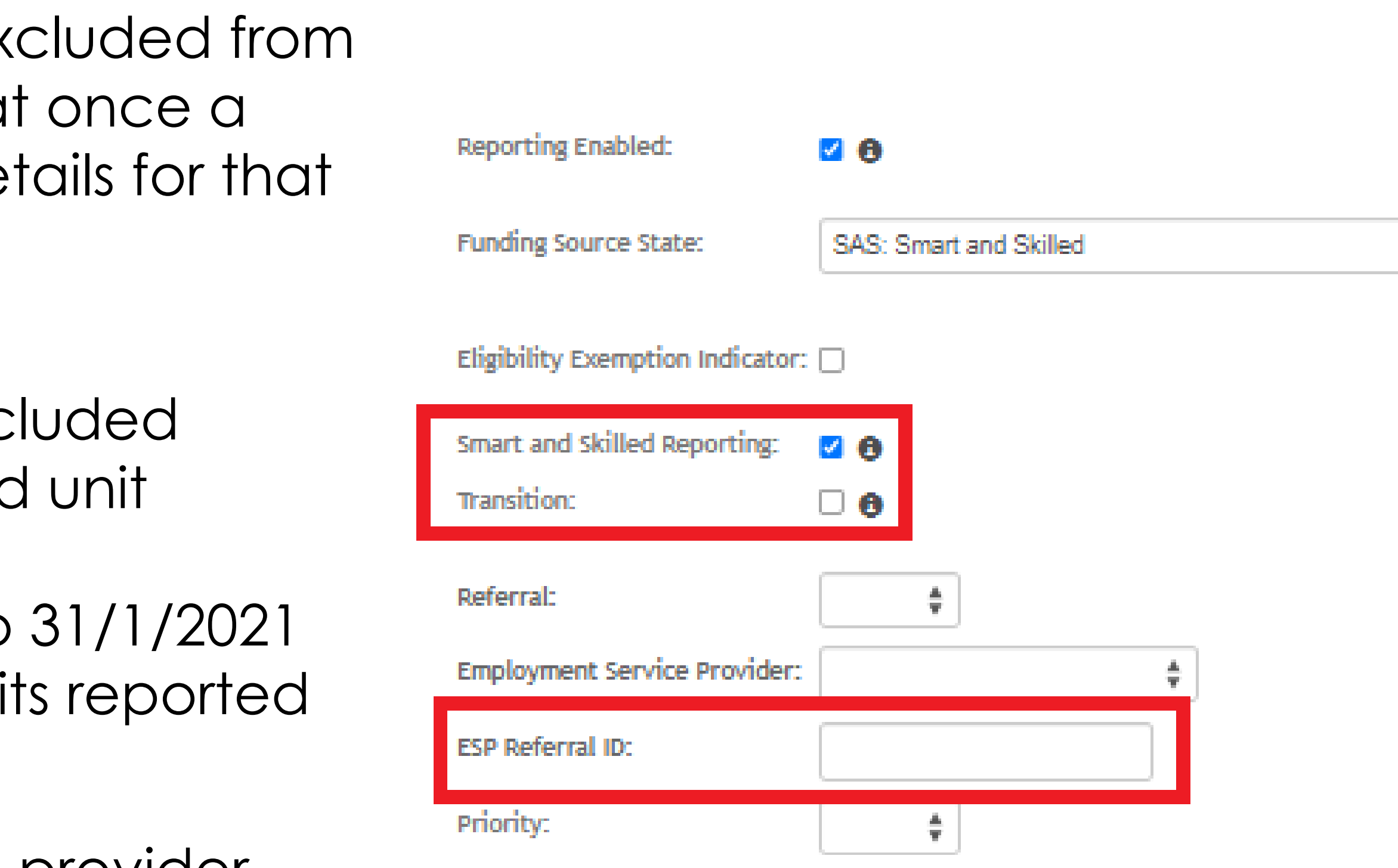

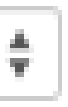

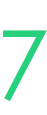

- **Smart and Skilled region** Select the region
- **Smart and Skilled program** Lists the program streams you can choose to select for the enrolment
- **Welfare status** You can record a student's welfare status from defined list
- **Welfare type**

You can note a student's welfare type from a defined list

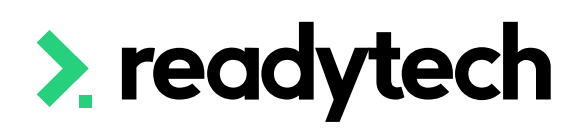

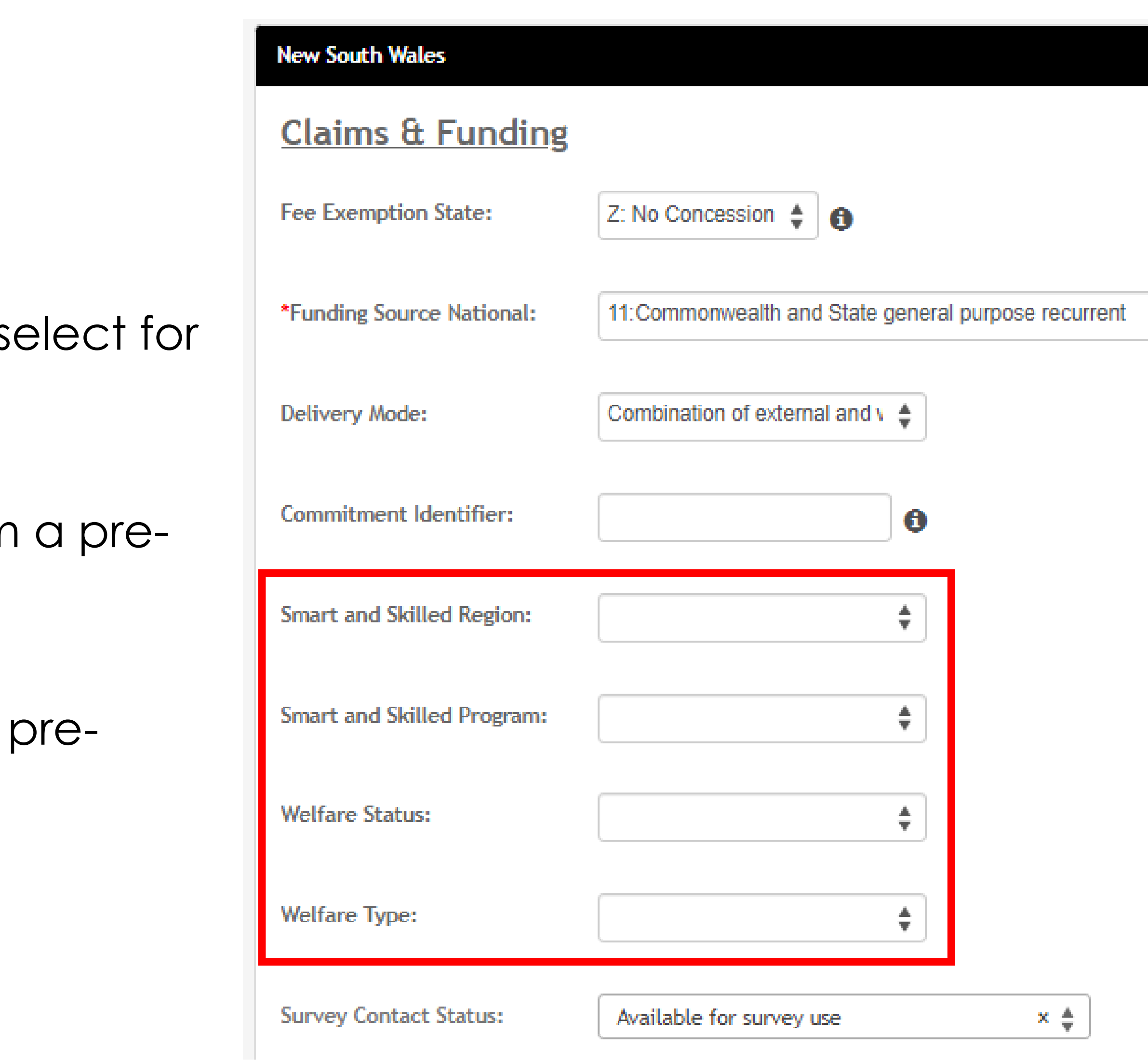

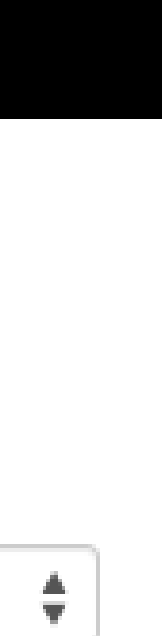

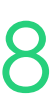

The provider can carry out the notification of enrolment via the portal to generate a Commitment ID

This commitment ID is entered into the SMS enrolment by editing post-creation as required

Community > list all > select student > select enrolment > edit

• **Commitment Identifier** All Smart and Skilled enrolments require a Commitment ID for funding purposes

Reference:

https://www.nsw.gov.au/sites/default/files/noindex/noind ex/2022-04/operating-guidelines-1-jul-22-to-30-jun-23.pdf

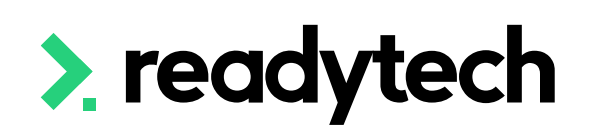

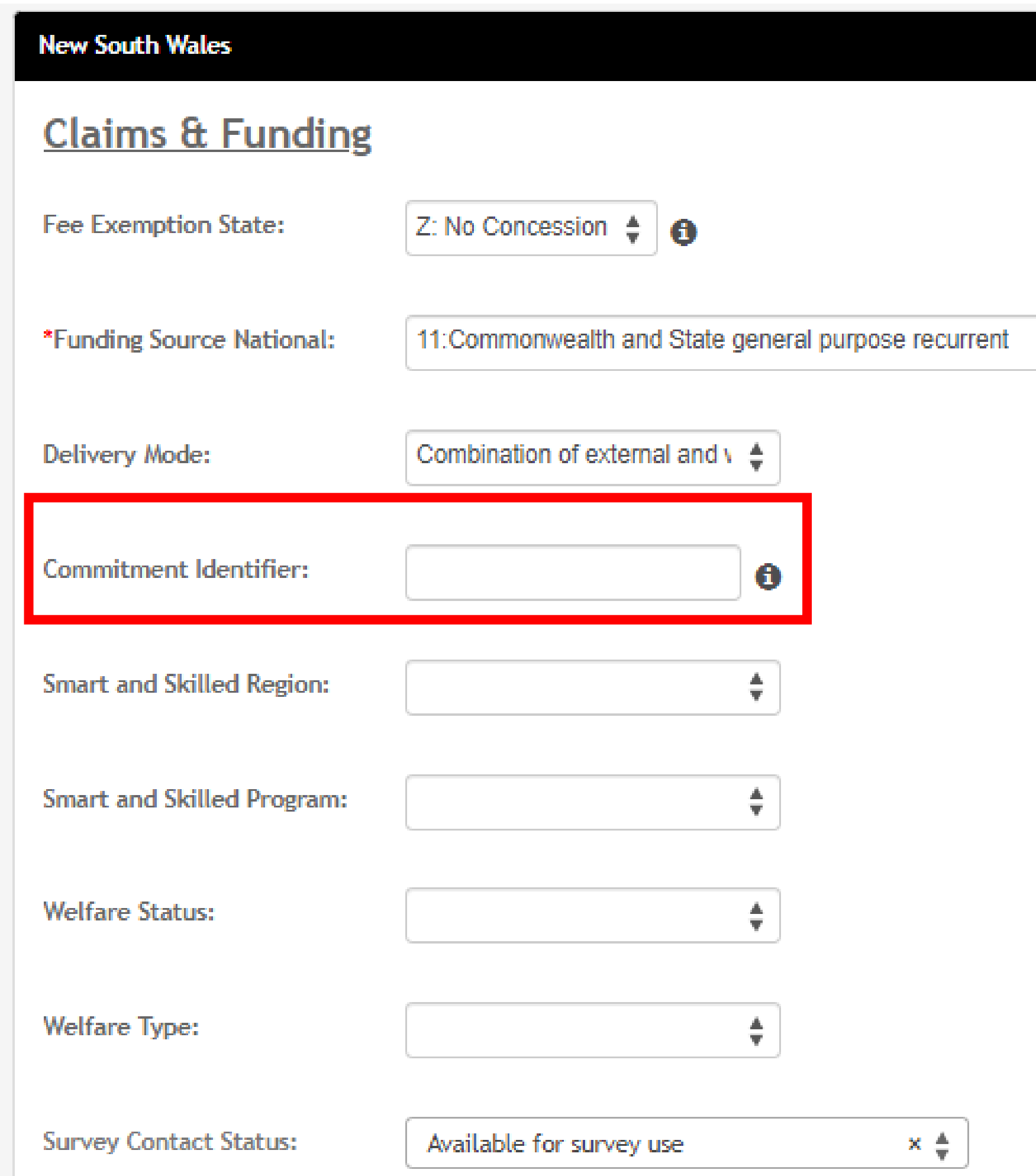

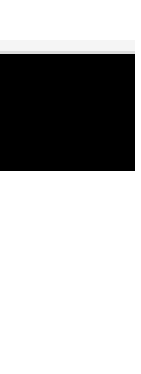

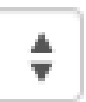

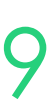

# **Lets go do it!**

Let's take a look at:

• Enrol a student into a Smart and Skilled Course

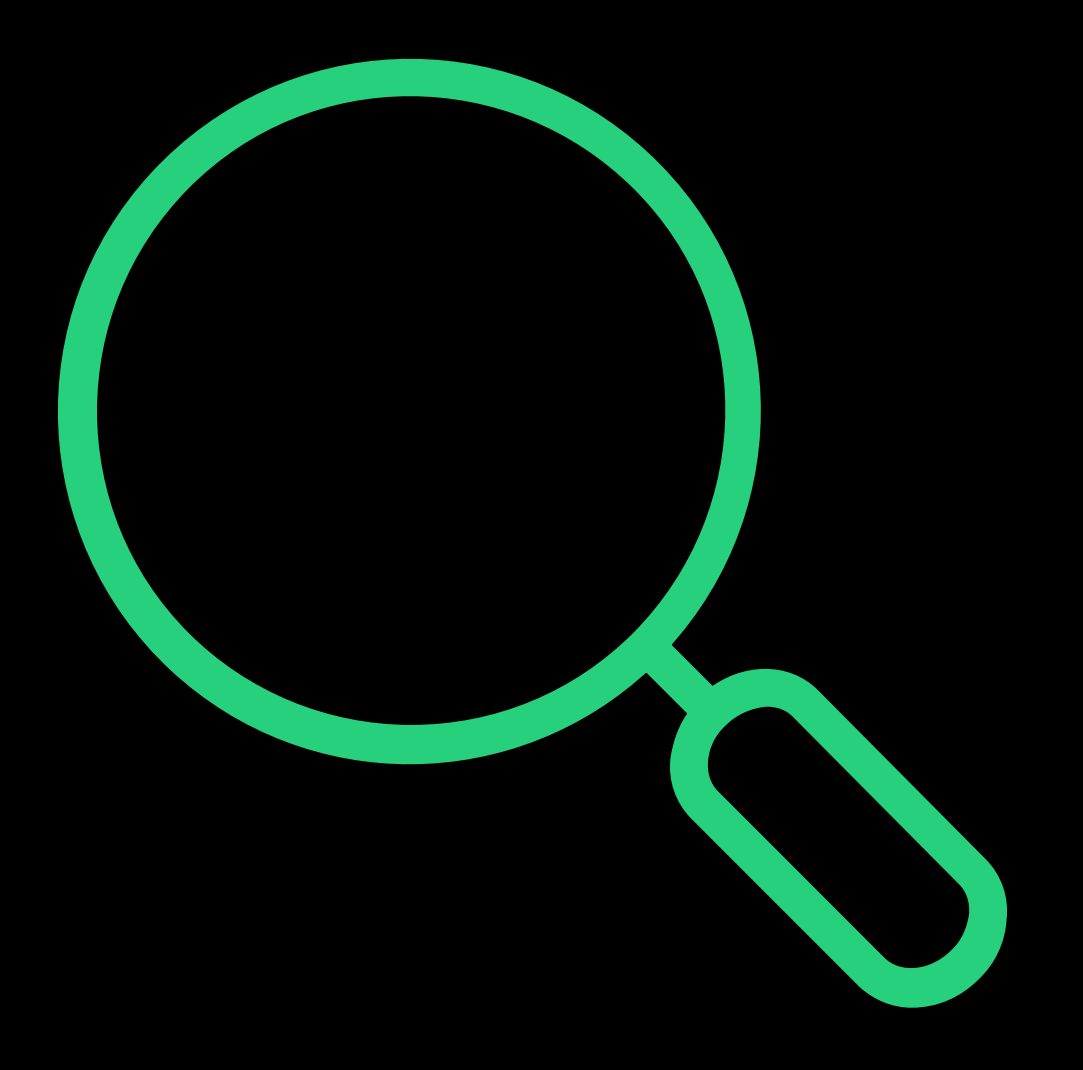

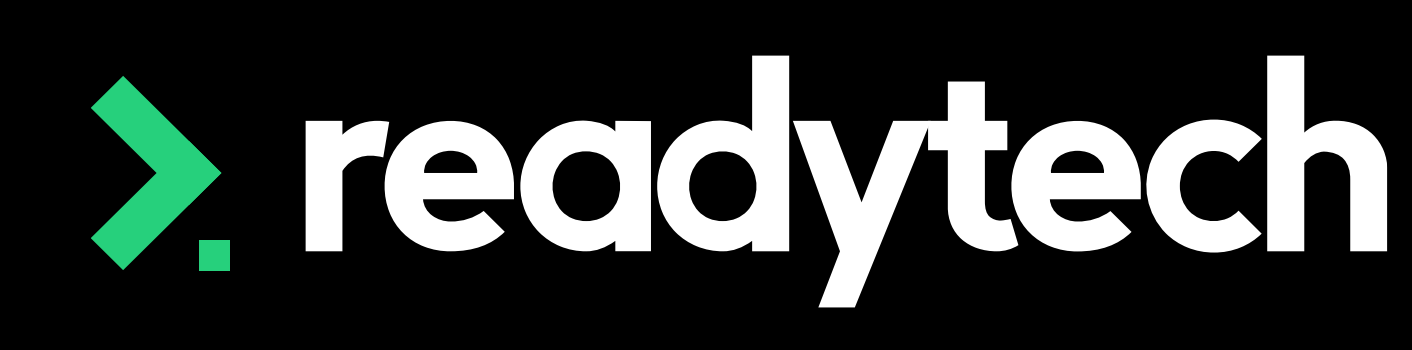

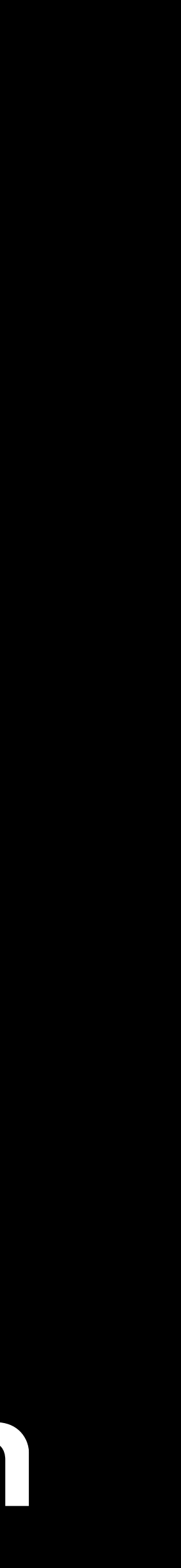
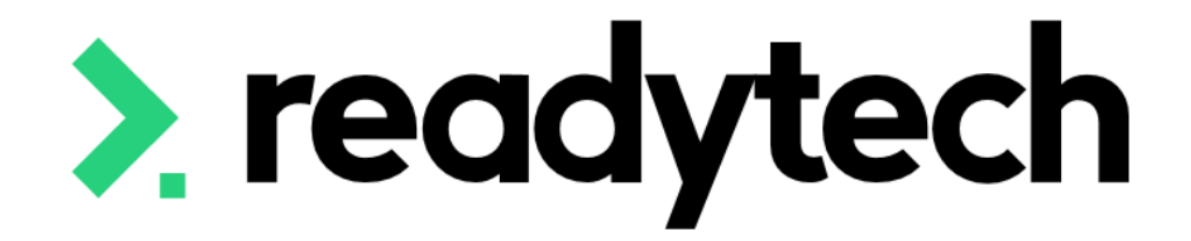

# **Smart and Skilled**

Start and End Dates

#### AVIT ReadyTech Education

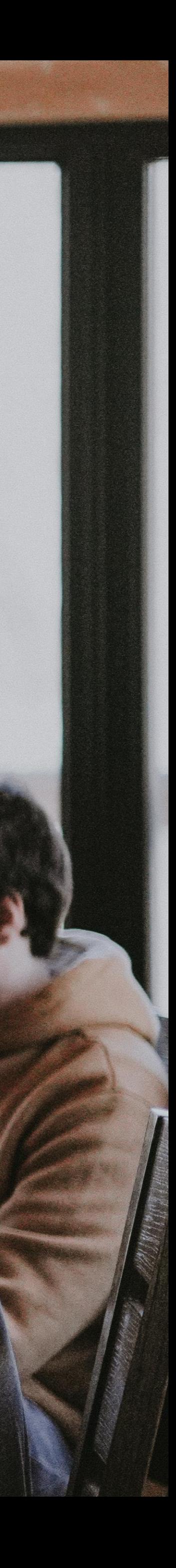

### "When training is yet to start and/or be completed for the unit of competency, then the proposed dates must be entered. The dates entered must then be updated if they change and when the

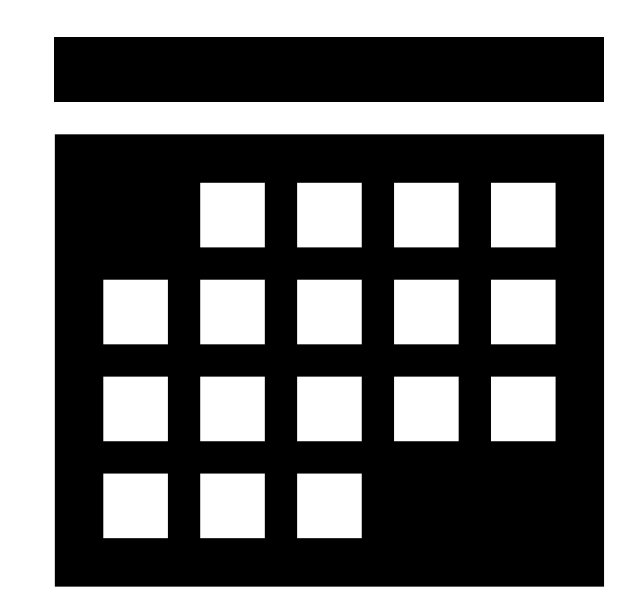

actual start date or end date is known (if they differ from the proposed dates)."

Reference: https://www.nsw.gov.au/sites/default/files/noindex/noindex/2022-04/operatingguidelines-1-jul-22-to-30-jun-23.pdf Smart and skilled operating guidelines: https://www.nsw.gov.au/education-andtraining/resources/smart-and-skilled-operating-guidelines

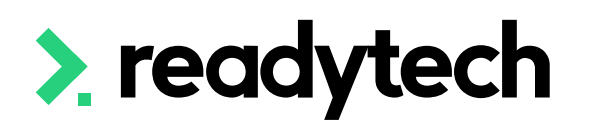

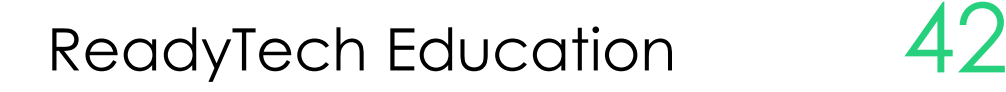

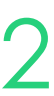

## **Start and End Dates**

Before you start to enrol students into a Course, you can set unit defaults for the Course Course > List Course > select course > Course > Units > Edit

- Start date
- Targe end date

- Start after
- Duration

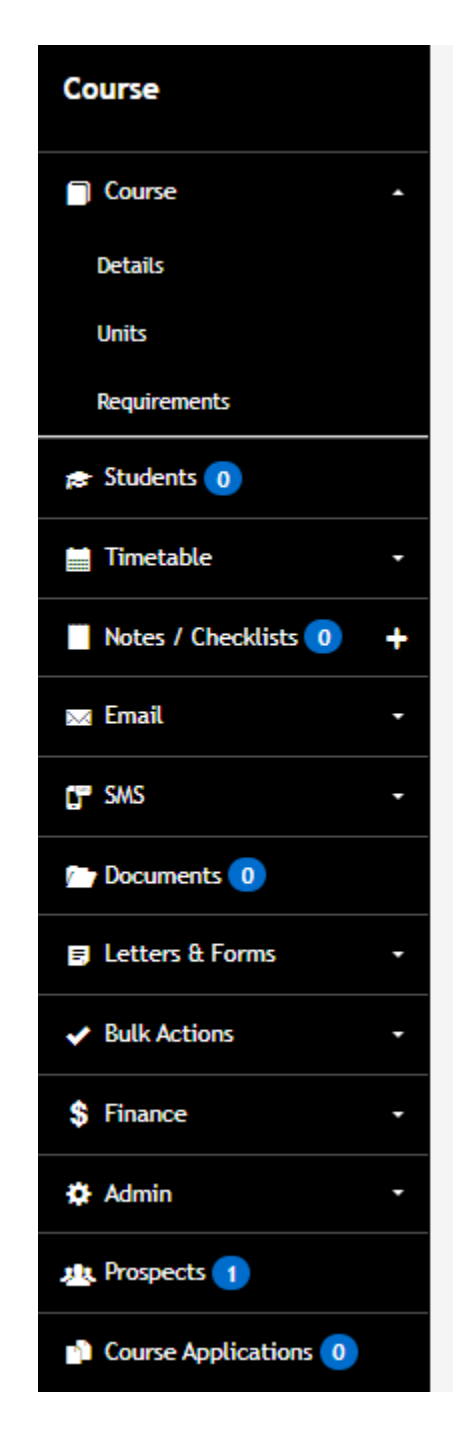

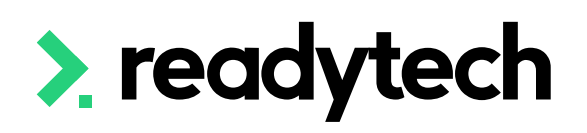

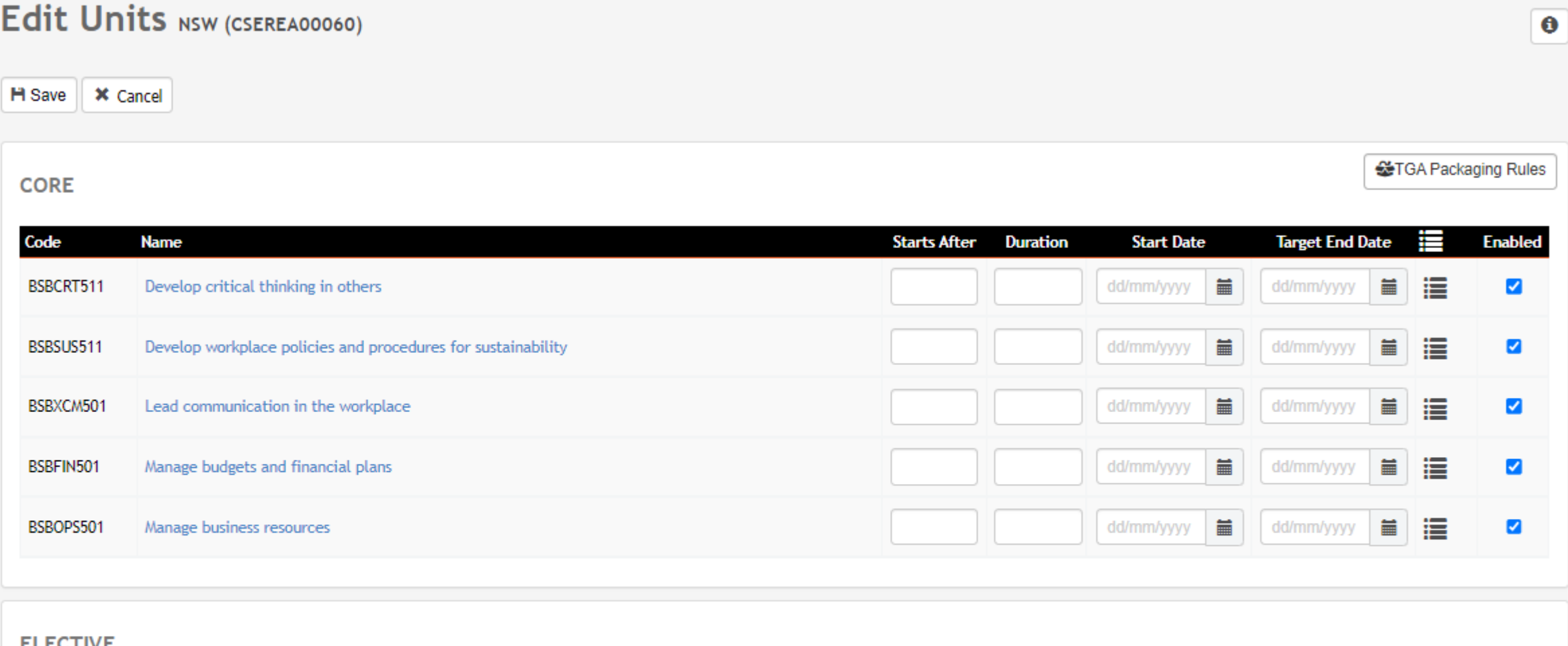

#### **ELECTIVE**

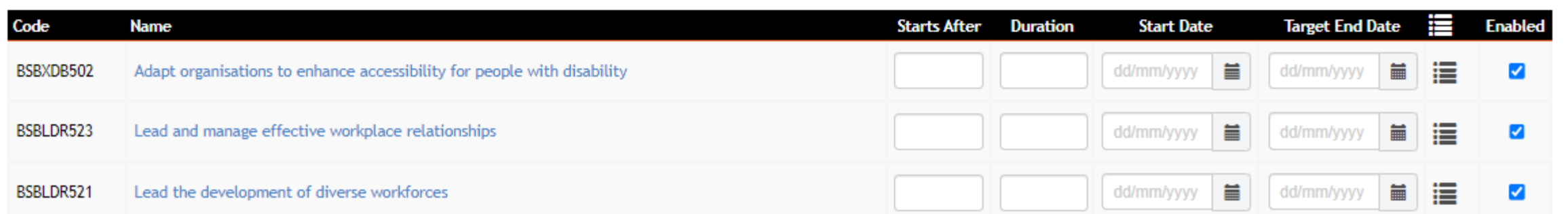

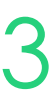

You can set a default:

or

## **Start and End Dates**

### **Course Defaults**

When enrolling a student, you can note down or amend (if recorded at a course level):

- Start and end dates for units
- Unit outcome (if not started yet this can be "not yet started – 85")

Enrolments > Enrol Students

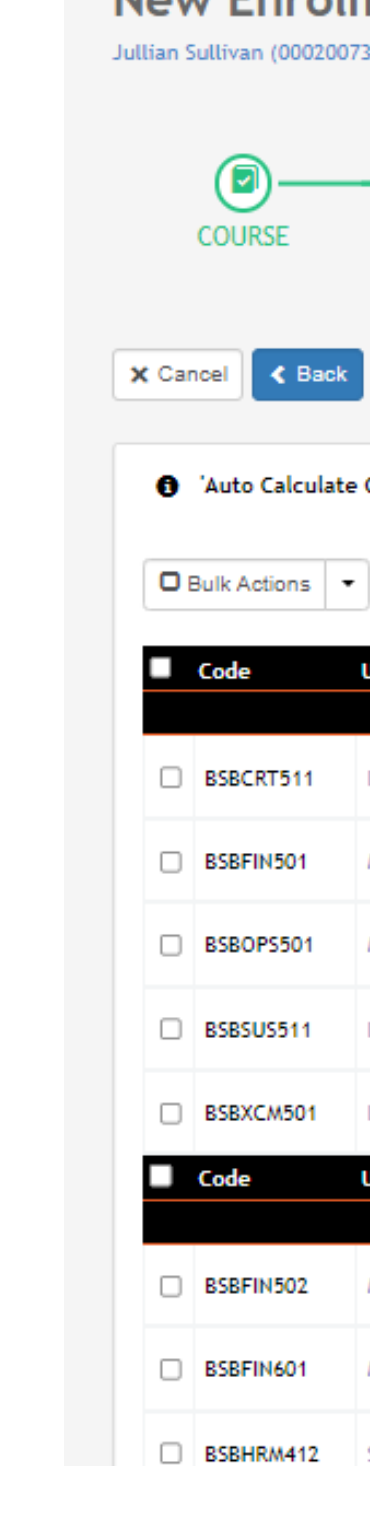

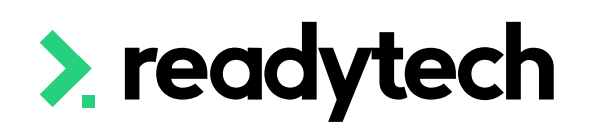

#### **New Enrolment**

Jullian Sullivan (00020073) in NSW - CSEREA00060 (BSB50120) from 26/3/2023 to 30/4/2023

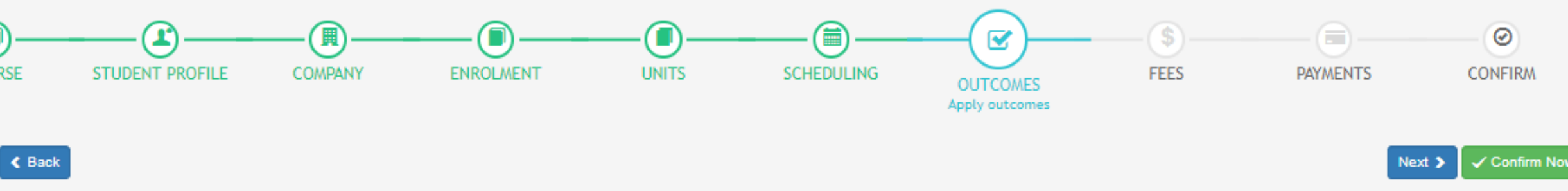

4 'Auto Calculate Census Date' preference is enabled. Learn More

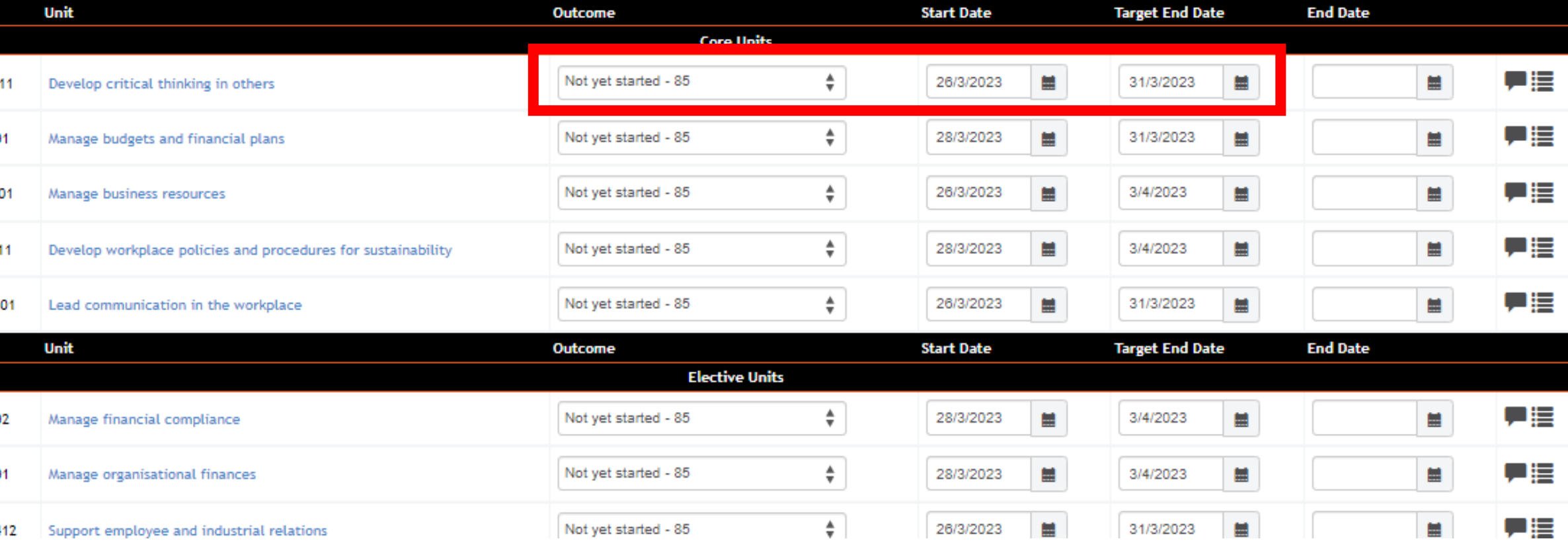

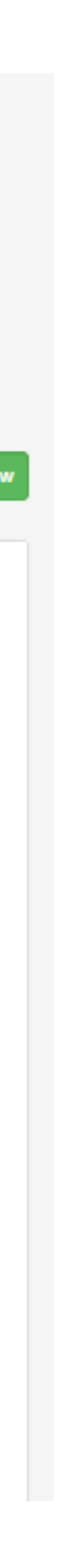

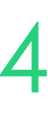

## **Start and End Dates**

### **Outcomes During Enrolment**

#### **Individual Enrolment**

Community > List All > select student > Enrolments > select enrolment > Units > Edit

Units Edit - ENREA00509 / Jullian Sullivan (00020073)

Record start dates for individual units

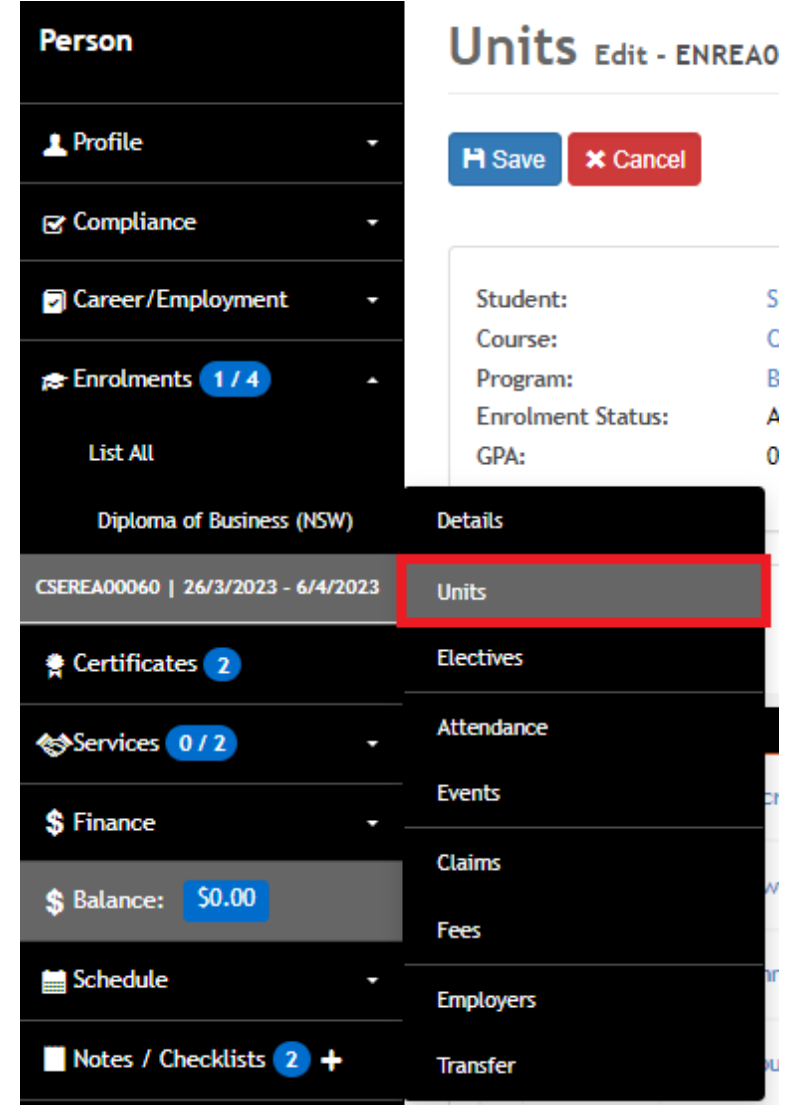

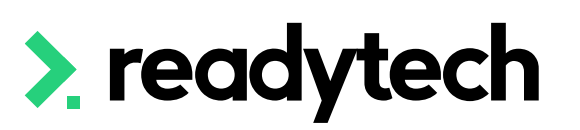

#### H Save | \* Cance Student: Jullian Sullivan (00020073) Enrolment ID: **ENREA00509 CSEREA00060 / NSW Start Date:** 26/3/2023 Course: BSB50120 / Diploma of Business **Target End Date:** 6/4/2023 Program **End Date:** Enrolment Active Status: **Brand:** GPA: Core  $\heartsuit$  Outcome & End Date  $\vert \cdot \vert$   $\heartsuit$  TGA Packaging Rules Not yet started - 85  $\div$ | iii | Apply  $\sqrt{C}$  Code **Target End Date** Develop critical thinking in  $Notyet started - 85$ BSBCRT511 ■■■● 食  $\div$ 26/3/2023 31/3/2023 others Develop workplace policies ■■■● ● ● ● Not yet started - 85  $\div$ 26/3/2023 | | | | | | 3/4/2023 | | | | | BSBSUS511 and procedures for sustainability BSBXCM501 Lead commun<br>workplace Lead communication in the Not yet started - 85  $\frac{4}{9}$  26/3/2023  $\equiv$  6/4/2023  $\equiv$   $\equiv$   $\equiv$   $\equiv$   $\equiv$   $\equiv$   $\equiv$ **BSBFIN501** Manage budgets and financial plans Not yet started - 85  $\frac{4}{9}$  26/3/2023 ■ 6/4/2023 ■ ■■■言食 ■■■津食 85 BSBOPS501 Manage business resources Not yet started - 85 ◆ 26/3/2023 ■ 6/4/2023 ■

### **Start and End Dates**

### **Multiple Students (in bulk)**

#### **Course Level**

 $\mathsf{x}$ 

#### Course > List Course > select course > Bulk Actions > Unit Grading

Find and update the unit you wish to note a start or end date for

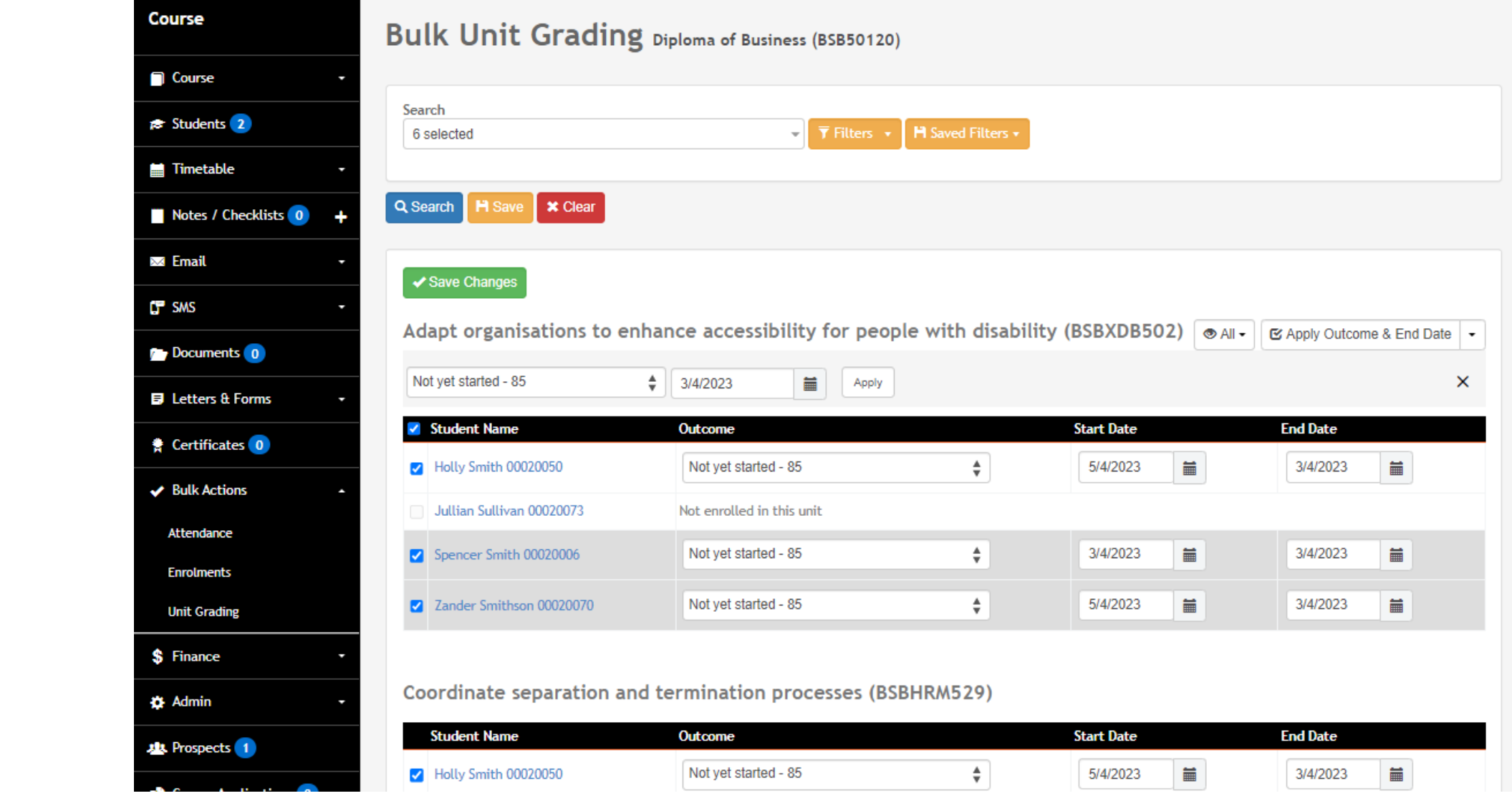

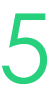

NSW Smart and Skilled requires that each unit the student plans to undertake has the approximate start and finish dates recorded

Sometimes, these dates may pass without the units being started or completed. This will cause an error in your NSW Smart and Skilled AVETMISS reporting. Change these dates to a time in the future before you run your reports.

Progress Centre can be used to identify students whose dates have passed

Enrolments > Progress Centre

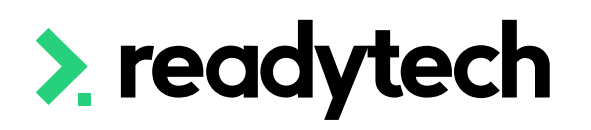

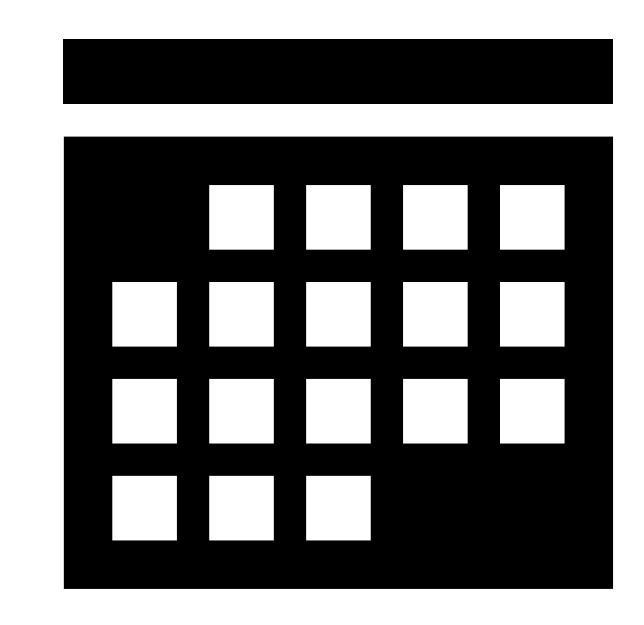

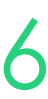

## **Start and End Dates**

### **Updating Student's Dates**

### **Have not commenced but have a start date of today or in the past**

- Unit start date
- Unit outcome identifier = Not yet started

Use filters:

Update the enrolments as required, individually or in bulk

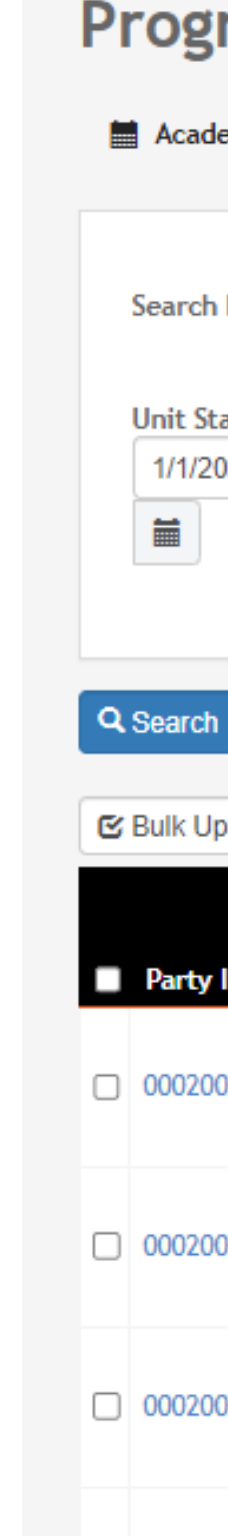

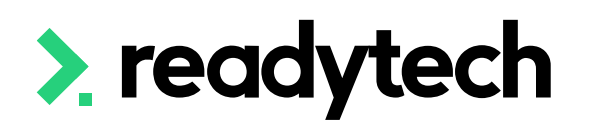

#### **Progress Centre**

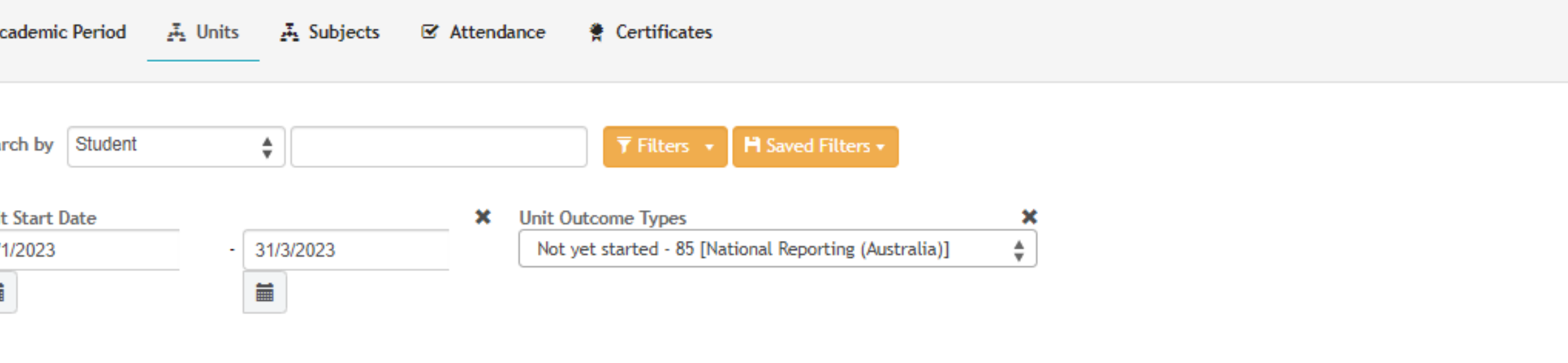

**×** Clear

**E** Bulk Update

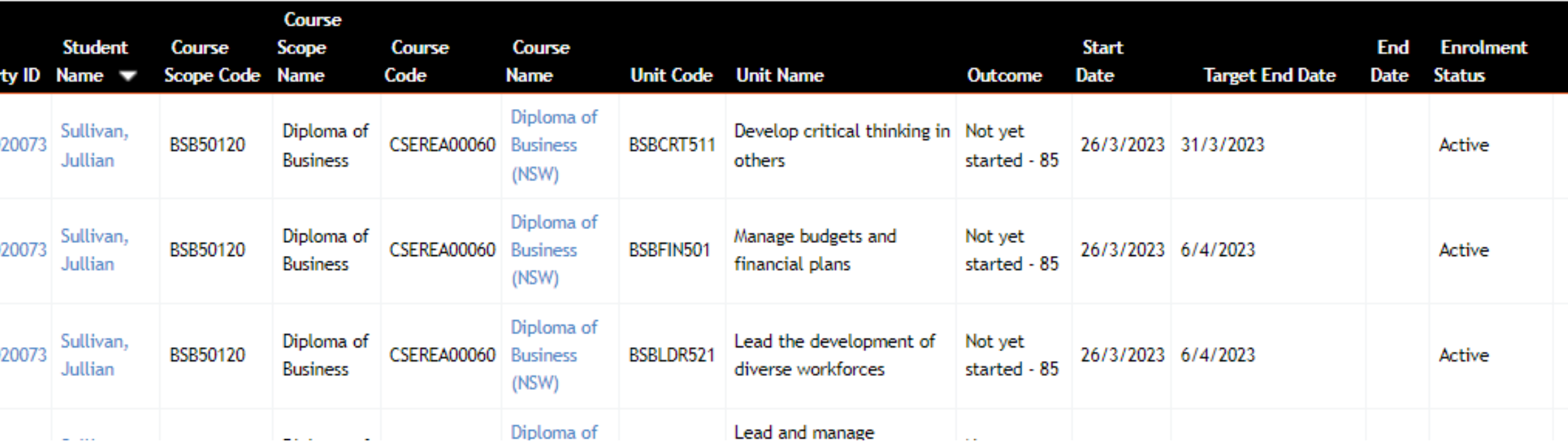

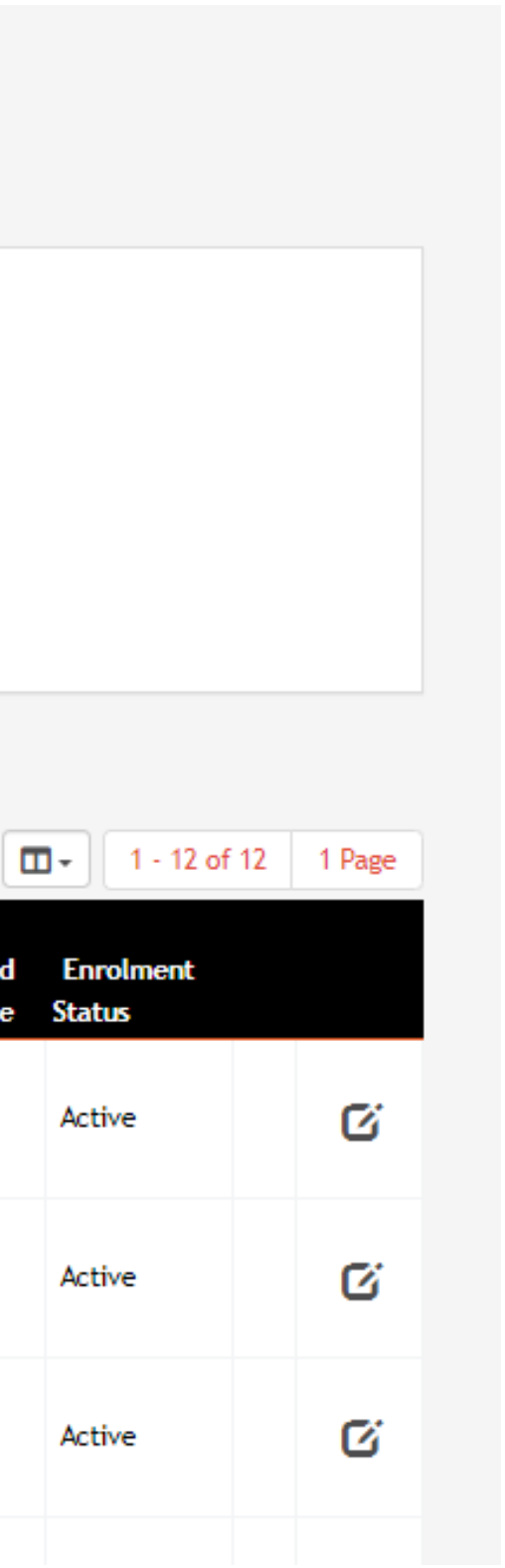

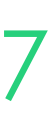

## **Start and End Dates**

### **Updating Student's Dates**

### **Are continuing but have a finish date of today or in the past**

- Unit target end date
- Unit outcome identifier = continuing

Use filters:

Update the enrolments as required, individually or in bulk

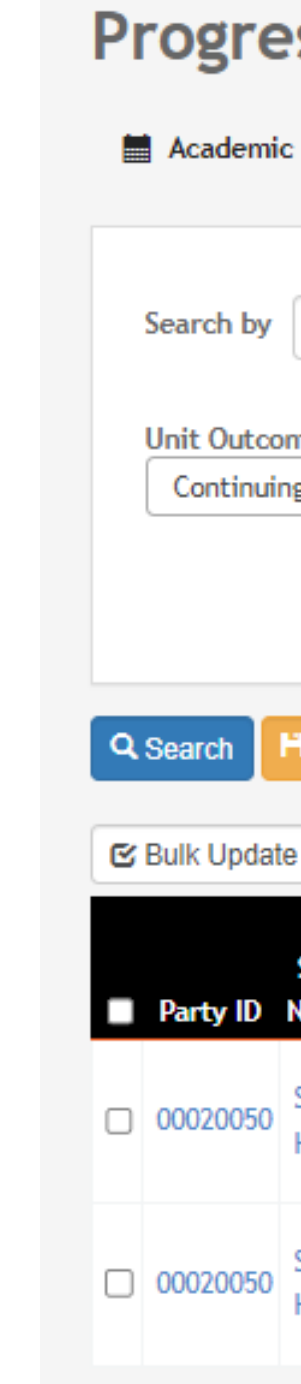

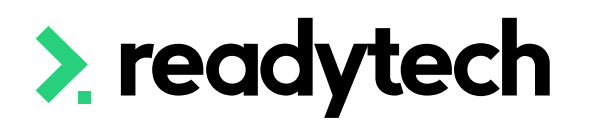

#### **Progress Centre** ■ Academic Period 通 Units A Subjects M Attendance ● Certificates Search by Student  $\div$  $\overline{\mathbf{Y}}$  Filters  $\mathbf{v}$  **H** Saved Filters  $\mathbf{v}$  $\mathbf x$ **\*** Unit Target End Date **Unit Outcome Types**  $\div$ Continuing enrolment - 70 [National Reporting (Austral... 1/3/2023  $-$  31/3/2023 Ë 一篇

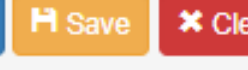

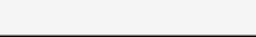

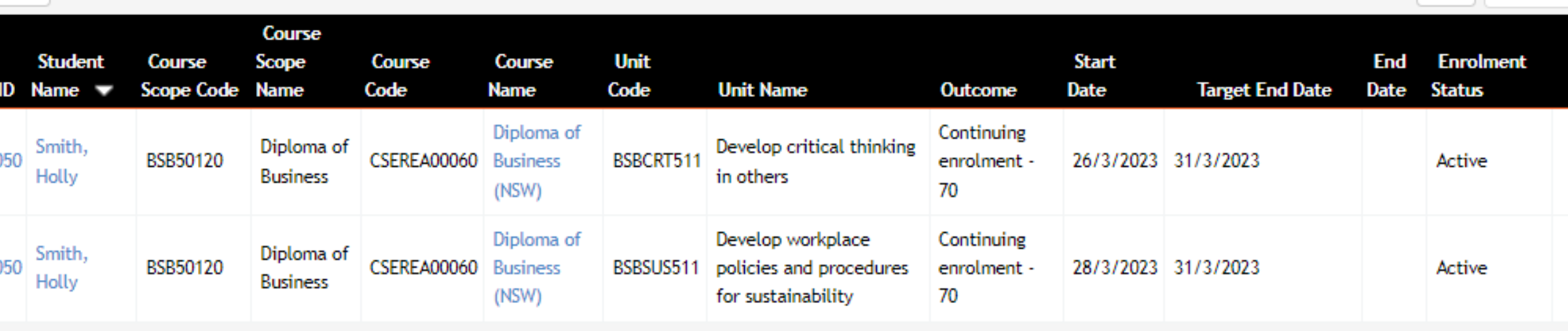

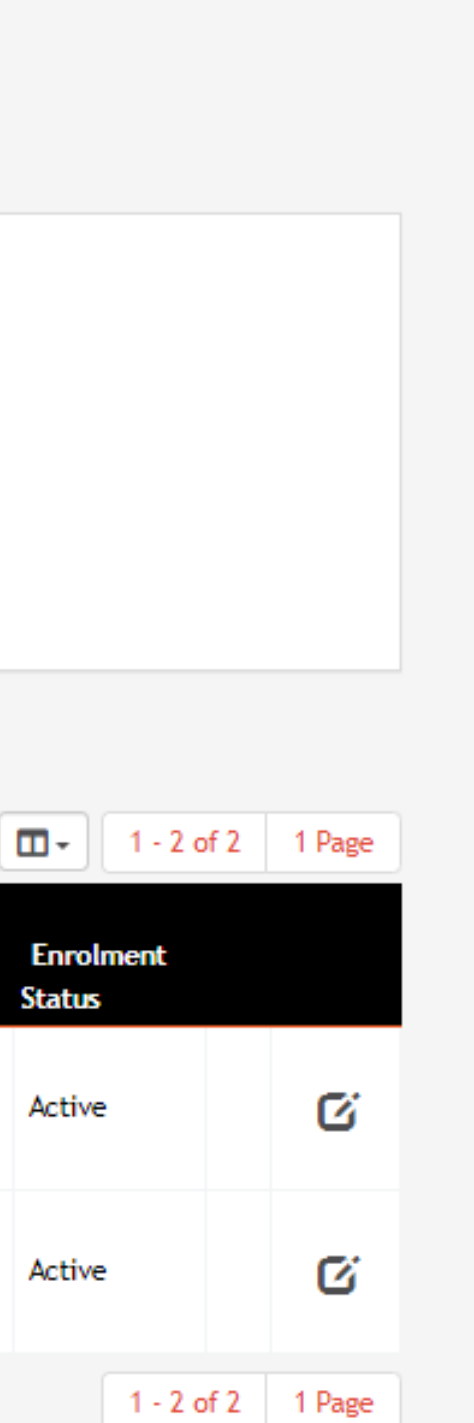

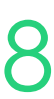

## **Start and End Dates**

### **Updating Student's Dates**

# **Lets go do it!**

Let's take a look at:

• Update unit dates

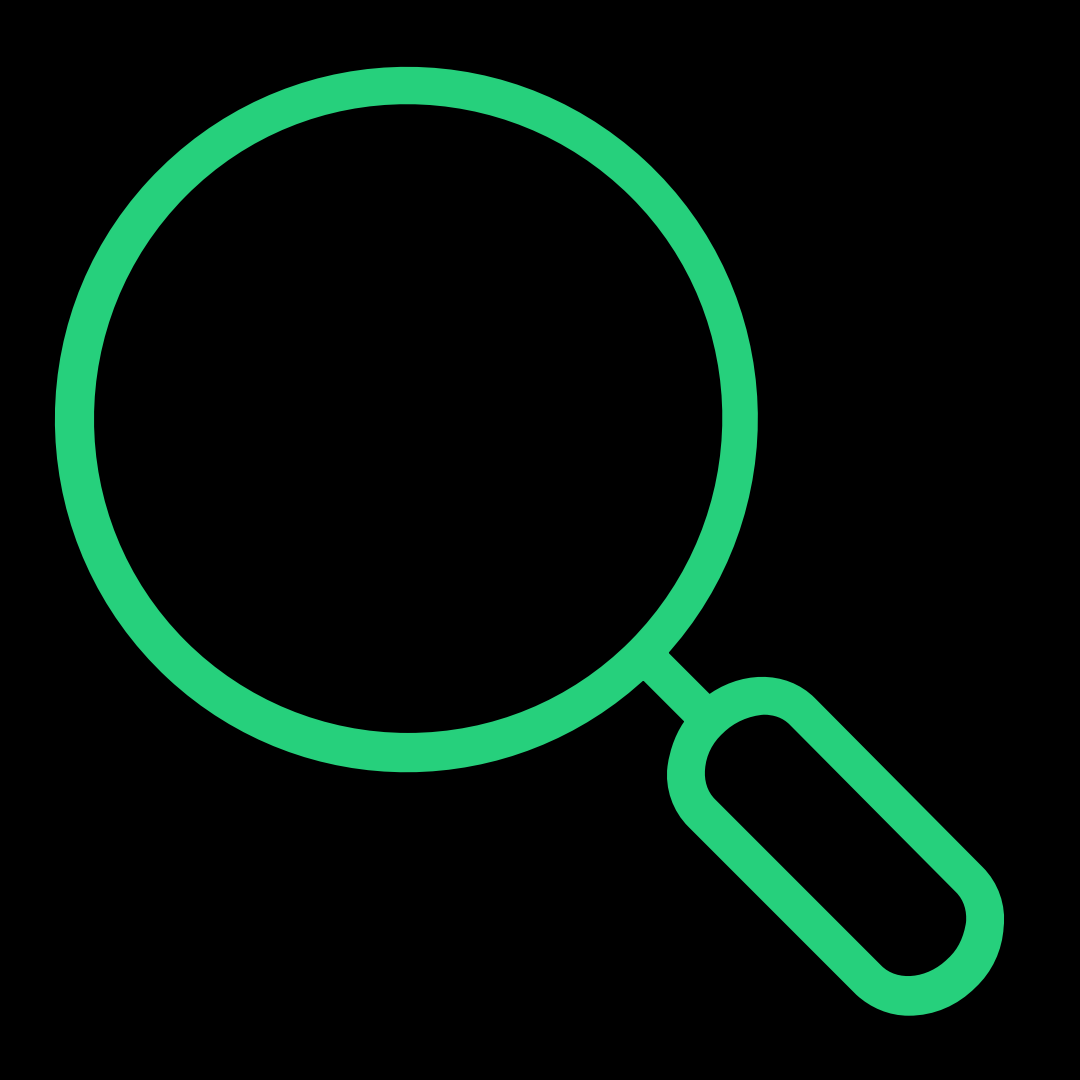

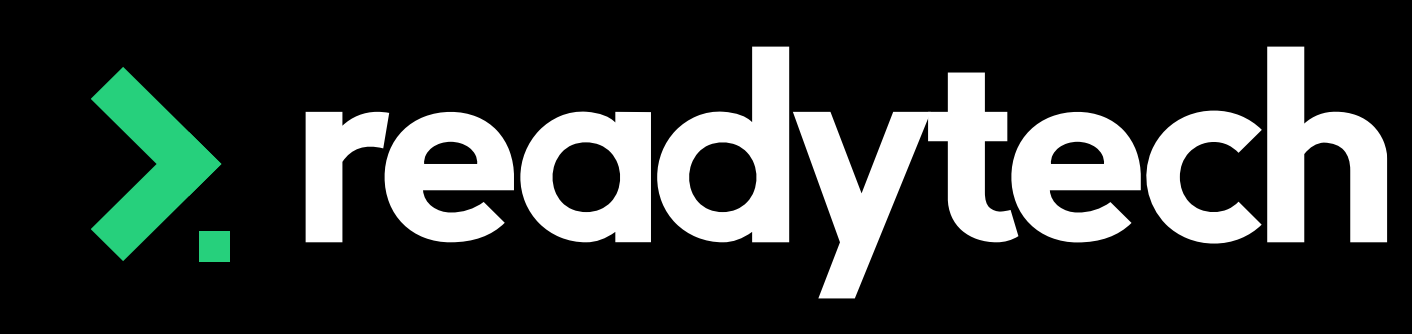

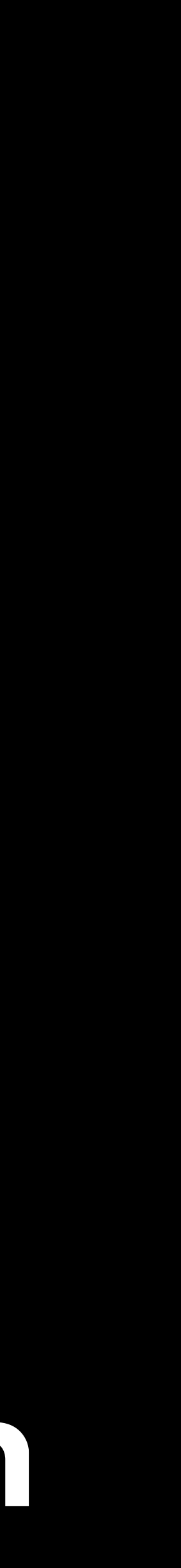

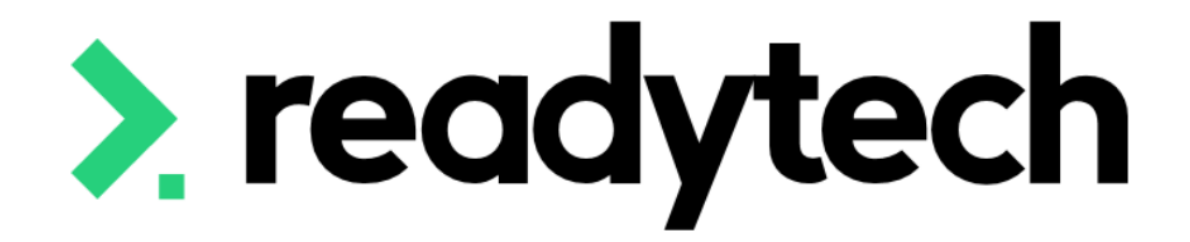

# **Smart and Skilled**

Training plan

ReadyTech Education

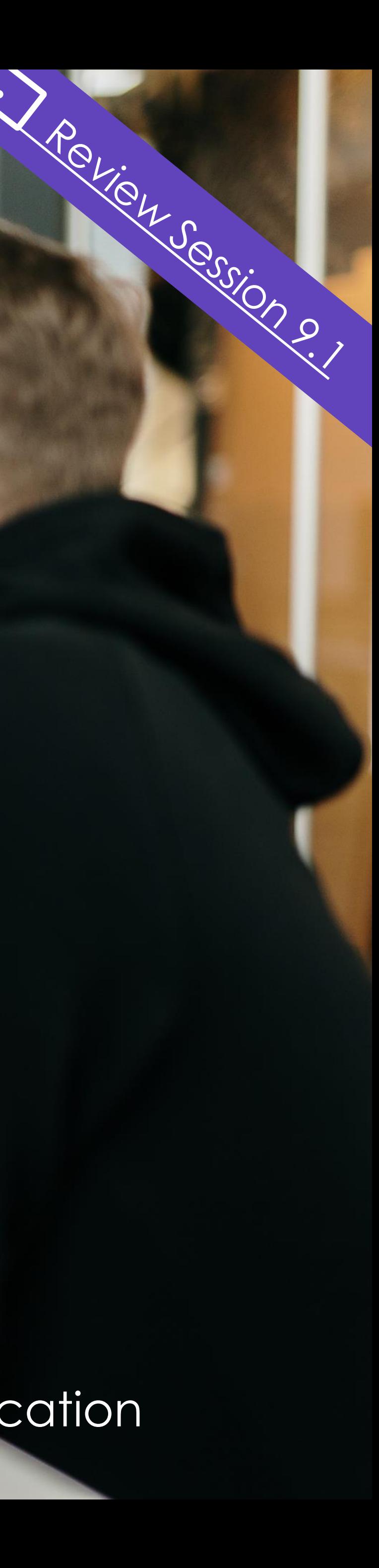

### **For trainees and/or apprentices in NSW**

"Every apprentice or trainee in NSW gets an individualised Training Plan. A Training Plan is your learner's road map to success." [Reference: https://www.nsw.gov.au/education-and-training/apprentices-and](https://www.nsw.gov.au/education-and-training/apprentices-and-trainees/employers/training-plan)[trainees/employers/training-plan](https://www.nsw.gov.au/education-and-training/apprentices-and-trainees/employers/training-plan)

#### **Smart and Skilled**

Some Smart and Skilled participants also require a Training plan. "The Provider must develop a Training Plan for each Approved Qualification that an Enrolled Student (except an Apprentice of Trainee) is receiving Subsidsed Training under the Smart and Skilled … within 12 weeks of Commencement and prior to the completion of the Training" [Reference: https://www.nsw.gov.au/sites/default/files/noindex/noindex/2022-04/operating](https://www.nsw.gov.au/sites/default/files/noindex/noindex/2022-04/operating-guidelines-1-jul-22-to-30-jun-23.pdf)[guidelines-1-jul-22-to-30-jun-23.pdf](https://www.nsw.gov.au/sites/default/files/noindex/noindex/2022-04/operating-guidelines-1-jul-22-to-30-jun-23.pdf) Smart and Skilled operating guidelines: [https://www.nsw.gov.au/education-and](https://www.nsw.gov.au/education-and-training/resources/smart-and-skilled-operating-guidelines)[training/resources/smart-and-skilled-operating-guidelines](https://www.nsw.gov.au/education-and-training/resources/smart-and-skilled-operating-guidelines)

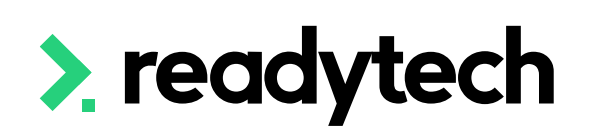

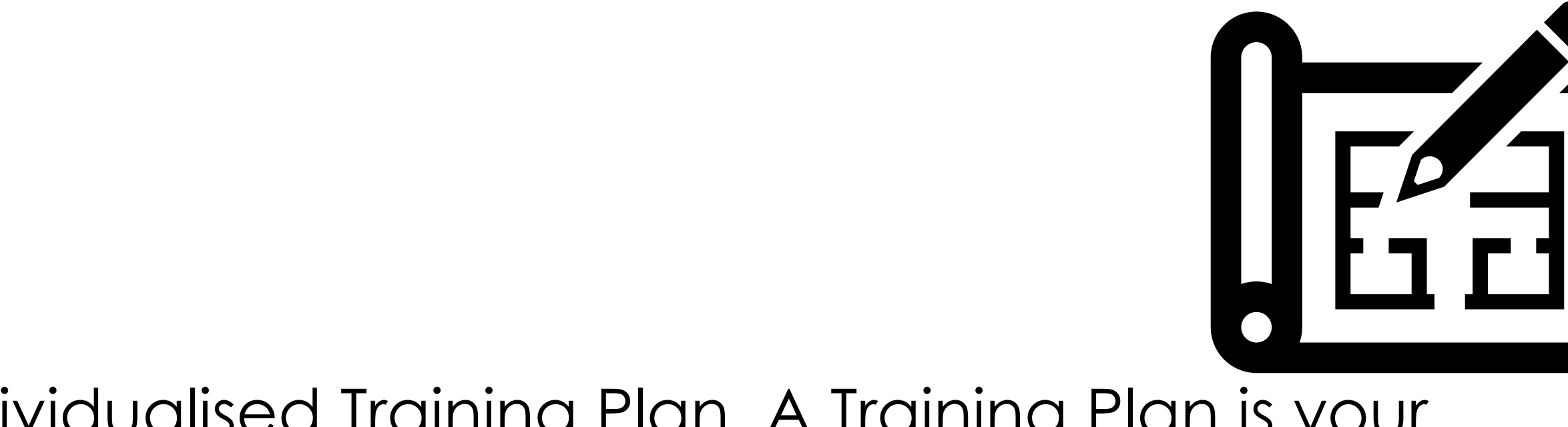

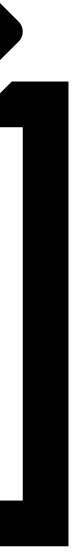

## **Training Plan**

A **standard** Training Template is available – please reach out to Support/Onboarding if you would like this activated in your system

If you need any bespoke changes or additional reports, speak to your onboarding consultant or support

Please note: there may be a cost associated altering reports or generating new reports

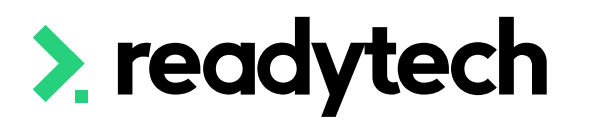

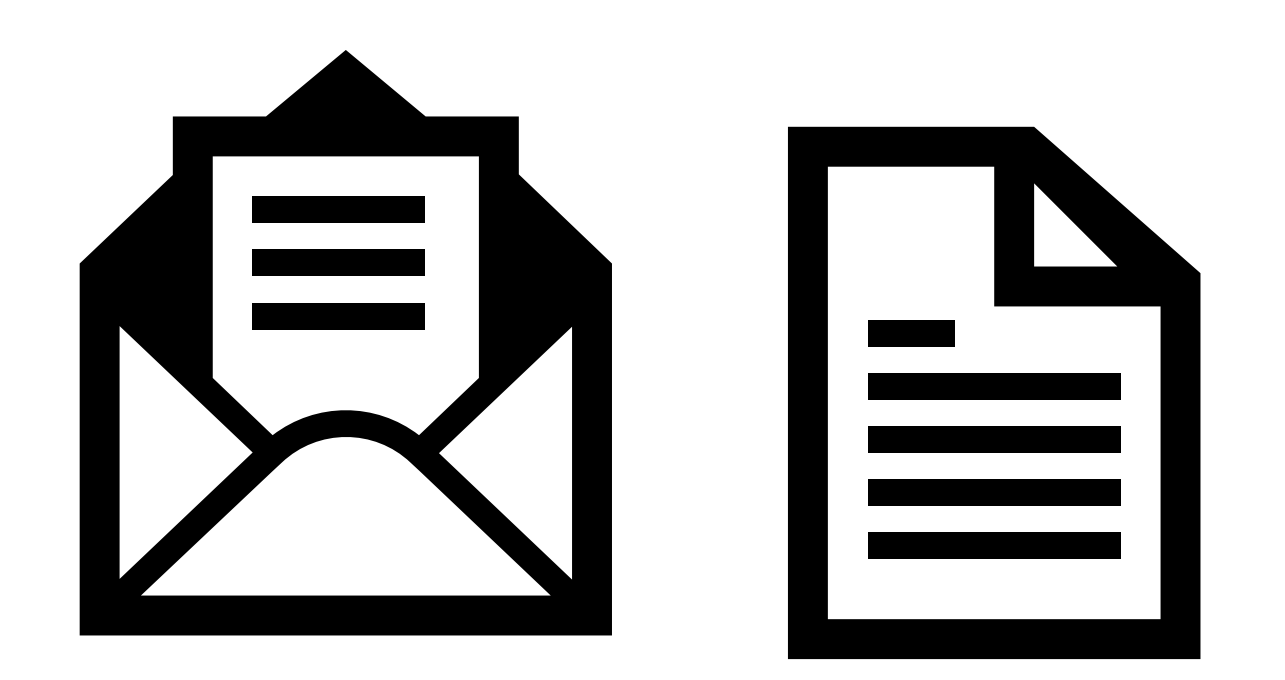

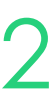

## **Training Plan**

## **Training Plan**

The standard training plan template can be generated at an individual or course level

Community > List All > search and select party > Letters and Forms > Advanced

Course > Course List > search and select course > Letters and Forms >Advanced

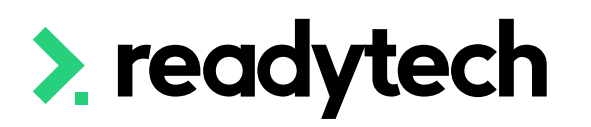

Letters & Forms - Advanced Jullian Sullivan (00020073)

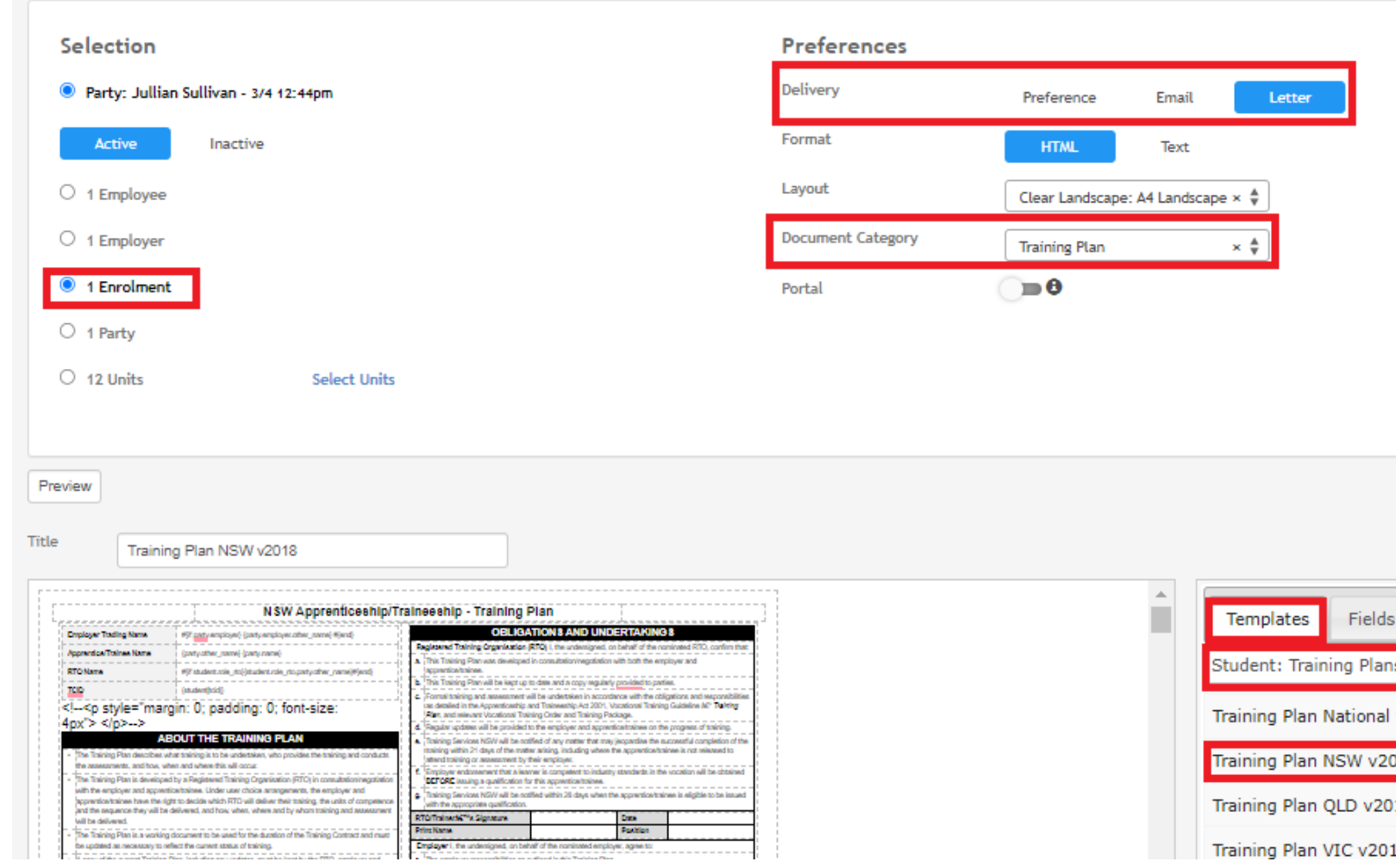

#### Letters & Forms - Advanced NSW (CSEREA00060)

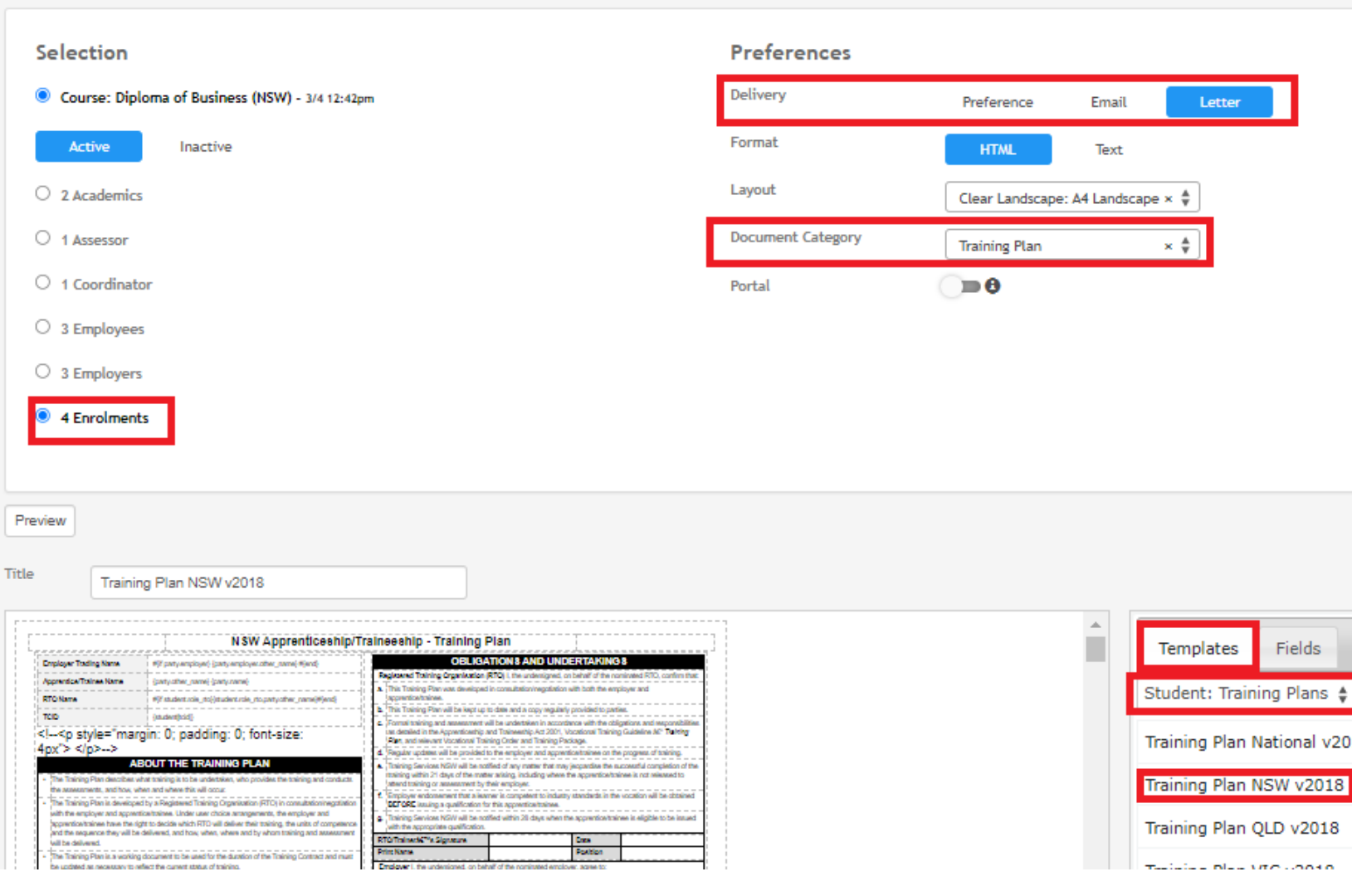

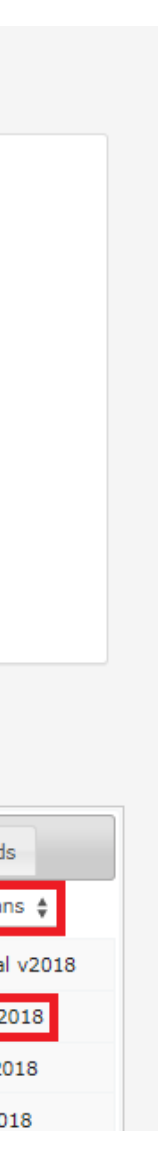

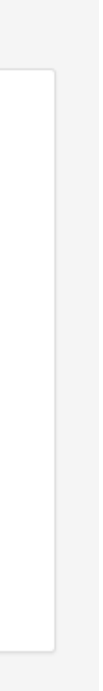

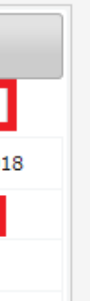

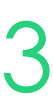

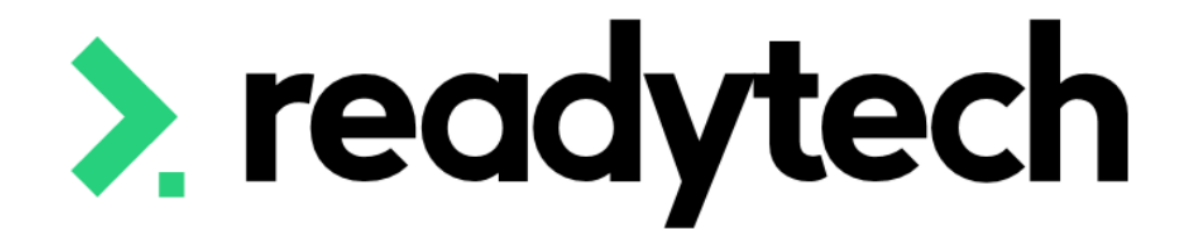

# **Adult and Community Education (ACE)**

ReadyTech Education

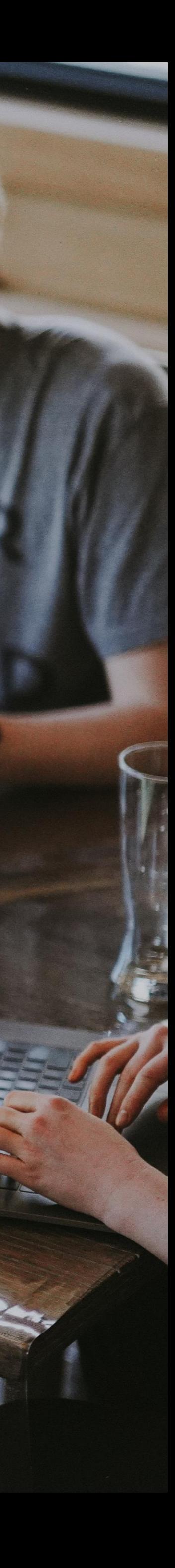

### Adult and community education (ACE) includes a mix of both general interest and accredited courses that are nationally recognised. They are designed to provide affordable, local training and

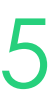

education. They are designed for adults of all backgrounds, ages and abilities.

ACE providers are independent but partner with a variety of organisations for funding support and to meet local needs.

Reference: https://www.nsw.gov.au/education-and-training/adult-and-communityeducation/about-community-education

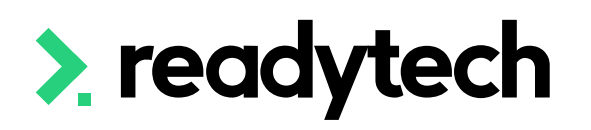

## **ACE**

### **Adult and Community Education (ACE)**

## **Student Support**

"The ACE Provider must provide a range of student support strategies that will enhance a student's potential to successfully complete their training. The ACE Provider must keep necessary records to **demonstrate what support** has been provided to students."

Reference: [https://www.nsw.gov.au/education-and-training/resources/ace-provider-operating](https://www.nsw.gov.au/education-and-training/resources/ace-provider-operating-guide)[guide](https://www.nsw.gov.au/education-and-training/resources/ace-provider-operating-guide)

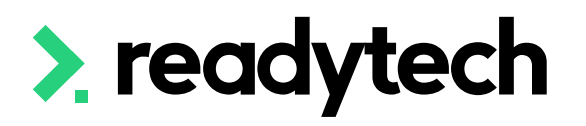

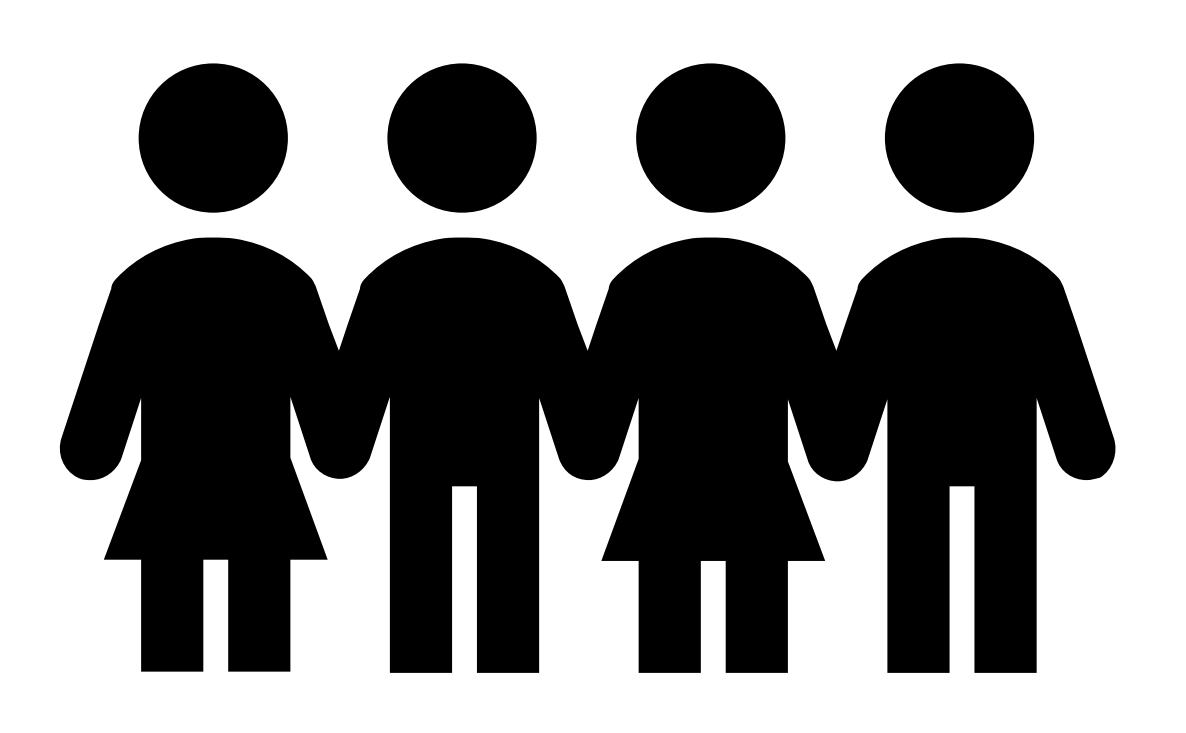

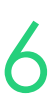

## **Student Support**

Notes and checklists can be used to record evidence regarding support These can be assigned a user and a date Community > List All > select party > Notes / Checklists

Note New Spencer Smith (00020006)

Archived

 $\hfill \square$ 

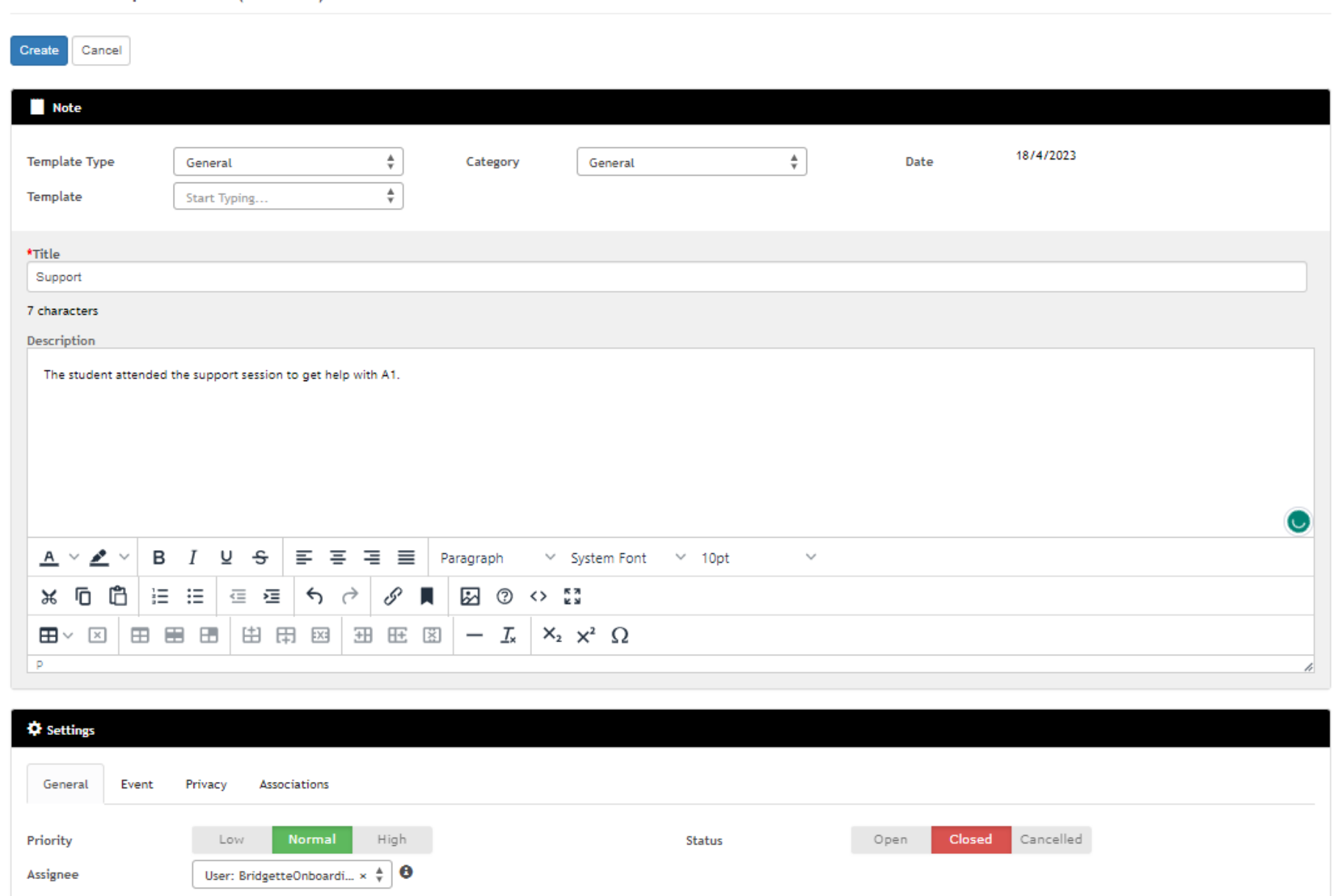

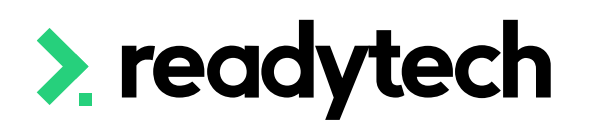

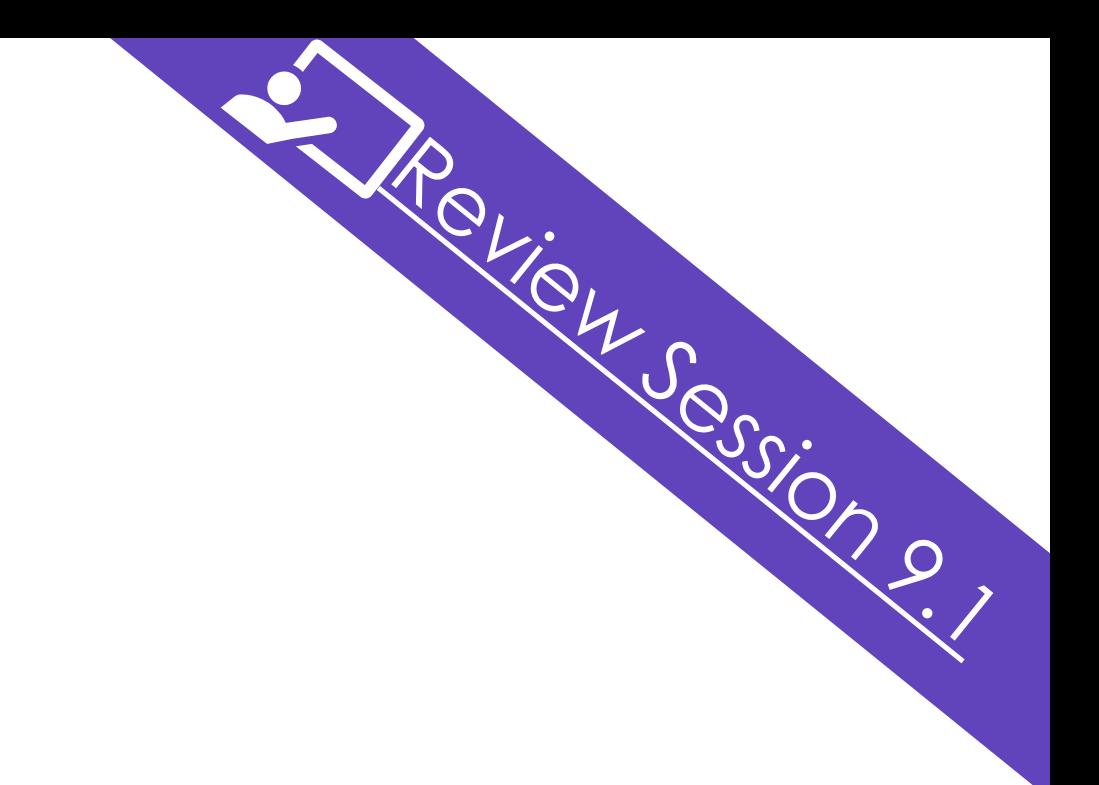

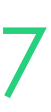

### **Notes and Checklists**

## **Reporting (ACE Specific)**

## Reporting as an ACE provider typically required reporting of all training that has taken place in NSW

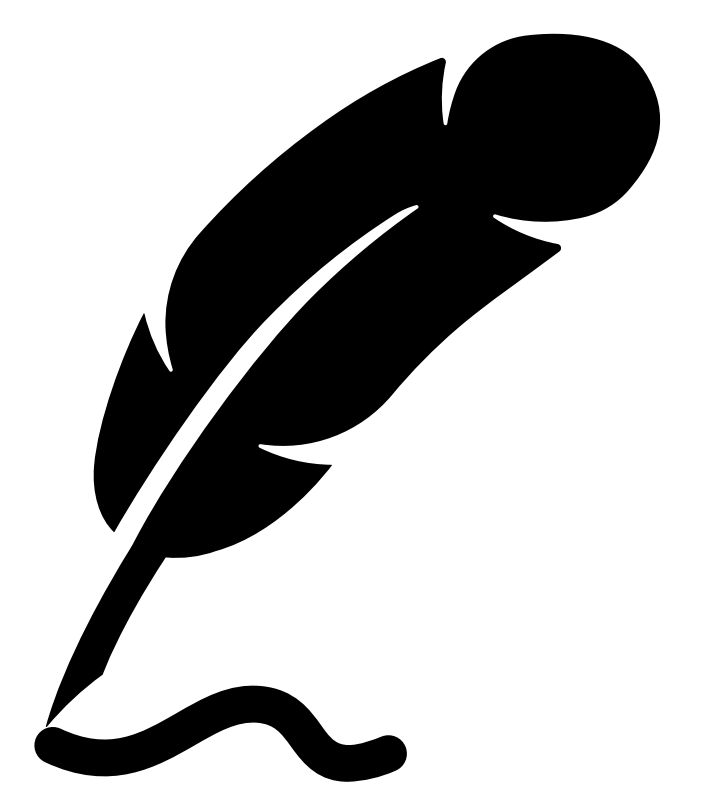

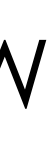

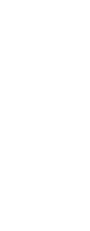

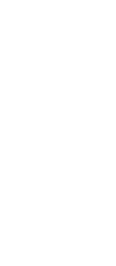

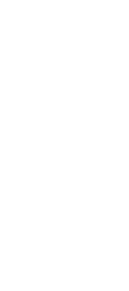

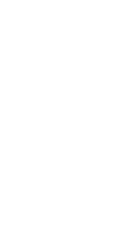

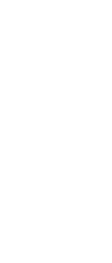

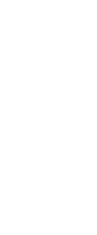

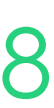

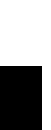

including both the Smart and skilled and national fee for service

ACE is a separate funding agreement from Smart and skilled and **will not have Commitment ID** requirements like with Smart and Skilled

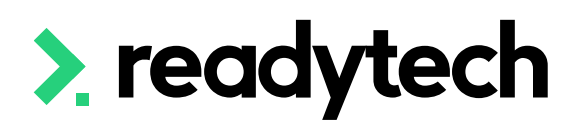

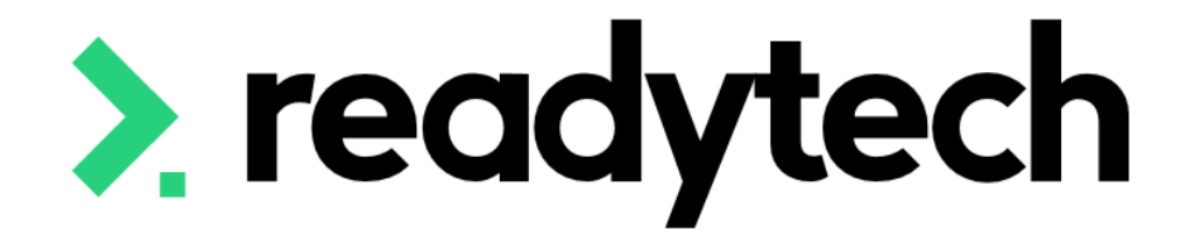

# **Traineeship/ Apprenticeship**

#### ReadyTech Education

veaN

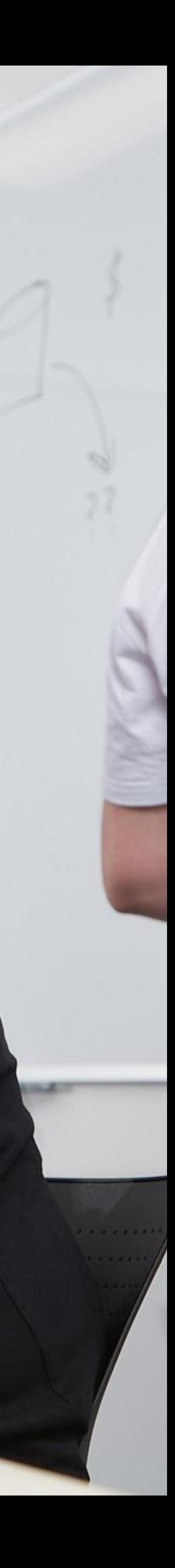

## **Traineeship/Apprenticeship**

Some training information in SMS requires additional details be entered to communicate the presence of a Traineeship/Apprenticeship

This is done by creating adding a trainee/apprentice record to link to your Enrolment. This will represent the Training Agreement or Contract of Training in place. All New Apprentices (Apprentices and Trainees) enter into a Training Agreement with their employer in the presence of an Apprenticeship Network Provider (ANP).

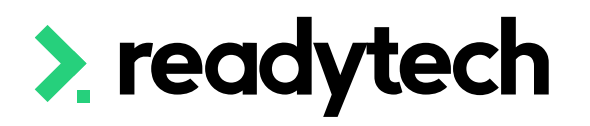

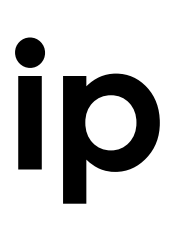

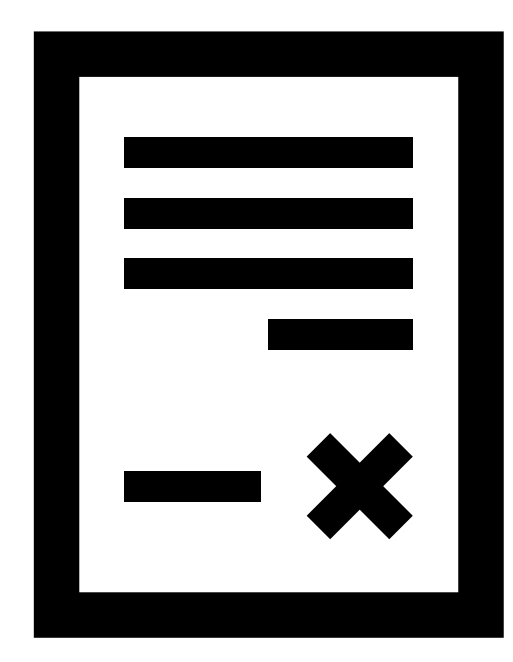

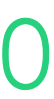

### Enter the Client identifier which is the **STA Client No**. Enrolments > Enrol Students

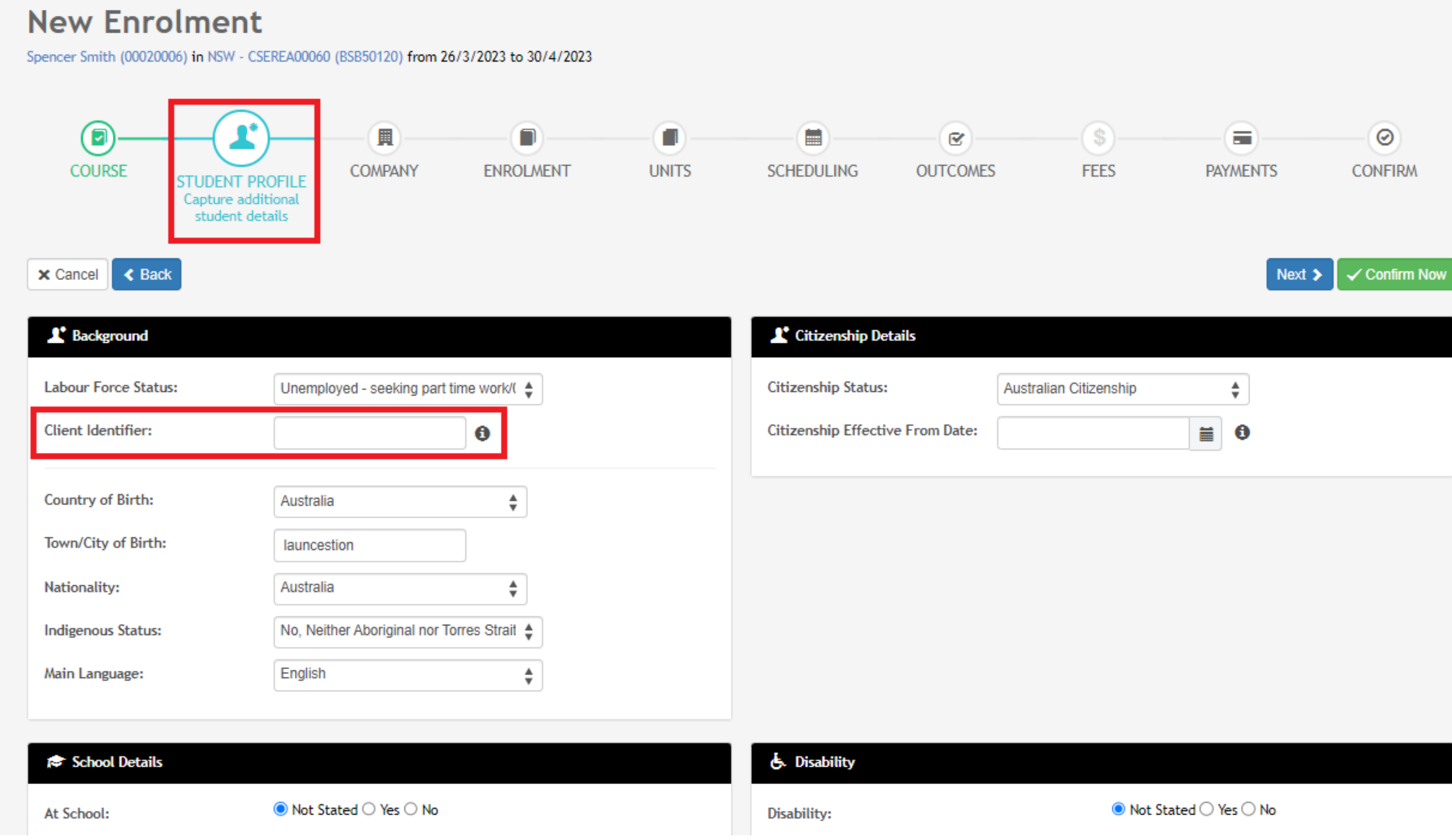

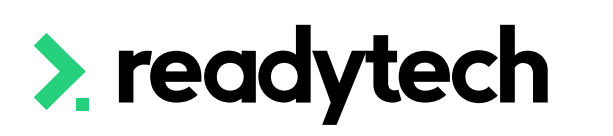

## **Traineeship/Apprenticeship**

### **Add Client Identifier = STA Client No.**

## **Traineeship/Apprenticeship**

### **Enrolment – Add Employer**

- 1. Add the Company if they don't already exist Community > Companies > list all > + New
- 2. Add the Company during the student's enrolment

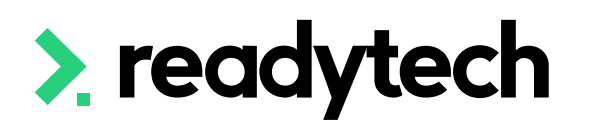

Jillian Spoon (00020026) in Australian Capital Territory - CSEREA00047 (BSB50120) from 1/3/2023 to 30/4/2023

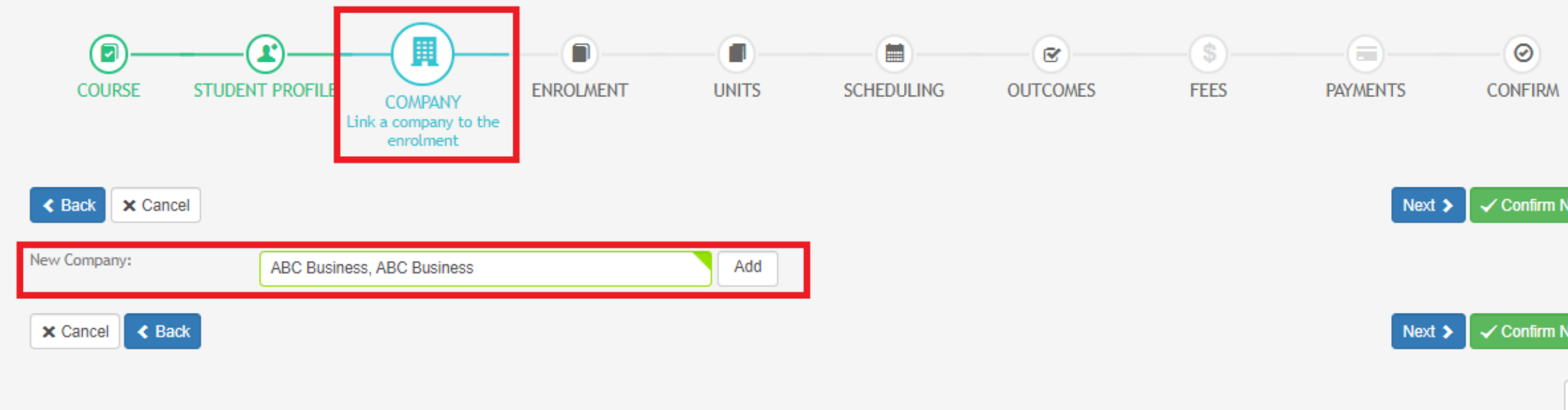

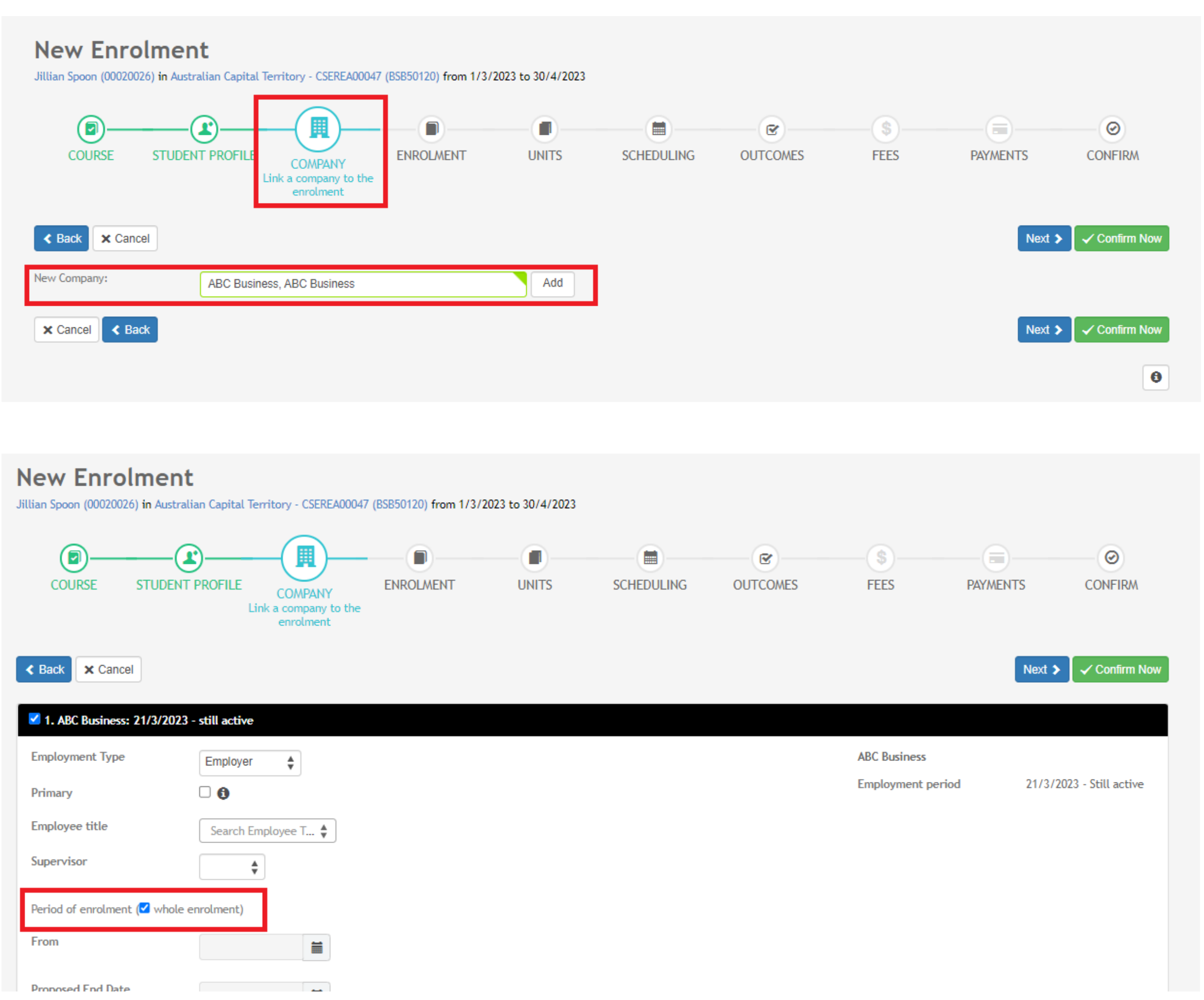

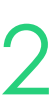

### Add the Trainee/Apprentice within the enrolment step under the Trainee/Apprentice tab

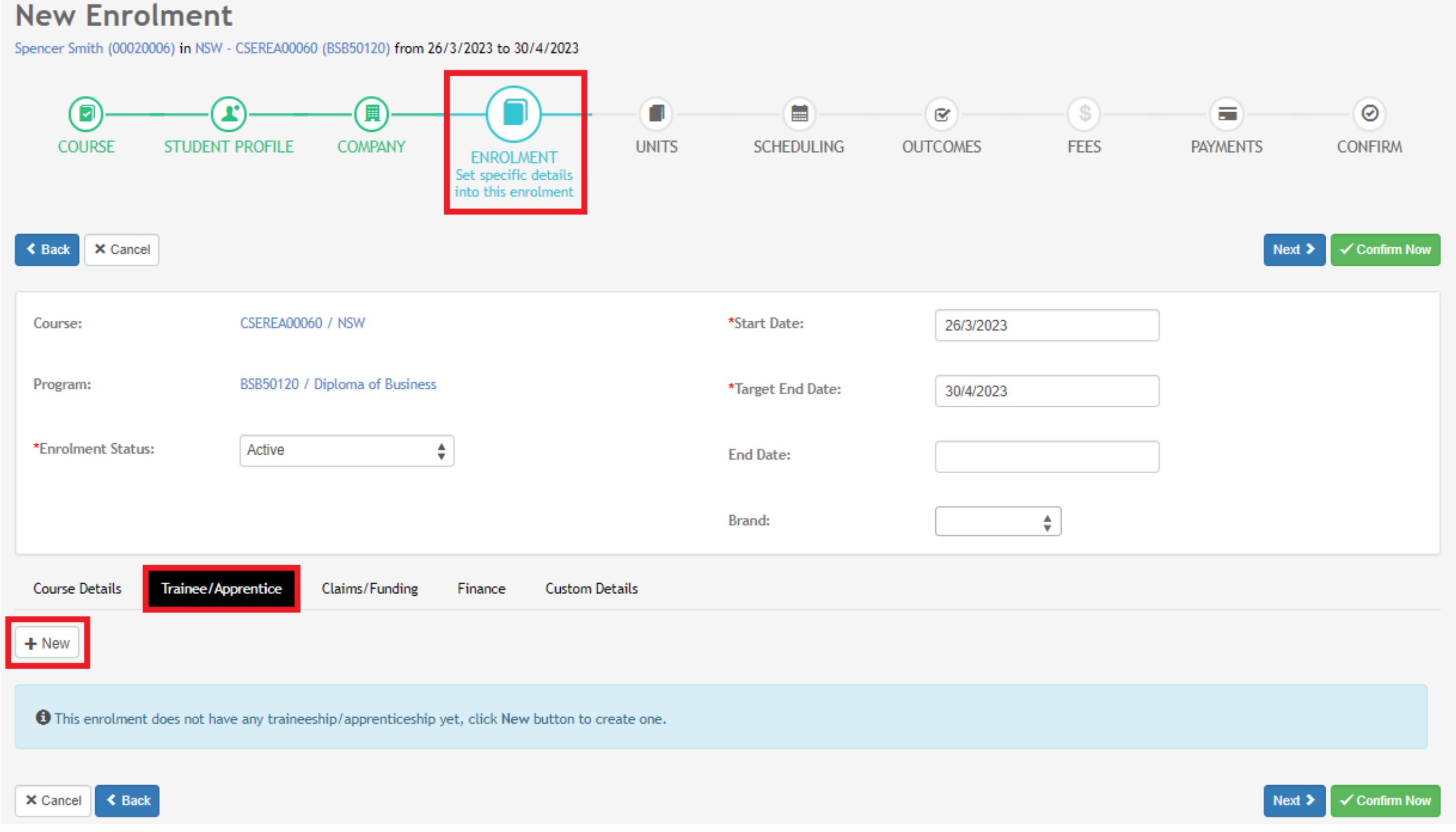

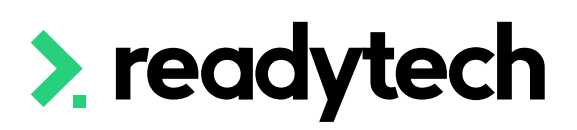

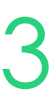

## **Traineeship/Apprenticeship**

### **Enrolment – Add Trainee/Apprentice**

## **Traineeship/Apprenticeship**

### **Enrolment – Enter Trainee/Apprentice**

- **TCID (Training Contract Identifier)**  TCID/TAID
- **Type** Where you note if they are an Apprentice, pre-Apprentice or Trainee
- **AASN (Australian Apprenticeship Support Network)** – optional field where you select the AASN
- **Active** must have at least one active record
- **Date** Record all the key dates, including training plan signed, and contract dates

**NOTE!** *at this point you will be unable to select the employer*

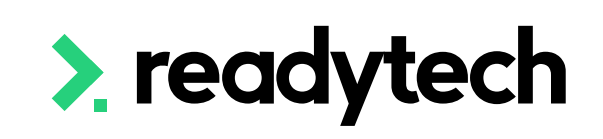

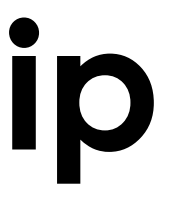

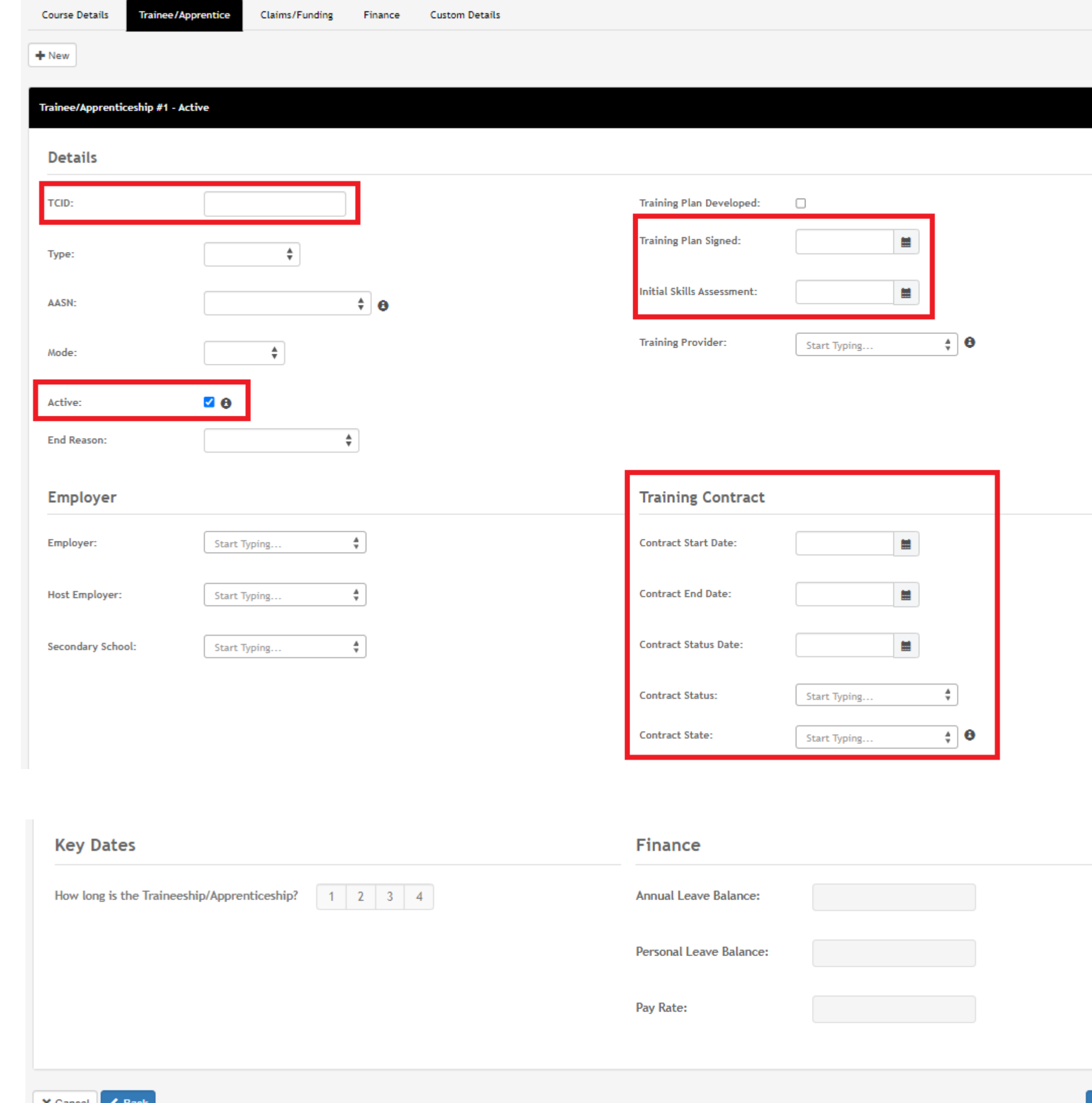

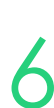

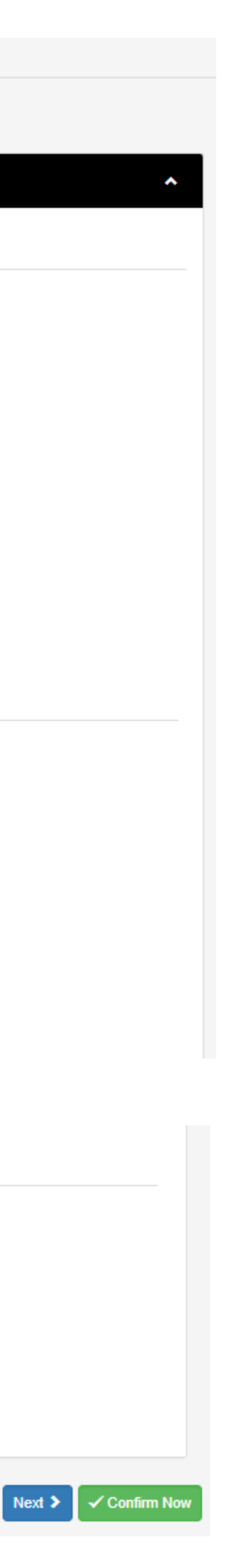

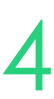

## **Traineeship/Apprenticeship**

### **Enrolment – Complete Enrolment**

### Finish entering all enrolment details and Create Steps must now be taken in the party record

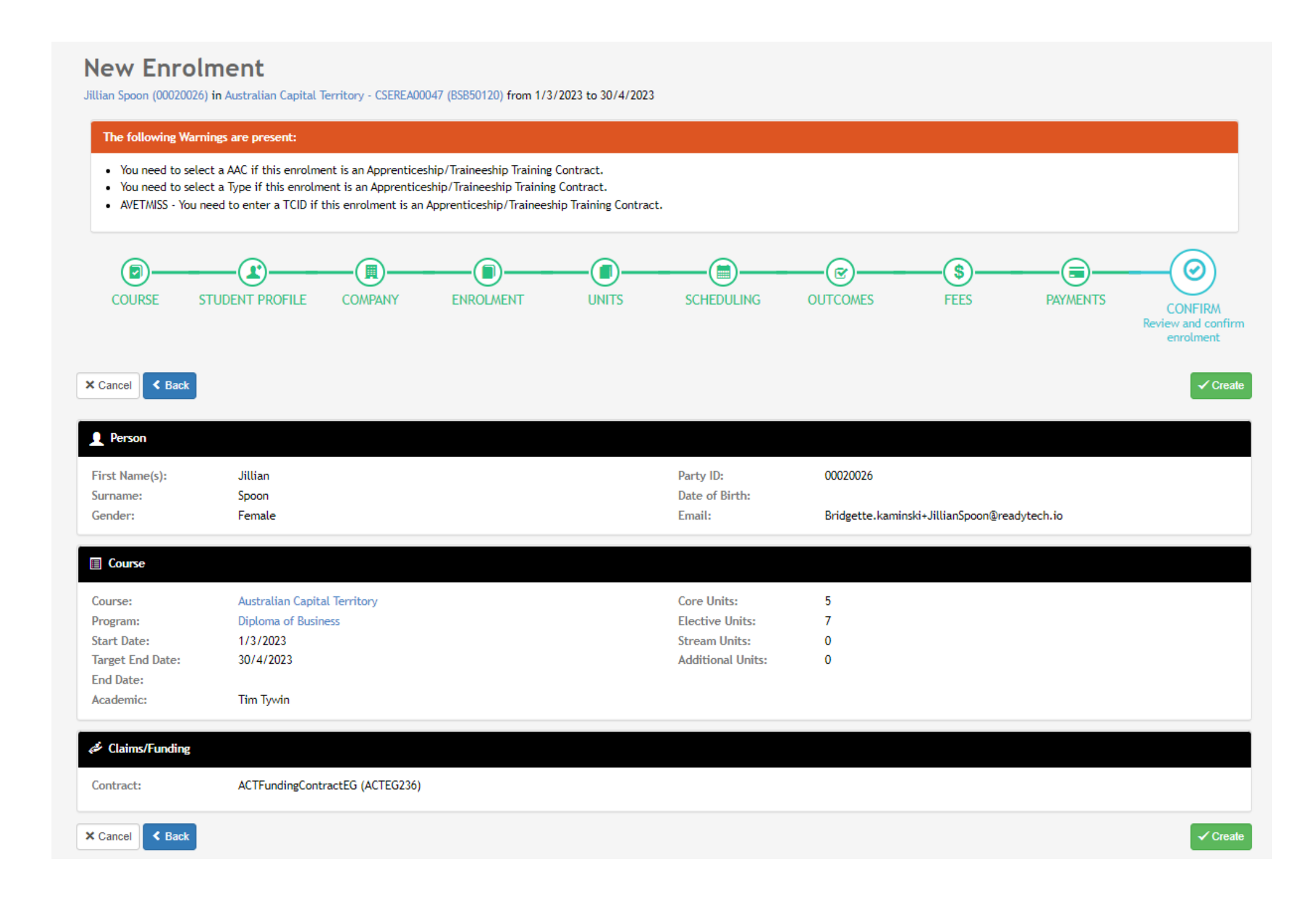

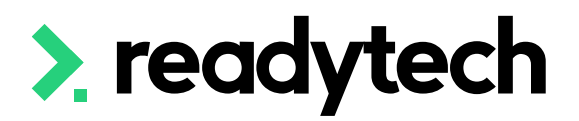

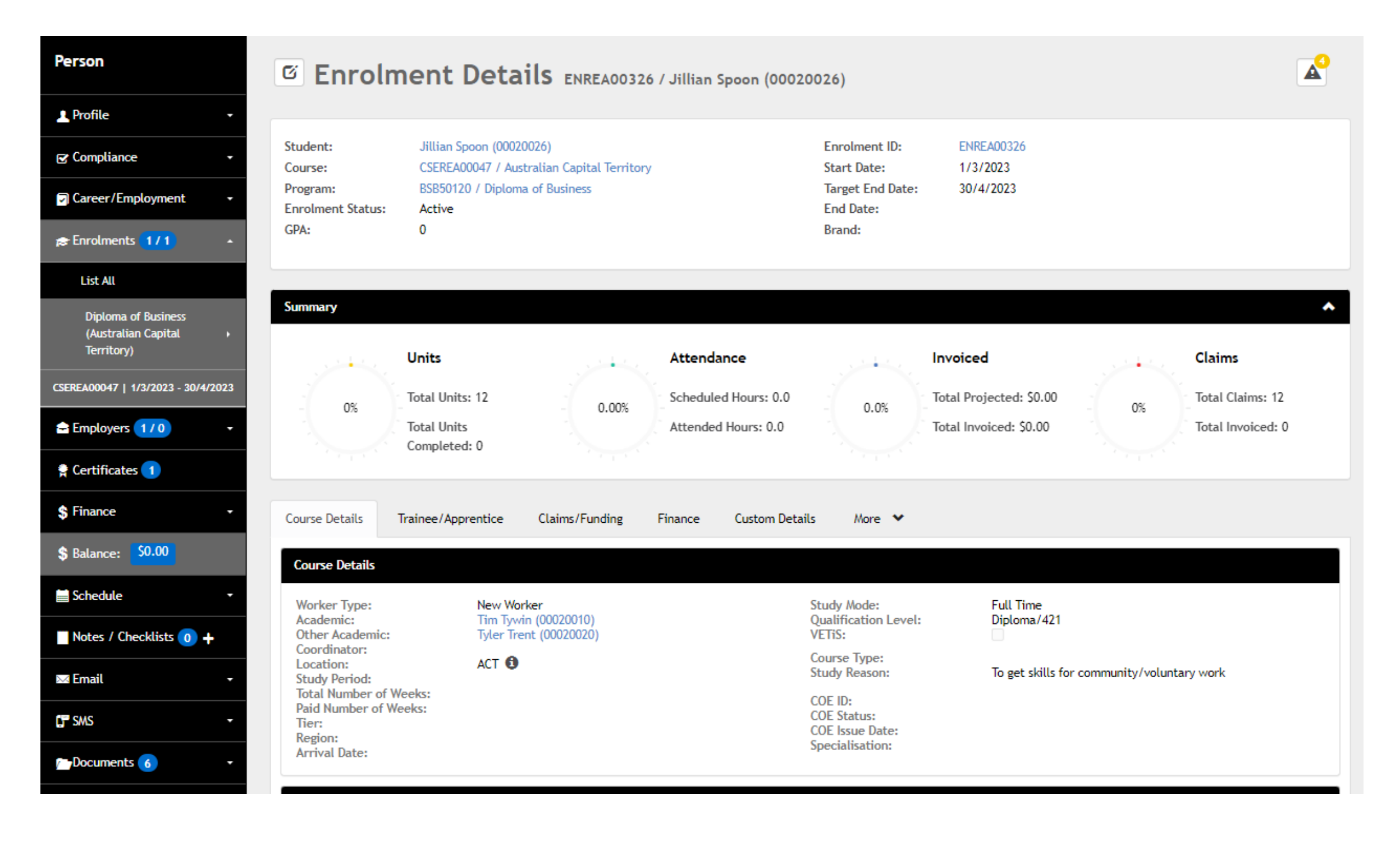

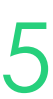

Community > List All > select student > select enrolment > Edit > Trainee/Apprentice > Employer

The Employer must be attached to the enrolment within Trainee/Apprentice section

Update and/or add additional details required

**NOTE!** An employer must first be assigned to be selectable. We did this during the enrolment wizard. If you did not, see next slide.

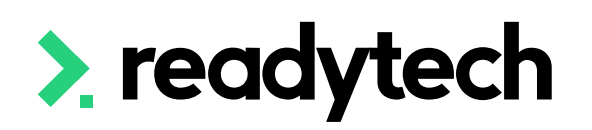

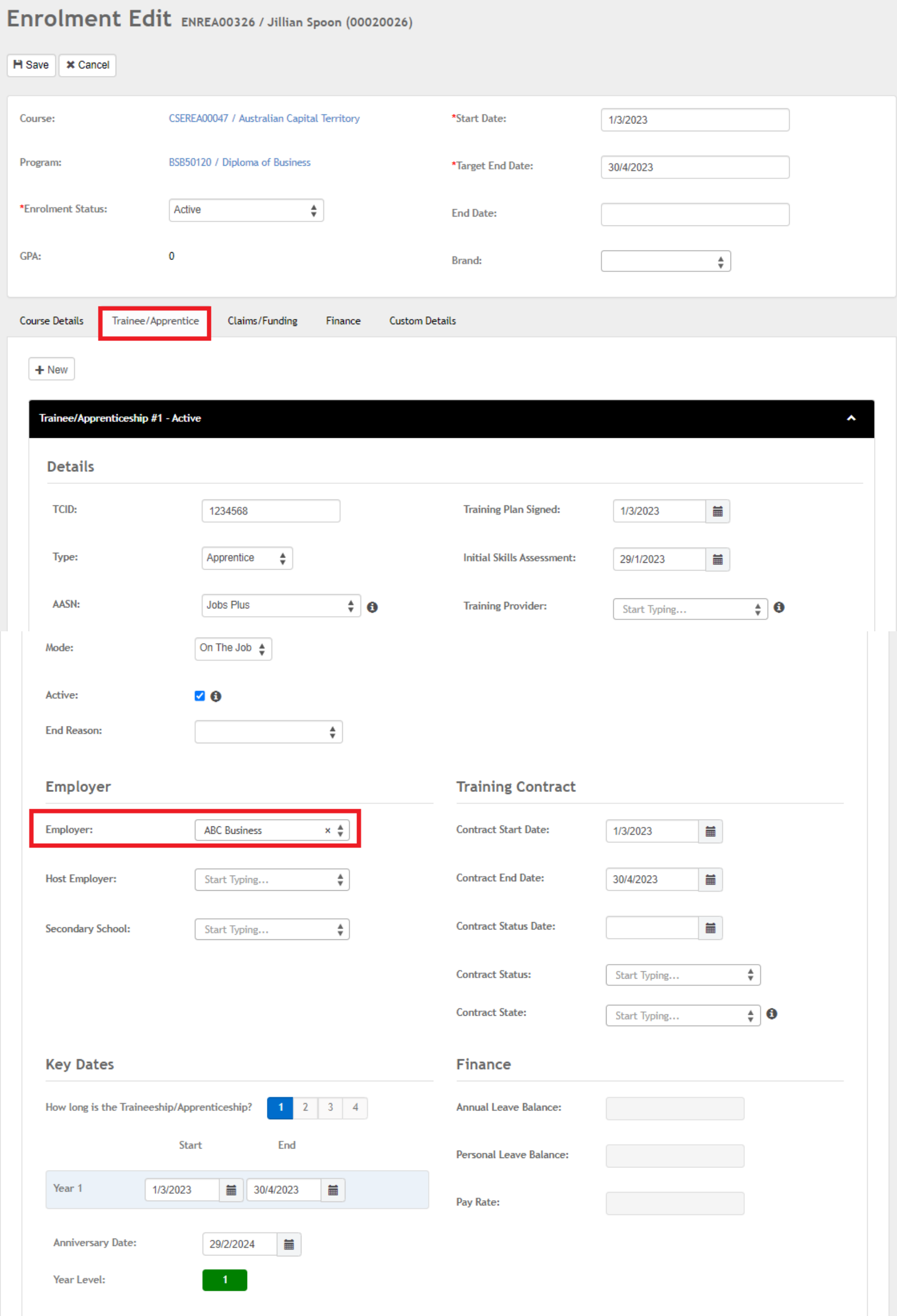

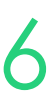

## **Traineeship/Apprenticeship**

### **Add Employer to Trainee/Apprentice**

## **Traineeship/Apprenticeship**

### **Enrolment – Add Employer**

Community > List All > select student > select enrolment > Employers

If you don't add an employer at time of enrolment they can be added after the enrolment has been created

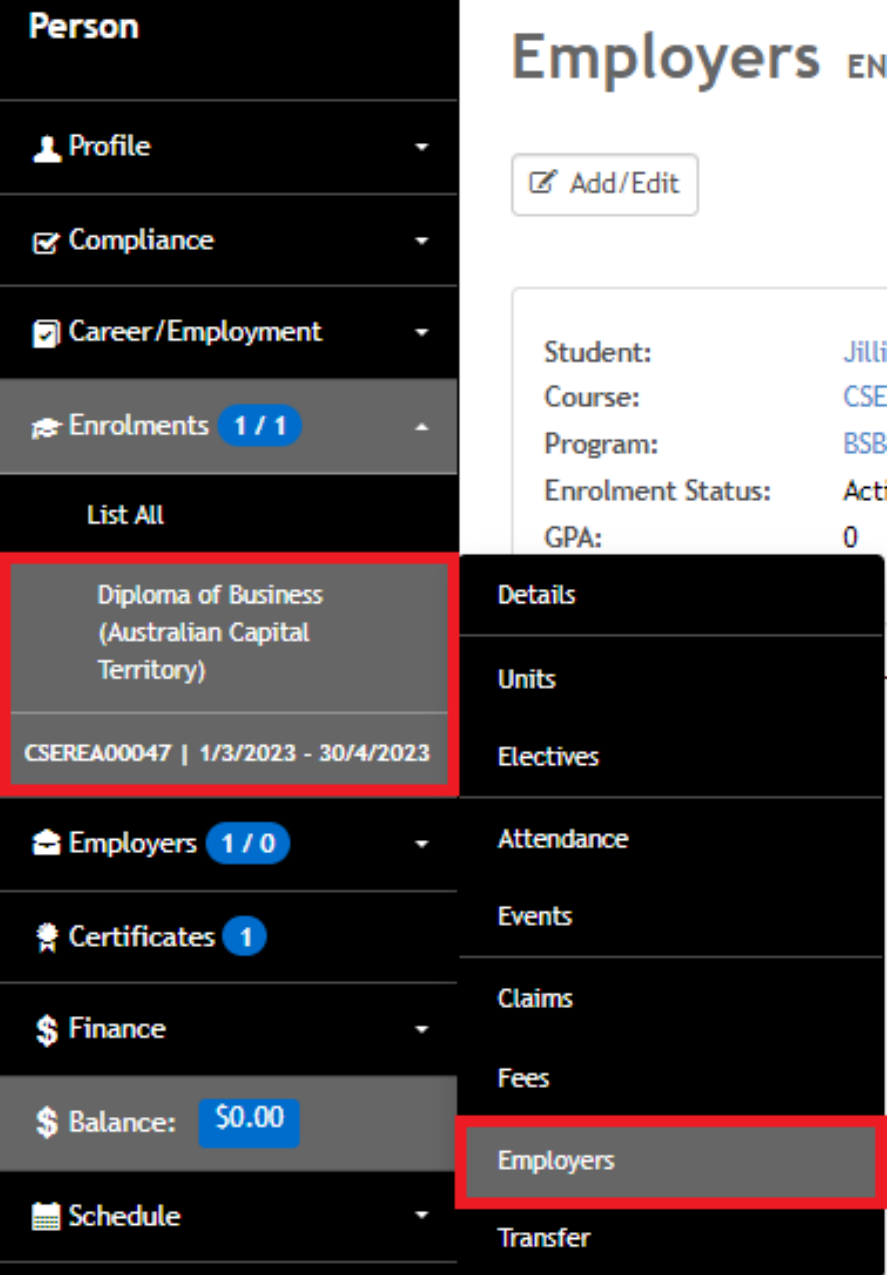

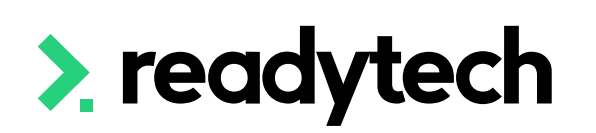

#### Edit Employers ENREA00326 | Jillian Spoon (00020026)

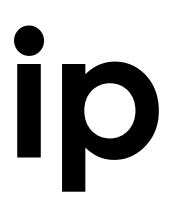

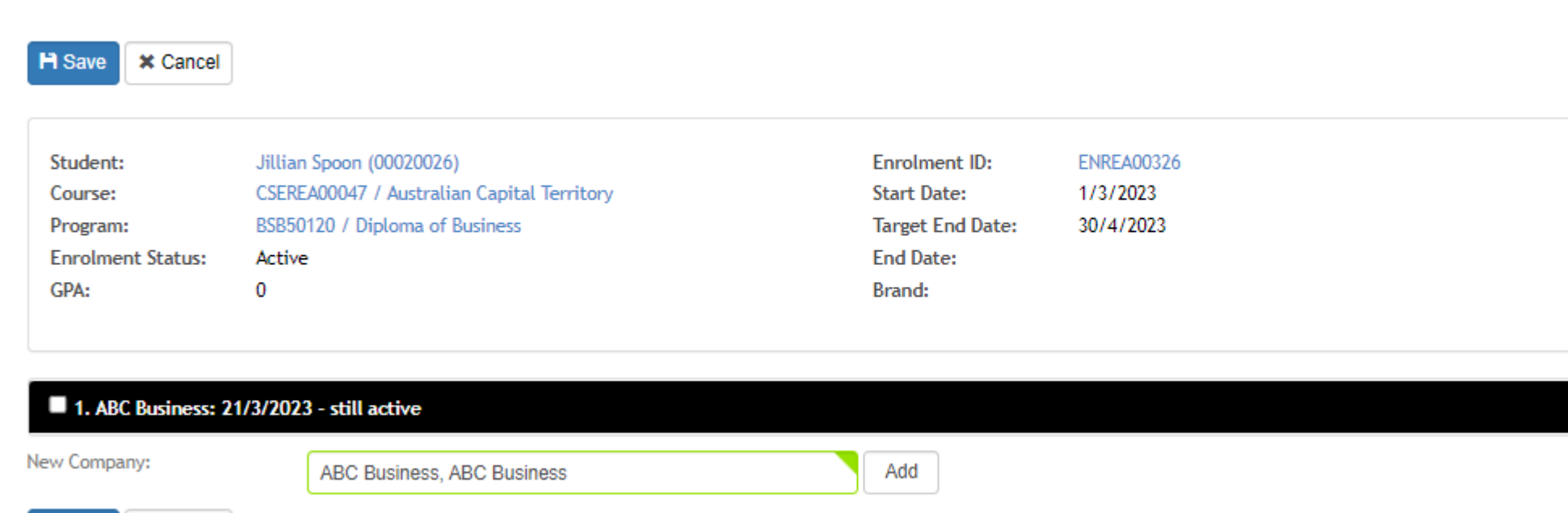

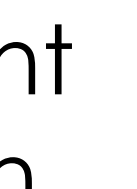

#### Edit Employers ENREA00326 | Jillian Spoon (00020026)

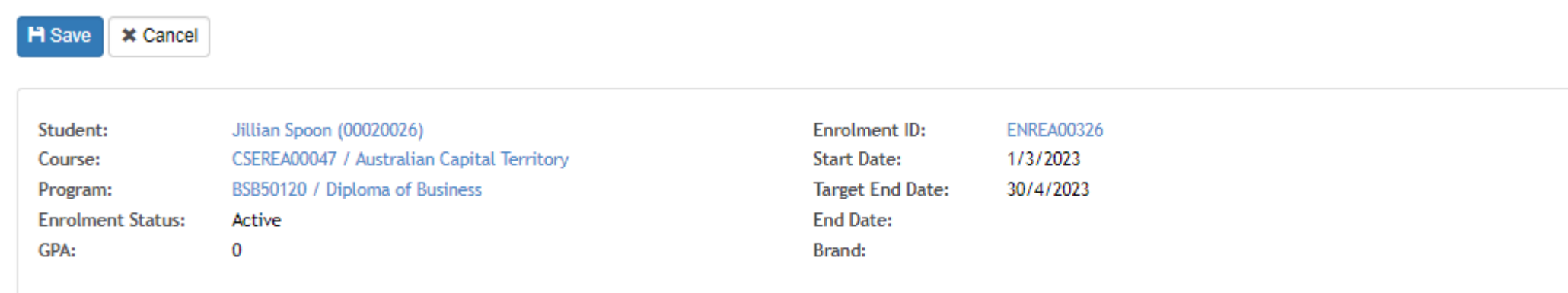

#### 1. ABC Business: 21/3/2023 - still active

H Save **X** Cancel

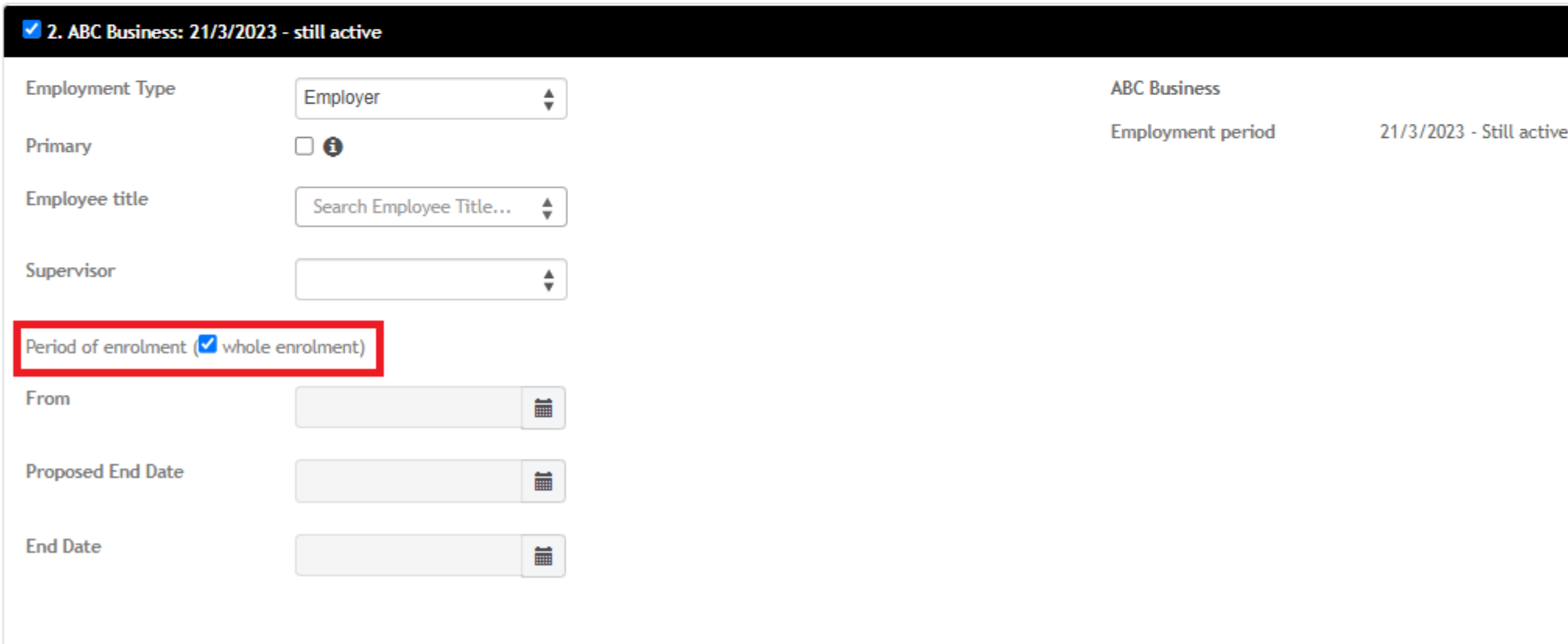

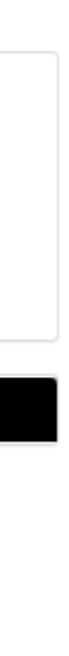

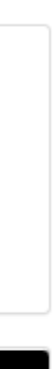

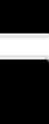

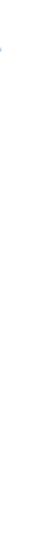

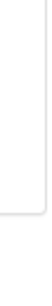

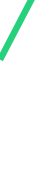

## **Traineeship/Apprenticeship**

### **Training Plan**

If training plans are required for your Traineeships/Apprenticeships, please follow the steps on slide 51

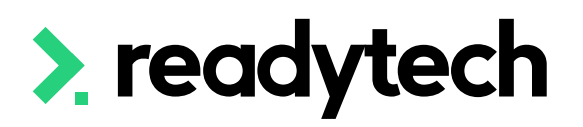

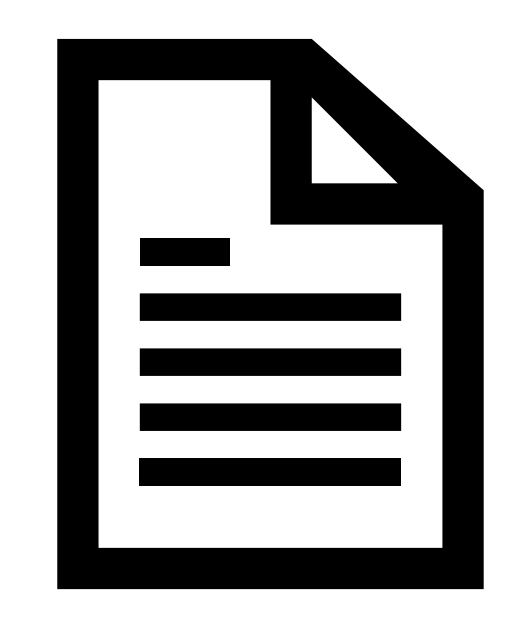

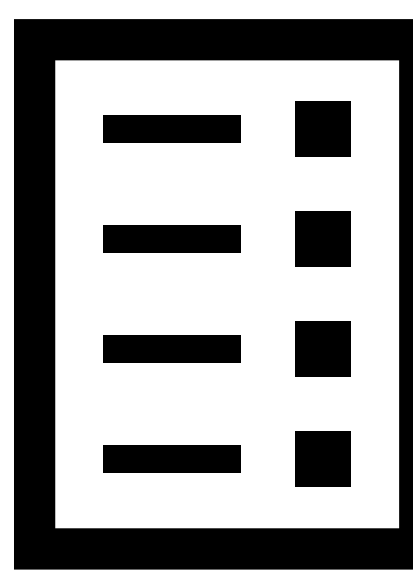

ReadyTech Education 68

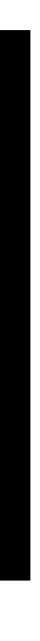

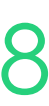

# **Lets go do it!**

Let's take a look at:

• Adding a Trainee/Apprentice to an enrolment

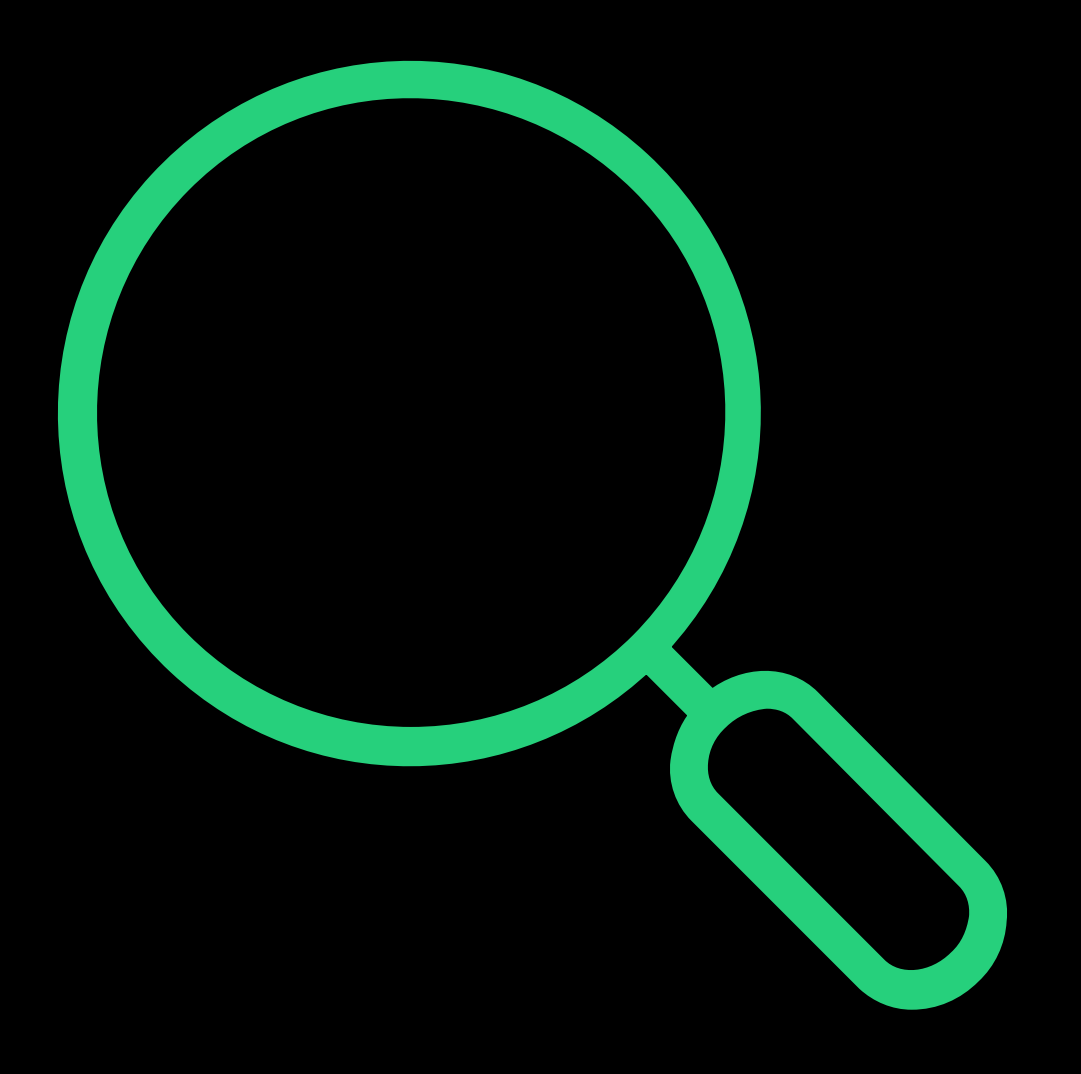

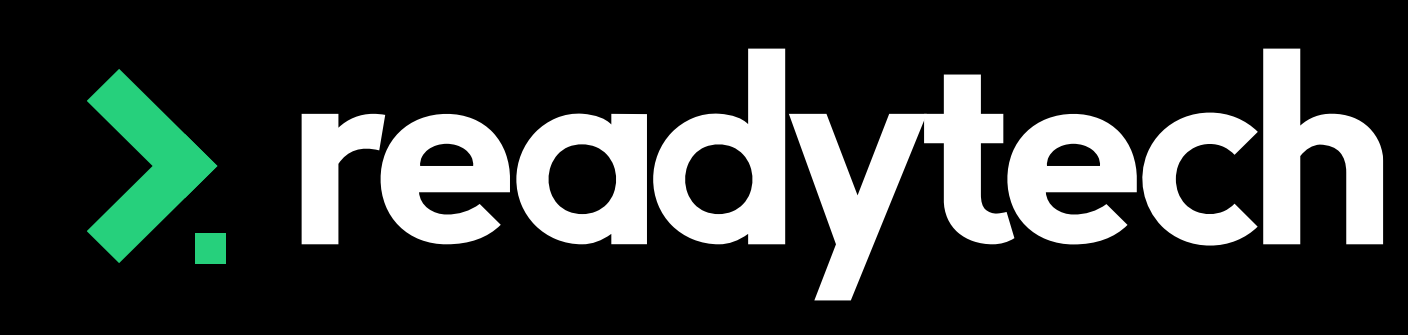

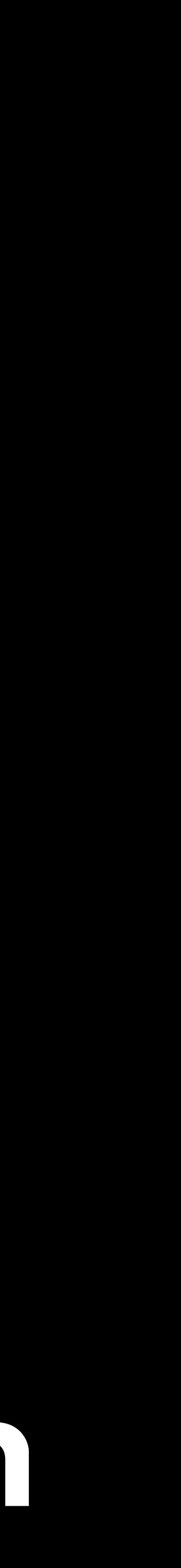

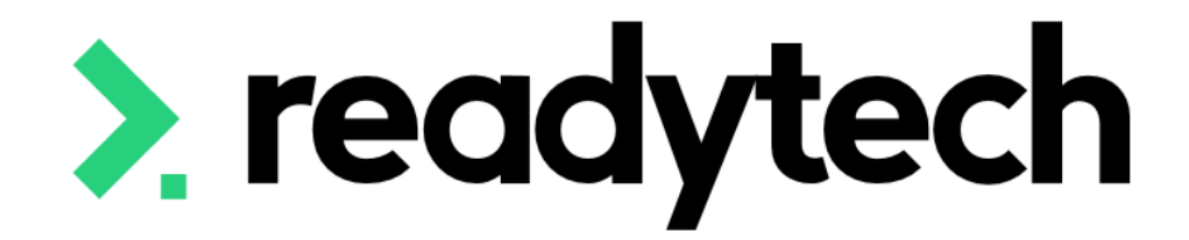

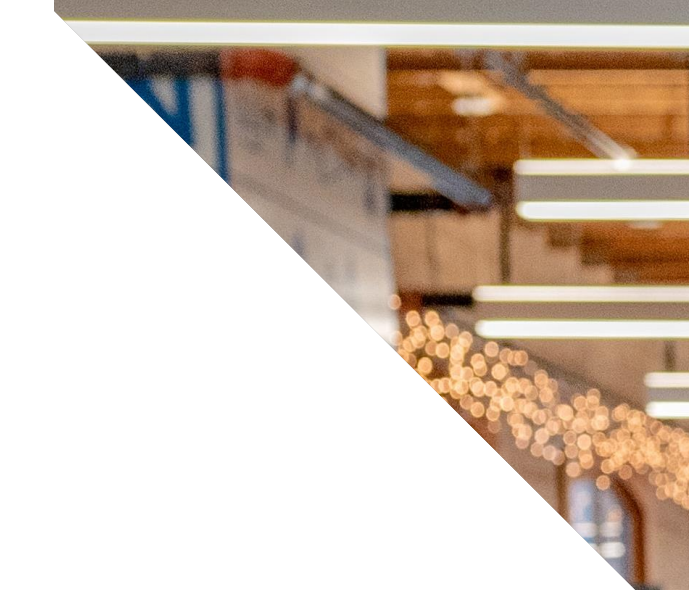

# **Claims Reports**

### ReadyTech Education

 $\left( \frac{1}{\sqrt{2}} \right)^{2}$ 

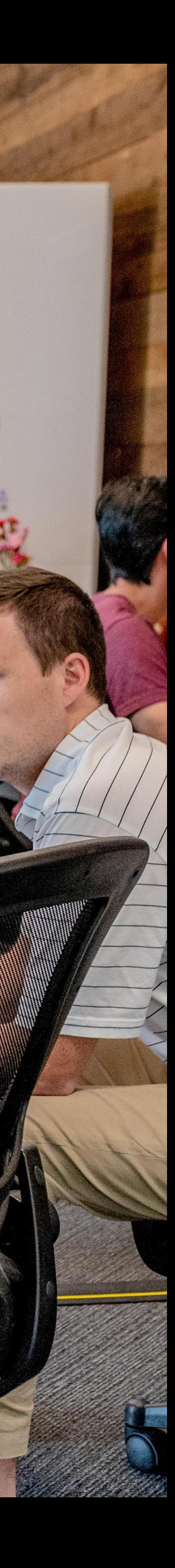

For training providers

Stats and trends

Logins service providers

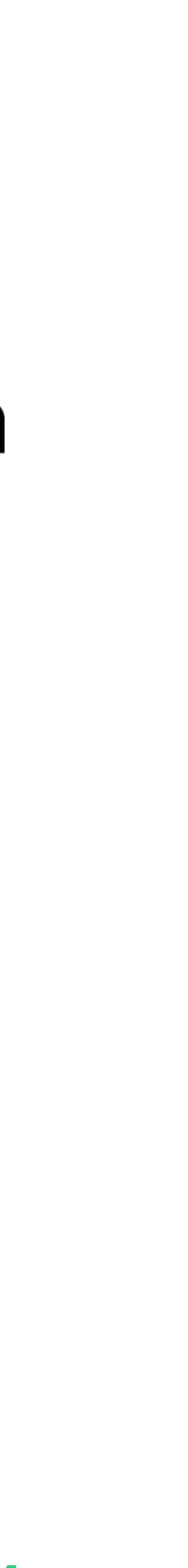

### **Claims Reports**

To complete AVETMISS upload for Training Services NSW you will need:

- 1. A student management system (SMS) that produces AVETMISS files *\*that's us!*
- 2. NCVER's AVS to validate your files
- 3. Access to STS online to submit your validated files

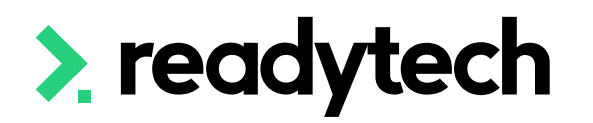

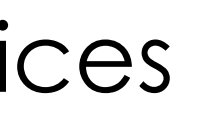

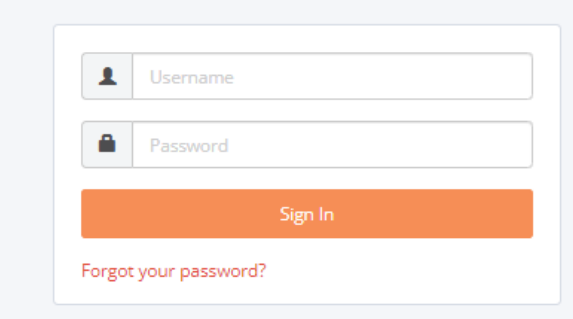

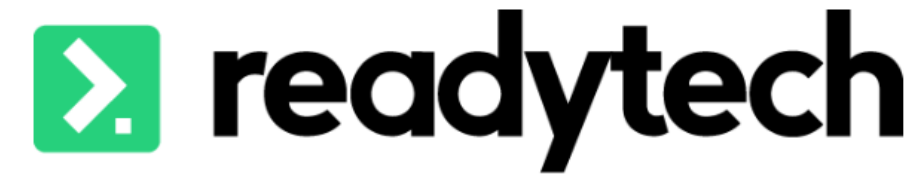

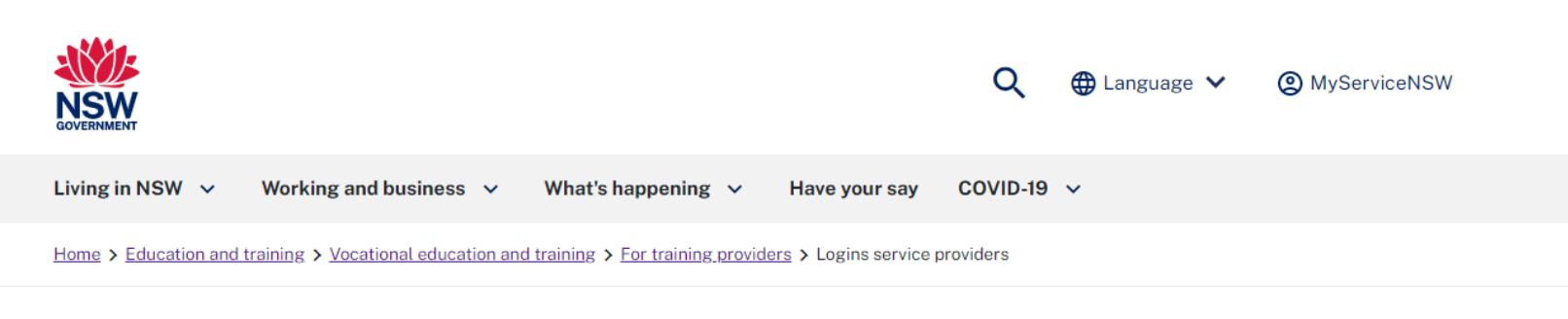

#### **Login for NSW RTOs and ANPs**

Are you an Apprentice Network Provider (ANP) or Registered Training Organisation (RTO) doing business with Training Services NSW? You need a login to our secure portal. Here's why you need it, how to get it, and how to make changes

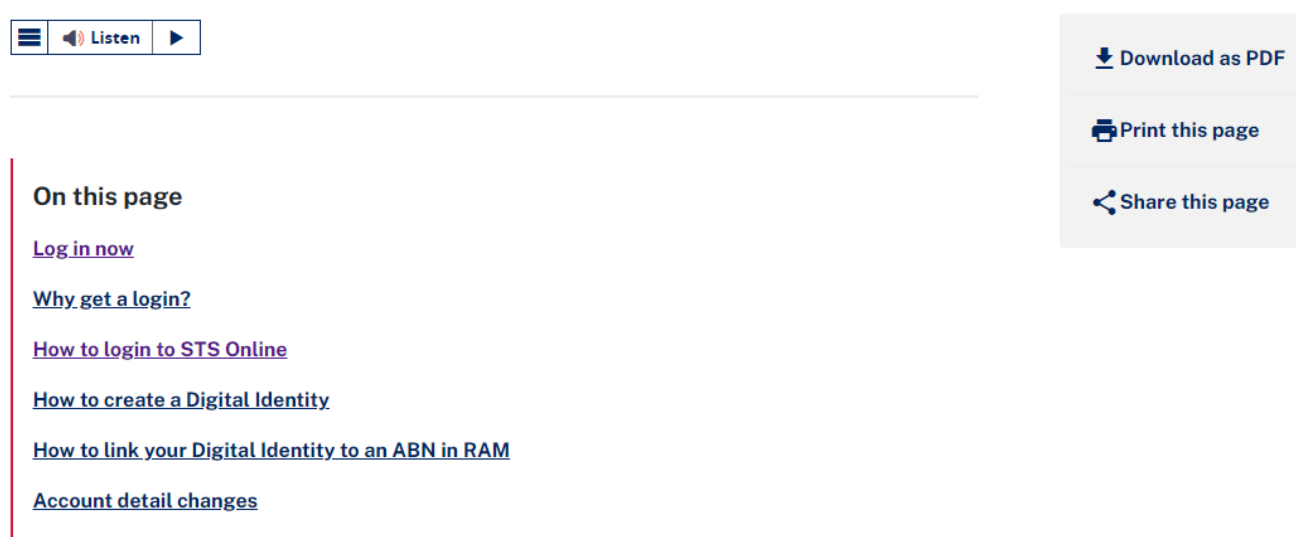

**Apprenticeship Network Provider (ANP) assistance** 

## **Claims Reports**

#### **How**

Generate NAT files in the appropriate state format using Claims Reports Administration > Funding > Claims Reporting

#### **Claims Reports**

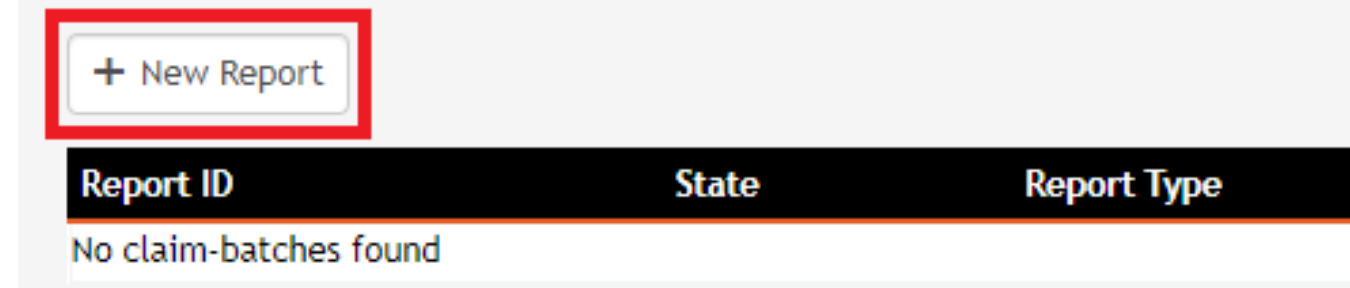

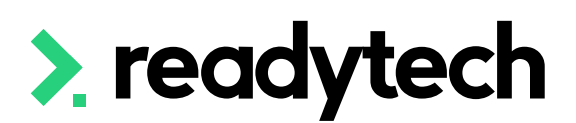

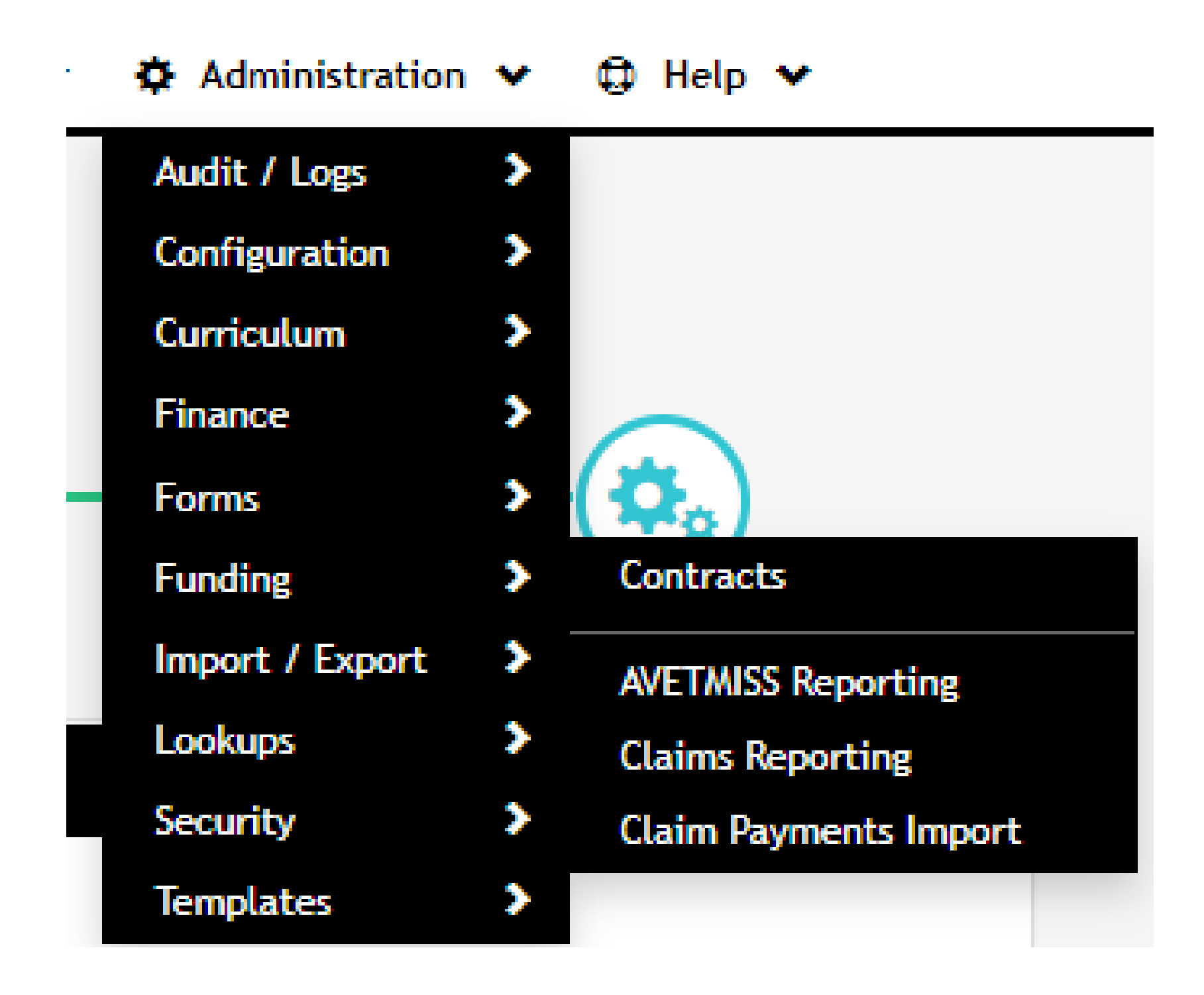

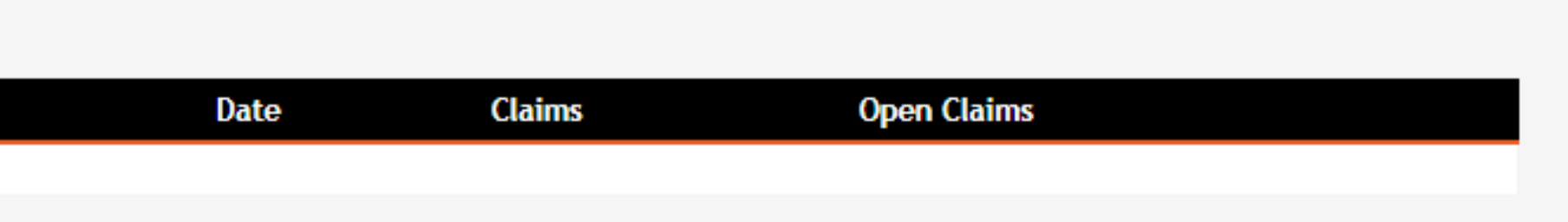

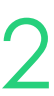

Administration > Funding > Claims Reports

### **Claims Reports Options**

- 1. Select the correct state from the list
- 2. Choose the correct report type from the list. The list contains reporting types based off contracts you have setup
- 3. Choose the period you wish to pull the files for
- 4. If required, manually select NAT files

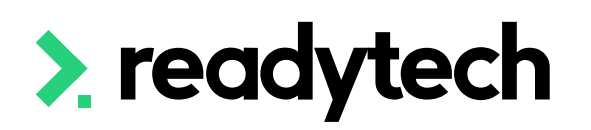

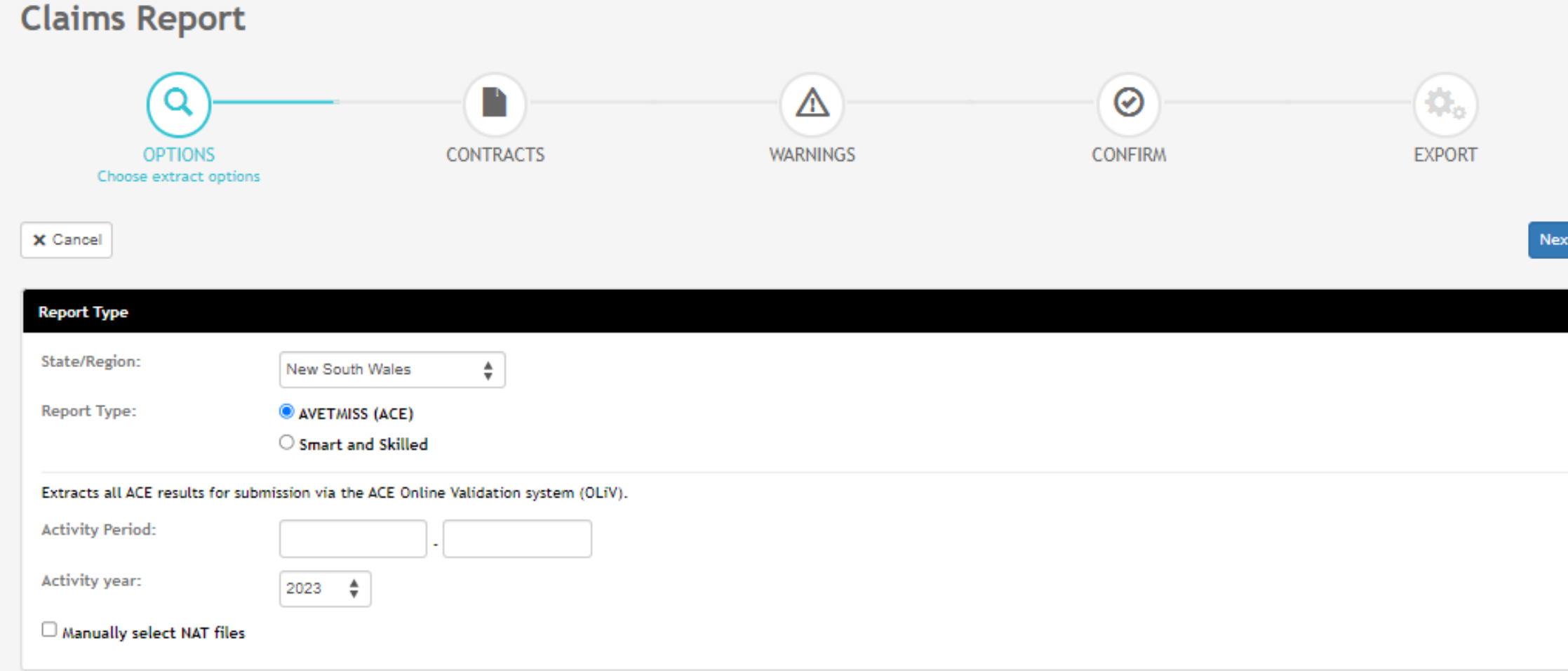

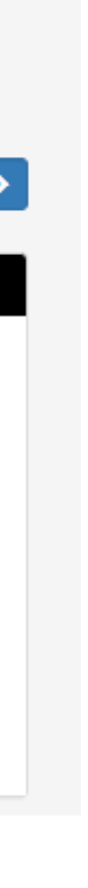

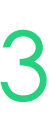

## **Claims Reports**

### **Contracts**

Select Contracts to generate the report for and any other additional requirements

The filter will allow you to pull an individual stude record as NSW will sometimes make this request

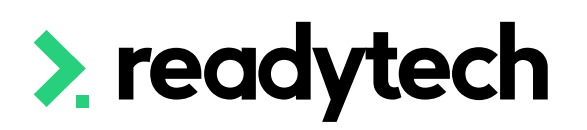

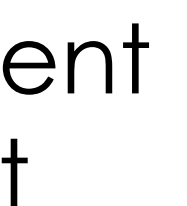

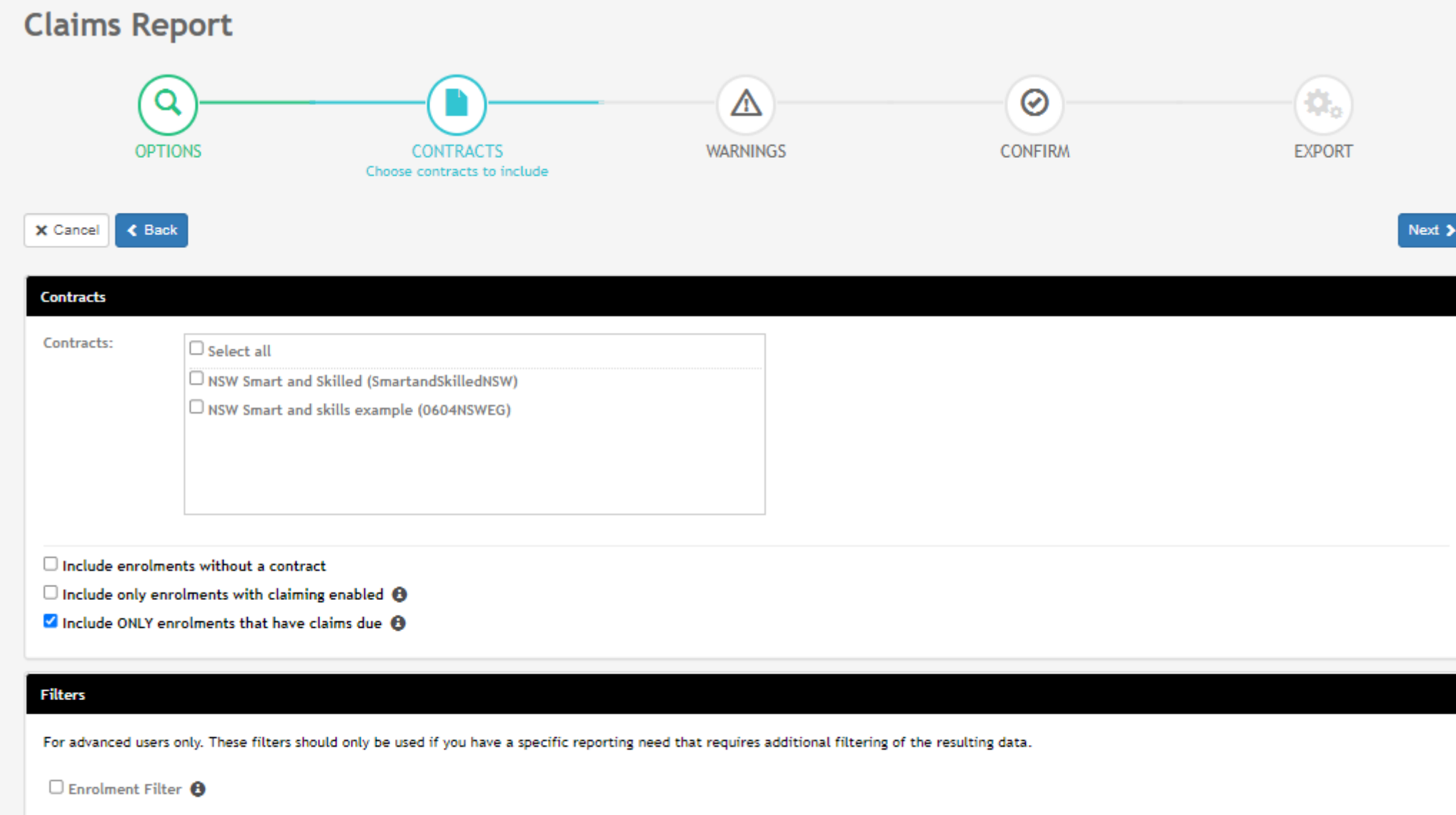

 $\Box$  Course Filter  $\Theta$ 

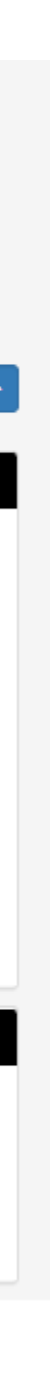

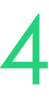

Check for warnings

Note: the internal system checks are not exhaustive, the final source of truth is your submission to the department

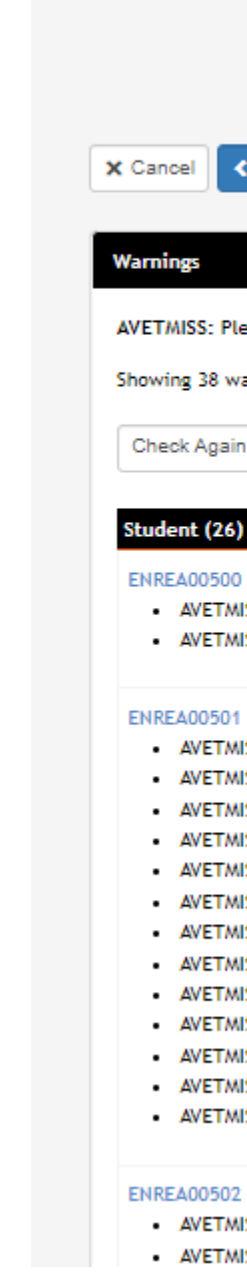

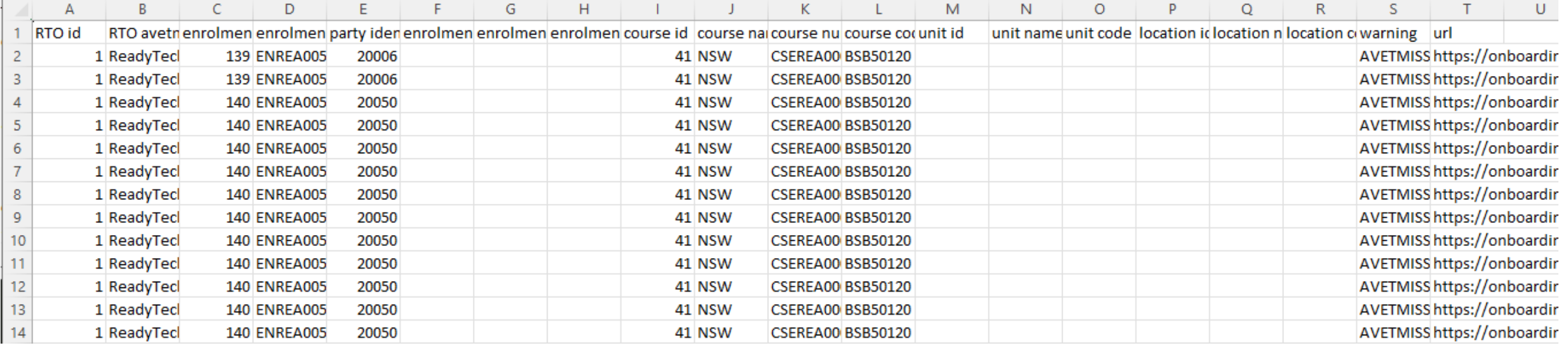

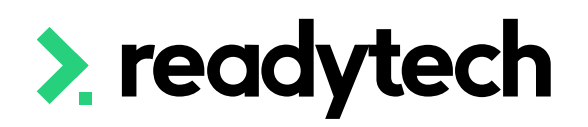

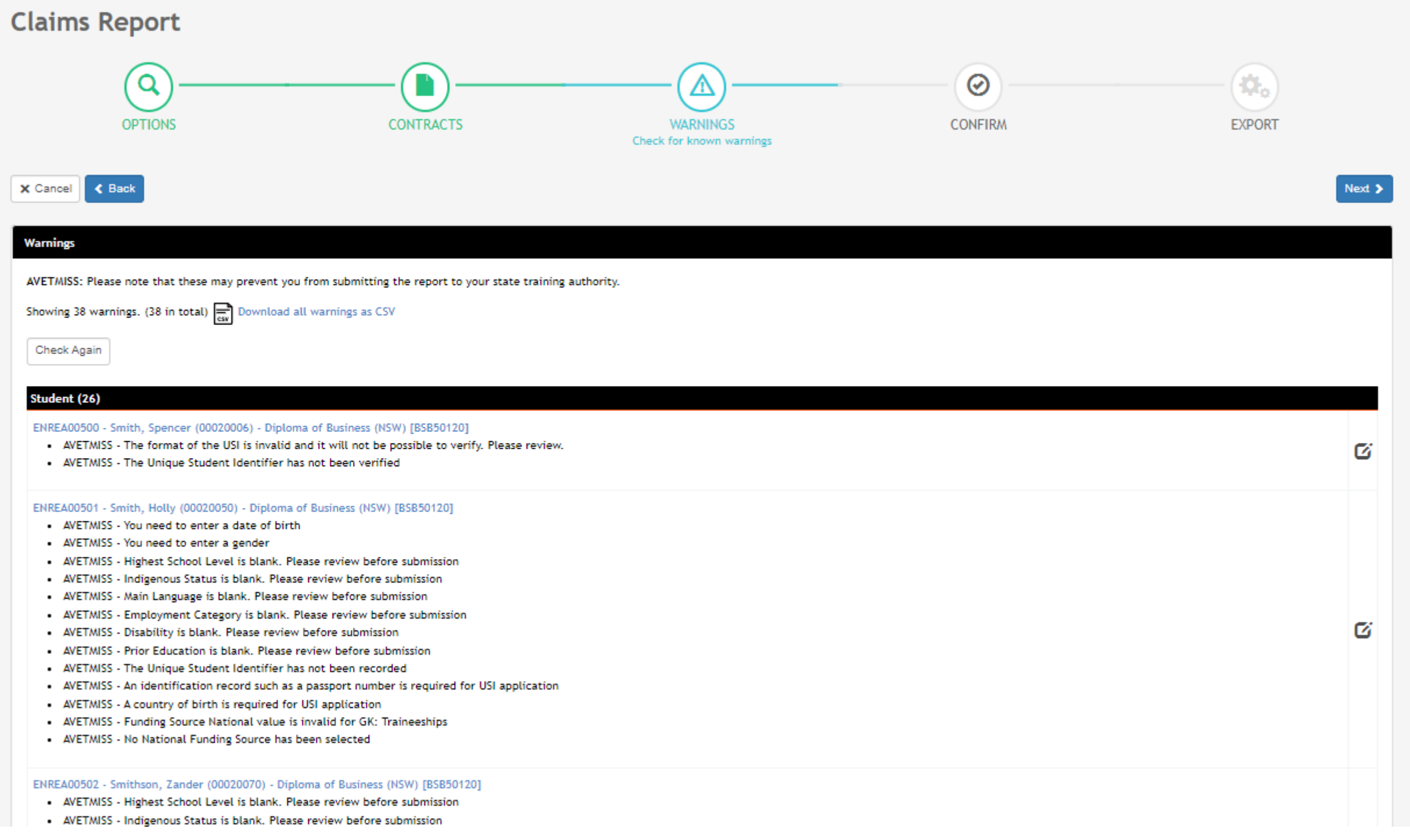

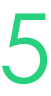

## **Claims Reports**

### **Warnings**

Review a quick summary of the details for your extract

Download the warnings as a CSV if required for review

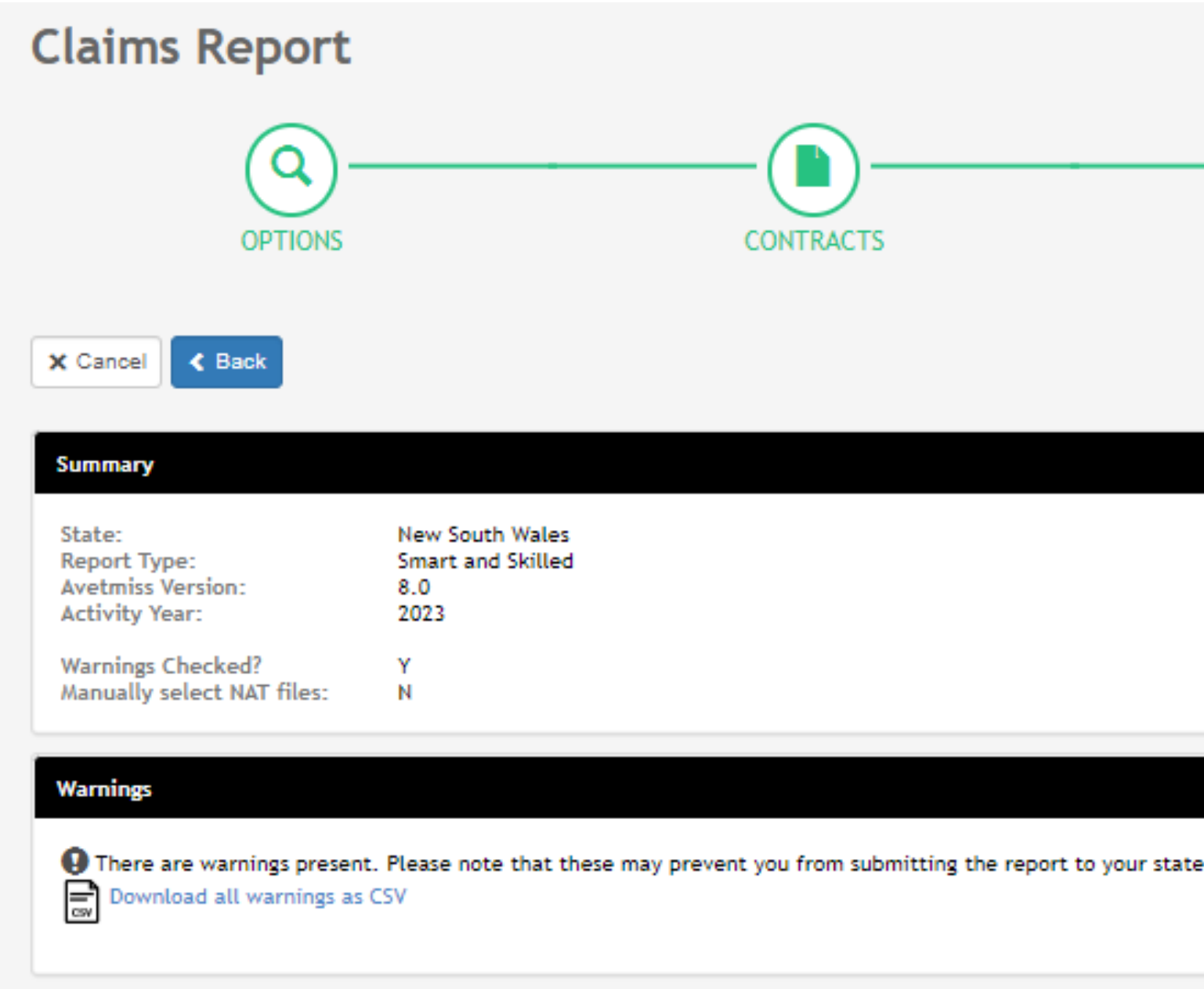

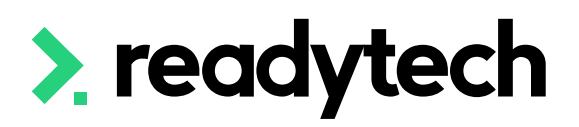

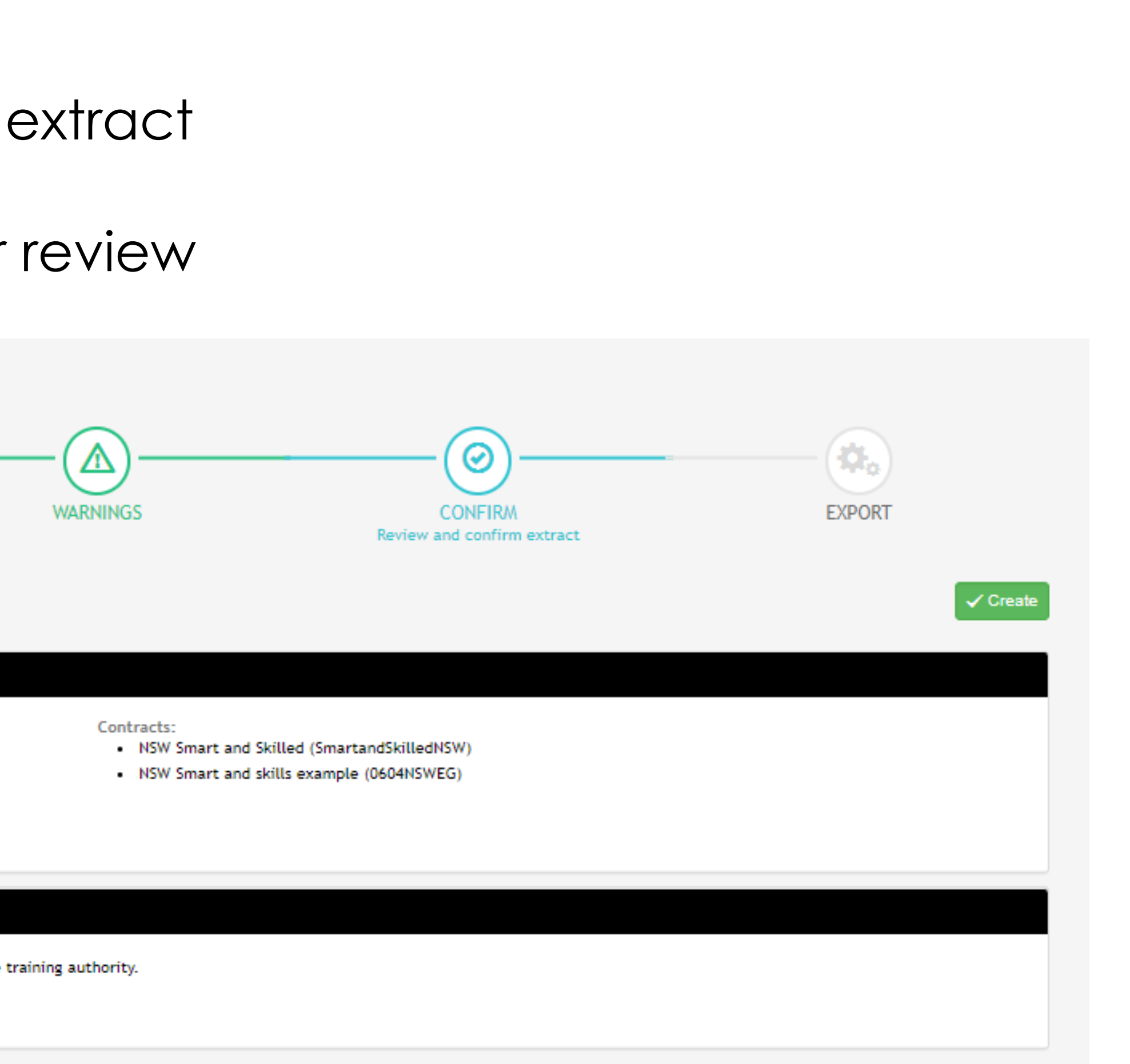

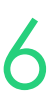

### **Claims Reports Confirm**
The NAT files are available in Zip to download and submit to reporting body

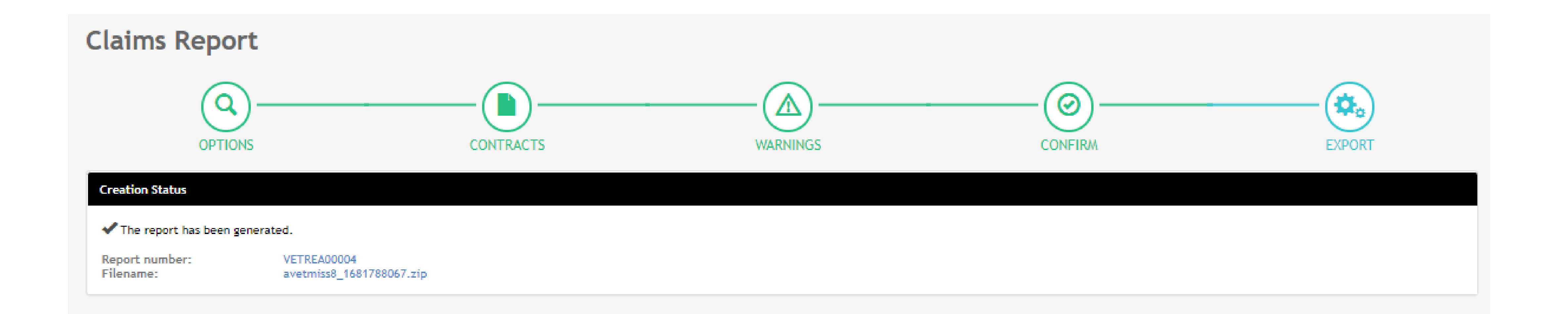

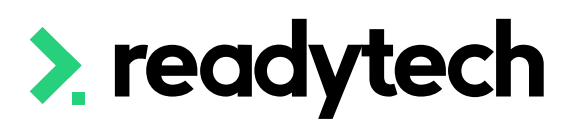

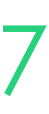

# **Claims Reports**

## **Create Export**

Take the Zip files from the SMS and upload them into AVS

https://avs.ncver.edu.au/avs/

Validate your files

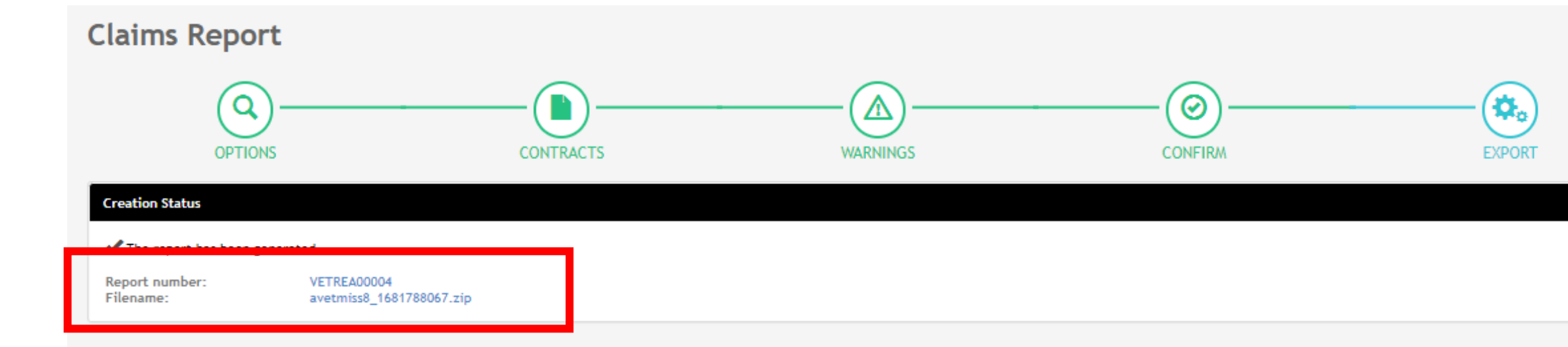

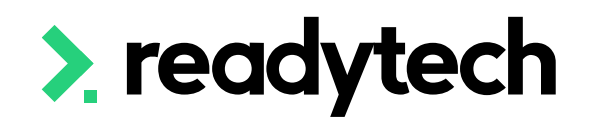

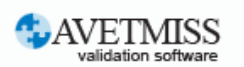

#### Welcome to the AVETMISS Validation Software

#### The USI transcript update tool is now available for adding/updating 2021 **AVETMISS activity.**

Please note that sometimes calls to our Client Support team may go directly to voicemail. If you wish to leave a message, please leave your name, phone number, RTO name/number and brief reason for your call to assist our staff.

Alternative ways to contact the team are contact form or email support@ncver.edu.au

All requests are processed in order of receipt and will be responded to within 2 working days. Our hours are Monday to Friday, 8.45am and 5.00pm (Adelaide time).

NCVER's AVETMISS Validation Software (AVS) is a web-based data file validation and submission system for providing data to the National VET Provider, National VET in Schools and National Apprentice and Trainee Collections.

#### **Support**

If this is the first time you are using AVS please refer to our Registration Guide for registration information. Further instructions on using AVS can be found in our AVS User Guide.

For support materials on AVETMISS Reporting please refer to our RTO Hub. Outage notices re any of our tools can be found here.

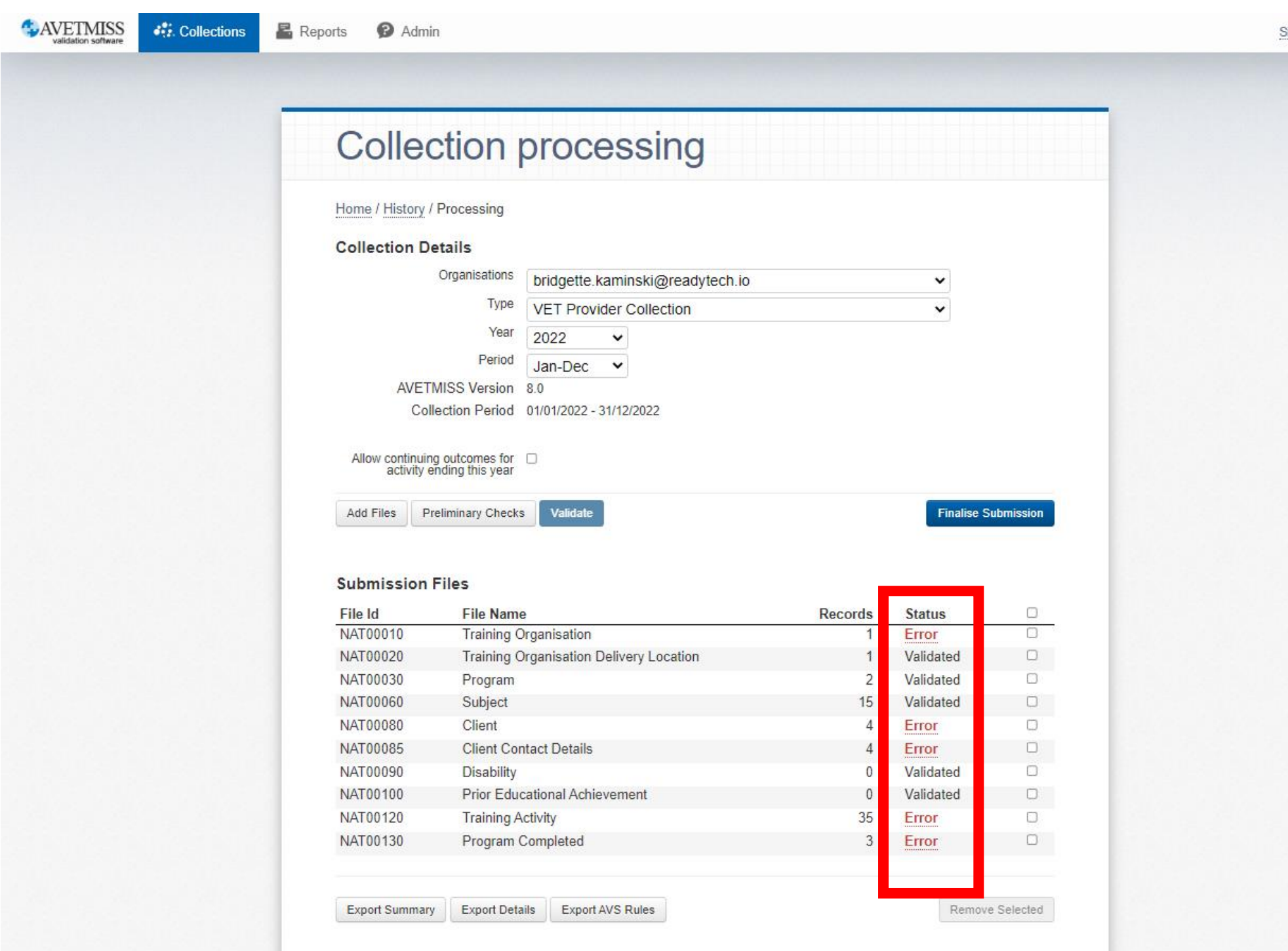

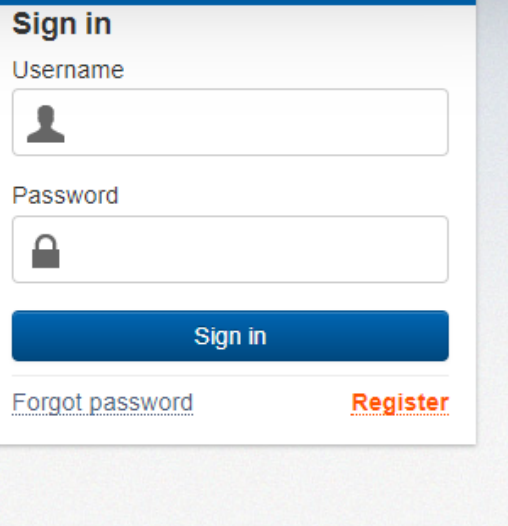

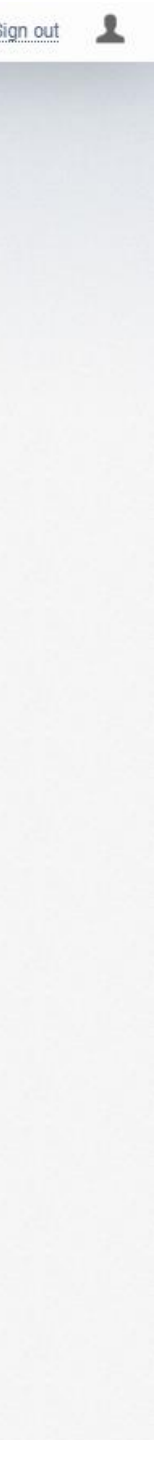

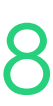

# **Claims Reports**

## **Upload to AVS and Validate**

To submit your files to the reporting body for NSW the secure portal - STS online is used

Registered providers will need to login to the system to perform required steps

Details about this system are available here: https://www.nsw.gov.au/education-andtraining/vocational/for-vet-trainingproviders/logins-service-providers#

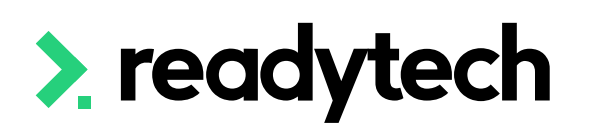

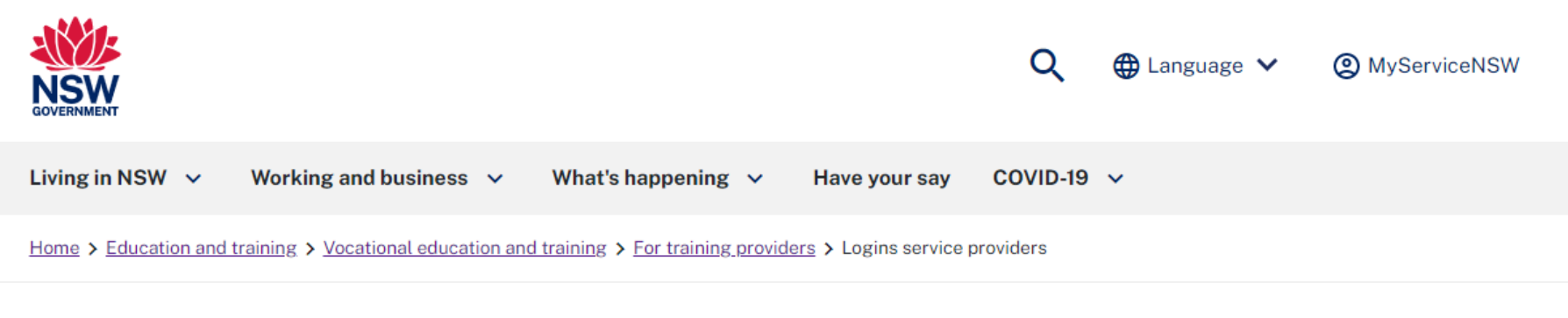

#### **Login for NSW RTOs and ANPs**

Are you an Apprentice Network Provider (ANP) or Registered Training Organisation (RTO) doing business with Training Services NSW? You need a login to our secure portal. Here's why you need it, how to get it, and how to make changes

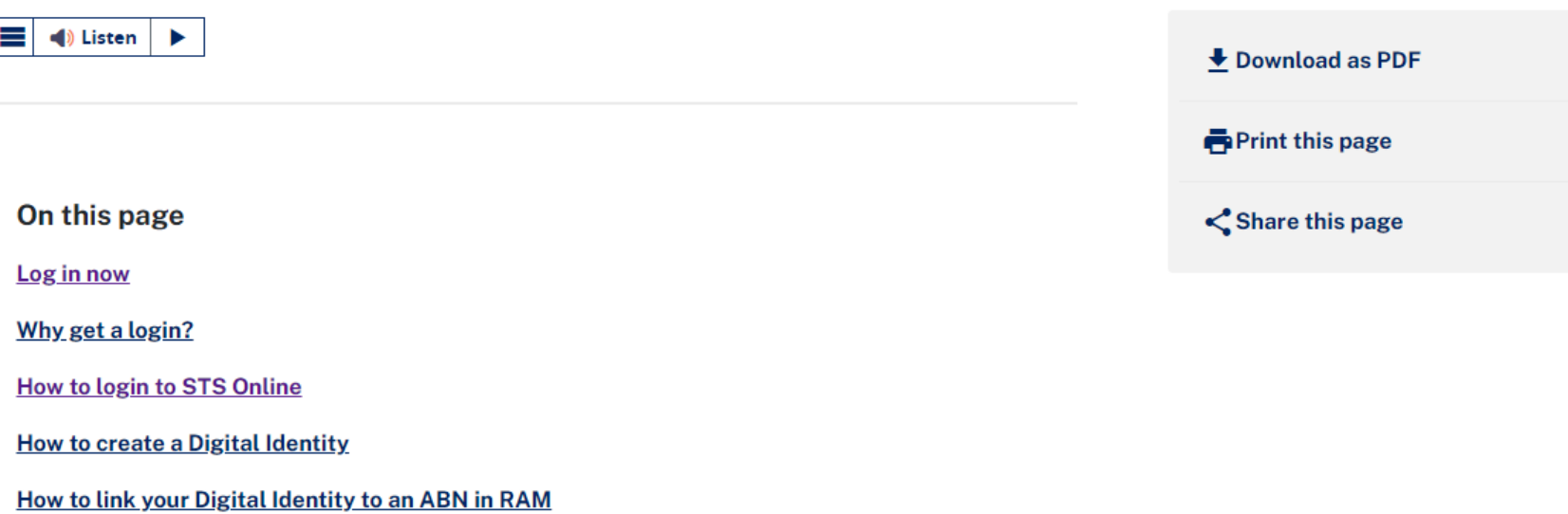

**Account detail changes** 

For training providers

Stats and trends

Logins service providers

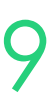

# **Claims Reports**

## **STS online**

# **Claims Reports**

## **View Previous Exports**

Previous exports can be re-viewed Administration > Funding > Claims Reports

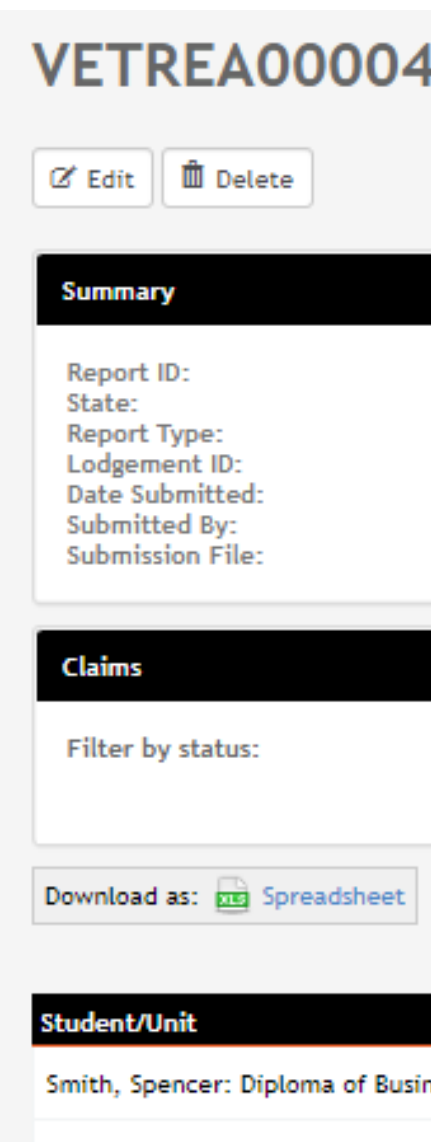

Smith, Holly: Diploma of Business

Smithson, Zander: Diploma of Busi

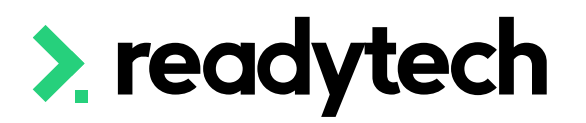

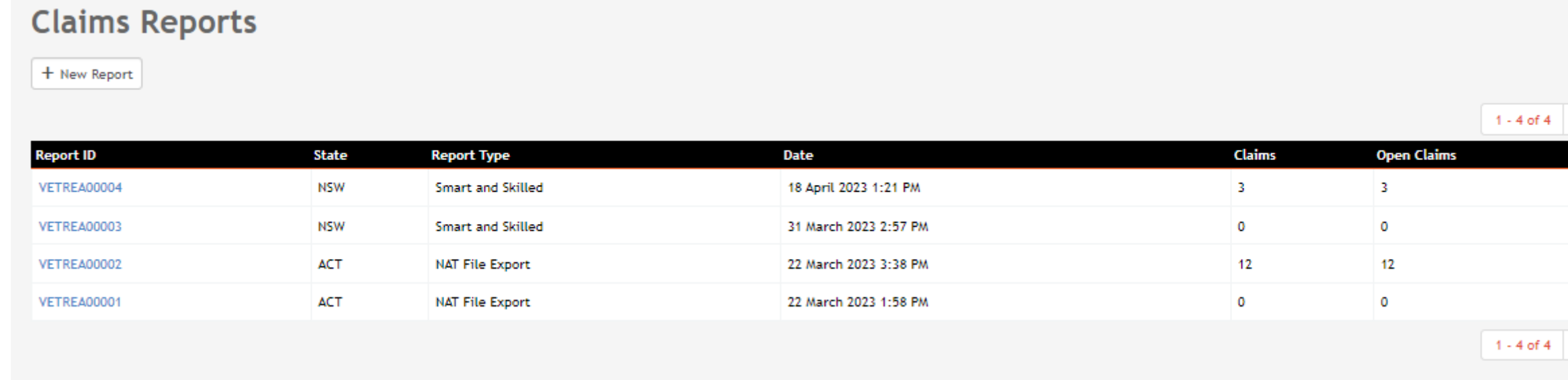

#### **Claims Reports**

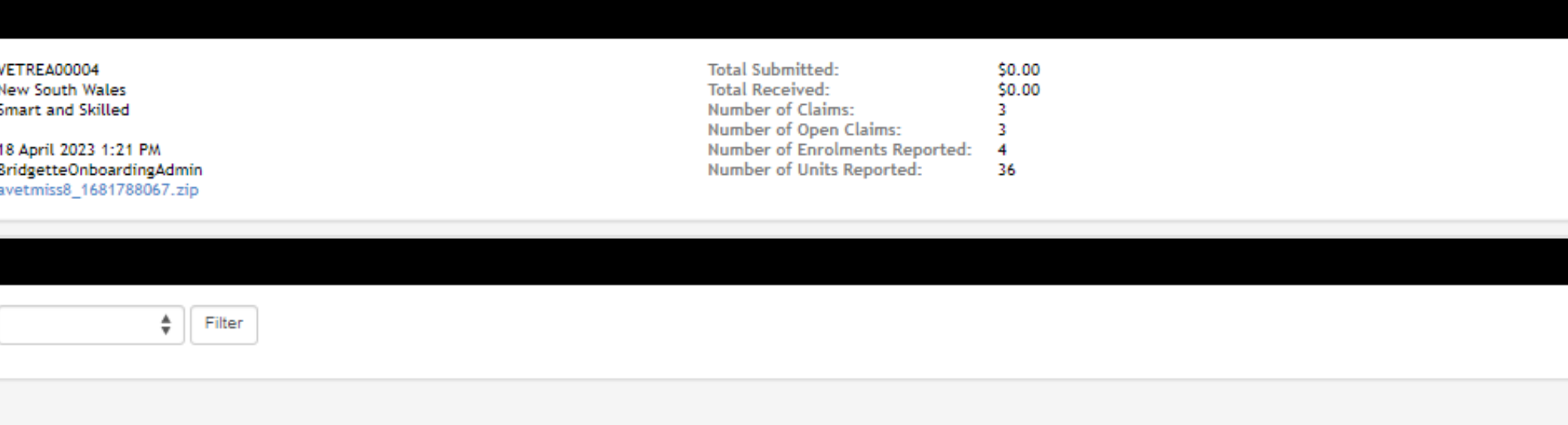

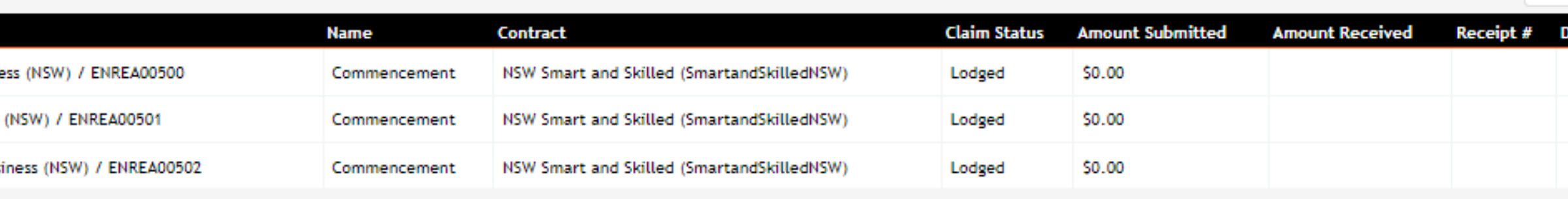

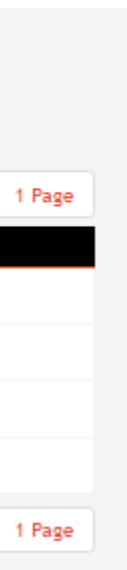

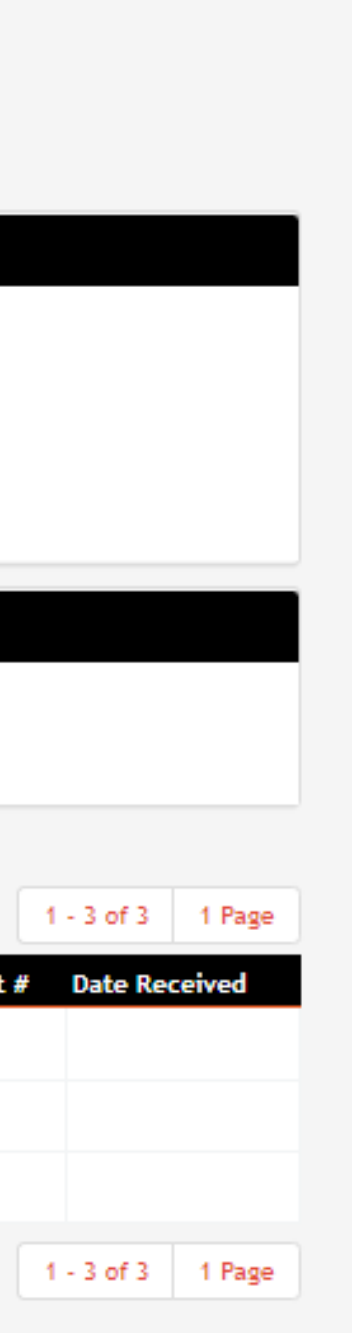

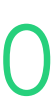

# **Lets go do it!**

Let's take a look at:

• Run a Claims Report

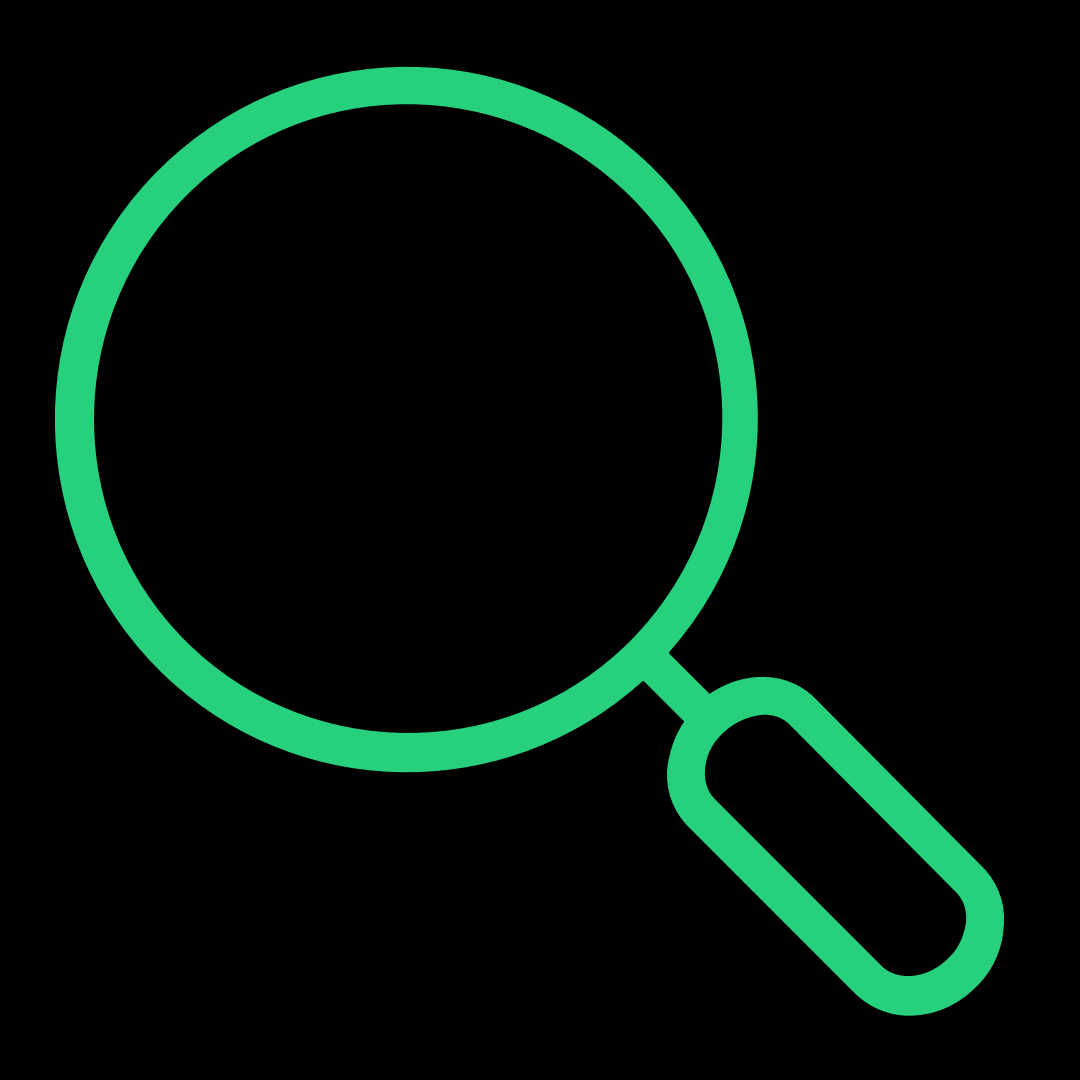

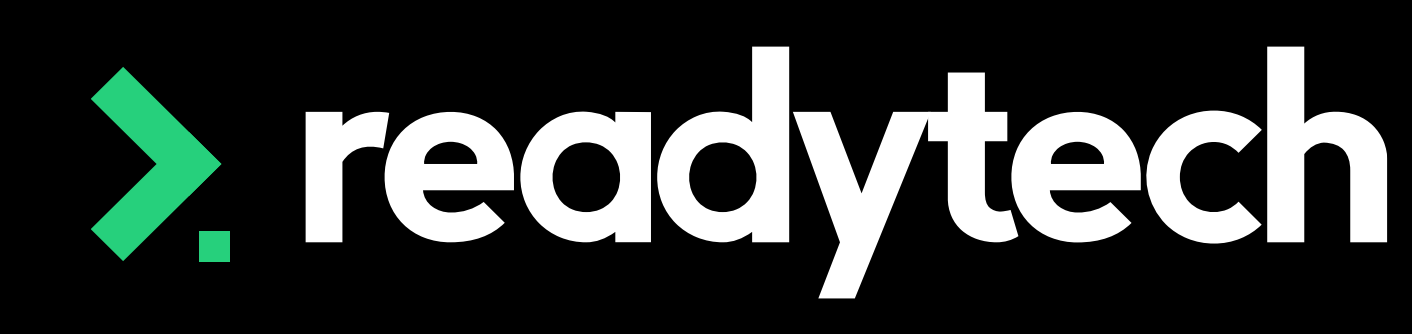

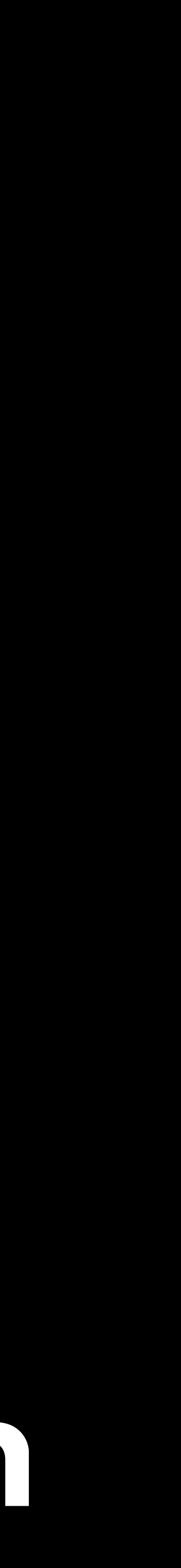

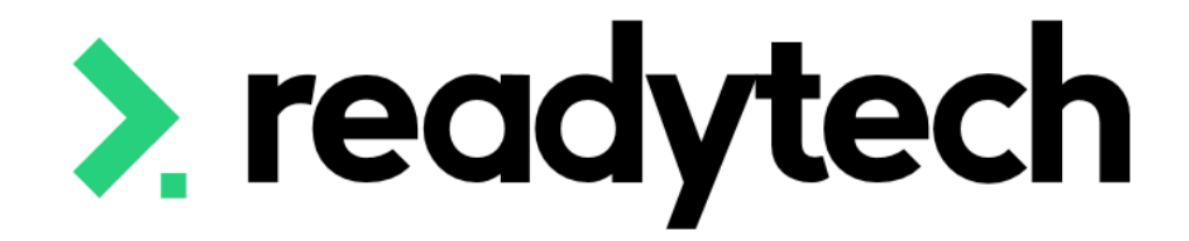

# **Claim Payment Import**

## ReadyTech Education

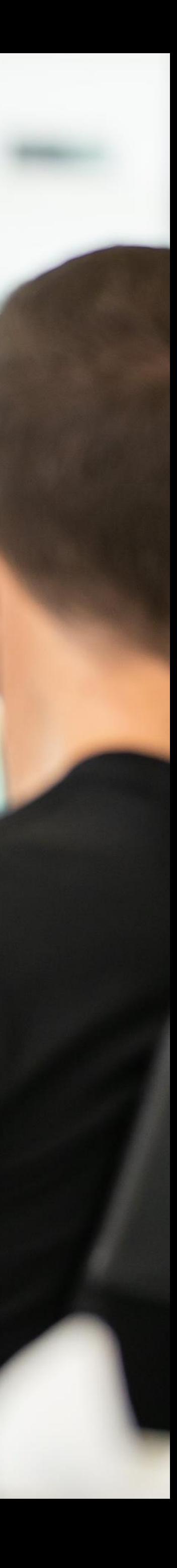

### **NOTE!**

This feature is optional and will not affect your government reporting Let's you track payments within the system – but non compulsory

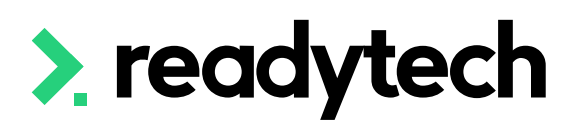

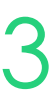

# **Claim Payment Import**

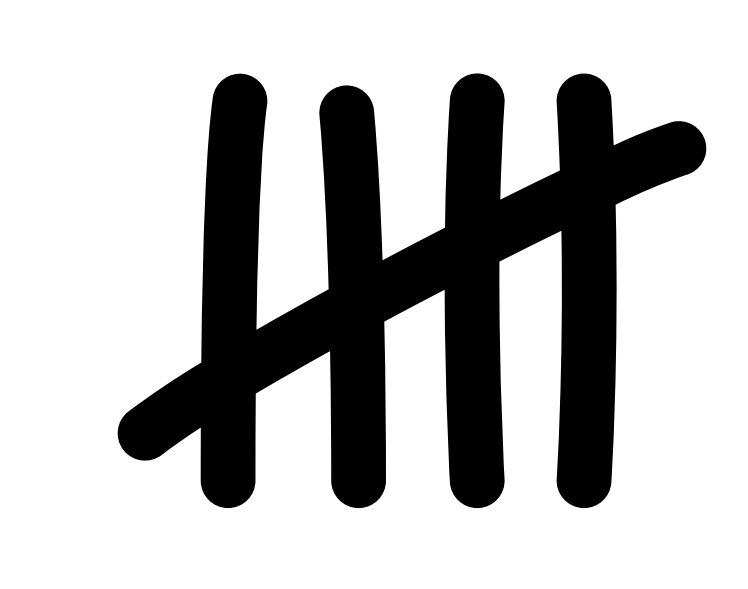

### A Claim Schedule must be set against a contract for the system to set the amounts against the

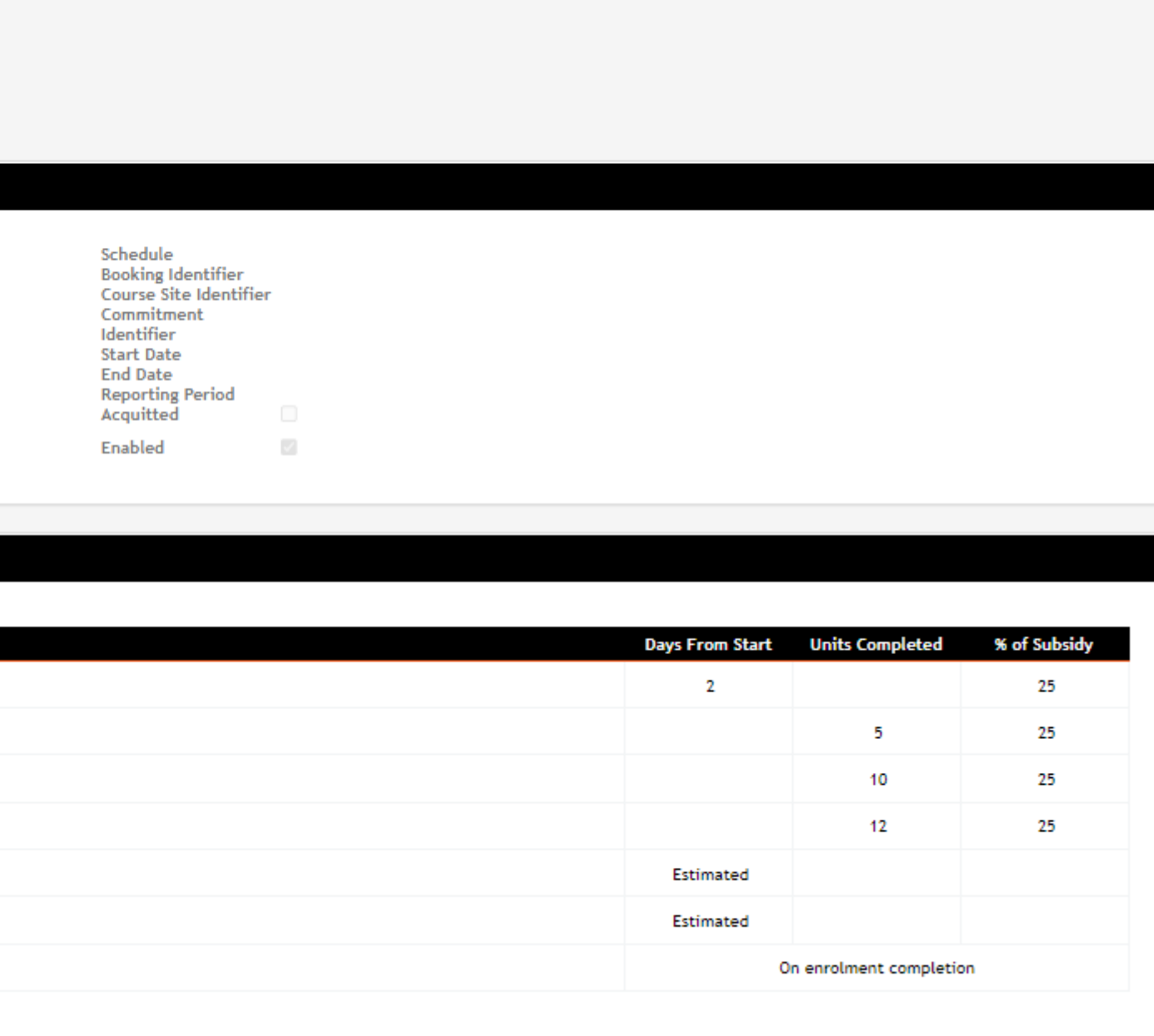

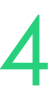

## **Claim Payment Import Contract**

enrolments finalised claims

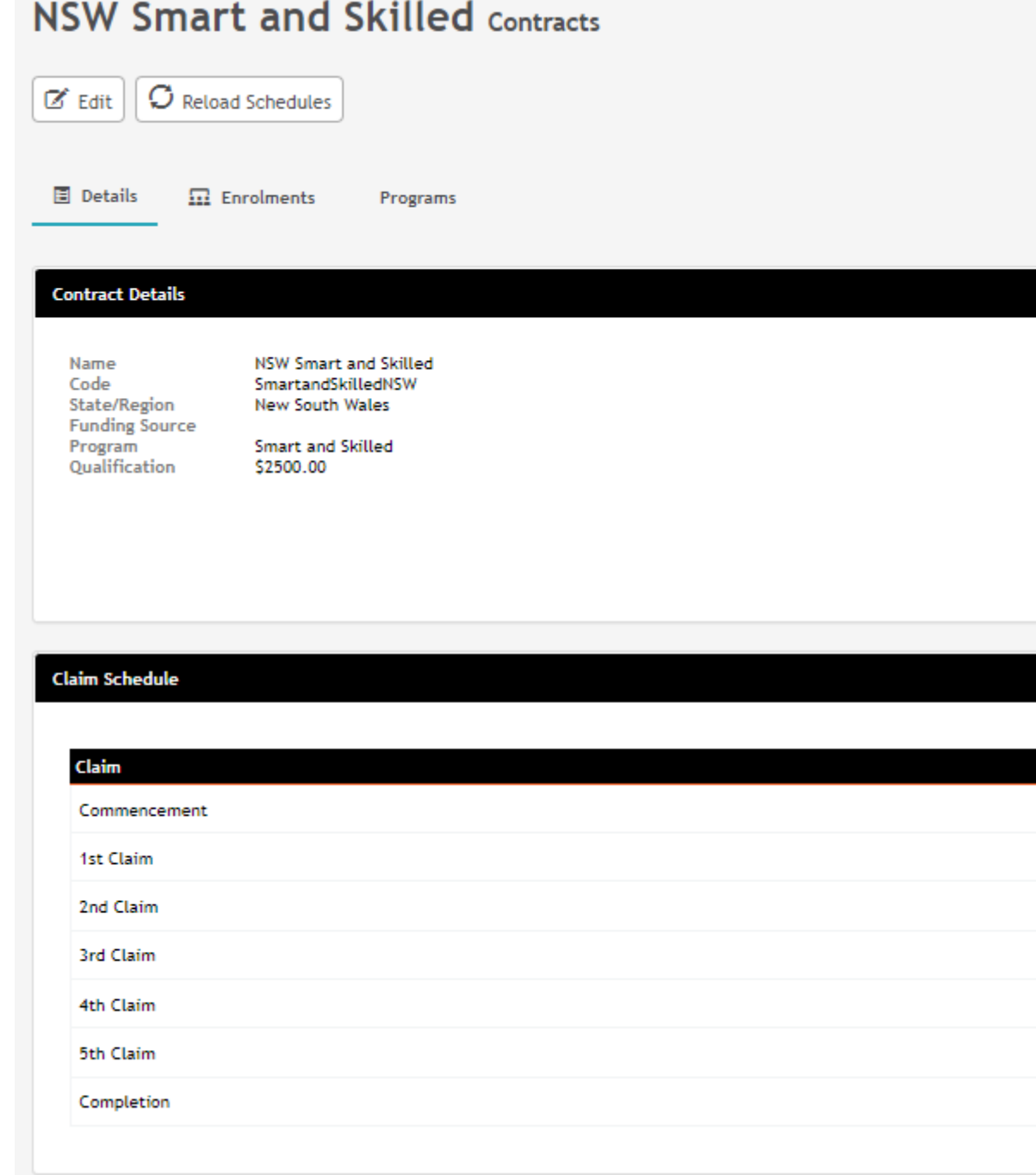

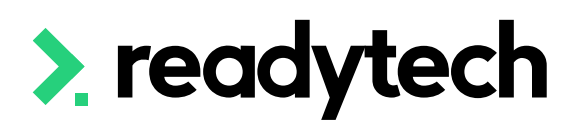

On completion of the claims report (Administration > Funding > Claims Reports) the system will update the claims section of the student's enrolment

Community > List All > select student > Select Enrolment > **Claims** 

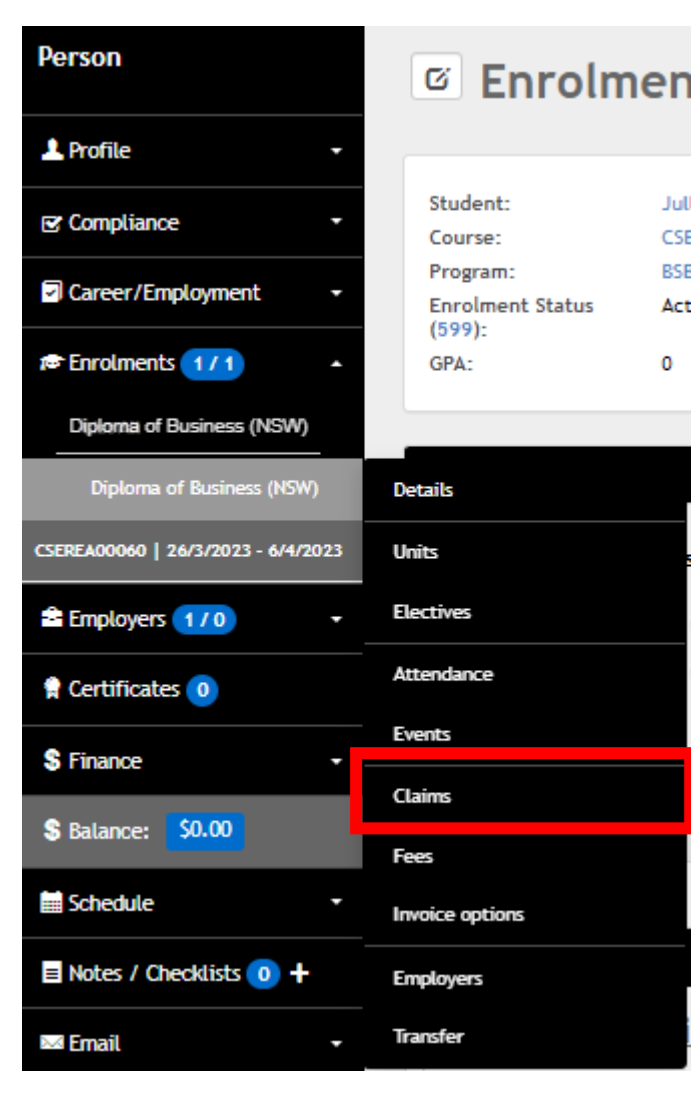

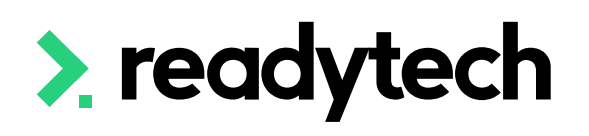

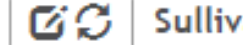

an, Jullian > Claims Details > ENREA00509

#### **Claims**

BSB50120 / Diploma of Business (NSW)

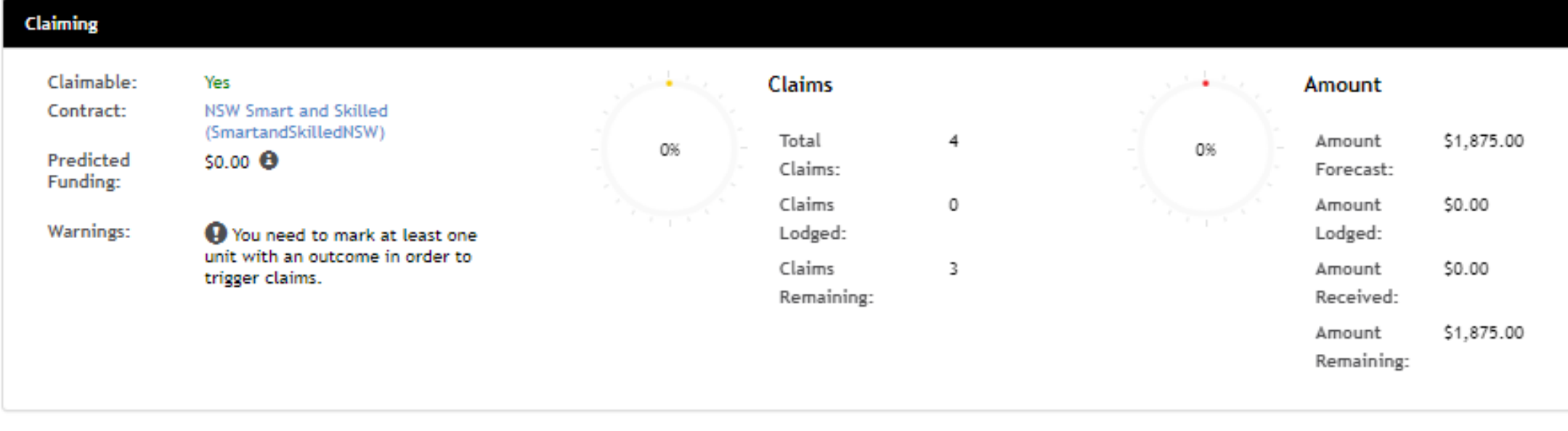

udent Contribution

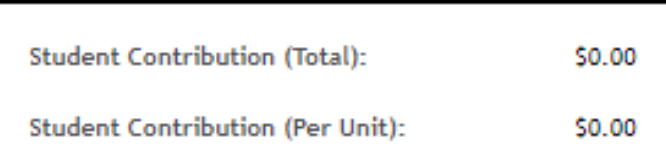

#### **Finalised Claims**

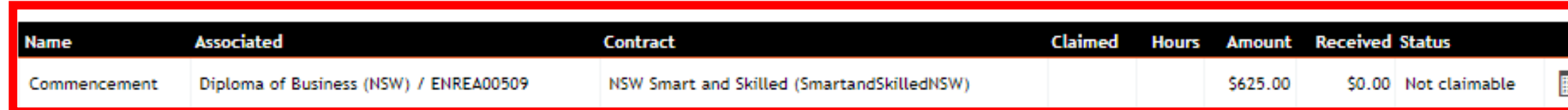

#### Scheduled Claims

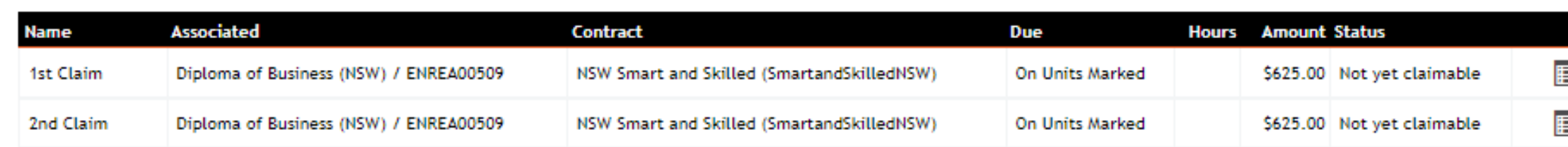

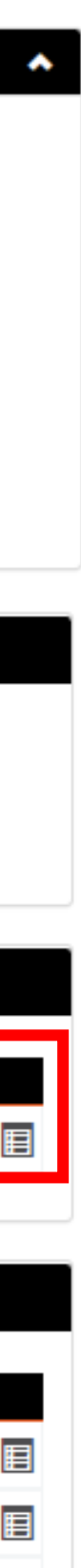

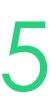

Any claims that meet the contract setup requirements will be recorded as Lodged

# **Claim Payment Import**

## **Claims Report Completed**

For reconciliation purposes, the Claim Payments Import recognises the NSW Smart and Skilled spreadsheet format

Administration > Funding > Claim Payments Import > NSW Smart & Skilled

The system matches each student found within the file uploaded

It will try to match: Commitment Identifier, then TCID, then name

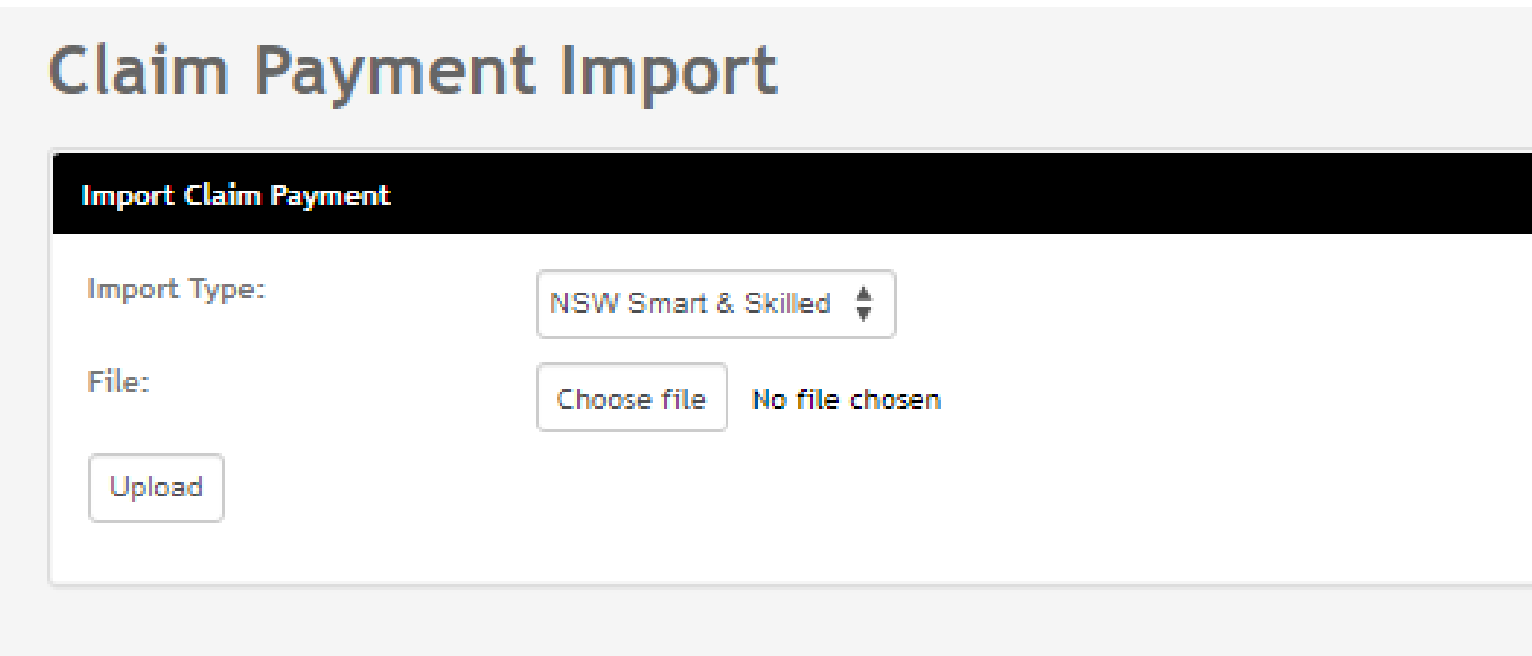

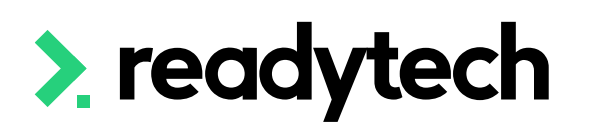

- 
- 
- 

ReadyTech Education 86

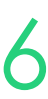

# **Claim Payment Import**

## **Open Importer**

The spreadsheet received from the Government must be in a CSV (Comma-Separated Values) format before import

Once uploaded, you can review the values provided for Successful Matches, New Claims to Create, Errors, Wanings, and Ignored

### **NOTE!**

If the CSV File does not match existing claims in the system, it will create a new claim record

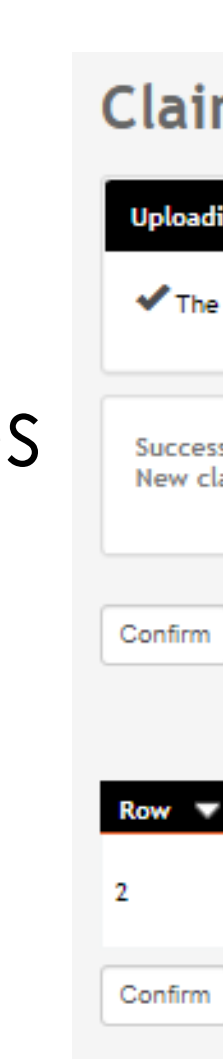

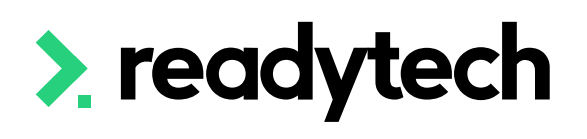

#### **Claim Payment Import**

#### ading Claim Payments..

The spreadsheet has been uploaded. Click confirm to import the payments

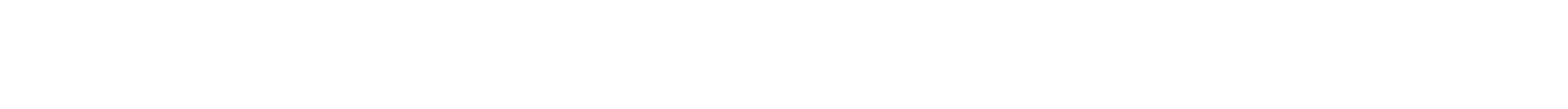

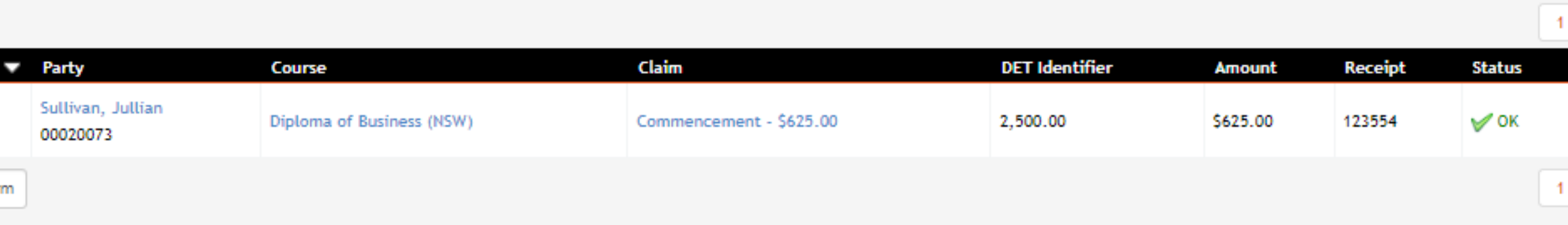

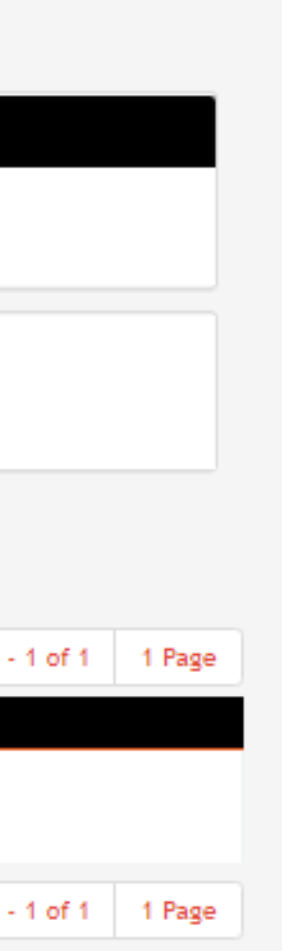

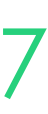

# **Claim Payment Import**

## **Upload and Review**

# **Claim Payment Import Confirm**

Once reviewed, confirm the payments They will be uploaded in a batch

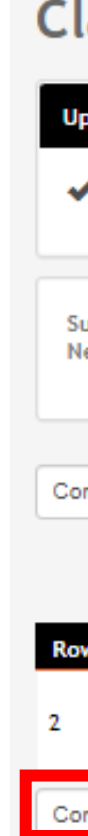

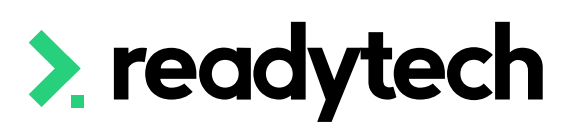

#### **Claim Payment Import**

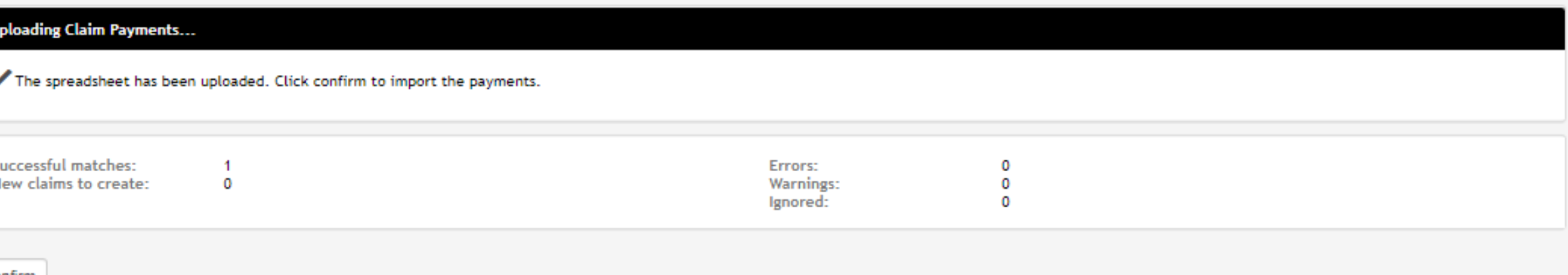

Confirm

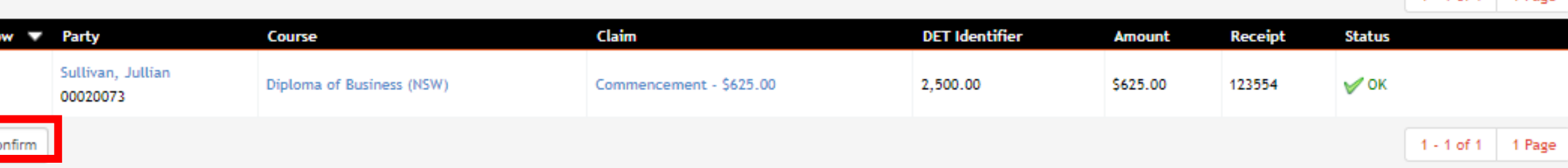

#### **Batch #132313 Batch Log**

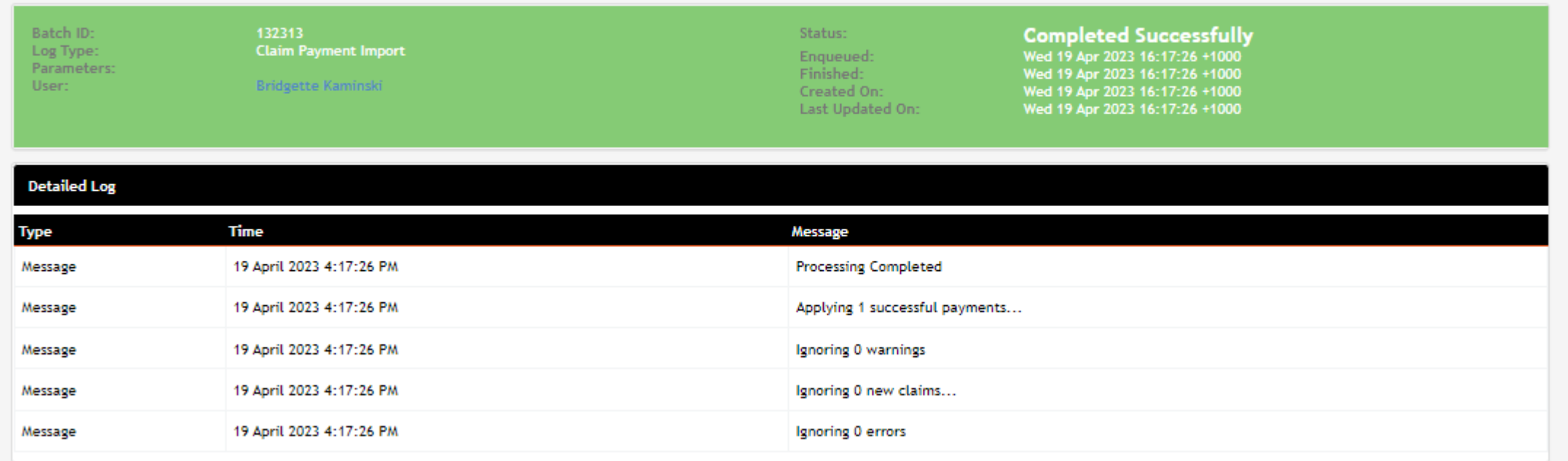

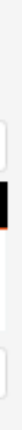

1 Page

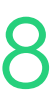

The status and the amount received for the student's claim has been updated

You can then review the changes that have been made

Community > list all > select student > Select Enrolment > **Claims** 

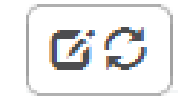

### **Claims**

Claiming

Claimable: Contract:

Predicted Funding:

Warnings:

**Student C** 

Student

Student

**Finalised Claims** 

**lame** Commenc

**Scheduled Claims** 

**1st Clain** 

2nd Claim

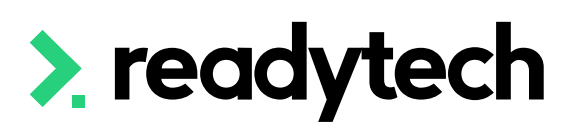

#### BSB50120 / Diploma of Business (NSW)

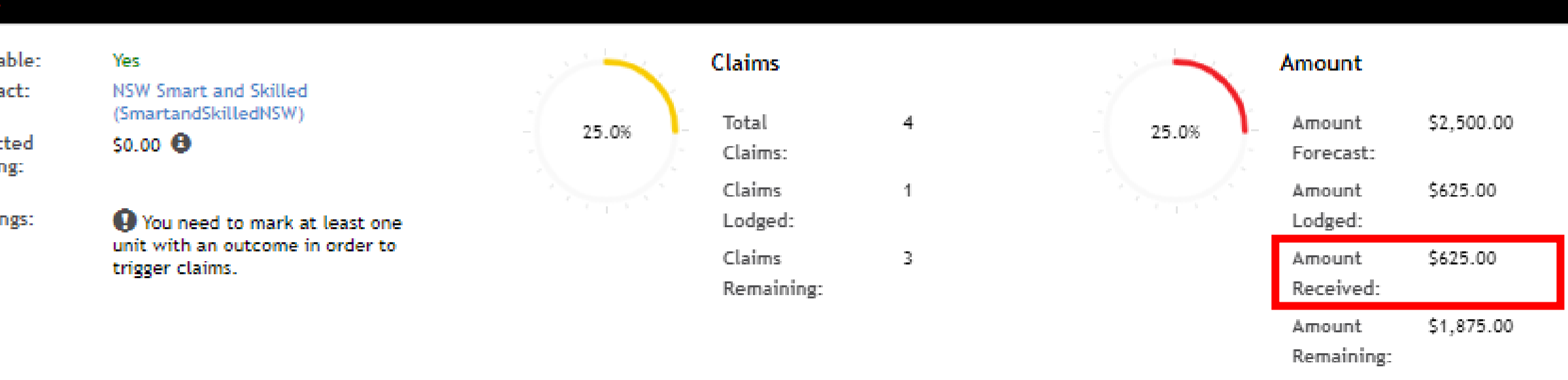

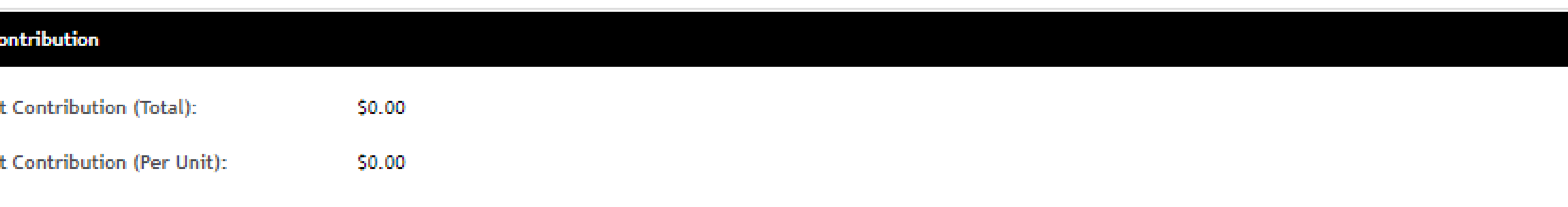

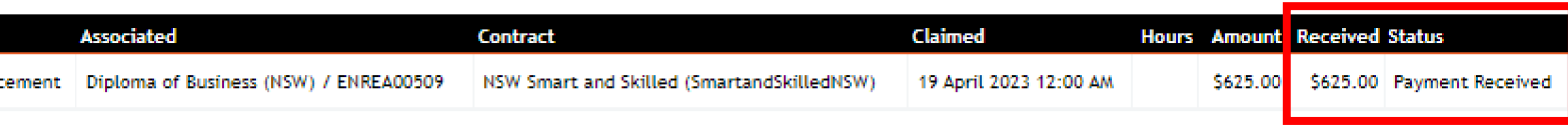

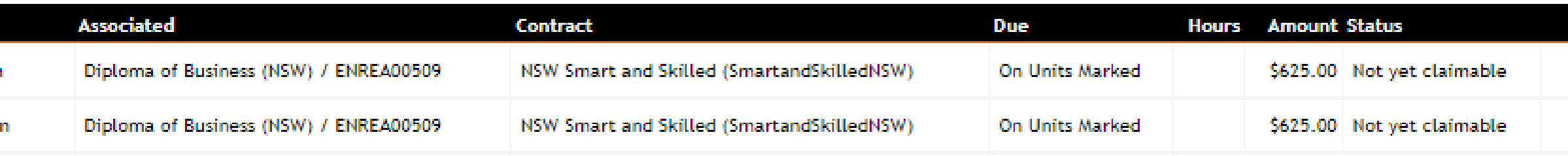

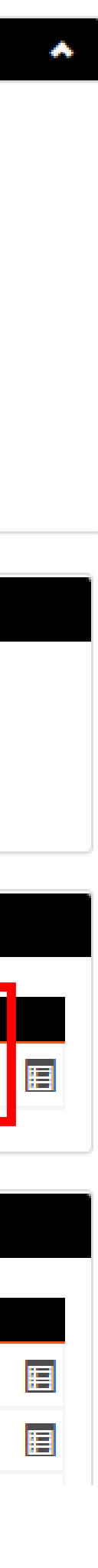

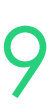

## **Claim Payment Import View**

# **Lets go do it!**

Let's take a look at:

• Review Claims Payment import

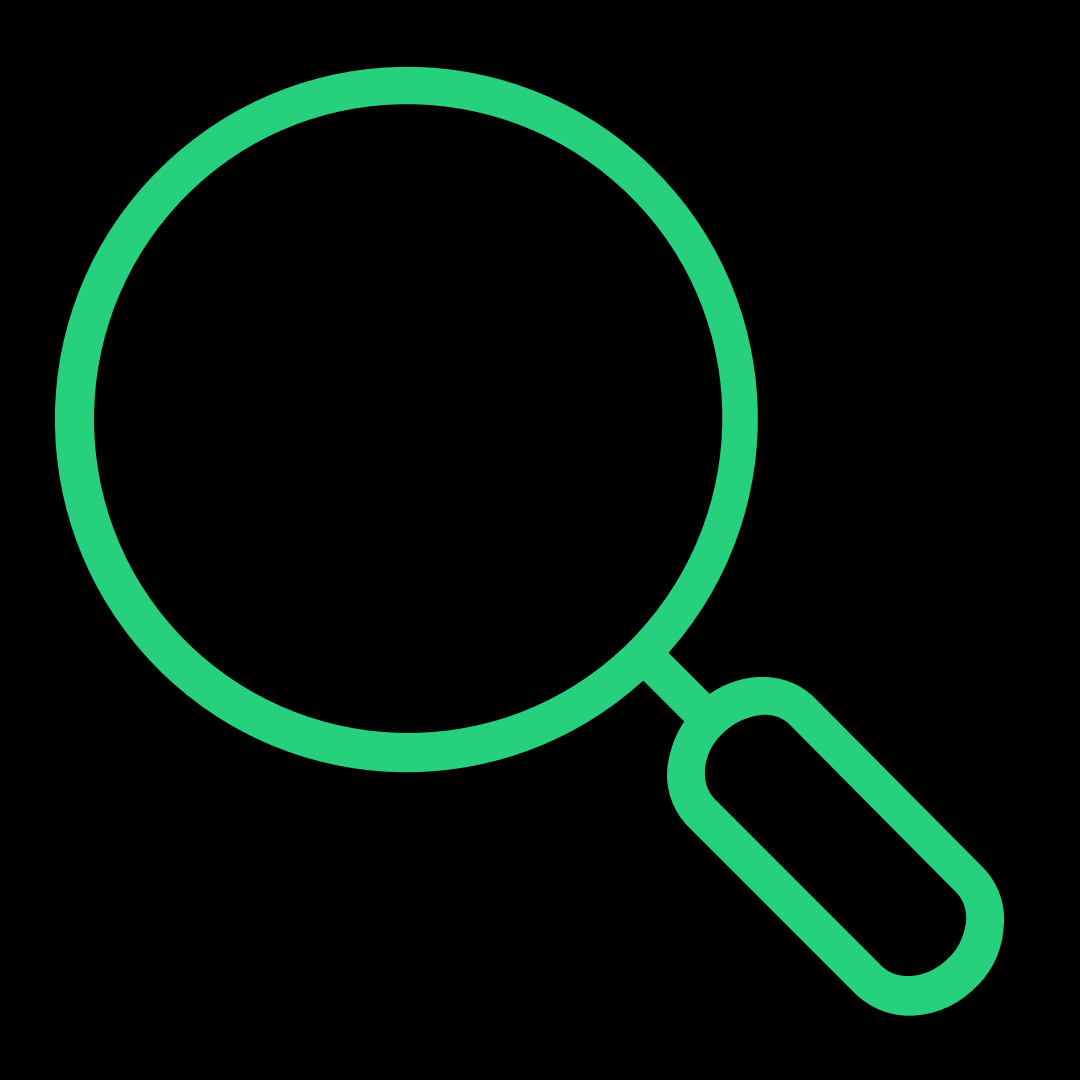

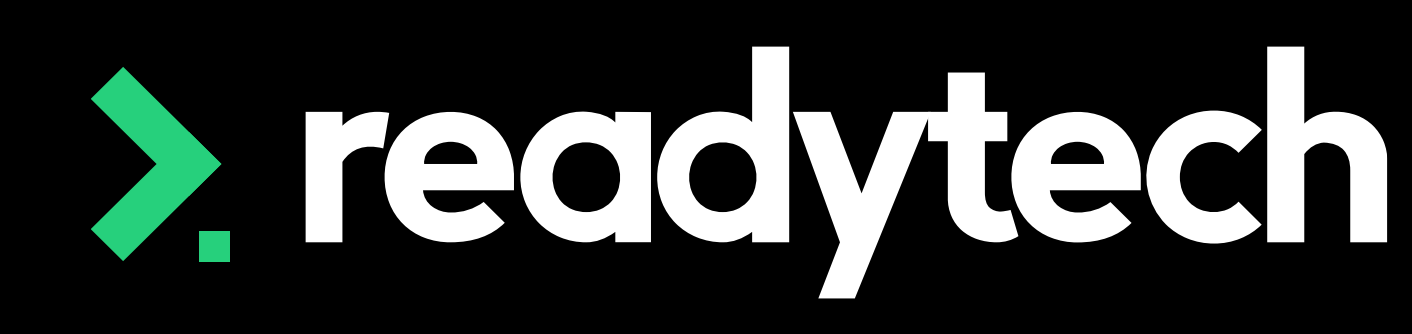

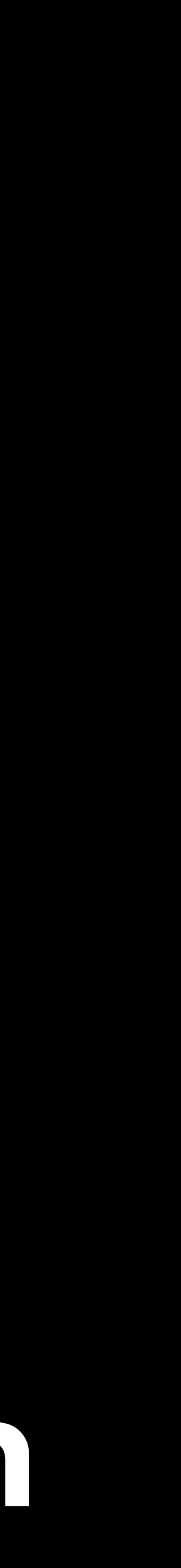

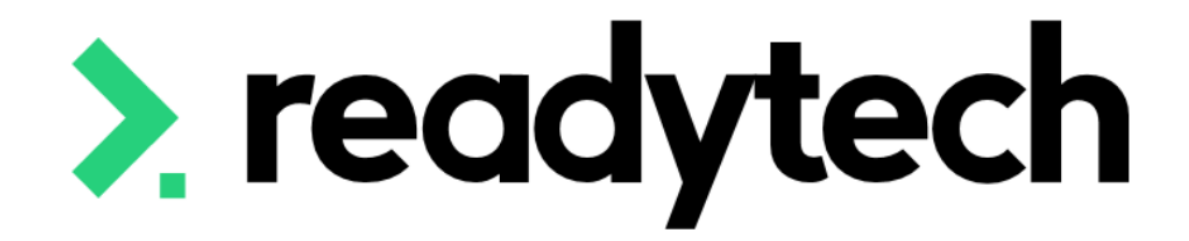

# **Funding Reports**

ReadyTech Education

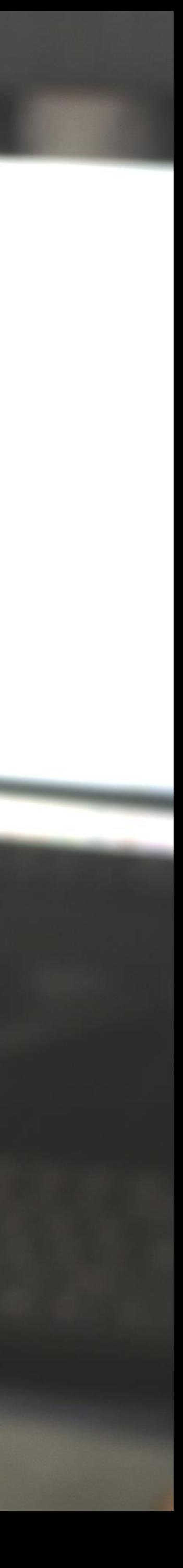

# **Funding Reports**

## **Standard Reports**

The SMS has two standard reports that are useful for claims reporting

Reports > Standard Reports

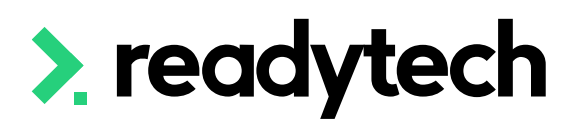

#### **Reports**

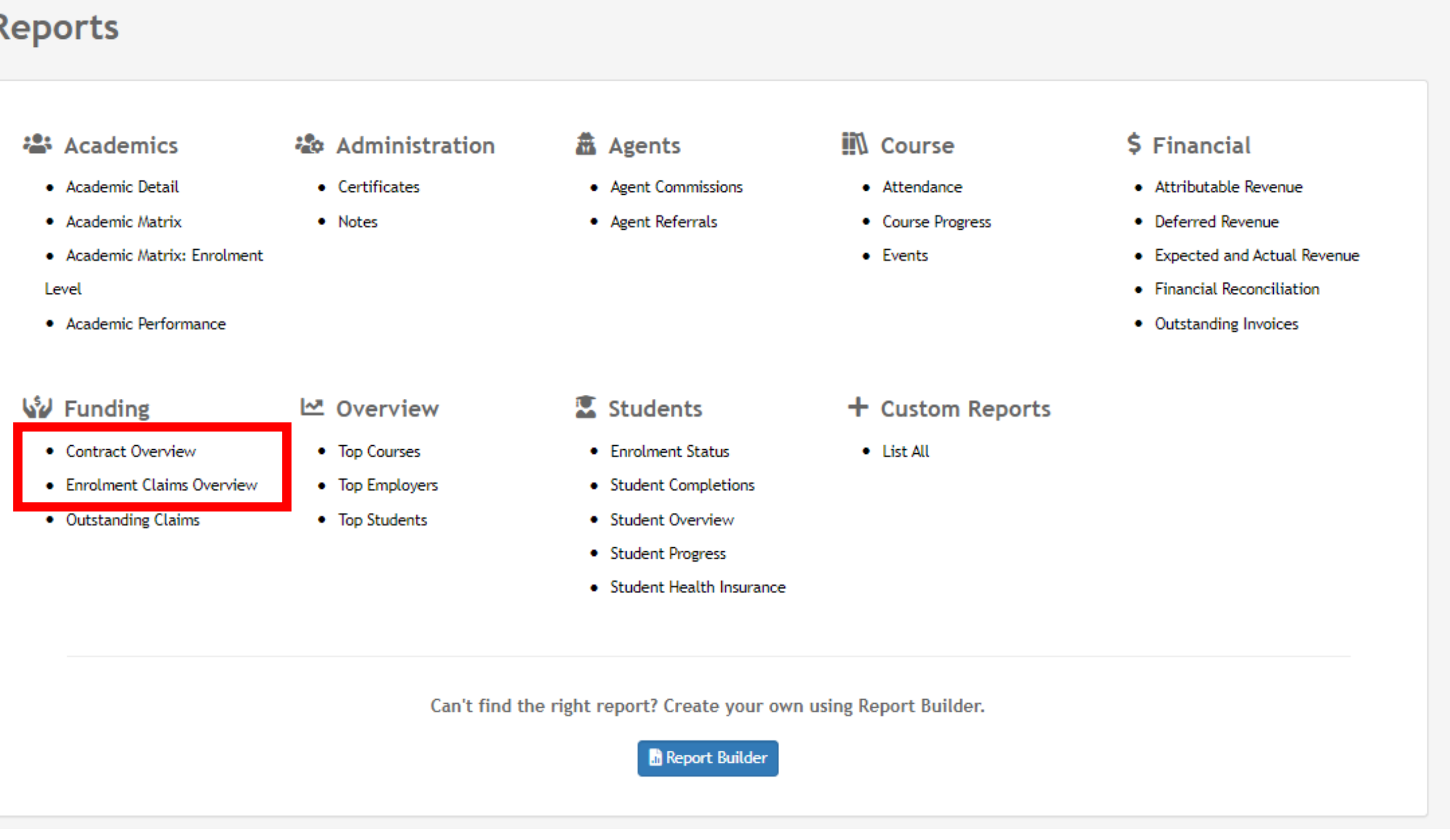

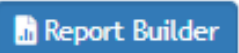

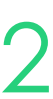

This report will list each contract and the students under them

This will give you an overview of the:

- Amount claimed
- Amount received
- Amount scheduled

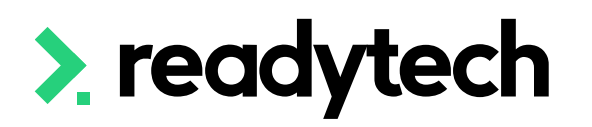

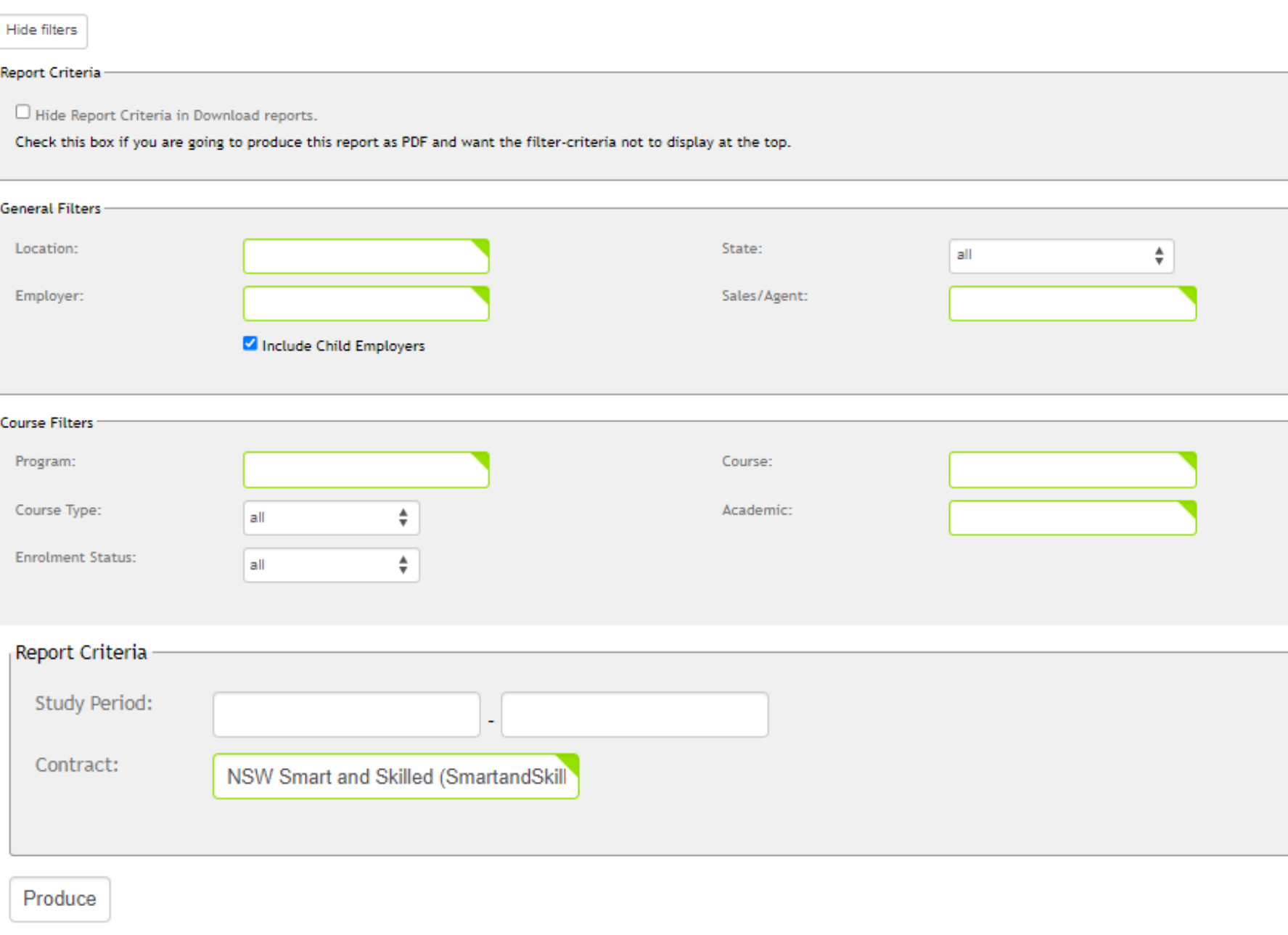

Download as:  $\frac{1}{200}$  PDF Document  $\frac{1}{200}$  Spreadsheet

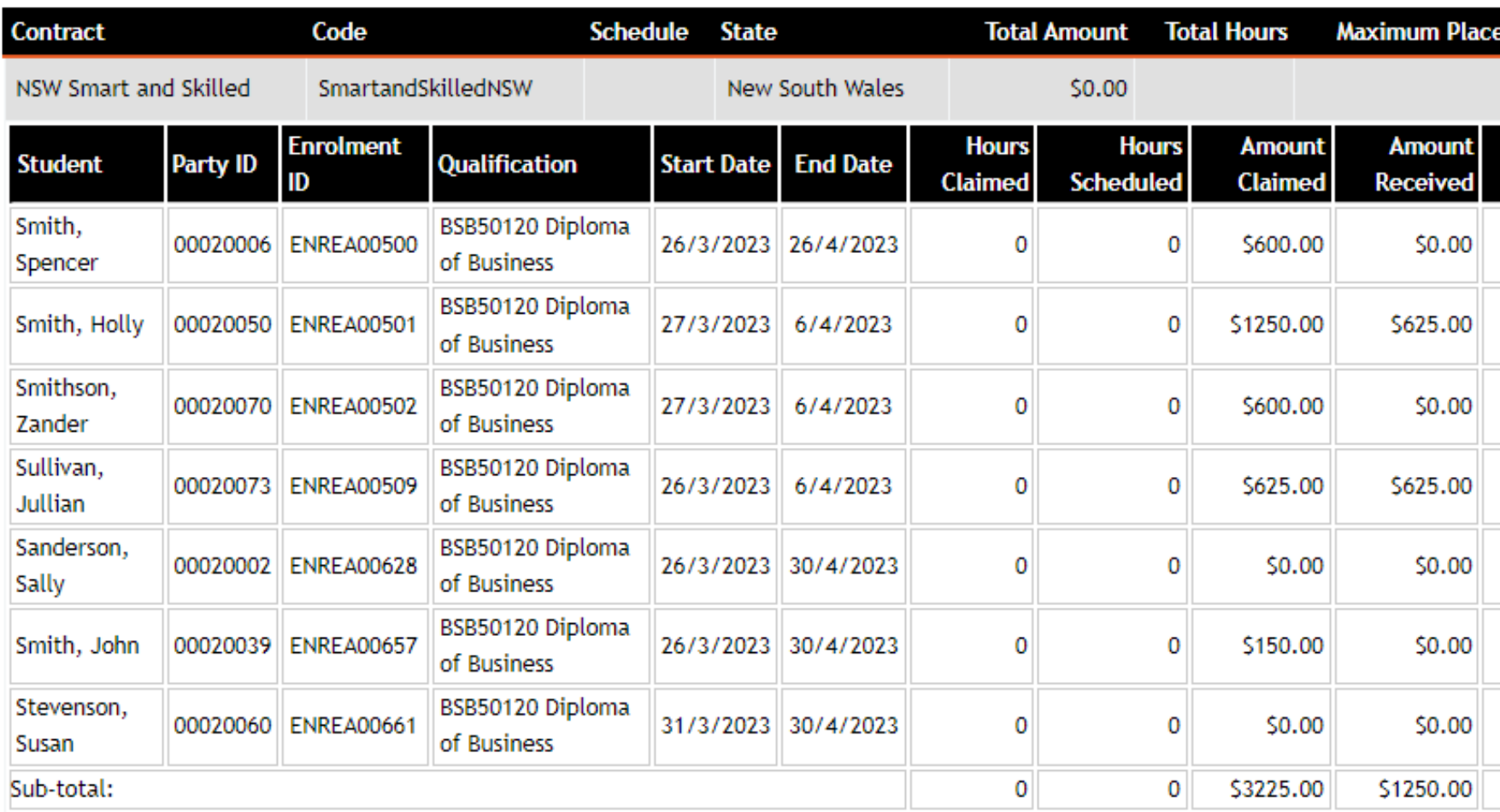

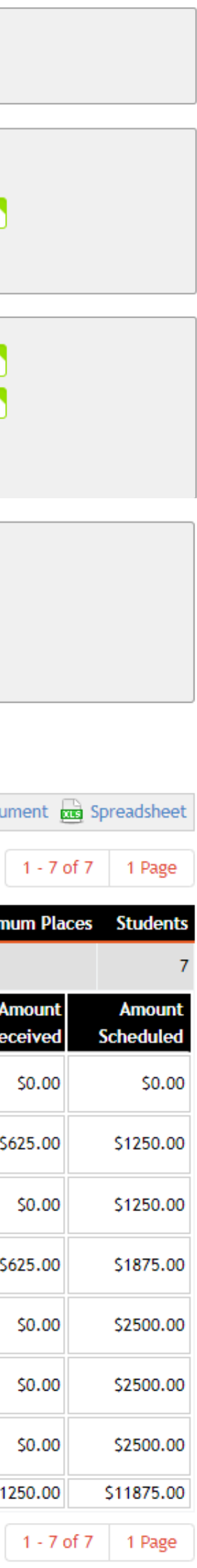

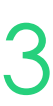

# **Funding Reports**

## **Contract Overview**

This report is more detailed and will break information down per unit

You can see what has been claimed and when

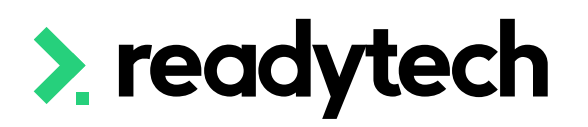

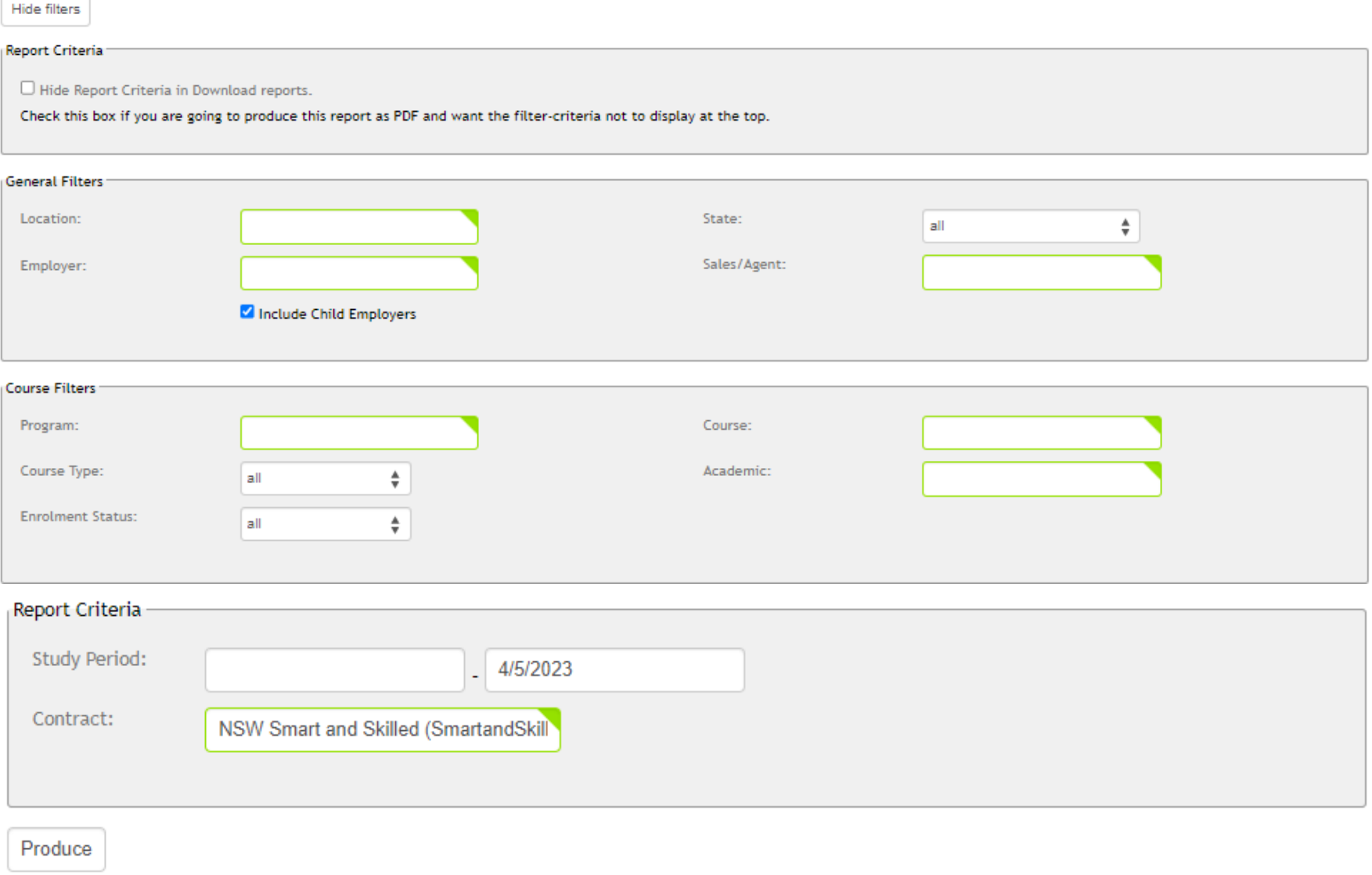

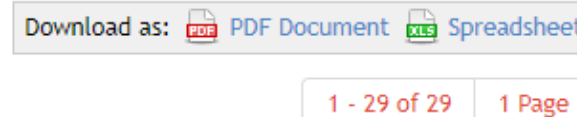

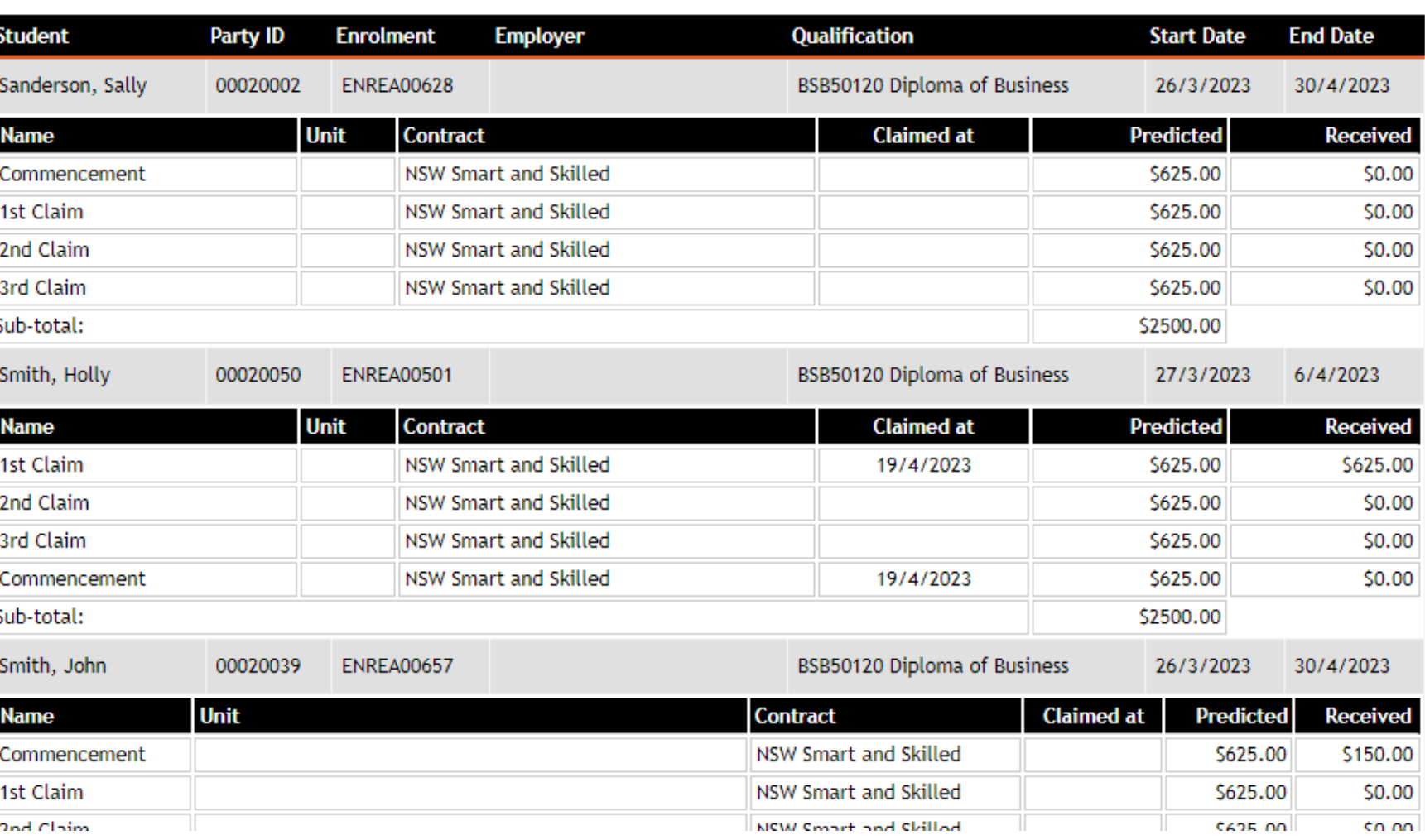

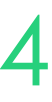

# **Funding Reports**

## **Enrolment Claims Overview**

# **Lets go do it!**

Let's take a look at:

- Runing Standard reports
	- Contract overview
	- Enrolment Claims overview

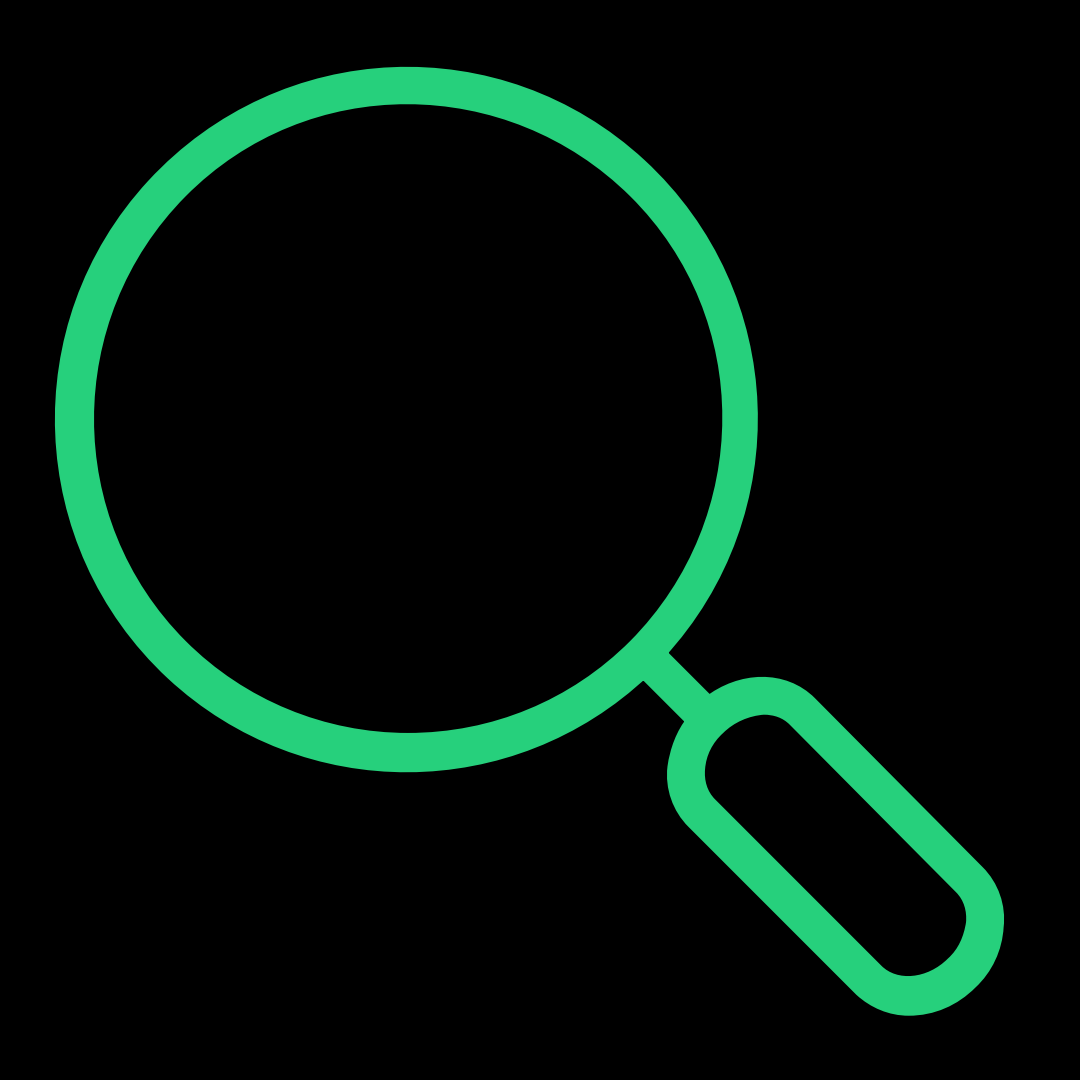

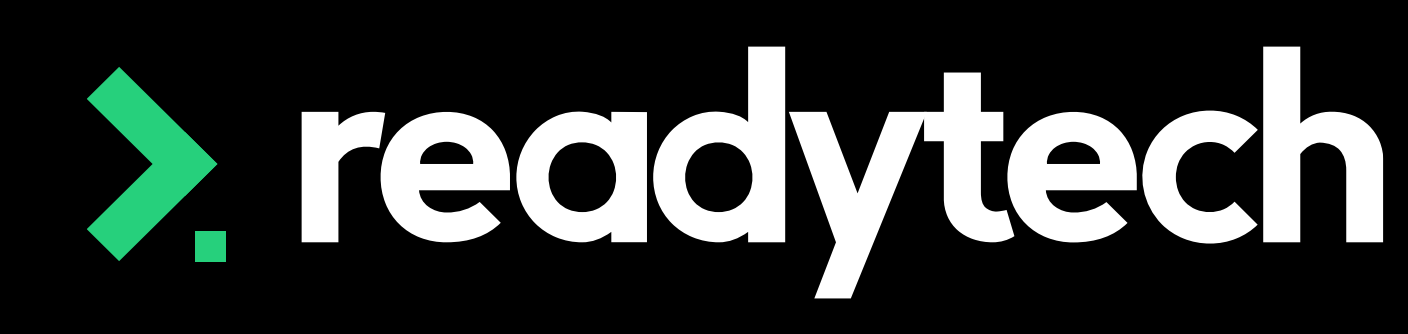

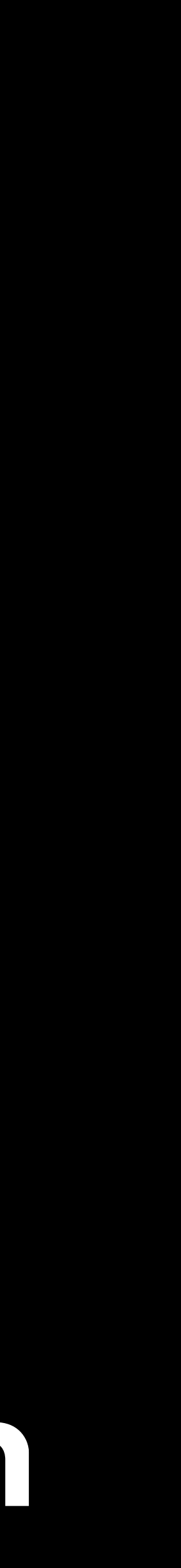

# **Summary**

## **What have we done today?**

- Funding Source State
- Skill Sets
- Contracts
- *Smart and Skilled: Enrolment*
- *Smart and Skilled: Unit of Competency start and end dates*
- *Smart and Skilled: Training plan*
- *ACE: Student support*
- *ACE: Reporting*

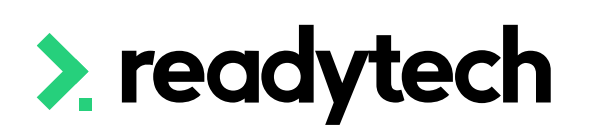

- Traineeship/ Apprenticeship
- Claims Reports
- Claim Payment Import
- Funding report

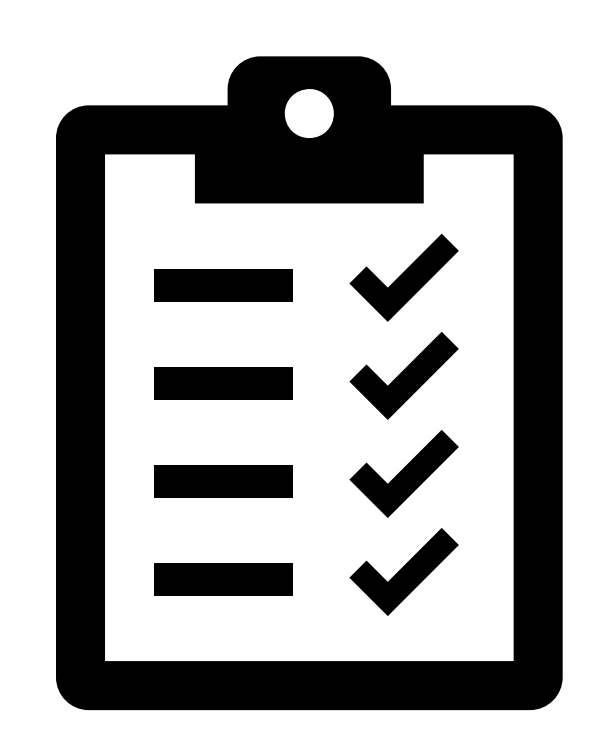

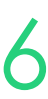

# **Action Items**

## **What do I need to do after today's session?**

- Update/add additional funding course (if required)
- Add skill sets (if required)
- Add all funding contracts into the system
- Link funding contracts to Courses
- Create Trainee/Apprentice enrolment (if required)
- Enrol a student and enter the Smart and Skilled details within the enrolment
- Review unit dates and update any that have passed and/or need pushing out
- Review the training plan and check it meets your reporting requirements (if required)
- Run a Claims Report and review the data within it
- Validate your data from your claims report with the reporting body
- Review Claims Payment import

## > readytech

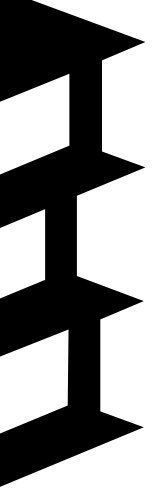

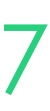

# **Enjoyed today's session?**

Please navigate to article [here](https://help-education.readytech.io/support/solutions/articles/51000347279-state-reporting-education-sessions) for the STA information

Here you will find all the information and resources for this series

- A copy of the PowerPoint slides
- Links for resources relevant to today's session
- Details on the materials required for upcoming sessions
- Booking links for upcoming sessions
- Recordings from today and previous sessions

For more information about the onboarding training sessions [Please navigate to article here](https://help-education.readytech.io/support/solutions/articles/51000330852-onboarding-education)

To view more information about the full training series.

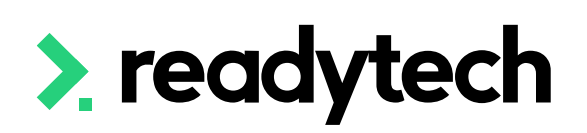

- 
- 

- 
- 

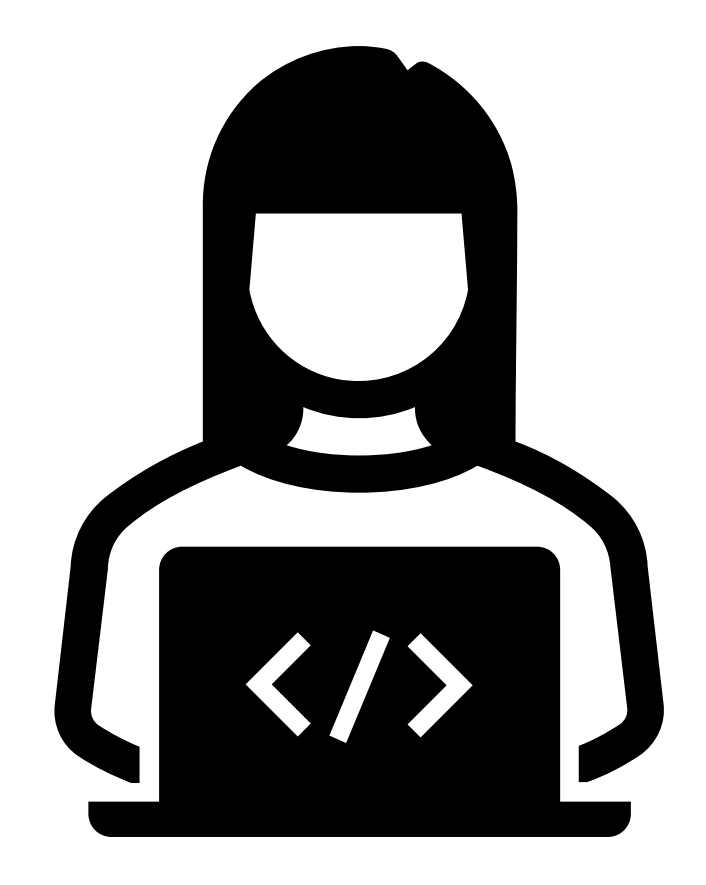

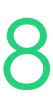

# **Thank you**

- E: support@ewp.readytech.io
- P: 02 9018 5525

For more information please contact:

### **Support**

### **Onboarding**

• E: customeronboarding@ewp.readytech.io

### > readytech

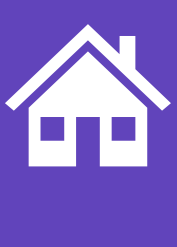

ReadyTech Education 99

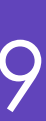